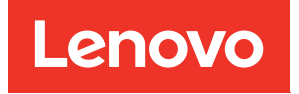

# คู�มือการติดตั้ง ช่องใส่ ThinkSystem SE350 และ ThinkSystem SE350

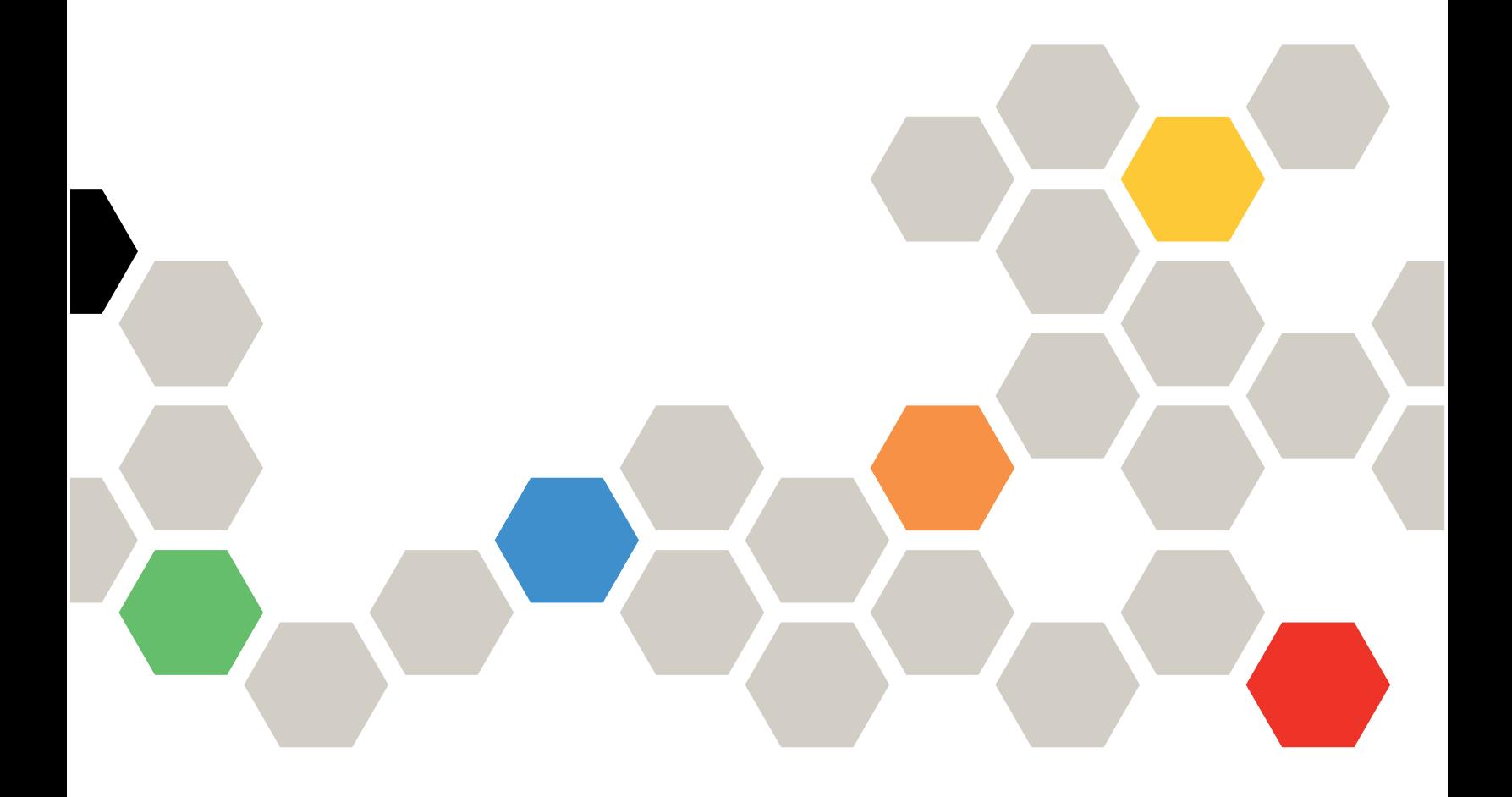

**ประเภทเครื่อง:** 7Z46, 7D1X, 7D27 และ 7D1R

#### หมายเหตุ

้ก่อนการใช้ข้อมูลนี้และผลิตภัณฑ์ที่สนับสนุน โปรดอ่านและทำความเข้าใจข้อมูลและคำแนะนำด้านความปลอดภัยที่มีอยู่ <u>ดี่.</u>

https://pubs.lenovo.com/safety\_documentation/

นอกจากนั้น ควรตรวจสอบให้แน่ใจว่าคุณรับทราบข้อกำหนดและเงื่อนไขการรับประกันของ Lenovo สำหรับเซิร์ฟเวอร์ ของคุณ ซึ่งสามารถคูรายละเอียดได้ที่:

http://datacentersupport.lenovo.com/warrantylookup

#### ฉบับตีพิมพ์ครั้งที่สามสิบสี่ (พฤศจิกายน 2022)

© Copyright Lenovo 2019, 2022.

ประกาศเกี่ยวกับสิทธิ์แบบจำกัดและได้รับการกำหนด: หากมีการนำเสนอข้อมูลหรือซอฟต์แวร์ตามสัญญา General Services ้<br>Administration (GSA) การใช้ การผลิตซ้ำ หรือการเปิดเผยจะเป็นไปตามข้อจำกัดที่กำหนดไว้ในสัญญาหมายเลข GS-35F-05925

# <span id="page-2-0"></span>**สารบัญ**

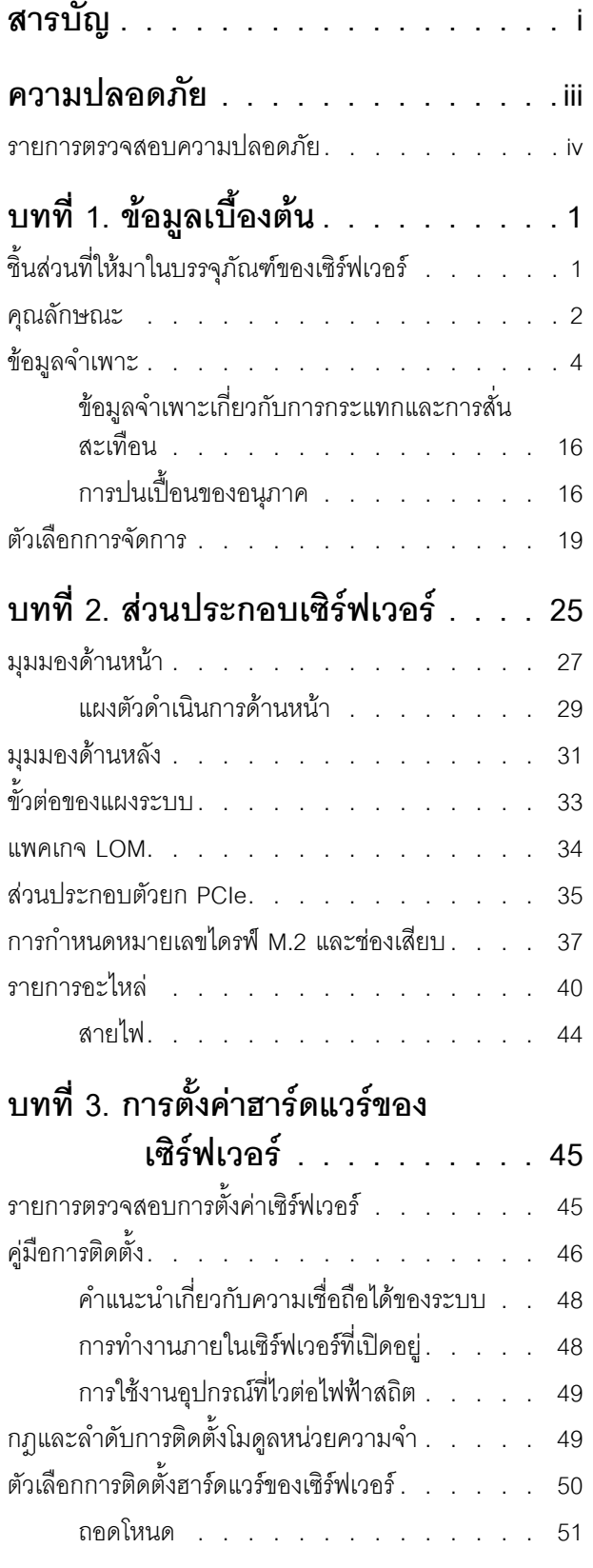

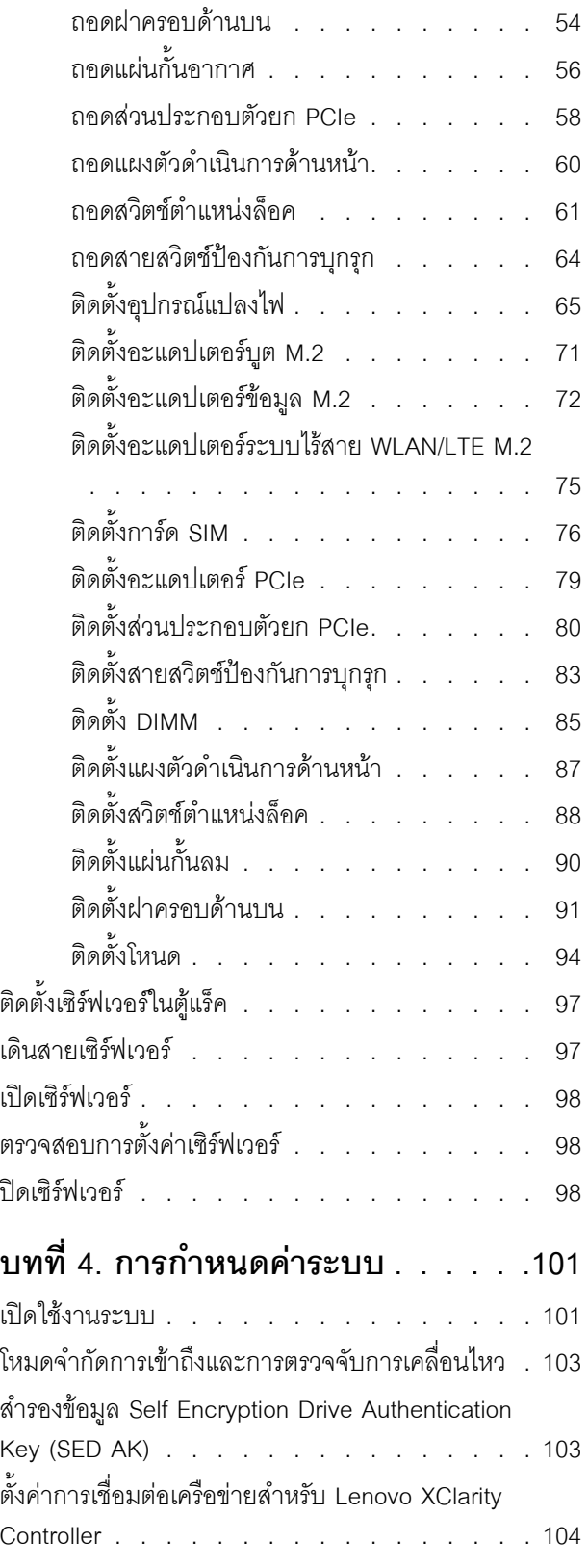

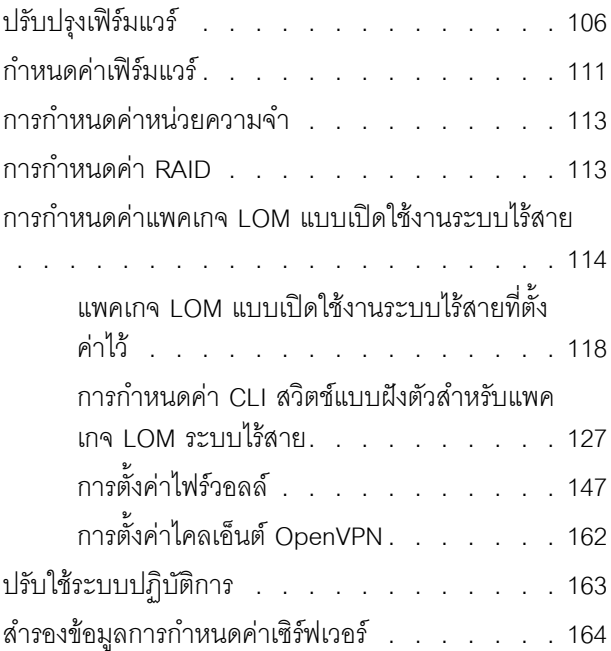

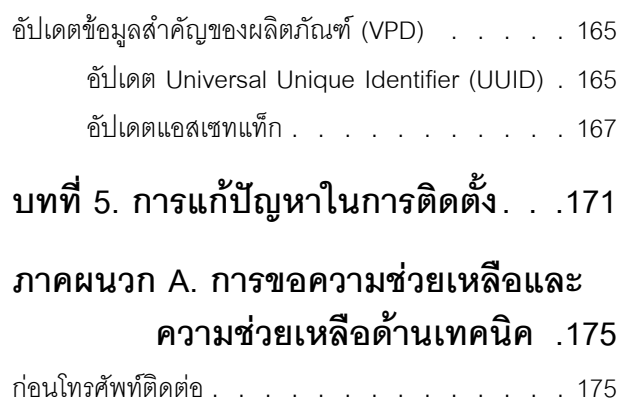

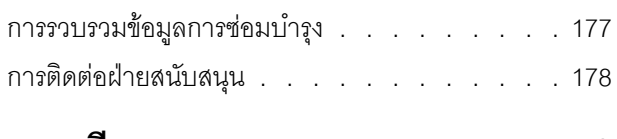

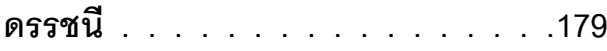

### <span id="page-4-0"></span>**ความปลอดภัย**

Before installing this product, read the Safety Information.

قبل تركيب هذا المنتج، يجب قراءة الملاحظات الآمنية

Antes de instalar este produto, leia as Informações de Segurança.

在安装本产品之前,请仔细阅读 Safety Information (安全信息)。

安裝本產品之前,請先閱讀「安全資訊」。

Prije instalacije ovog produkta obavezno pročitajte Sigurnosne Upute. Před instalací tohoto produktu si přečtěte příručku bezpečnostních instrukcí.

Læs sikkerhedsforskrifterne, før du installerer dette produkt.

Lees voordat u dit product installeert eerst de veiligheidsvoorschriften.

Ennen kuin asennat tämän tuotteen, lue turvaohjeet kohdasta Safety Information.

Avant d'installer ce produit, lisez les consignes de sécurité.

Vor der Installation dieses Produkts die Sicherheitshinweise lesen.

Πριν εγκαταστήσετε το προϊόν αυτό, διαβάστε τις πληροφορίες ασφάλειας (safety information).

לפני שתתקינו מוצר זה, קראו את הוראות הבטיחות.

A termék telepítése előtt olvassa el a Biztonsági előírásokat!

Prima di installare questo prodotto, leggere le Informazioni sulla Sicurezza.

製品の設置の前に、安全情報をお読みください。

본 제품을 설치하기 전에 안전 정보를 읽으십시오.

Пред да се инсталира овој продукт, прочитајте информацијата за безбедност.

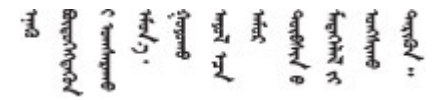

#### Les sikkerhetsinformasjonen (Safety Information) før du installerer dette produktet.

Przed zainstalowaniem tego produktu, należy zapoznać się z książką "Informacje dotyczące bezpieczeństwa" (Safety Information).

#### Antes de instalar este produto, leia as Informações sobre Segurança.

Перед установкой продукта прочтите инструкции по технике безопасности.

Pred inštaláciou tohto zariadenia si pečítaje Bezpečnostné predpisy.

Pred namestitvijo tega proizvoda preberite Varnostne informacije.

Antes de instalar este producto, lea la información de seguridad.

Läs säkerhetsinformationen innan du installerar den här produkten.

ឨ៷៶ឨ៷៶៴៹៸៷៹៲ឨ៓៴៳៲ឨ៷៲៷៲៷៸៲៲៶៷៷៹៲៳៷៸៷៲ឨ៰៸ **а**. पर्यश्रुयं सूर्य पर्यर् के राजकर प्राय

Bu ürünü kurmadan önce güvenlik bilgilerini okuyun.

مەزكۇر مەھسۇلاتنى ئورنىتىشتىن بۇرۇن بىخەتەرلىك ئۇچۇرلىرىنى ئوقۇپ چىقىڭ.

Youq mwngz yungh canjbinj neix gaxgonq, itdingh aeu doeg aen<br>canjbinj soengq cungj vahgangj ancien siusik.

### <span id="page-5-0"></span>รายการตรวจสอบความปลอดภัย

โปรดใช้ข้อมูลนี้เพื่อช่วยในการระบุสภาพความไม่ปลอดภัยในเซิร์ฟเวอร์ของคุณ เครื่องแต่ละรุ่นได้รับการออกแบบและ ้ผลิตโดยติดตั้งอุปกรณ์ด้านความปลอดภัยตามข้อกำหนด เพื่อป้องกันไม่ให้ผู้ใช้และช่างเทคนิคบริการได้รับบาดเจ็บ

#### หมายเหตุ:

- 1. ผลิตภัณฑ์นี้ไม่เหมาะลำหรับใช้งานในสถานที่ทำงานที่ใช้จอแสดงผล ตามมาตราที่ 2 ของข้อบังคับเรื่องสถานที่ ทำงาน
- 2 การตั้งค่าเซิร์ฟเวคร์จะทำในห้คงเซิร์ฟเวคร์เท่านั้น

#### ข้อควรระวัง:

้อุปกรณ์นี้ต้องติดตั้งหรือซ่อมบำรุงโดยพนักงานผู้ผ่านการฝึกอบรม ตามที่กำหนดโดย NEC, IEC 62368-1 และ IEC 60950-1 ตามมาตรฐานความปลอดภัยของอุปกรณ์อิเล็กทรอนิกส์ด้านเสียง/วิดีโอ เทคโนโลยีสารสนเทศ และเทคโนโลยีการสื่อสาร Lenovo จะถือว่าคุณมีคุณสมบัติเหมาะสมในการการซ่อมบำรุงอุปกรณ์ และได้รับ การฝึกอบรมในการจำแนกระดับพลังงานที่เป็นอันตรายในผลิตภัณฑ์ การเข้าถึงอุปกรณ์ดำเนินการโดยใช้

#### เครื่องมือ ล็อคและกุญแจ หรือระบบนิรภัยอื่นๆ และควบคุมโดยหน่วยงานกำกับดูแลที่มีหน้าที่รับผิดชอบใน พื้นที่นั้น ๆ

**ข้อสำคัญ**: ต้องมีการเดินสายดินระบบไฟฟ้าของเซิร์ฟเวอร์เพื่อความปลอดภัยของผู้ปฏิบัติงาน และทำให้ระบบทำงาน เป็นปกติ ช่างไฟที่ได้รับการรับรองสามารถยืนยันการเดินสายดินที่ถูกต้องของเต้ารับไฟฟ้าได้

เพื่อรับรองว่าไม่มีสภาพที่ไม่ปลอดภัย ให้ตรวจสอบตามหัวข้อต่อไปนี้:

- 1. ตรวจดูให้แน่ใจว่าปิดการใช้งานอุปกรณ์และถอดสายไฟออกแล้ว
- 2. ตรวจสอบสายไฟ
	- ้ตรวจดูให้แน่ใจว่าตัวเชื่อมต่อสายดินอยู่ในสภาพดี ใช้อุปกรณ์เพื่อวัดความต่อเนื่องของกระแสไฟฟ้าของ ี่ สายดิน โดยระหว่างหมุดสายดินภายนอกและสายดินที่เฟรม ต้องมีความต่อเนื่องของกระแสไฟฟ้าที่ 0.1 โอห์มหรือน้อยกว่า
	- ตรวจดูให้แน่ใจว่าชนิดของสายไฟถูกต้อง หากต้องการดูสายไฟที่ใช้ได้สำหรับเซิร์ฟเวอร์:
		- a. ไปที่<sup>.</sup>

http://dcsc.lenovo.com/#/

- b. คลิก Preconfigured Model (รุ่นที่ได้รับการกำหนดค่ามาล่วงหน้า) หรือ Configure to order (การ กำหนดค่าตามลำดับ)
- c. ป้อนประเภทเครื่องและรุ่นเซิร์ฟเวอร์ของคุณเพื่อแสดงหน้าการกำหนดค่า
- คลิก Power (พลังงาน) → Power Cables (สายไฟ) เพื่อดูสายไฟทั้งหมด d.
- ตรวจสอบให้แน่ใจว่าฉนวนป้องกันไม่ขาดหลุดลุ่ยหรือเสื่อมสภาพ
- 3. ตรวจหาการดัดแปลงที่ไม่ใช่ของ Lenovo ใช้วิจารณญาณสำหรับความปลอดภัยในการดัดแปลงที่ไม่ใช่ของ Lenovo คะไางรคบคคบ
- 4. ตรวจสอบภายในเซิร์ฟเวอร์เพื่อค้นหาสภาพความไม่ปลอดภัยที่ชัดเจน เช่น ขี้ตะไบเหล็ก การปนเปื้อน น้ำหรือของ เหลวอื่นๆ หรือสัญญาณของเพลิงไหม้หรือความเสียหายจากควัน
- 5. ตรวจสอบว่าสายไฟมีการเสื่อมสภาพ ขาดหลุดลุ่ย หรือถูกบีบแน่นหรือไม่
- ่ 6. ตรวจสอบให้แน่ใจว่าตัวยึดฝาครอบแหล่งจ่ายไฟ (สกรูหรือหมุดย้ำ) ไม่ถูกถอดออกหรือเปลี่ยน

# <span id="page-8-0"></span>บทที่ 1. ข้อมูลเบื้องต้น

ThinkSystem SE350 เป็นเซิร์ฟเวอร์ Edge ใหม่ล่าสุด ออกแบบมาเพื่อตอบสนองความต้องการที่ตำแหน่ง IoT และ Edge โดยเฉพาะ ThinkSystem SE350 เป็นโซลูชัน Edge ขนาดกระทัดรัดที่เน้นด้านการเชื่อมต่ออัจฉริยะ การรักษา ้ความปลอดภัยทางธุรกิจ และความสามารถในการจัดการลำหรับสภาพแวดล้อมที่ใช้งานหนัก มีอายุการใช้งานที่ยาวนาน และประสิทธิภาพที่เชื่อถือได้เพื่อรองรับปริมาณงาน IoT ที่มีความต้องการสูงที่ Edge มีการออกแบบมาอย่างกะทัดรัด เพื่อสภาพแวดล้อมที่ไม่ใช่ศูนย์ข้อมูล เหมาะสำหรับการใช้งานจากระยะไกล เช่น ร้านค้าปลีก สถานที่ผลิต และโรงงาน

หมายเหตุ: SE350 ที่มี Security Pack หรือเรียกสั้นๆ แค่ SE350 ก่อนกรกฎาคม 2021

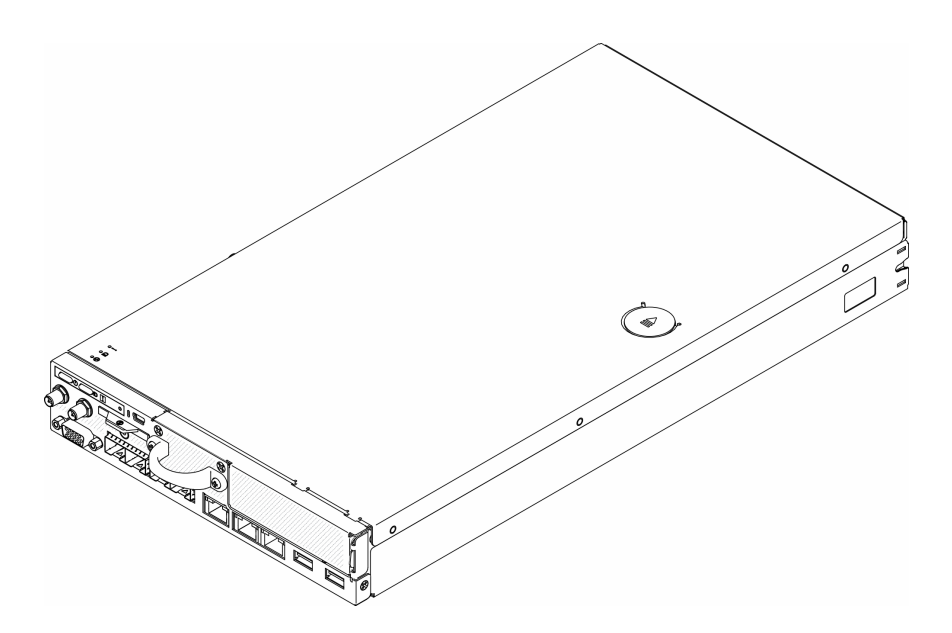

รูปภาพ 1. ThinkSystem SE350

เซิร์ฟเวอร์มาพร้อมกับการรับประกันแบบจำกัด สำหรับรายละเอียดเกี่ยวกับการรับประกัน โปรดด: https://support.lenovo.com/us/en/solutions/ht503310

สำหรับรายละเอียดเกี่ยวกับการรับประกันที่เฉพาะเจาะจงของคุณ โปรดดู: http://datacentersupport.lenovo.com/warrantylookup

## <span id="page-8-1"></span>ชิ้นส่วนที่ให้มาในบรรจุภัณฑ์ของเซิร์ฟเวอร์

เมื่อคุณได้รับเซิร์ฟเวอร์ของคุณ ให้ตรวจสอบว่าผลิตภัณฑ์ที่จัดส่งมาพร้อมกับชิ้นส่วนทุกชิ้นที่ควรได้รับ

บรรจุภัณฑ์ของเซิร์ฟเวอร์ประกอบด้วยรายการดังต่อไปนี้:

**หมายเหตุ**: ชิ้นส่วนบางชิ้นภายในรายการนี้อาจมีใช้งานเฉพาะในบางรุ่นเท่านั้น

- เซิร์ฟเวคร์
- ชุดการติดตั้งราง (อุปกรณ์เสริม) คำแนะนำโดยละเอียดสำหรับติดตั้งชุดการติดตั้งราง จะมาพร้อมกับบรรจุภัณฑ์ของ ชดการติดตั้งราง
- <span id="page-9-0"></span>ึกล่องใส่อุปกรณ์ ประกอบด้วยสายไฟ เทมเพลตการติดตั้งแร็ค และชุดอุปกรณ์เสริม

### คุณลักษณะ

้ ประสิทธิภาพ ความเรียบง่ายในการใช้งาน ความน่าเชื่อถือ และคณสมบัติในการเพิ่มขยาย คือแนวคิดหลักที่คำนึงเมื่อ ้ออกแบบเซิร์ฟเวอร์ของคุณ คุณลักษณะด้านการออกแบบเหล่านี้ช่วยให้คุณสามารถกำหนดฮาร์ดแวร์ระบบได้ด้วยตนเอง เพื่อให้ตรงกับความต้องการใช้งานในปัจจุบันและมีความยืดหยุ่นเพื่อรองรับการขยายการใช้งานในอนาคต

เซิร์ฟเวอร์ของคุณใช้งานคุณลักษณะและเทคโนโลยีต่อไปนี้

Features on Demand

หากในเซิร์ฟเวอร์หรืออุปกรณ์เสริมที่ติดตั้งในเซิร์ฟเวอร์มีคุณลักษณะ Features on Demand คุณสามารถซื้อคีย์เปิด การทำงานเพื่อใช้งานคุณลักษณะได้ สำหรับข้อมูลเพิ่มเติมเกี่ยวกับ Features on Demand โปรดดูที่:

https://fod.lenovo.com/lkms

Lenovo XClarity Controller (XCC)

Lenovo XClarity Controller คือตัวควบคุมการจัดการทั่วไปสำหรับฮาร์ดแวร์เซิร์ฟเวอร์ Lenovo ThinkSystem Lenovo XClarity Controller รวมฟังก์ชันการจัดการต่างๆ ไว้ในชิปตัวเดียวบนแผงระบบของเซิร์ฟเวอร์

ิ คณลักษณะบางประการที่เป็นคณลักษณะเฉพาะของ Lenovo XClarity Controller ได้แก่ ประสิทธิภาพที่เพิ่มมาก ์ขึ้น การแสดงวิดีโอระยะไกลความละเอียดสูง และตัวเลือกการรักษาความปลอดภัยที่มากขึ้น สำหรับข้อมูลเพิ่มเติม เกี่ยวกับ Lenovo XClarity Controller โปรดดูเอกสาร XCC ที่ใช้ได้กับเซิร์ฟเวอร์ของคุณที่:

https://pubs.lenovo.com/lxcc-overview/

**ข้อสำคัญ**: Lenovo XClarity Controller (XCC) เวอร์ชันที่รองรับแตกต่างกันไปตามผลิตภัณฑ์ ทุกเวอร์ชันของ Lenovo XClarity Controller ถูกเรียกว่า Lenovo XClarity Controller และ XCC ในเอกสารนี้ เว้นแต่จะระบุเป็น ้อย่างอื่น หากต้องการดู XCC เวอร์ชันที่เซิร์ฟเวอร์ของคุณรองรับ ให้ไปที่ https://pubs.lenovo.com/Ixcc-overview/

### เฟิร์มแวร์ของเซิร์ฟเวอร์ที่สอดคล้องตาม UEFI

เฟิร์มแวร์ Lenovo ThinkSystem สอดคล้องกับ Unified Extensible Firmware Interface (UEFI) UEFI จะทดแทน BIOS และกำหนดอินเทอร์เฟสมาตรฐานระหว่างระบบปฏิบัติการ, เฟิร์มแวร์ของแพลตฟอร์ม และอุปกรณ์ภายนอก

เซิร์ฟเวอร์ Lenovo ThinkSystem สามารถบูตระบบปฏิบัติการที่สอดคล้องตาม UEFI, ระบบปฏิบัติการที่ใช้ BIOS และอะแดปเตอร์ที่ใช้ BIOS รวมถึงอะแดปเตอร์ที่สอดคล้องตาม UEFI

หมายเหตุ: เซิร์ฟเวอร์นี้ไม่รองรับ Disk Operating System (DOS)

#### ์ ความจุของหน่วยความจำระบบที่มีขนาดใหญ่

เซิร์ฟเวอร์รองรับโมดูลหน่วยความจำชนิด Dual-inline (DIMM) เข้าถึงโดยการสุ่มซิงโครนัสไดนามิก (SDRAM) ที่ลง ทะเบียน ที่มีรหัสแก้ไขข้อผิดพลาด (ECC) สำหรับข้อมูลเพิ่มเติมเกี่ยวกับประเภทเฉพาะเจาะจงและจำนวนหน่วย ้ความจำสูงสุด โปรดดู "ข้อมูลจำเพาะ" บนหน้าที่ 4

#### การสนับสนุนด้านเครือข่ายแบบรวม

มีแพคเกจเสริมสองแพคเกจลำหรับเซิร์ฟเวอร์: แพคเกจ 10G SFP<sup>+</sup> LOM หรือแพคเกจ LOM แบบเปิดใช้งานระบบ ไร้สาย คุณสามารถใช้ขั้วต่อ SFP<sup>+</sup> ขนาด 10Gb, ขั้วต่อ 10/100MB/1Gb และฟังก์ชัน WLAN ได้ตามแพคเกจที่ เลือก

Trusted Platform Module (TPM) แบบรวม

ชิปรักษาความปลอดภัยแบบรวมนี้ใช้งานฟังก์ชันการเข้ารหัสลับและทำการจัดเก็บคีย์รักษาความปลอดภัยส่วนตัว และสาธารณะ ซึ่งให้การสนับสนุนด้านฮาร์ดแวร์สำหรับข้อกำหนดของ Trusted Computing Group (TCG) คุณ สามารถดาวน์โหลดซอฟต์แวร์เพื่อสนับสนุนข้อกำหนดของ TCG ได้เมื่อซอฟต์แวร์พร้อมใช้งาน

้สำหรับข้อมูลเพิ่มเติมเกี่ยวกับการกำหนดค่า TPM โปรดดู "เปิดใช้งาน TPM" ใน *คู่มือการบำรุงรักษา* 

**หมายเหต**ุ: ลำหรับลูกค้าที่อยู่ในจีนแผ่นดินใหญ่ อาจมีการติดตั้งอะแดปเตอร์ TPM 2.0 หรือการ์ด TPM ที่ได้รับการ รับรองจาก Lenovo ไว้ล่วงหน้า

ความจุที่จัดเก็บข้อมูลข้อมูลขนาดใหญ่

เซิร์ฟเวอร์รองรับไดรฟ์ NVMe M.2 ได้สูงสุดแปดตัว

แผงตัวดำเนินการด้านหน้า

แผงตัวดำเนินการด้านหน้าจะแสดงไฟ LED เพื่อช่วยคุณวินิจฉัยข้อผิดพลาดของระบบได้รวดเร็ว สำหรับข้อมูลเพิ่ม ้เติมเกี่ยวกับแผงตัวดำเนินการด้านหน้า โปรดดู "แผงตัวดำเนินการด้านหน้า" บนหน้าที่ 29

การเข้าถึงเว็บไซต์ข้อมูลบริการ Lenovo ผ่านอุปกรณ์มือถือ

เซิร์ฟเวอร์มีรหัส QR ติดอยู่ที่ป้ายบริการระบบซึ่งอยู่บนฝาปิดเซิร์ฟเวอร์ ซึ่งคุณสามารถสแกนโดยใช้ตัวอ่านรหัส QR และสแกนเนอร์จากอุปกรณ์มือถือเพื่อเข้าใช้งานเว็บไซต์ Lenovo Service Information ได้อย่างรวดเร็ว เว็บไซต์ Lenovo Service Information ระบุข้อมูลเพิ่มเติมเกี่ยวกับวิดีโอสาธิตการติดตั้งและการเปลี่ยนอะไหล่ และรหัสข้อ ้ผิดพลาดต่างๆ เพื่อการสนับสนุนเซิร์ฟเวอร์

ปลั๊กอิน Active Energy Manager

Lenovo XClarity Energy Manager คือโซลูชันการจัดการพลังงานและอุณหภูมิสำหรับศูนย์ข้อมูล คุณสามารถ ติดตามและจัดการการใช้พลังงานและอุณหภูมิของเซิร์ฟเวอร์ Converged, NeXtScale, System x และ ThinkServer และปรับปรุงประสิทธิภาพพลังงานโดยใช้ Lenovo XClarity Energy Manager

#### ความสามารถในการระบายความร้อนและพลังงานเสริม

้เซิร์ฟเวอร์รองรับอุปกรณ์แปลงไฟแบบ Hot-swap ขนาด 240 วัตต์ สูงสุดสองชุด และพัดลมภายในสามตัว ซึ่งช่วย ้มอบการทำงานสำรองสำหรับการกำหนดค่าระบบทั่วไป ระบบระบายความร้อนสำรองจากพัดลมภายในเซิร์ฟเวอร์ ช่วยให้เซิร์ฟเวอร์ทำงานต่อไปได้หากพัดลมตัวใดตัวหนึ่งบกพร่อง

#### • การสนับสนุน ThinkSystem RAID

อะแดปเตอร์ RAID ของ ThinkSystem ให้การสนับสนุน Redundant Array of Independent Disks (RAID) แบบ ี ฮาร์ดแวร์เพื่อสร้างการกำหนดค่า ตัวควบคุม RAID ซอฟต์แวร์รองรับระดับ RAID ที่ 0, 1, 5 และ 10

### <span id="page-11-0"></span>ข้อมูลจำเพาะ

ข้อมูลต่อไปนี้เป็นข้อมูลสรุปคุณลักษณะและข้อมูลจำเพาะของเซิร์ฟเวอร์ คุณลักษณะบางอย่างอาจไม่มีให้ใช้งานหรือ ข้อมู<sup>่</sup>ลจำเพาะบางอย<sup>่</sup>างอาจใช้ไม่ได้กับระบบของคุณ ทั้งนี้ขึ้นอยู่กับรุ่น

#### ตาราง 1. ข้อมูลจำเพาะของเซิร์ฟเวอร์

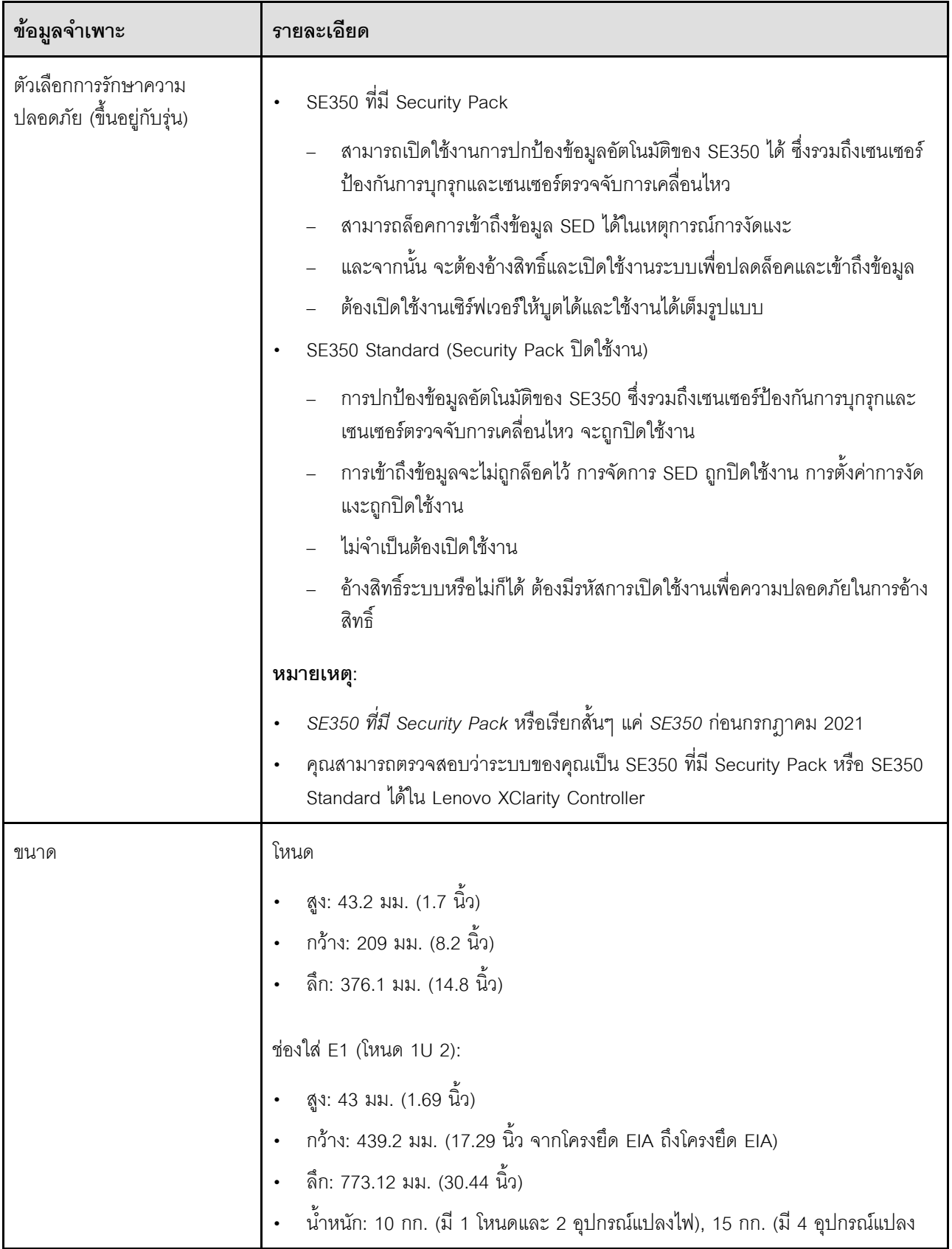

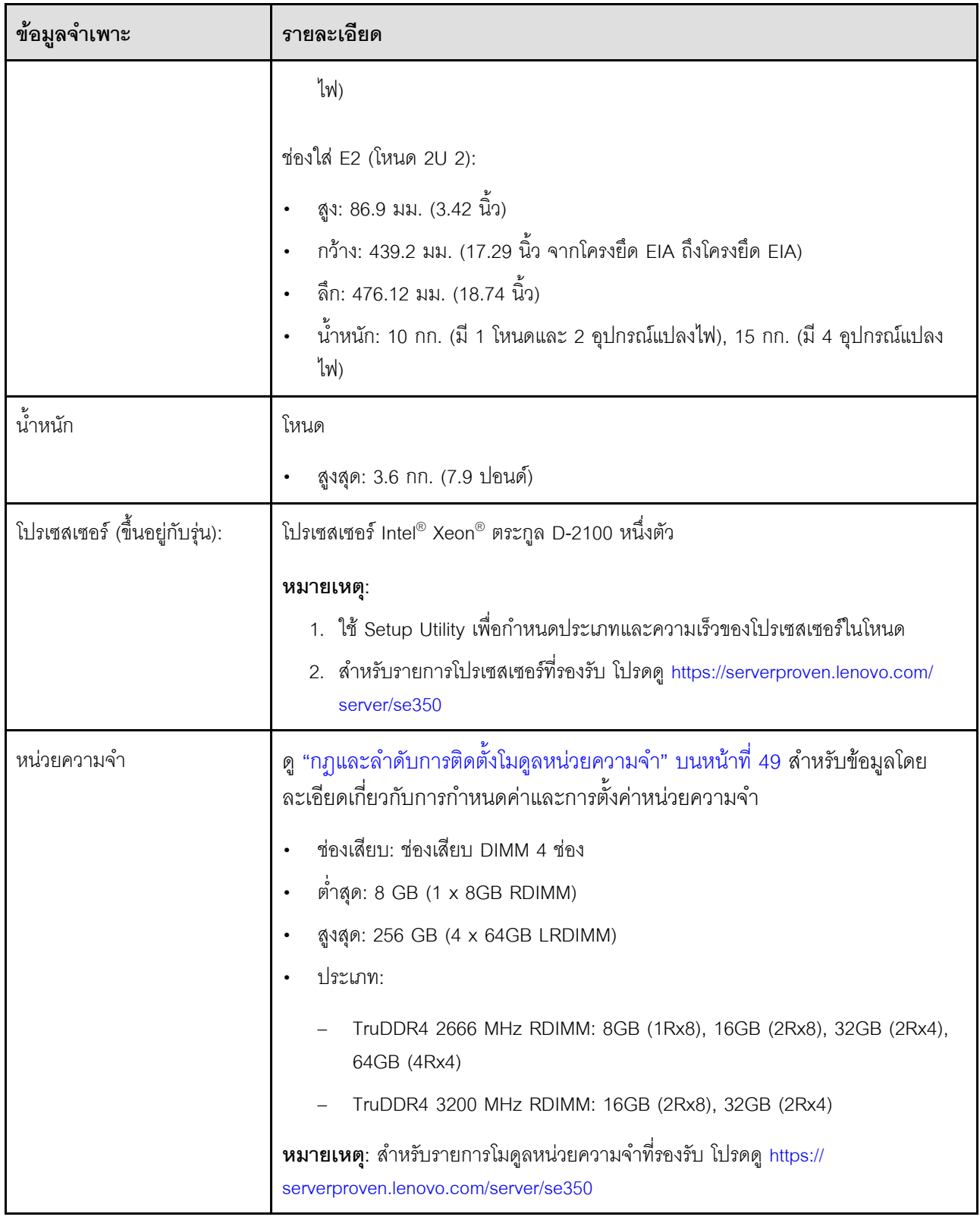

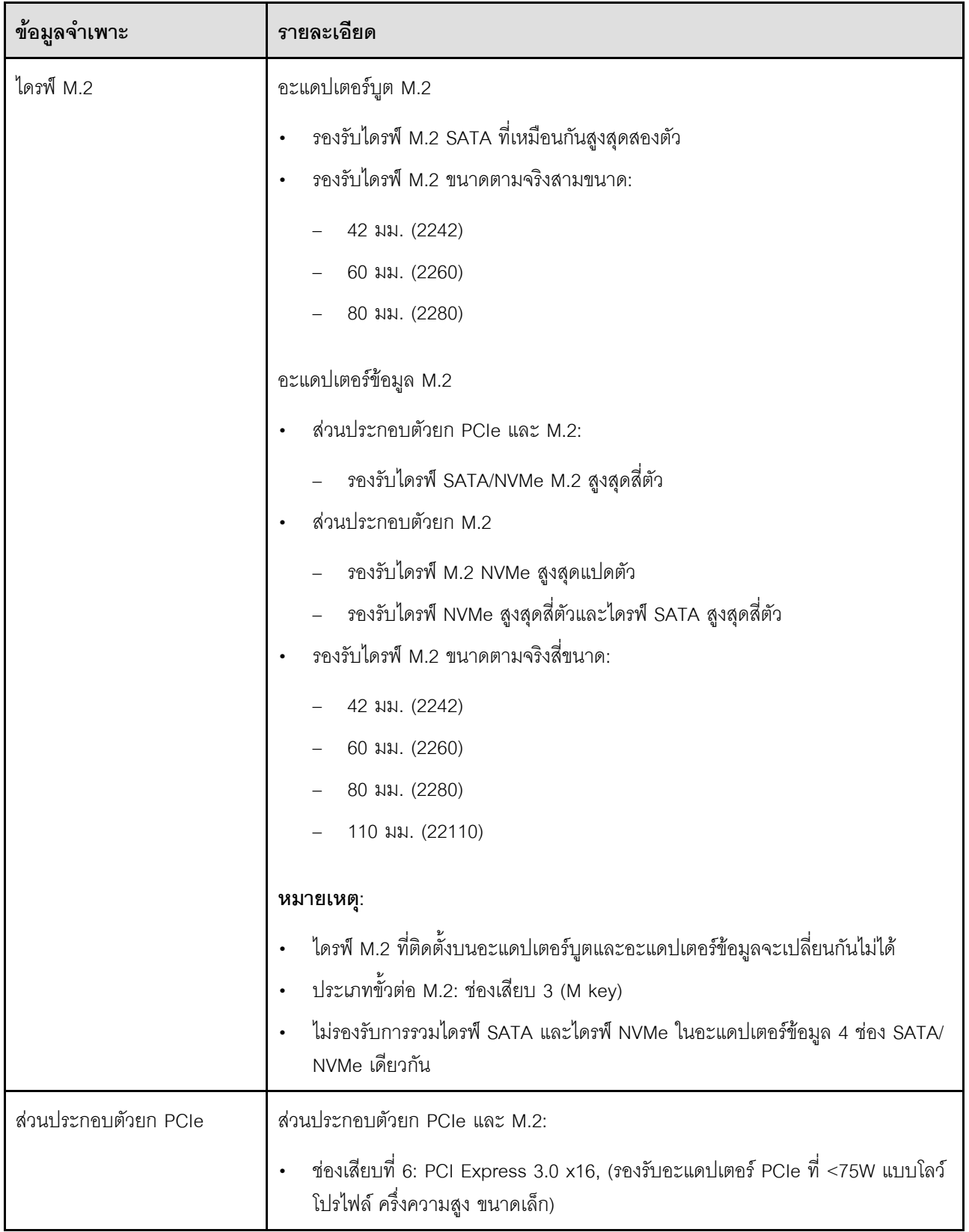

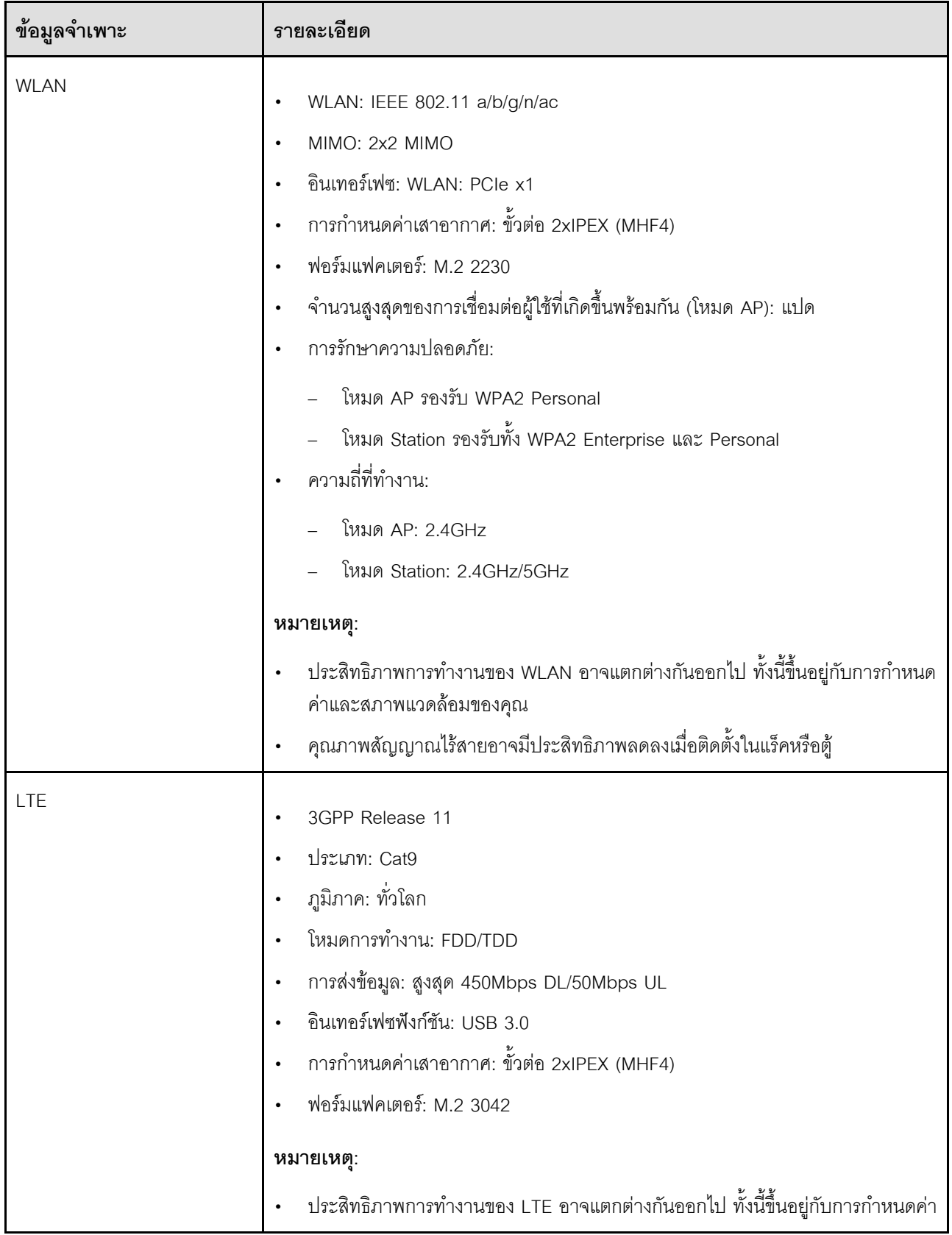

ตาราง 1. ข้อมูลจำเพาะของเซิร์ฟเวอร์ (มีต่อ)

| ข้อมูลจำเพาะ  | รายละเอียด                                                                                                    |  |
|---------------|----------------------------------------------------------------------------------------------------|--|
|               | และสภาพแวดล้อมของคุณ<br>คุณภาพสัญญาณไร้สายอาจมีประสิทธิภาพลดลงเมื่อติดตั้งในแร็คหรือตู้                                                                                                    |  |
| ฟังก์ชันในตัว | Lenovo XClarity Controller ซึ่งช่วยให้สามารถควบคุมโปรเซสเซอร์บริการ, ฟังก์ชัน<br>การตรวจสอบ, ตัวควบคุมวิดีโอ, และแป้นพิมพ์, วิดีโอ, เมาส์ระยะไกล และ<br>ประสิทธิภาพของฮาร์ดดิสก์ไดรฟ์ระยะไกล<br>แผงตัวดำเนินการด้านหน้า                                                                                                    |  |
|               | ขั้วต่อแพคเกจ LOM (ด้านหน้าของเซิร์ฟเวอร์):<br>แพคเกจ 10G SFP <sup>+</sup> LOM<br>ขั้วต่อ USB 3.1 Gen 1 สองตัว<br>ขั้วต่ออีเทอร์เน็ต 1Gb สองตัว<br>ขั้วต่อเครือข่าย Lenovo XClarity Controller สองตัว<br>ขั้วต่อ SFP $^+$ ขนาด 10Gb สองตัว<br>ขั้วต่อ VGA หนึ่งตัว<br>แพคเกจ LOM แบบเปิดใช้งานระบบไร้สาย<br>ขั้วต่อ USB 3.1 Gen 1 สองตัว<br>ขั้วต่ออีเทอร์เน็ต 1Gb สองตัว<br>ขั้วต่อเครือข่าย Lenovo XClarity Controller หนึ่งตัว<br>ขั้วต่อ SFP ขนาด 1Gb สองตัว<br>ขั้วต่อ SFP $^+$ ขนาด 10Gb สองตัว<br>ขั้วต่อ VGA หนึ่งตัว<br>แพคเกจ LOM BASE-T 10G<br>ขั้วต่อเครือข่าย Lenovo XClarity Controller สองตัว |  |
|               | ขั้วต่อ BASE-T RJ45 10Gb สองตัว<br>ขั้วต่ออีเทอร์เน็ต 1Gb สองตัว<br>ขั้วต่อ USB 3.1 Gen 1 สองตัว<br>ขั้วต่อ VGA หนึ่งตัว<br>ขั้วต่อ I/O ด้านหลัง (ด้านหลังของเซิร์ฟเวอร์):                                                                                                    |  |

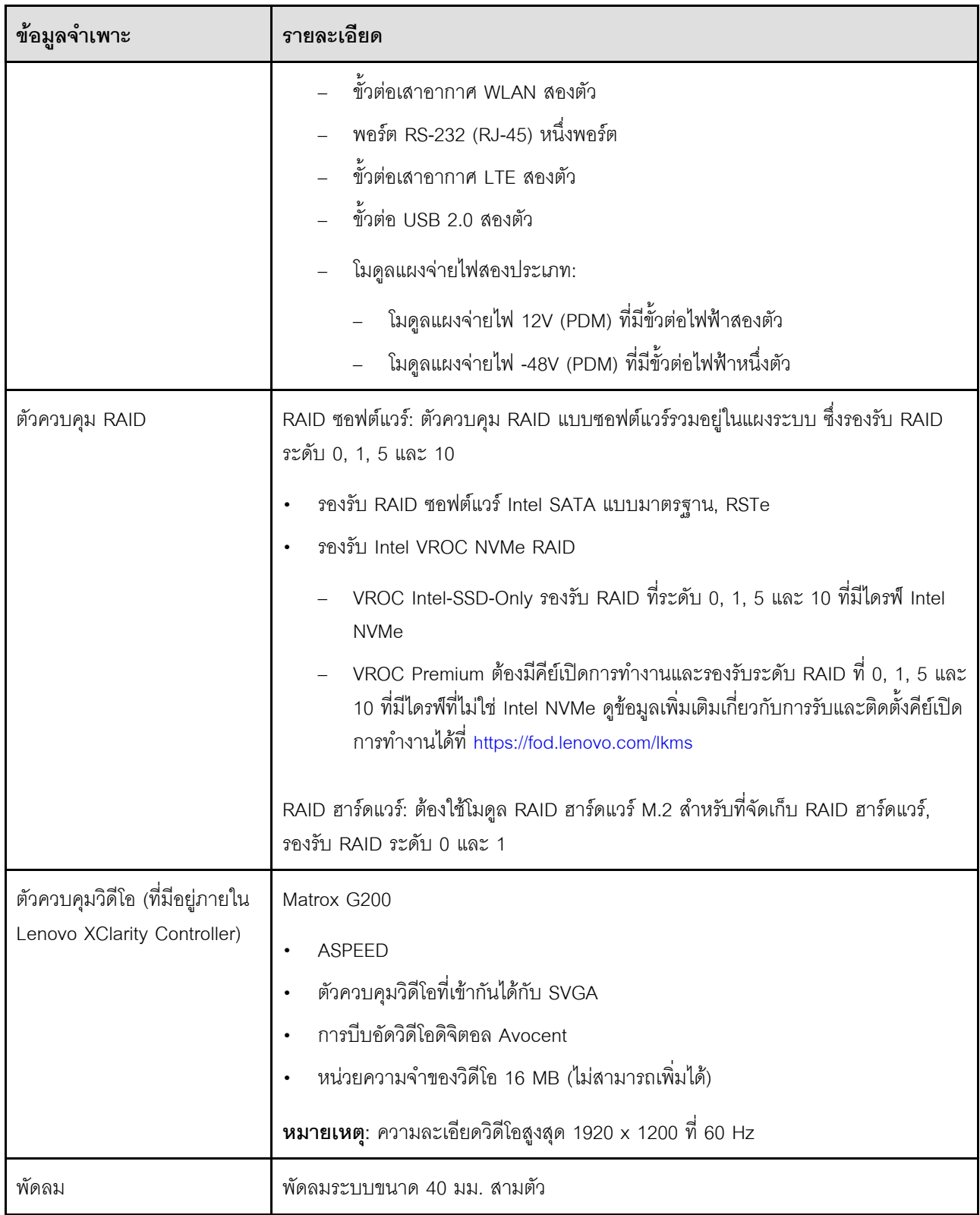

ตาราง 1. ข้อมูลจำเพาะของเซิร์ฟเวอร์ (มีต่อ)

| ข้อมูลจำเพาะ                                | รายละเอียด                                                                                                    |
|---------------------------------------------|----------------------------------------------------------------------------------------------------|
| อุปกรณ์แปลงไฟ                               | อุปกรณ์แปลงไฟภายนอก:                                                                                                    |
|                                             | ์ต้องใช้การรับสัญญาณคลื่นซายน์ (50-60 Hz)                                                                                                    |
|                                             | อุปกรณ์แปลงไฟภายนอก 240W                                                                                                    |
|                                             | 100-127 V ac / 200-240 V ac, 3.2/1.6 A                                                                                                    |
|                                             | หมายเหตุ:                                                                                                    |
|                                             | ์ อุปกรณ์แปลงไฟใช้ได้กับ PDM 12V เท่านั้น                                                                                                    |
|                                             | ข้อควรระวัง:                                                                                                    |
|                                             | ้อุปกรณ์แปลงไฟสำหรับโหนดต้องมีแบรนด์ กำลังไฟ ปริมาณวัตต์ หรือ<br>ระดับประสิทธิภาพเดียวกัน                                                                                                    |
|                                             | หากต้องการแยกอุปกรณ์แปลงไฟ ให้ตรวจสอบขนาด ตำแหน่งของขั้วต่อ<br>และป้ายของอุปกรณ์แปลงไฟ                                                                                                    |
|                                             | เมื่อติดตั้ง GPU จะต้องติดตั้งอุปกรณ์แปลงไฟสองชุดให้กับระบบ                                                                                                    |
|                                             | ระเบียบบังคับสำหรับ ErP (EcoDesign) (2009/125/EC) ของสหภาพยุโรปสำหรับ<br>้มาตรการการใช้งาน (กฎระเบียบคณะกรรมาธิการ (สหภาพยุโรป) ที่ 2019/1782 ลงวันที่<br>1 ตุลาคม 2019) กำหนดให้ผู้ผลิตต้องระบุข้อมูลเกี่ยวกับข้อมูลประสิทธิภาพด้านพลังงาน<br>และระดับประสิทธิภาพการใช้พลังงาน ผลิตภัณฑ์ของ Lenovo ได้รับการออกแบบมาให้<br>ทำงานร่วมกับอุปกรณ์ชาร์จไฟที่เข้ากันได้หลายแบบ และอาจมีการจัดส่งอุปกรณ์ชาร์จไฟที่<br>้แตกต่างกันมาพร้อมในกล่องหรือต้องซื้อแยกในภายหลัง สามารถดูรายการอุปกรณ์ชาร์จไฟ<br>ี ที่เหมาะสมได้ที่เอกสารรับรองตนเอง (DoC) ของสหภาพยุโรปที่สามารถเข้าถึงได้ที่นี่<br>(https://www.lenovo.com/us/en/compliance/eu-doc) ในการเข้าถึงข้อมูลประสิทธิภาพ |
|                                             | ด้านพลังงานที่เกี่ยวข้องกับสำหรับอุปกรณ์ชาร์จไฟของคุณ โปรดไปที่เว็บไซต์ต่อไปนี้ แล้ว<br>ค้นหาผลิตภัณฑ์ของคุณโดยใช้หมายเลขรุ่นแบบเต็มและเลือกคู่มือผู้ใช้หรือเอกสารข้อมูล<br>แหล่งจ่ายไฟที่เกี่ยวข้อง https://support.lenovo.com/                                                                                                    |
| การปล่อยคลื่นเสียง (การ<br>กำหนดค่าพื้นฐาน) | การทำงาน:<br>์ต่ำสุด: 5.3 เบล                                                                                                    |
|                                             | ปกติ: 5.4 เบล                                                                                                    |
|                                             | สูงสุด: 5.7 เบล<br>ไม่ได้ทำงาน                                                                                                    |
|                                             |                                                                                                    |

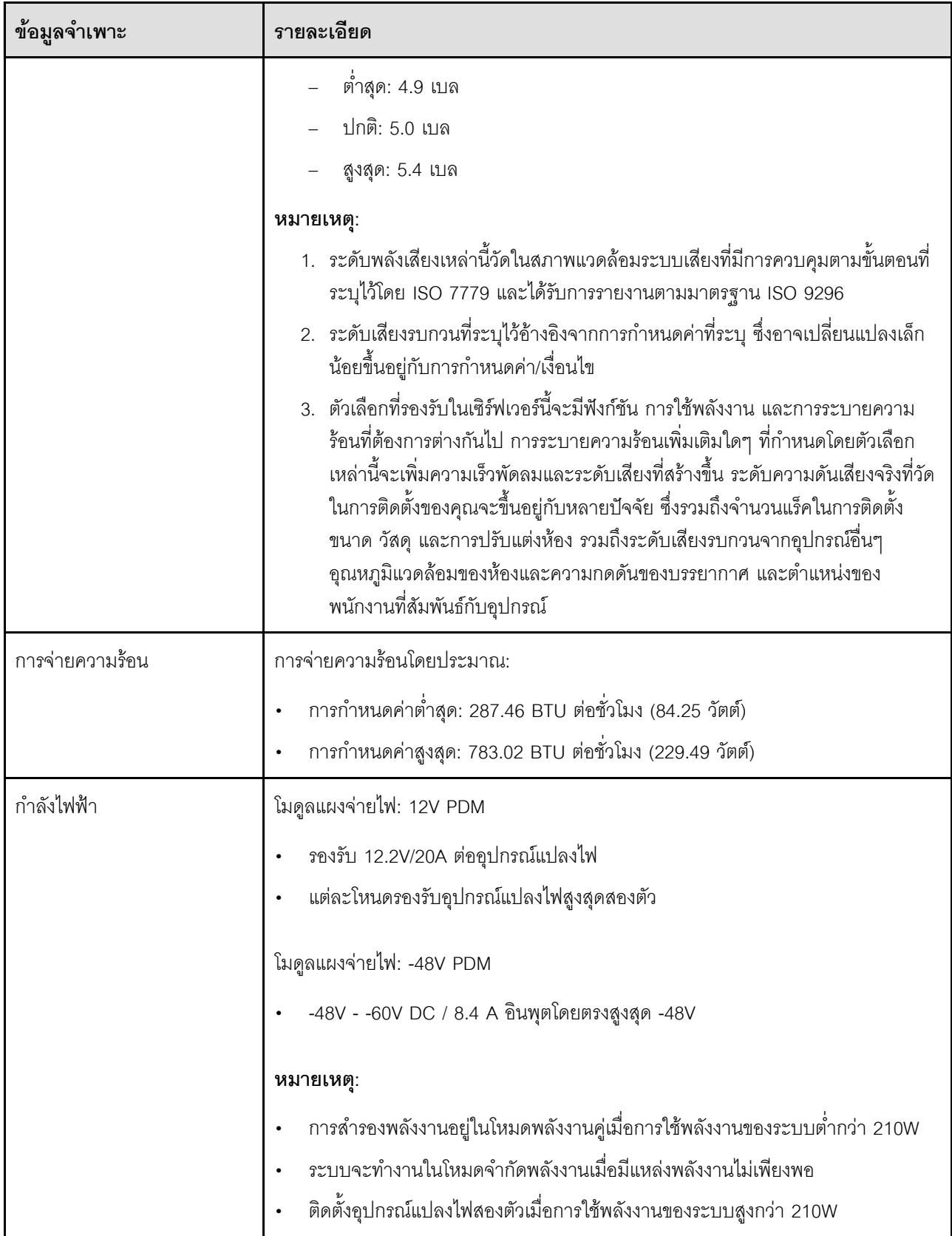

| ข้อมูลจำเพาะ                                                              | รายละเอียด                                                                                                    |  |
|---------------------------------------------------------------------------|----------------------------------------------------------------------------------------------------|--|
| ข้อควรระวังและคำขี้แจงด้าน<br>การปฏิบัติตามข้อบังคับสำหรับ<br><b>NEBS</b> | ปฏิบัติตามข้อควรระวัง คำชี้แจงด้านการปฏิบัติตามข้อบังคับ และข้อกำหนด NEBS GR-<br>1089-CORE                                                                                                    |  |
|                                                                           | รองรับการติดตั้ง Common Bonding Network (CBN)<br>$\bullet$                                                                                                    |  |
|                                                                           | สามารถติดตั้งระบบในอุปกรณ์โทรคมนาคมเครือข่ายที่มีการใช้หลักเกณฑ์ทางไฟฟ้า<br>$\bullet$<br>ของประเทศ                                                                                                    |  |
|                                                                           | จำเป็นต้องเปิดใช้ "นโยบายการจ่ายไฟกลับเข้าระบบ" UEFI เมื่อตั้งค่าเงื่อนไขการ<br>ทดสอบใน "แรงดันไฟฟ้าขณะทำงานต่ำสุด"                                                                                                    |  |
|                                                                           | สายอีเทอร์เน็ต 1Gb และ SFP+ ที่ประเมินโดยการวัด NEBS จะต้องมีการป้องกัน<br>สัญญาณรบกวน                                                                                                    |  |
|                                                                           | การเริ่มต้นระบบแบบปกติภายใต้การประเมิน NEBS ส่วนที่ 4 คือ 4 นาที 55 วินาที                                                                                                    |  |
|                                                                           | คำเตือน: พอร์ต Intra-Building (พอร์ตอีเทอร์เน็ต 1Gb และ SFP+) ของอุปกรณ์หรือ<br>ส่วนประกอบย่อยนั้นเหมาะสำหรับการเชื่อมต่อกับการเดินสายแบบ Intra-Building<br>หรือการเดินสายภายในเท่านั้น พอร์ต Intra-Building ของอุปกรณ์หรือส่วนประกอบ<br>ย่อยจะต้องไม่เชื่อมต่อทางโลหะกับอินเทอร์เฟซที่เชื่อมต่อกับ OSP หรือสายที่เดินเกิน<br>กว่า 6 เมตร (ประมาณ 20 ฟุต) อินเทอร์เฟซเหล่านี้ได้รับการออกแบบมาสำหรับการ<br>ใช้งานเป็นอินเทอร์เฟซแบบ Intra-Building เท่านั้น (พอร์ตประเภท 2 ตามที่อธิบายไว้<br>ใน GR-1089) และจำเป็นต้องแยกออกจากการเดินสาย OSP ภายนอก การป้องกัน<br>ลำดับแรกเพิ่มเติมยังไม่เพียงพอที่จะป้องกันการเชื่อมต่อทางโลหะของอินเทอร์เฟซ<br>เหล่านี้กับระบบการเดินสายของ OSP |  |
| สภาพแวดล้อม                                                               | ThinkSystem SE350 สอดคล้องกับข้อกำหนด ASHRAE ประเภท A4 ประสิทธิภาพของ<br>ระบบอาจได้รับผลกระทบเมื่ออุณหภูมิการทำงานไม่เป็นไปตามข้อกำหนดของ ASHRAE<br>A4 หรือสถานะการทำงานของพัดลมล้มเหลวนอกเหนือข้อกำหนดของ A2                                                                                                    |  |
|                                                                           | ThinkSystem SE350 รองรับในสภาพแวดล้อมต่อไปนี้:                                                                                                    |  |
|                                                                           | มาตรฐาน:                                                                                                    |  |
|                                                                           | เซิร์ฟเวอร์เปิด: 0°C ถึง 45°C (32°F ถึง 113°F)                                                                                                    |  |
|                                                                           | เซิร์ฟเวอร์ปิด: 0°C ถึง 45°C (32°F ถึง 113°F)                                                                                                    |  |
|                                                                           | ASHRAE ประเภท A4                                                                                                    |  |
|                                                                           | เซิร์ฟเวอร์เปิด: 5°C ถึง 45°C (41°F ถึง 113°F) ลดอุณหภูมิโดยรอบสูงสุดลงที<br>ละ 1°C ต่อระดับความสูงที่เพิ่มขึ้นทุกๆ 125 ม. (410 ฟุต) ที่ระดับความสูงเกิน<br>900 ม. (2,953 ฟุต)                                                                                                    |  |

ตาราง 1. ข้อมูลจำเพาะของเซิร์ฟเวอร์ (มีต่อ)

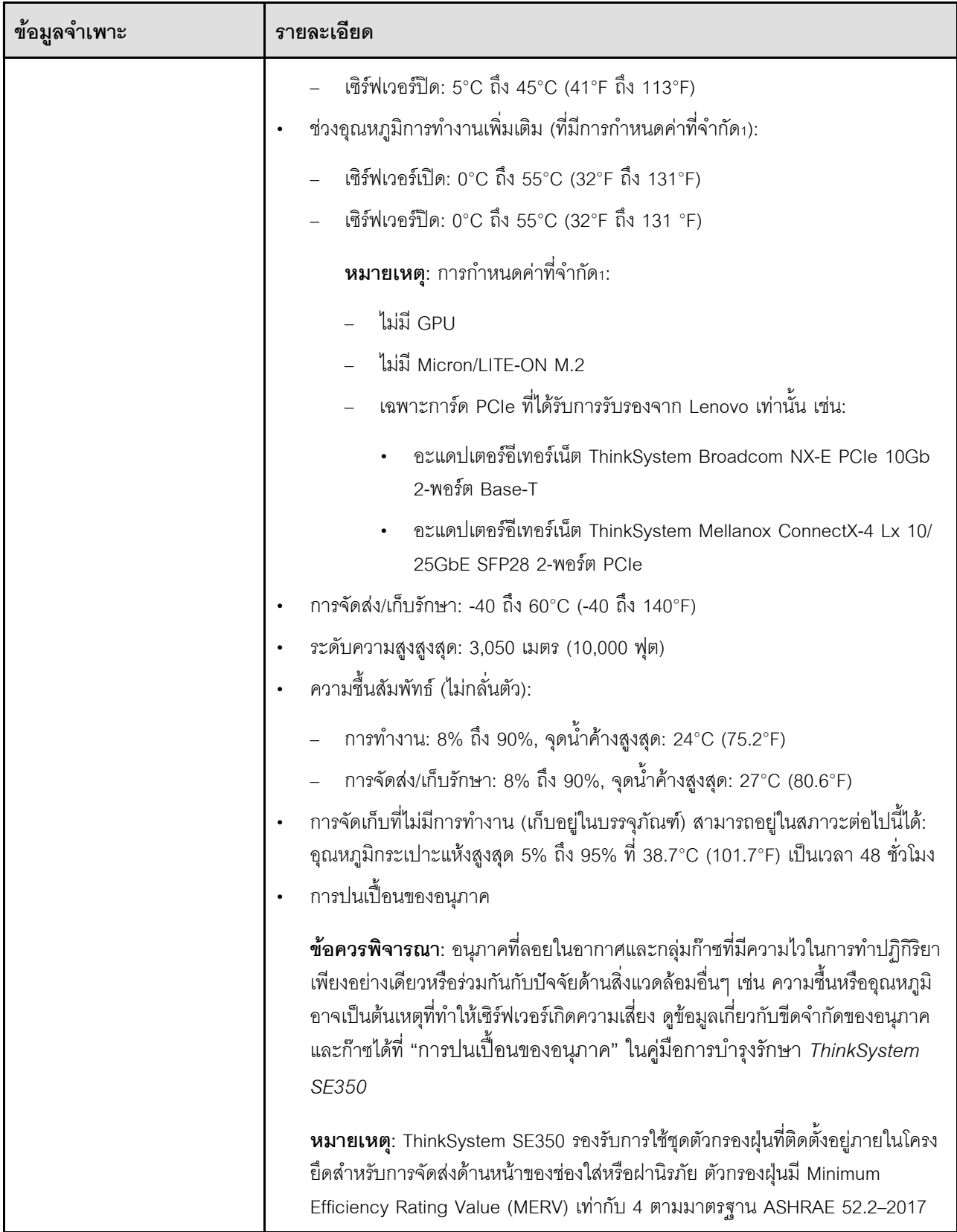

*ตาราง 1. ข้อมูลจำเพาะของเซิร์ฟเวอร์ (มีต่อ)*

| ข้อมูลจำเพาะ   | รายละเอียด                                                                                                    |
|----------------|----------------------------------------------------------------------------------------------------|
| ระบบปฏิบัติการ | ระบบปฏิบัติการที่รองรับและได้รับการรับรอง:                                                                                                    |
|                | Microsoft Windows Server<br>$\bullet$                                                                                                    |
|                | <b>VMware ESXi</b><br>$\bullet$                                                                                                    |
|                | หมายเหตุ: ไดรฟ์บูตลำหรับ VMware ESXI: ลำหรับการรองรับการบูต VMware<br>ESXi จะรองรับไดรฟ์ M.2 บางรุ่นเท่านั้น โดยขึ้นอยู่กับความทนทานของไดรฟ์ สำหรับ<br>์ ข้อมูลเฉพาะเพิ่มเติม โปรดดู เคล็ดลับฝ่ายสนับสนุนของ Lenovo HT512201 |
|                | Red Hat Enterprise Linux<br>٠                                                                                                    |
|                | SUSE Linux Enterprise Server<br>٠                                                                                                    |
|                | ข้อมูลอ้างอิง:                                                                                                    |
|                | รายการระบบปฏิบัติการที่ใช้ได้ทั้งหมด: https://lenovopress.lenovo.com/osig<br>$\bullet$                                                                                                    |
|                | คำแนะนำการปรับใช้ระบบปฏิบัติการ: "ปรับใช้ระบบปฏิบัติการ" บนหน้าที่ 163<br>٠                                                                                                    |

# <span id="page-23-0"></span>ข้อมูลจำเพาะเกี่ยวกับการกระแทกและการสั่นสะเทือน

ข้อมูลต่อไปนี้เป็นการสรุปข้อมูลจำเพาะเกี่ยวกับการกระแทกและการสั่นสะเทือนของเซิร์ฟเวอร์ คุณลักษณะบางอย่างอาจ ไม่มีให้ใช้งานหรือข้อมูลจำเพาะบางอย่างอาจใช้ไม่ได้กับระบบของคุณ ทั้งนี้ขึ้นอยู่กับรุ่น

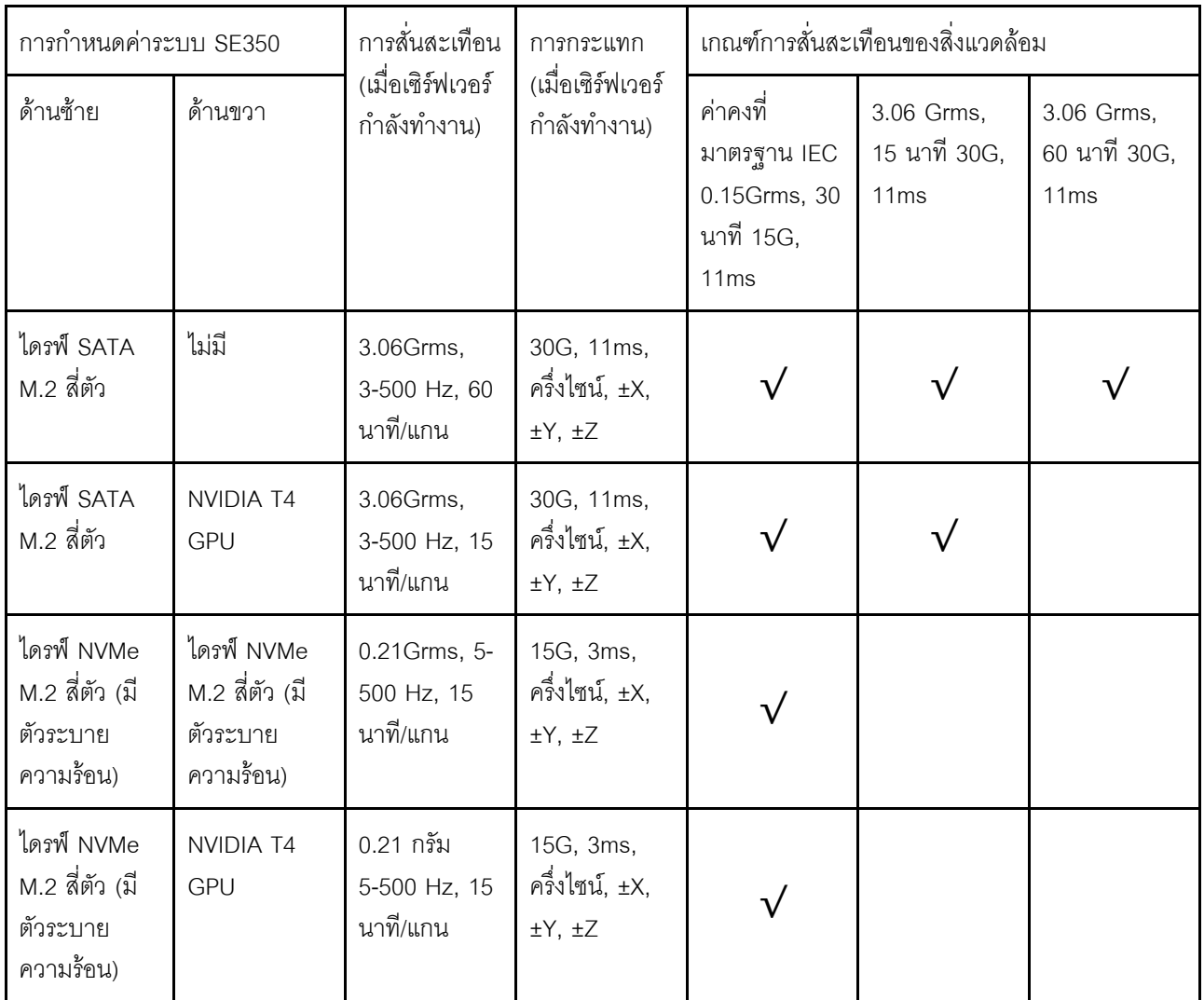

# <span id="page-23-1"></span>การปนเปื้อนของอนุภาค

**ข้อคำนึง**: อนุภาคที่ลอยในอากาศ (รวมถึงเกล็ดหรืออนุภาคโลหะ) และกลุ่มก๊าซที่มีความไวในการทำปฏิกิริยาเพียงอย่าง ้เดียวหรือร่วมกันกับปัจจัยด้านสิ่งแวดล้อมอื่นๆ เช่น ความชื้นหรืออุณหภูมิ อาจเป็นต้นเหตุที่ทำให้อุปกรณ์เกิดความเสี่ยง ดังที่คลิบายไว้ในเคกสารฉบับนี้

้ ความเสี่ยงที่เกิดจากการมีระดับอนุภาคสูงจนเกินไปหรือมีปริมาณความเข้มข้นของก๊าซที่เป็นอันตราย สร้างความเสียหาย ที่อาจทำให้อุปกรณ์ทำงานผิดปกติหรือหยุดทำงาน ข้อกำหนดนี้จึงระบุถึงข้อจำกัดสำหรับอนุภาคและก๊าซ ซึ่งมีไว้เพื่อหลีก ้เลี่ยงจากความเสียหายดังกล่าว อย่างไรก็ดี ข้อจำกัดนี้จะต้องไม่นำไปพิจารณาหรือใช้เป็นข้อกำหนดขั้นสุดท้าย เนื่องจาก ยังมีปัจจัยอื่นๆ มากมาย เช่น อุณหภูมิหรือปริมาณความขึ้นของอากาศ ที่อาจส่งผลกระทบต่อการแพร่ของอนุภาคหรือ สารกัดกร่อนทางสิ่งแวดล้อมและสิ่งปนเปื้อนที่เป็นก๊าซ หากข้อกำหนดที่เฉพาะเจาะจงนี้ไม่มีระบุไว้ในเอกสารฉบับนี้ คุณ จำเป็นต้องนำแนวปฏิบัติมาใช้เพื่อรักษาระดับอนุภาคและก๊าซให้สอดคล้องกับข้อกำหนดในการป้องกันสุขภาพและความ ปลอดภัยของมนุษย์ หาก Lenovo พิจารณาว่าระดับของอนุภาคหรือก๊าซในสภาพแวดล้อมระบบของคุณทำให้อุปกรณ์ เกิดความเสียหาย Lenovo อาจกำหนดเงื่อนไขการซ่อมแซมหรือเปลี่ยนอุปกรณ์หรือชิ้นส่วนเพื่อดำเนินมาตรการแก้ไขที่ เหมาะสมในการบรรเทาการปนเปื้อนทางสิ่งแวดล้อมดังกล่าว โดยการดำเนินมาตรการแก้ไขที่เหมาะสมดังกล่าวนั้นเป็น ความรับผิดชอบของลกค้า

#### ตาราง 2. ข้อกำหนดสำหรับอนุภาคและก๊าซ

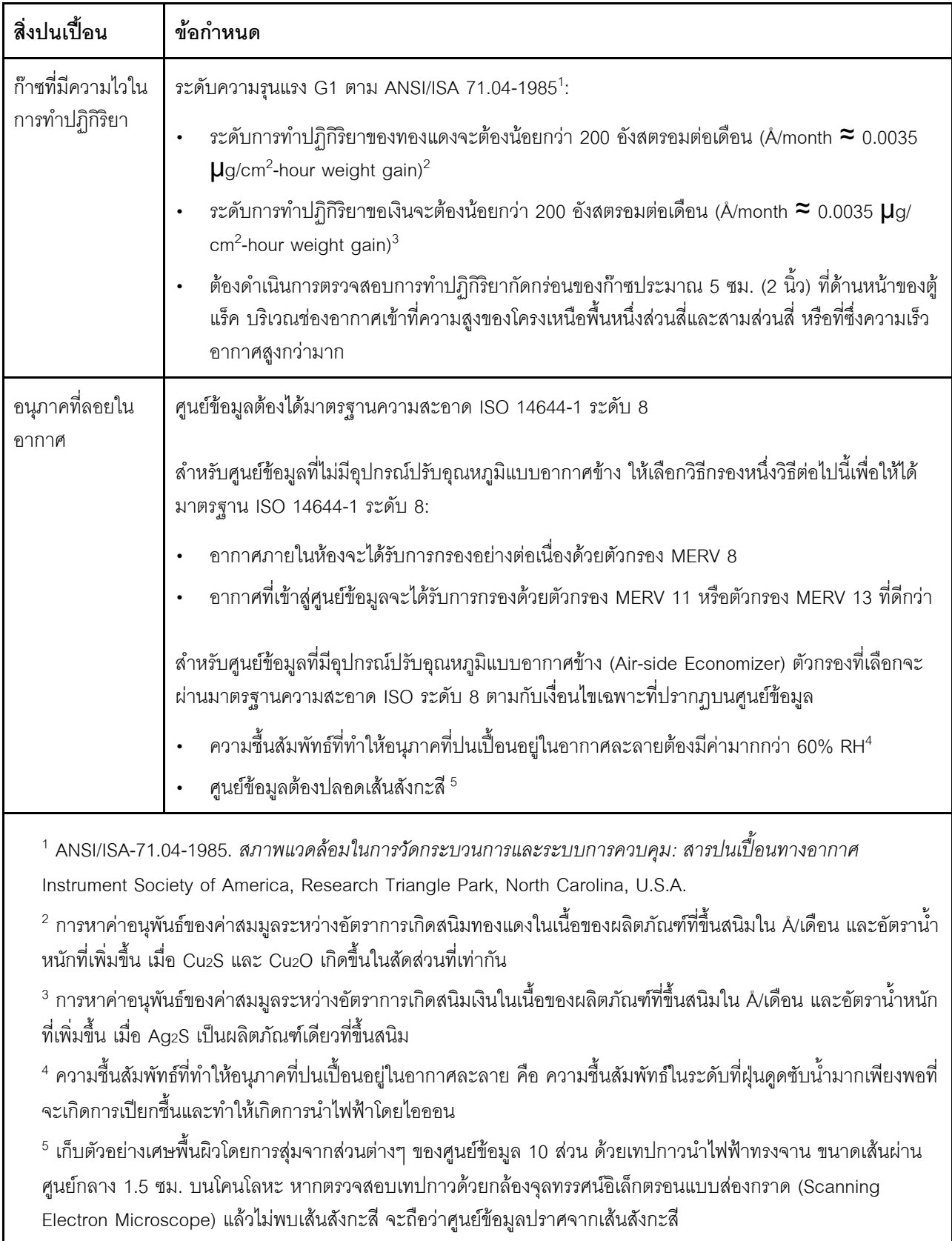

### <span id="page-26-0"></span>ตัวเลือกการจัดการ

กลุ่มผลิตภัณฑ์ XClarity และตัวเลือกการจัดการระบบอื่นๆ ที่อธิบายไว้ในส่วนนี้มีไว้เพื่อช่วยให้คุณจัดการเซิร์ฟเวอร์ได้<br>สะดวกและมีประสิทธิภาพมากขึ้น

#### ภาพรวม

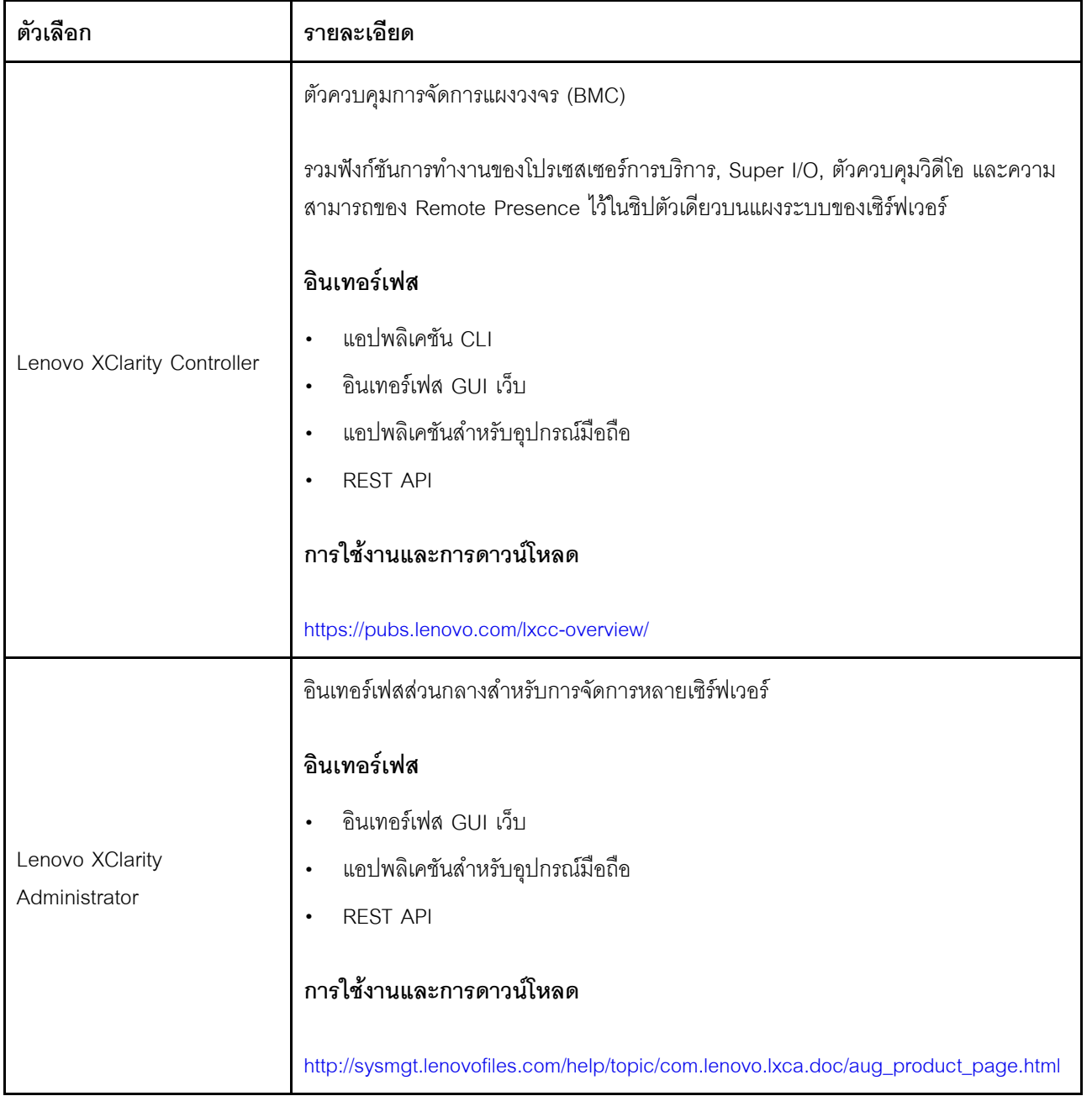

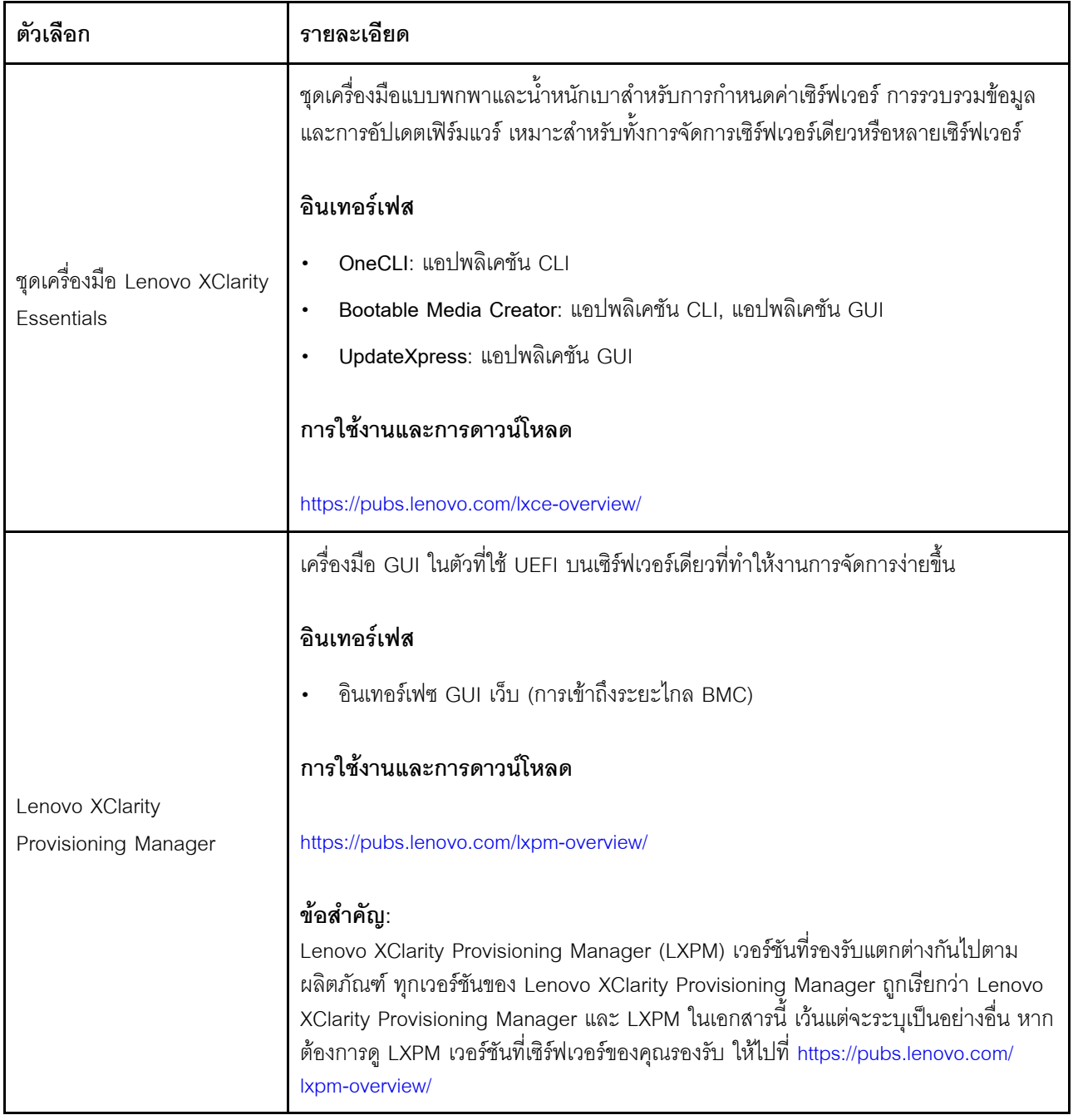

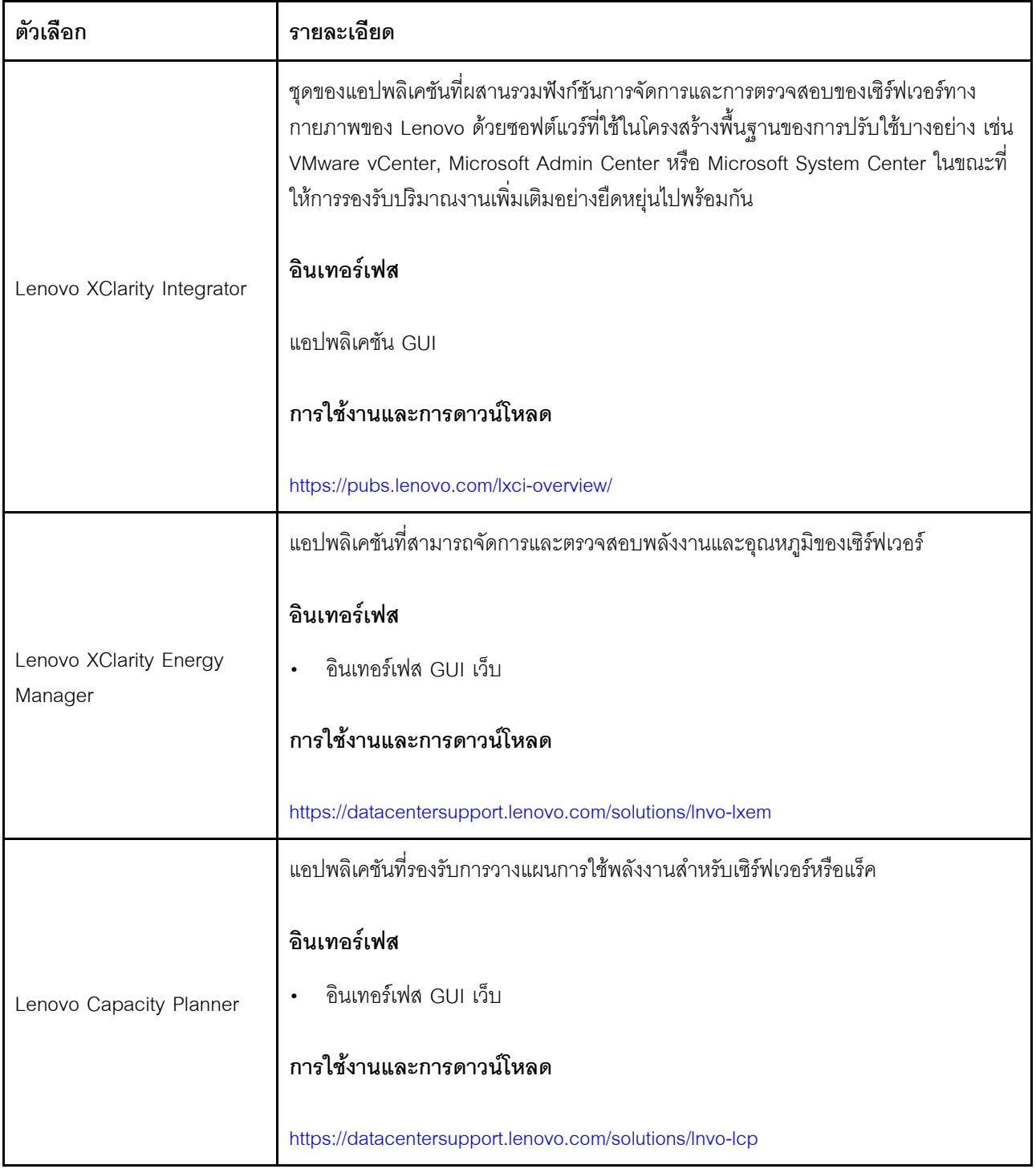

#### ฟังก์ชัน

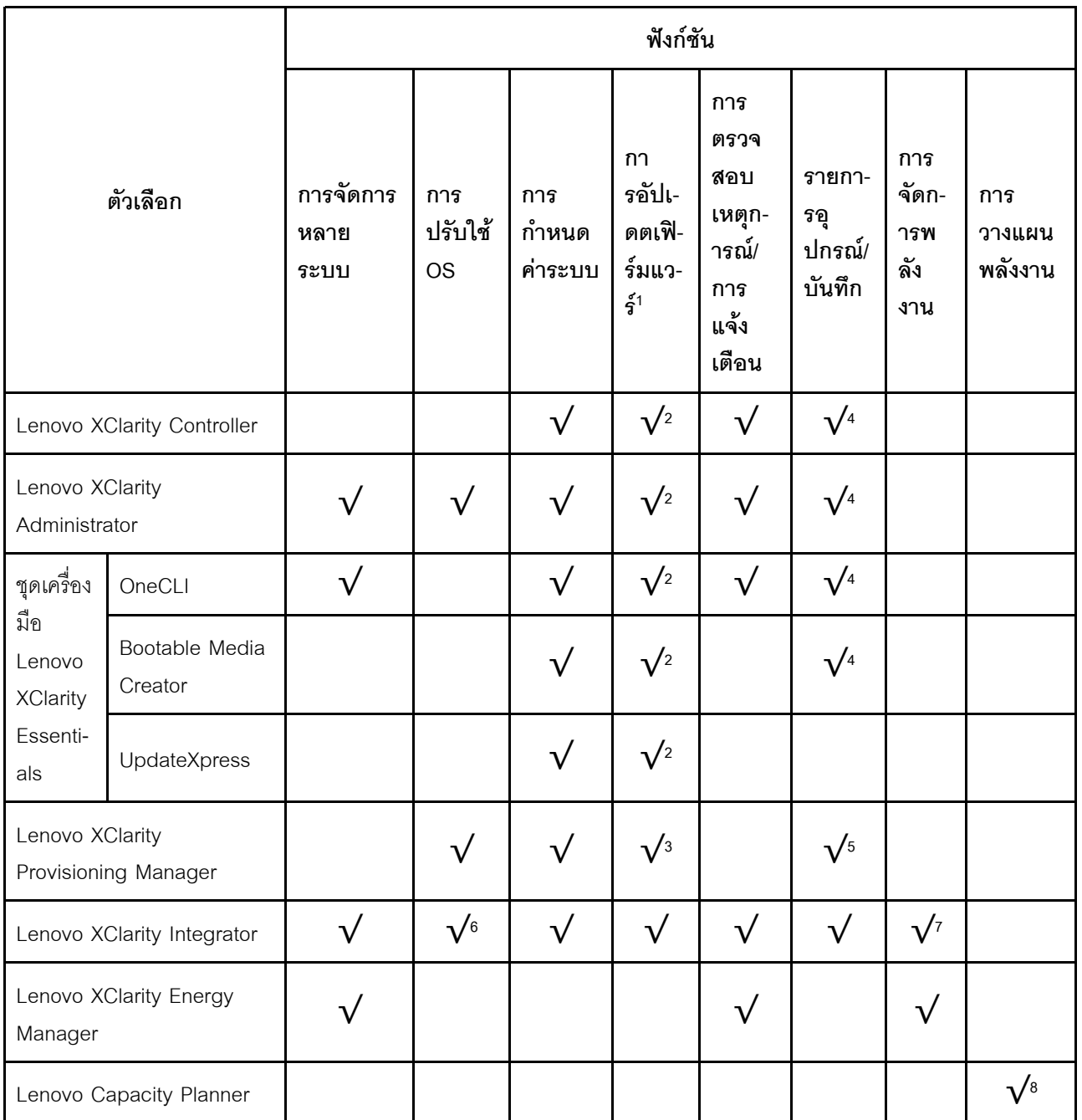

#### หมายเหตุ:

- 1. อุปกรณ์เสริมส่วนใหญ่สามารถอัปเดตผ่าน Lenovo tools อุปกรณ์เสริมบางอย่าง เช่น เฟิร์มแวร์ GPU หรือ เฟิร์มแวร์ Omni-Path จำเป็นต้องใช้เครื่องมือของผู้จัดจำหน่าย
- 2. การตั้งค่าเซิร์ฟเวอร์ UEFI สำหรับ ROM เสริมต้องตั้งค่าเป็น Auto หรือ UEFI เพื่ออัปเดตเฟิร์มแวร์โดยใช้ Lenovo XClarity Administrator, Lenovo XClarity Essentials หรือ Lenovo XClarity Controller
- 3. การอัปเดตเฟิร์มแวร์ถูกจำกัดไว้ที่ Lenovo XClarity Provisioning Manager, Lenovo XClarity Controller และ การอัปเดต UEFI เท่านั้น การอัปเดตเฟิร์มแวร์สำหรับอุปกรณ์เสริม เช่น อะแดปเตอร์ ไม่ได้รับการรองรับ
- 4. เซิร์ฟเวอร์ตั้งค่า UEFI สำหรับ ROM ที่เสริมที่จะตั้งค่าเป็น <mark>Auto</mark> หรือ **UEFI** สำหรับข้อมูลการ์ดอะแดปเตอร์โดย ิ ละเอียด เช่น ชื่อรุ่นและระดับของเฟิร์มแวร์ที่จะแสดงใน Lenovo XClarity Administrator,Lenovo XClarity Controllerหรือ Lenovo XClarity Essentials
- 5. รายการอุปกรณ์จำกัด
- 6. การตรวจสอบการปรับใช้ Lenovo XClarity Integrator สำหรับ System Center Configuration Manager (SCCM) รองรับการปรับใช้ระบบปฏิบัติการ Microsoft Windows:
- 7. Lenovo XClarity Integrator รองรับฟังก์ชันการจัดการพลังงานสำหรับ VMware vCenter เท่านั้น
- 8. ขอแนะนำให้ตรวจสอบข้อมูลสรุปพลังงานสำหรับเซิร์ฟเวอร์ของคุณโดยใช้ Lenovo Capacity Planner ก่อนที่จะ สื้อชิ้นส่วนใหม่

# <span id="page-32-0"></span>บทที่ 2. ส่วนประกอบเซิร์ฟเวอร์

์โปรดใช้ข้อมูลในส่วนนี้เพื่อทำความเข้าใจเกี่ยวกับส่วนประกอบต่างๆ ที่เกี่ยวข้องกับเซิร์ฟเวอร์ของคุณ

#### ข้อมูลสำคัญเกี่ยวกับผลิตภัณฑ์

ส่วนนี้แสดงข้อมูลเพื่อช่วยให้คุณทราบตำแหน่งของข้อมูลต่อไปนี้:

- ี **ประเภทเครื่องและข้อมูลรุ่น**: เมื่อคุณติดต่อ Lenovo เพื่อขอความช่วยเหลือ ข้อมูลประเภท รุ่น และหมายเลข ู ประจำเครื่องจะช่วยสนับสนุนช่างเทคนิคในการระบุเซิร์ฟเวอร์และให้บริการที่รวดเร็วขึ้นได้ หมายเลขรุ่นและ หมายเลขประจำเครื่องจะอยู่ที่ป้าย ID ภาพประกอบต่อไปนี้แสดงตำแหน่งของป้าย ID ที่แสดงประเภท รุ่น และ ามารเเลขประจำเครื่องของเซิร์ฟเวอร์
- ข้อมูลการรับรอง FCC ID และ IC: ข้อมูลการรับรอง FCC ID และ IC จะระบุโดยป้ายที่อยู่บนเซิร์ฟเวอร์ Edge ตามที่แสดงในภาพประกอบต่อไปนี้

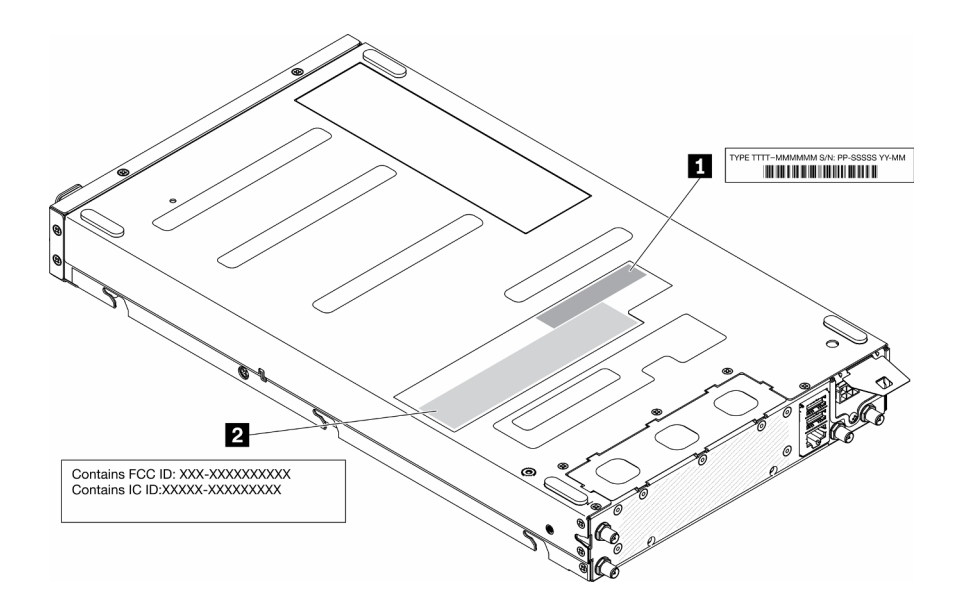

รูปภาพ 2. ตำแหน่งของป้าย ID และป้าย FCC ID/IC

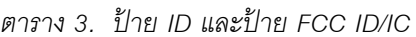

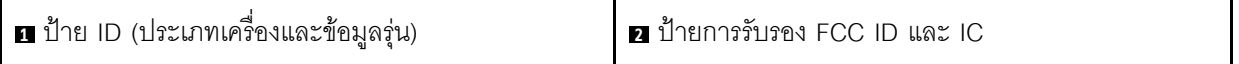

สำหรับโมดูลระบบไร้สายที่ติดตั้งไว้ล่วงหน้า ป้ายนี้จะระบุหมายเลขการรับรอง FCC ID และ IC สำหรับโมดูลระบบไร้ สายที่ติดตั้งโดย Lenovo

**หมายเหตุ**: ห้ามถอดหรือเปลี่ยนโมดูลระบบไร้สายที่ติดตั้งไว้ล่วงหน้าด้วยตัวคุณเอง โปรดติดต่อฝ่ายบริการสนับสนุนของ Lenovo ก่อนเปลี่ยนโมดูล Lenovo จะไม่รับผิดชอบต่อความเสียหายที่เกิดจากการเปลี่ยนชิ้นส่วนที่ไม่ได้รับอนุญาต

#### แท็กการเข้าถึงเครือข่าย

แท็กการเข้าถึงเครือข่ายสามารถพบได้ที่ด้านหน้าของเซิร์ฟเวอร์ คุณสามารถดึงแท็กการเข้าถึงเครือข่ายออกเพื่อติดป้าย ของคุณเองสำหรับการบันทึกข้อมูลอย่างเช่น ชื่อโฮสต์ ชื่อระบบ และบาร์โค้ดรายการอุปกรณ์ โปรดเก็บแท็กการเข้าถึง เครือข่ายไว้สำหรับค้างคิงในคนาคต

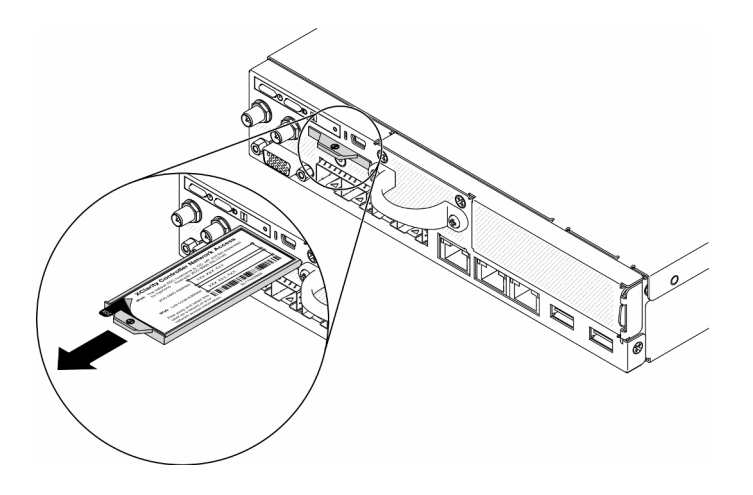

รูปภาพ 3. ตำแหน่งของแท็กการเข้าถึงเครือข่าย

#### รหัส OR

นอกจากนี้ เซอร์วิสการ์ดของระบบที่อยู่ที่ฝาครอบด้านบนของเซิร์ฟเวอร์ จะแสดงรหัสอ้างอิงแบบรวดเร็ว (QR) สำหรับ การเข้าถึงข้อมูลซ่อมบำรุงผ่านอุปกรณ์มือถือ คุณสามารถสแกนรหัส QR ด้วยแอปพลิเคชันอ่านรหัส QR บนอุปกรณ์มือ ้ถือ และเข้าใช้งานเว็บไซต์ข้อมูลบริการได้อย่างรวดเร็ว เว็บไซต์ข้อมูลการบริการ จะระบุข้อมูลเพิ่มเติมเกี่ยวกับวิดีโอสาธิต ึการติดตั้งและการเปลี่ยนอะไหล่ และรหัสข้อผิดพลาดต่างๆ เพื่อการสนับสนุนเซิร์ฟเวอร์

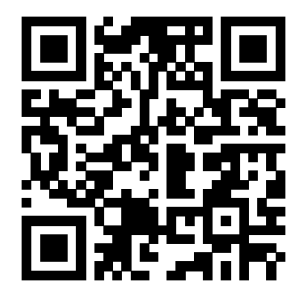

รูปภาพ 4. รหัส QR ของ SE350

## <span id="page-34-0"></span>มุมมองด้านหน้า

มุมมองด้านหน้าของเซิร์ฟเวอร์แตกต่างกันขึ้นอยู่กับรุ่น

### มุมมองด้านหน้าของเซิร์ฟเวอร์

แพคเกจ 10G SFP<sup>+</sup> LOM

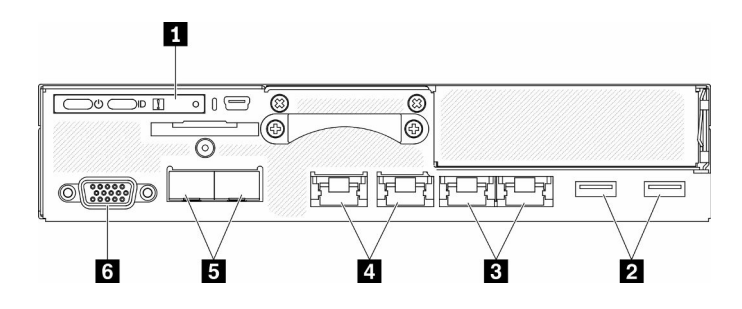

รูปภาพ 5. มุมมองด้านหน้าของแพคเกจ 10G SFP<sup>+</sup> LOM

| <b>ย</b> แผงตัวดำเนินการด้านหน้า | n ขั้วต่อเครือข่าย XClarity Controller (XCC) ที่ใช้ร่วมกัน<br>ไอคอนประแจบนขั้วต่อแสดงว่าสามารถตั้งค่าขั้วต่อนี้<br>ให้เชื่อมต่อกับ Lenovo XClarity Controller ได้<br><b>ข้อควรพิจารณา</b> : สามารถใช้ IP เครือข่ายได้หนึ่งชุด<br>เท่านั้น<br>พอร์ต RJ45 2 พอร์ตเพื่อรองรับการเชื่อมต่อแบบสายโซ่<br>(Daisy-chain) พอร์ตคู่ให้ความสามารถในการเชื่อมต่อ<br>แบบสายโซ่สำหรับการเชื่อมต่อการจัดการอีเทอร์เน็ต ซึ่งจะ<br>ช่วยลดจำนวนพอร์ตต่างๆ ในสวิตช์การจัดการและลด<br>ความหนาแน่นของสายโดยรวมที่จำเป็นสำหรับการจัดการ<br>ระบบ ด้วยคุณลักษณะนี้ ผู้ใช้สามารถเชื่อมต่อพอร์ตการ<br>จัดการ XCC พอร์ตแรกกับเครือข่ายการจัดการและเชื่อม<br>ต่อพอร์ตการจัดการ XCC พอร์ตที่สองกับระบบเซิร์ฟเวอร์ |
|----------------------------------|----------------------------------------------------------------------------------------------------|
|                                  | ถัดไปได้                                                                                                    |
| ขี้วต่อ USB 3.1 Gen 1            | $\blacksquare$ ขั้วต่ออีเทอร์เน็ต SFP $^+$ ขนาด 10Gb                                                                                                    |
| ขั้วต่ออีเทอร์เน็ตขนาด 1Gb       | 3 ขั้วต่อ VGA                                                                                                    |

ตาราง 4. ส่วนประกอบบนมุมมองด้านหน้าของแพคเกจ 10G SFP+ LOM

แพคเกจ LOM แบบเปิดใช้งานระบบไร้สาย

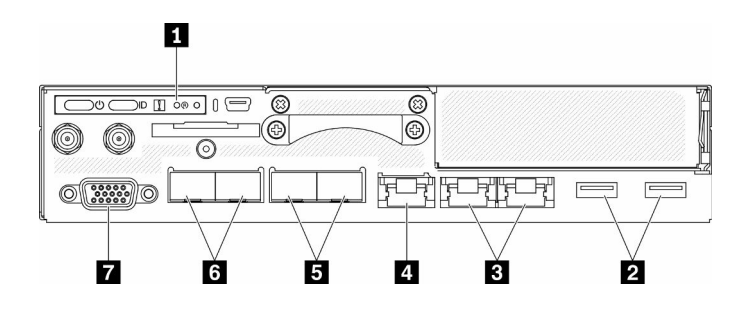

รูปภาพ 6. มุมมองด้านหน้าของแพคเกจ LOM แบบเปิดใช้งานระบบไร้สาย

ตาราง 5. ส่วนประกอบบนมุมมองด้านหน้าของแพคเกจ LOM แบบเปิดใช้งานระบบไร้สาย

| │ <b>ย</b> แผงตัวดำเนินการด้านหน้า | <b>อ</b> ขั้วต่อ SFP ขนาด 1Gb                     |
|------------------------------------|---------------------------------------------------|
| <b>อ</b> ขั้วต่อ USB 3.1 Gen 1     | ิ ฮ ขั้วต่ออีเทอร์เน็ต SFP <sup>+</sup> ขนาด 10Gb |
ตาราง 5. ส่วนประกอบบนมุมมองด้านหน้าของแพคเกจ LOM แบบเปิดใช้งานระบบไร้สาย (มีต่อ)

| <b>อ</b> ขั้วต่ออีเทอร์เน็ตขนาด 1Gb                                                                                                    | <b>n</b> ขัวต่อ VGA |
|----------------------------------------------------------------------------------------------------|---------------------|
| KClarity Controller (XCC) ขัวต่อเครือข่าย<br>ไอคอนประแจบนขั้วต่อแสดงว่าสามารถตั้งค่าขั้วต่อนี้<br>ให้เชื่อมต่อกับ Lenovo XClarity Controller ได้ |                     |

## ติดตั้งแผงครอบ

ติดตั้งแผงครอบเมื่อไม่ใช้ขั้วต่อ ขั้วต่ออาจเสียหายหากไม่มีการป้องกันแผงครอบที่เหมาะสม

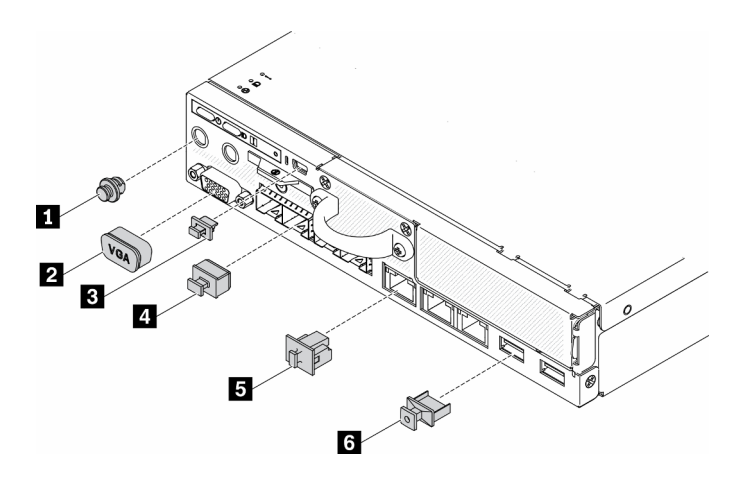

รูปภาพ 7. แผงครอบ

ตาราง 6. แผงครอบ

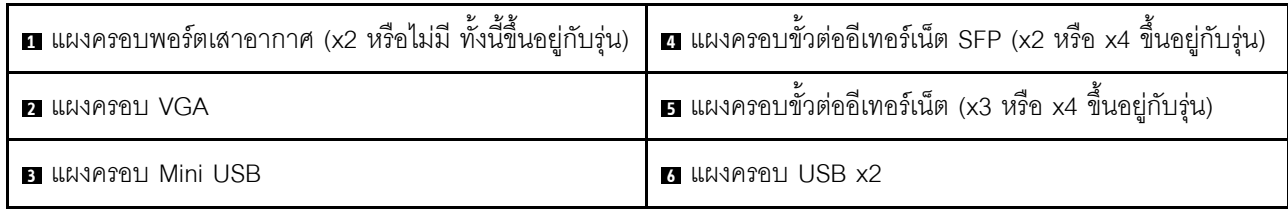

# แผงตัวดำเนินการด้านหน้า

แผงข้อมูลของตัวดำเนินการด้านหน้าของเซิร์ฟเวอร์มอบการควบคุม ขั้วต่อ และชุดไฟ LED แผงตัวดำเนินการด้านหน้า<br>นั้นแตกต่างกันขึ้นอยู่กับรุ่น

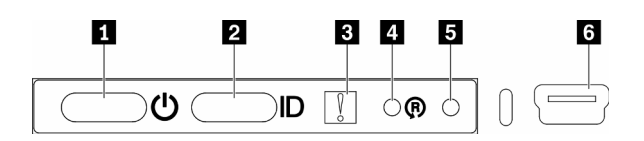

รูปภาพ 8. แผงตัวดำเนินการด้านหน้า

ตาราง 7. ตัวควบคุมและไฟแสดงสถานะบนแผงตัวดำเนินการด้านหน้า

| น ปุ่มเปิด/ปิด/ไฟ LED (สีเขียว)             | น ปุ่มรีเซ็ตแพคเกจ LOM แบบเปิดใช้งานระบบไร้สาย |
|---------------------------------------------|------------------------------------------------|
| ■ ปุ่ม/LED ระบุสถานะ (สีฟ้า)                | <b>น</b> ปุ่ม NMI                              |
| ่ ฮ ไฟ LED แสดงข้อผิดพลาดของระบบ (สีเหลือง) | K XClarity Controller ขัวต่อ Mini-USB          |

ย ปุ่ม/LED เปิด/ปิด (สีเขียว): กดปุ่มนี้เพื่อเปิดหรือปิดเซิร์ฟเวอร์ด้วยตนเอง สถานะของไฟ LED แสดงสถานะเปิด เครื่อง มีดังนี้:

ปิด: ไม่พบการจ่ายพลังงานหรืออุปกรณ์แปลงไฟ หรือไฟ LED ล้มเหลว

**กะพริบถี่ (4 ครั้งในหนึ่งวินาที**): เซิร์ฟเวอร์ถูกปิด และยังไม่พร้อมที่จะเปิด ปุ่มเปิด/ปิดถูกปิดใช้งาน สถานะดังกล่าว อาจคงอยู่ 5 ถึง 10 วินาที

**ึกะพริบช้า (วินาทีละครั้ง**): เซิร์ฟเวอร์ถูกปิด และพร้อมที่จะเปิด คุณสามารถกดปุ่มเปิด/ปิดเพื่อเปิดเซิร์ฟเวอร์

On: เซิร์ฟเวอร์เปิดอยู่

**ุอ ป่ม**/LED **ระบสถานะ (สีฟ้า**): ใช้ LED สีฟ้านี้เพื่อใช้สายตาค้นหาตำแหน่งเซิร์ฟเวอร์ในกล่มเซิร์ฟเวอร์ ไฟ LED นี้ยัง ทำหน้าที่เป็นปุ่ม Presence Detection ด้วย คุณสามารถใช้ Lenovo XClarity Administrator เพื่อสั่งเปิดไฟ LED นี้ได้ จากระยะไกล สถานะของ LED ระบุสถานะมีดังนี้:

ด้บ: ปิด Presence Detection

**กะพริบถี่ (4 ครั้งในหนึ่งวินาที)**: (บนเฟิร์มแวร์ XCC เวอร์ชัน 3.10 ขึ้นไป) เซิร์ฟเวอร์ยังไม่ได้เปิดใช้งานและไม่ได้รับ ้อนุญาตให้ใช้พลังงาน ดู *คู่มือการเปิดใช้งาน* เพื่อเปิดใช้งานระบบ

กะพริบช้า (วินาทีละครั้ง): เปิด Presence Detection

ติด: เปิด Presence Detection

ย LED แสดงข้อผิดพลาดของระบบ (สีเหลือง): เมื่อ LED สีเหลืองนี้ติดสว่าง แสดงว่าเกิดข้อผิดพลาดขึ้นกับระบบ

◘ ปุ่มรีเซ็ตโมดูล LOM แบบเปิดใช้งานระบบไร้สาย: หมุดวีเซ็ตสำหรับโมดูล LOM แบบเปิดใช้งานระบบไร้สาย

■ ปุ่ม NMI: กดปุ่มนี้เพื่อบังคับให้เกิดสัญญาณขัดจังหวะความสำคัญสูง (NMI) ที่โปรเซสเซอร์ ด้วยวิธีนี้ คุณสามารถ ทำให้เซิร์ฟเวอร์เข้าสู่หน้าจอสีน้ำเงินและทำการถ่ายโอนข้อมูลหน่วยความจำ คุณอาจต้องใช้ปากกาหรือปลายของคลิป หนีบกระดาษที่ยืดออกเป็นเส้นตรงเพื่อกดปุ่ม

<span id="page-38-0"></span>u XClarity Controller ขั้วต่อ mini USB: ใช้เพื่อเชื่อมต่อ mini USB เพื่อจัดการระบบโดยใช้ XClarity Controller

# มุมมองด้านหลัง

คุณสามารถเข้าถึงส่วนประกอบหลายอย่างได้จากบริเวณด้านหลังของเซิร์ฟเวอร์ รวมทั้งอุปกรณ์จ่ายไฟ อะแดปเตอร์ PCIe พอร์ตอนุกรม และพอร์ตอีเทอร์เน็ต

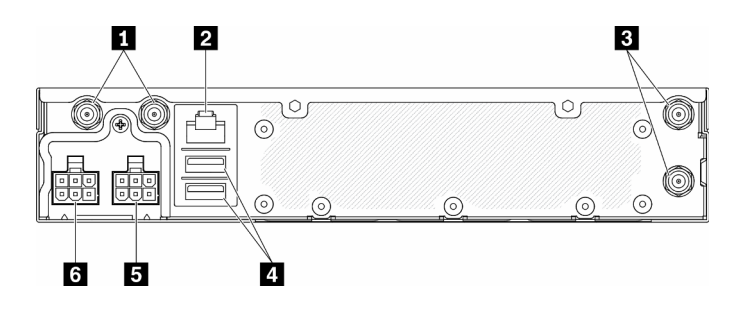

รูปภาพ 9. มุมมองด้านหลัง - โมดูลแผงจ่ายไฟ 12V (PDM)

ตาราง 8. มุมมองด้านหลัง - อุปกรณ์แปลงไฟรุ่น 12V

| ย ขั้วต่อเสาอากาศ WLAN (มีเฉพาะเมื่อติดตั้งโมดูล WLAN<br>M.2 เท่านั้น)                                                            | <b>ด</b> ขัวต่อ USB 2.0 |
|----------------------------------------------------------------------------------------------------|-------------------------|
| 2 พอร์ต RS-232 (RJ-45)                                                                                                    | <b>อ</b> ขั้วต่อไฟฟ้า 1 |
| $\overline{\mathbf{B}}$ ขั้วต่อเสาอากาศ LTE (มีเฉพาะเมื่อติดตั้งโมดูล LTE M.2 $\overline{\mathbf{B}}$ ขั้วต่อไฟฟ้า 2<br>เท่านั้น) |                         |

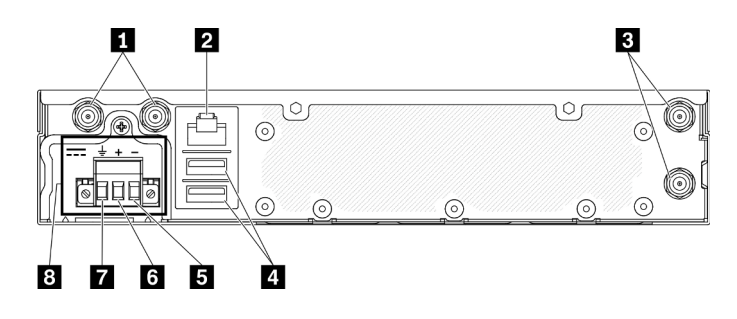

รูปภาพ 10. มุมมองด้านหลัง - โมดูลแผงจ่ายไฟ -48V (PDM)

ตาราง 9. มุมมองด้านหลัง - อุปกรณ์แปลงไฟรุ่น -48V

| ■ ขั้วต่อเสาอากาศ WLAN (มีเฉพาะเมื่อติดตั้งโมดูล WLAN<br>M.2 เท่านั้น) | B เทอร์มินัล Vin-             |
|------------------------------------------------------------------------|-------------------------------|
| <b>2</b> พอร์ต RS-232 (RJ-45)                                          | a เทอร์มินัล Vin+             |
| ■ ขั้วต่อเสาอากาศ LTE (มีเฉพาะเมื่อติดตั้งโมดูล LTE M.2<br>เท่านั้น)   | $\blacksquare$ เทอร์มินัล GND |
| ี ขั้วต่อ USB 2.0                                                      | <b>อ</b> ขั้วต่อไฟฟ้า         |

## ติดตั้งฝาครอบ

ติดตั้งฝาครอบ หรือขั้วต่ออาจเสียหายหากไม่มีการป้องกันฝาครอบที่เหมาะสม

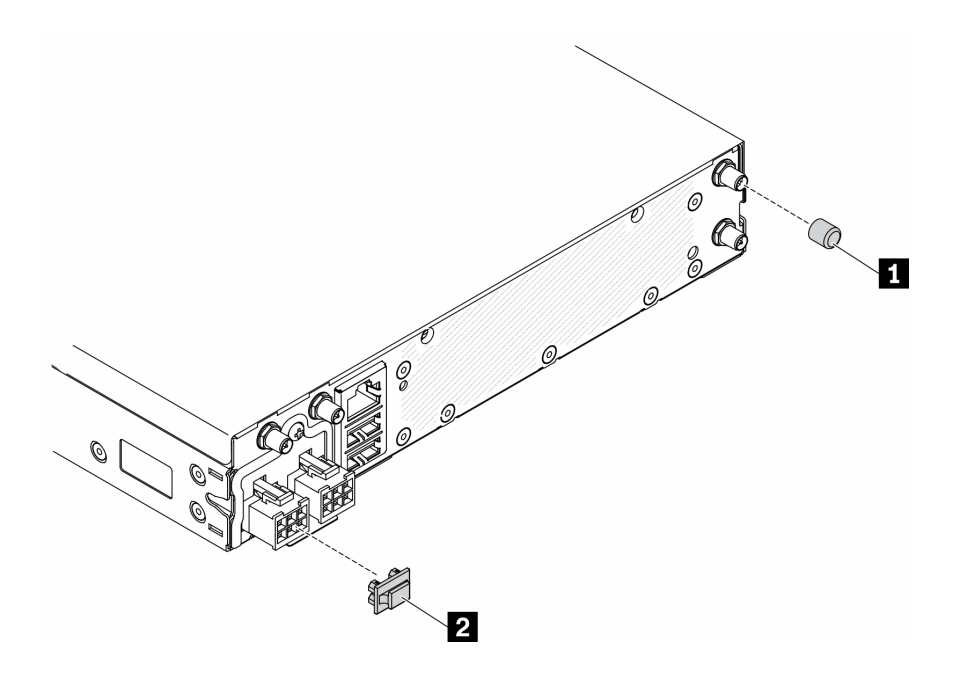

รูปภาพ 11. ฝาครอบ

ตาราง 10. ฝาครอบ

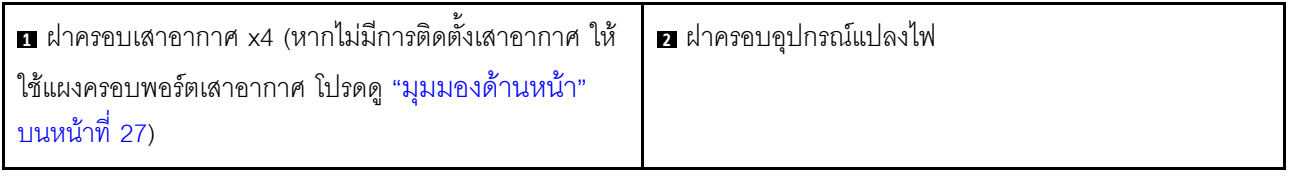

# <span id="page-40-0"></span>ขั้วต่อของแผงระบบ

ภาพประกอบต่อไปนี้แสดงขั้วต่อที่อยู่บนแผงระบบ

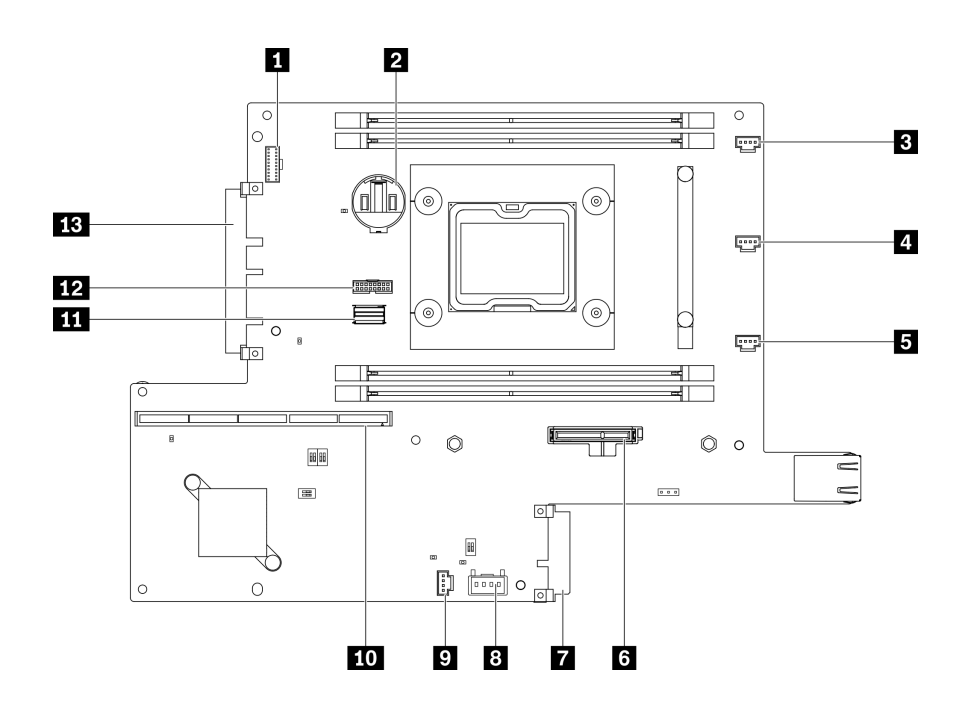

รูปภาพ 12. ขั้วต่อของแผงระบบ

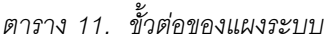

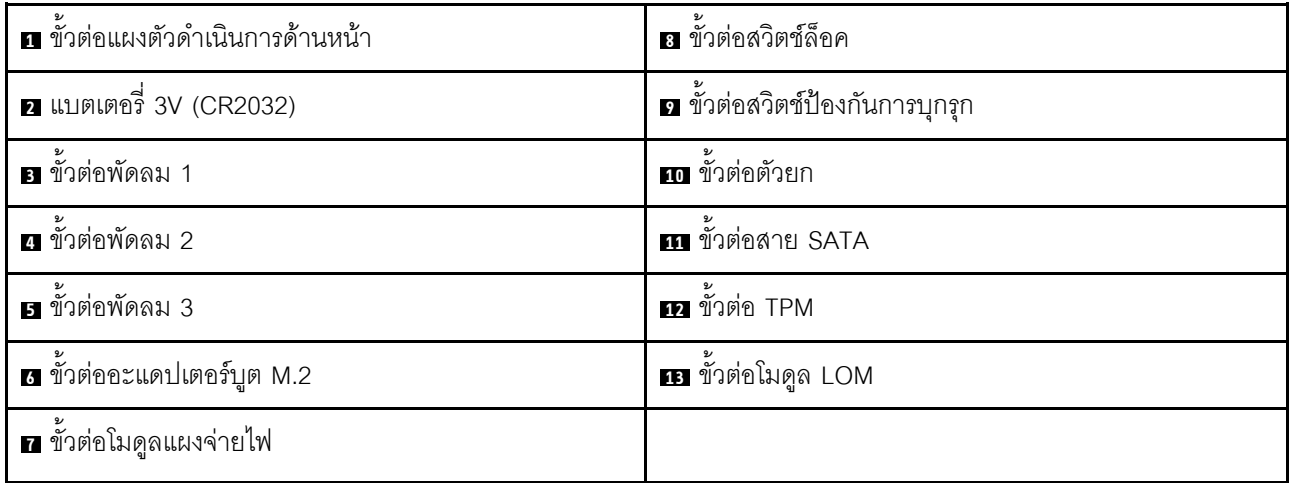

## แพคเกจ LOM

ภาพประกอบต่อไปนี้แสดงแพคเกจ LOM แบบเปิดใช้งานระบบไร้สาย, 10G SFP+ แพคเกจ LOM, และแพคเกจ LOM 10G BASE-T

้เชื่อมต่อแพคเกจ LOM ตัวใดตัวหนึ่งกับขั้วต่อโมดูล LOM บนแผงระบบ โดยอิงตามการกำหนดค่าของเซิร์ฟเวอร์ (โปรดดู "ขั้วต่อของแผงระบบ" บนหน้าที่ 33)

### แพคเกจ LOM แบบเปิดใช้งานระบบไร้สาย

แพคเกจ LOM แบบเปิดใช้งานเปิดใช้ฟังก์ชันไร้สายของเซิร์ฟเวอร์ ขั้วต่อบนแพคเกจได้รับการออกแบบมาสำหรับอะแดป เตอร์ระบบไร้สาย WLAN/LTE M.2 มีอะแดปเตอร์ระบบไร้สายสองประเภท ซึ่งติดตั้งด้วยวิธีเดียวกัน สำหรับข้อมูลเพิ่ม ้<br>เติม โปรดดู "ติดตั้งอะแดปเตอร์ระบบไร้สาย WLAN/LTE M.2" บนหน้าที่ 75

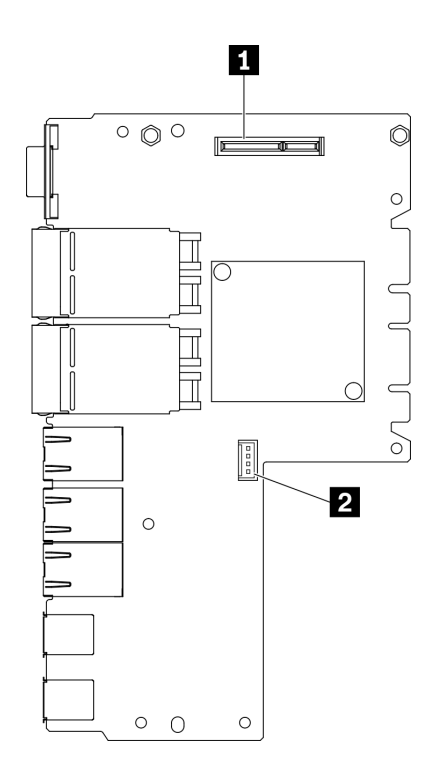

รูปภาพ 13. แพคเกจ LOM แบบเปิดใช้งานระบบไร้สาย

ตาราง 12. แพคเกจ LOM แบบเปิดใช้งานระบบไร้สาย

| $\sim$<br>$\sim$<br>WI<br>้ เตคระฯ<br>ନଉ<br>∣าะเ<br>AN/<br>M<br>--<br>. <u>. .</u><br>- | $\overline{\phantom{a}}$<br>$\sim$<br>ึ้าไม่ผู้บัน∗∶<br>$\sim$<br>l 14<br>まんに<br>- 77<br>16°<br>4 I.Y I |
|-----------------------------------------------------------------------------------------|----------------------------------------------------------------------------------------------------|
|-----------------------------------------------------------------------------------------|----------------------------------------------------------------------------------------------------|

**หมายเหตุ**: ขั้วต่อสำหรับบริการเท่านั้นมีให้ในบางรุ่น และสงวนไว้เฉพาะสำหรับการบริการเท่านั้น

#### แพคเกจ 10G SFP+ LOM

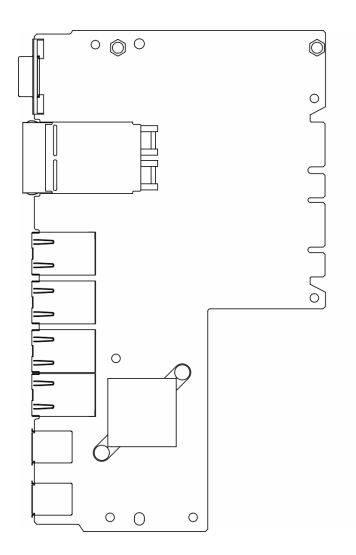

รูปภาพ 14. แพคเกจ 10G SFP+ LOM

#### แพคเกจ LOM BASE-T 10G

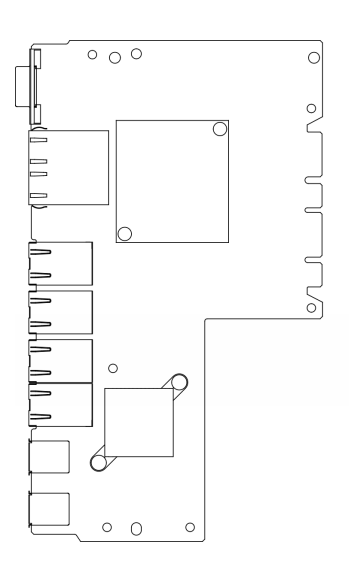

รูปภาพ 15. แพคเกจ LOM BASE-T 10G

# ส่วนประกอบตัวยก PCle

ใช้ข้อมูลนี้เพื่อระบุตำแหน่งของขั้วต่อบนส่วนประกอบตัวยก PCIe

### ส่วนประกอบตัวยก PCIe และ M.2

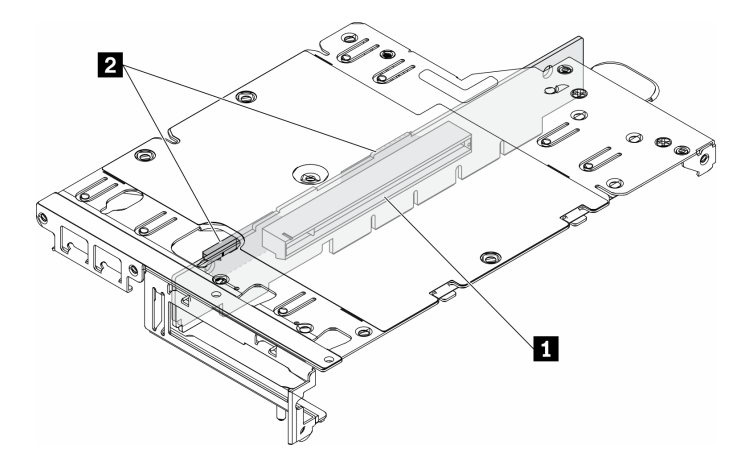

รูปภาพ 16. ส่วนประกอบตัวยก PCIe และ M.2

#### ตาราง 13. ส่วนประกอบตัวยก PCIe และ M.2

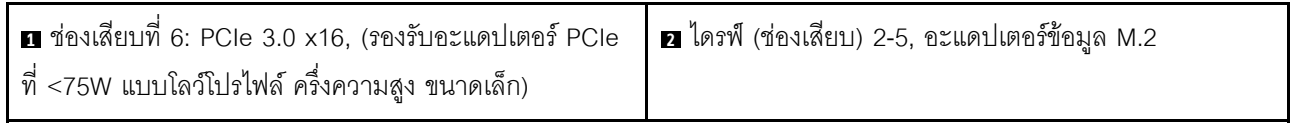

### ส่วนประกอบตัวยก M.2

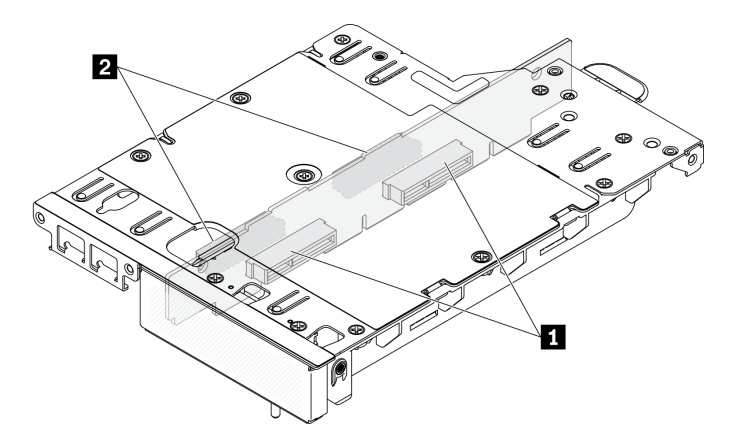

### รูปภาพ 17. ส่วนประกอบตัวยก M.2

#### ตาราง 14. ส่วนประกอบตัวยก M.2

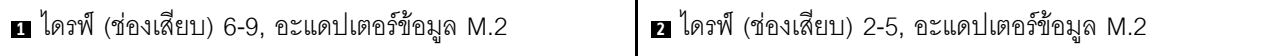

# การกำหนดหมายเลขไดรฟ์ M.2 และช่องเสียบ

ใช้ข้อมูลนี้ในการระบุตำแหน่งการกำหนดหมายเลขไดรฟ์ M.2 และช่องเสียบ

## อะแดปเตอร์บูต M.2

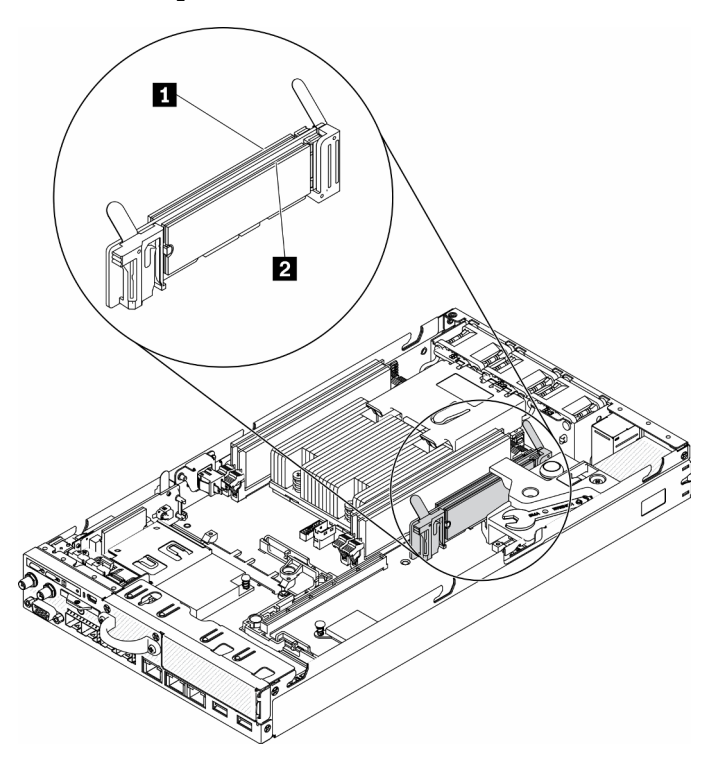

รูปภาพ 18. อะแดปเตอร์บูต M.2

**ข้อสำคัญ**: คู่ไดรฟ์ M.2 ที่ด้านตรงข้ามของอะแดปเตอร์ต้องมีฟอร์มแฟคเตอร์เดียวกัน (ความยาวทางกายภาพเท่ากัน)<br>เนื่องจากใช้คลิปสำหรับติดตั้งเดียวกัน

ตาราง 15. การกำหนดหมายเลขช่องเสียบอะแดปเตอร์บูต M.2

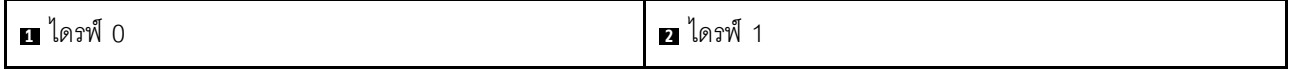

### อะแดปเตอร์ข้อมูล M.2

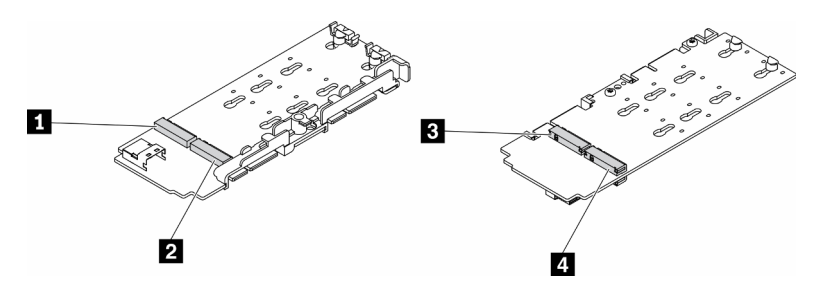

รูปภาพ 19. อะแดปเตอร์ข้อมูล M.2

**ข้อสำคัญ**: สำหรับอะแดปเตอร์ไดรฟ์ข้อมูลและอะแดปเตอร์ไดรฟ์บูต คู่ไดรฟ์ M.2 ที่ด้านตรงข้ามของอะแดปเตอร์ต้องมี ์<br>ฟอร์มแฟคเตอร์เดียวกัน (ความยาวทางกายภาพเท่ากัน) เนื่องจากใช้คลิปสำหรับติดตั้งเดียวกัน

ในภาพประกอบของอะแดปเตอร์ข้อมูล M.2 นี้

- ์ตำแหน่งของไดรฟ์ ◘ และ ◘ ต้องมีฟอร์มแฟคเตอร์เดียวกัน (ความยาวทางกายภาพเท่ากัน)  $\bullet$
- ้ตำแหน่งของไดรฟ์ **घ**และ **ย** ต้องมีฟอร์มแฟคเตอร์เดียวกัน (ความยาวทางกายภาพเท่ากัน)  $\ddot{\phantom{0}}$

#### ตาราง 16. อะแดปเตอร์ข้อมูล M.2

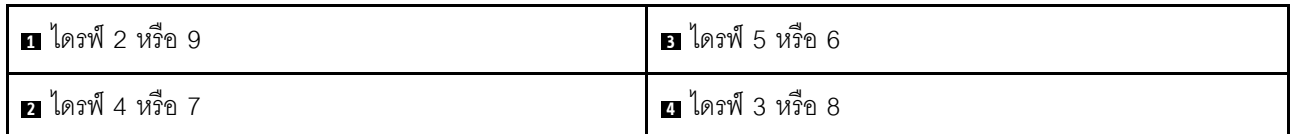

ตารางต่อไปนี้แสดงการกำหนดหมายเลขไดรฟ์ M.2 และช่องเสียบ

ส่วนประกอบตัวยก PCIe และ M.2

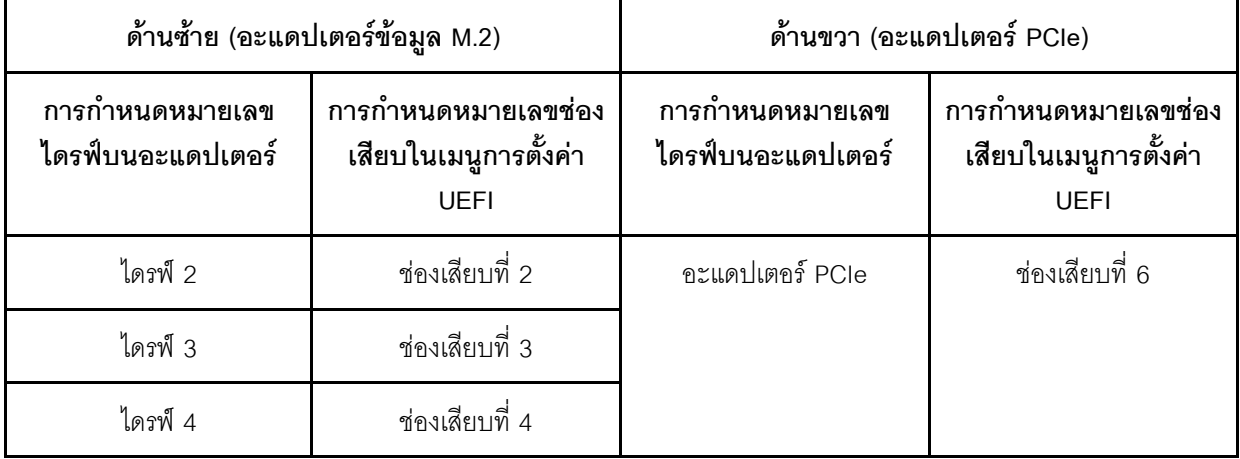

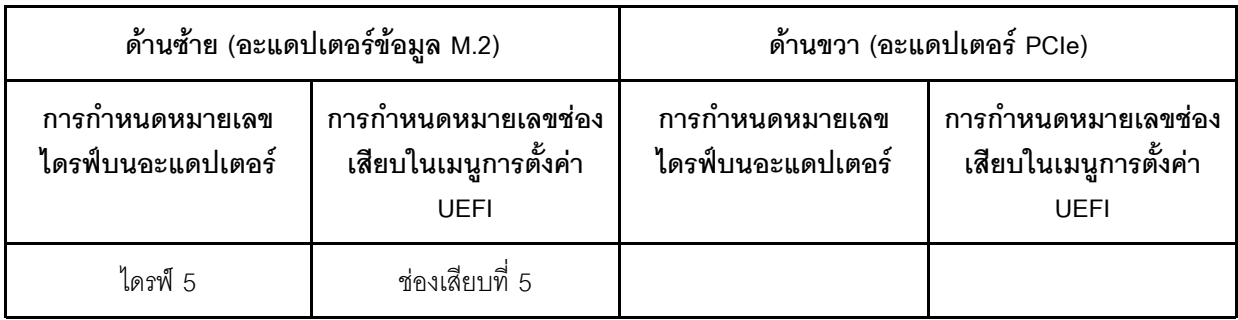

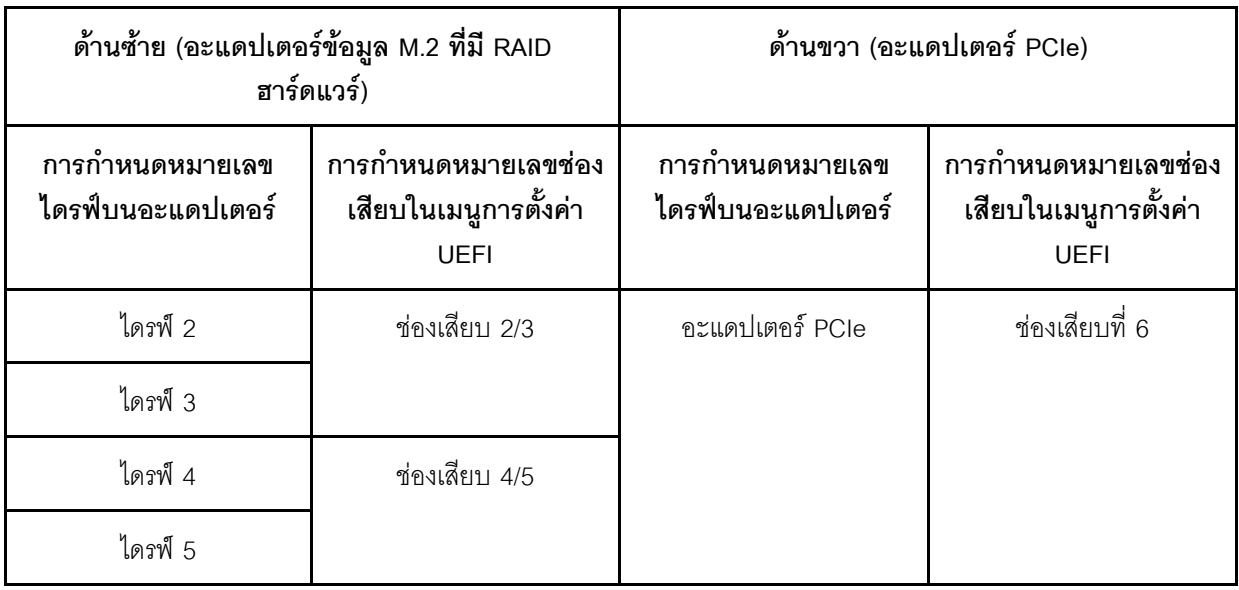

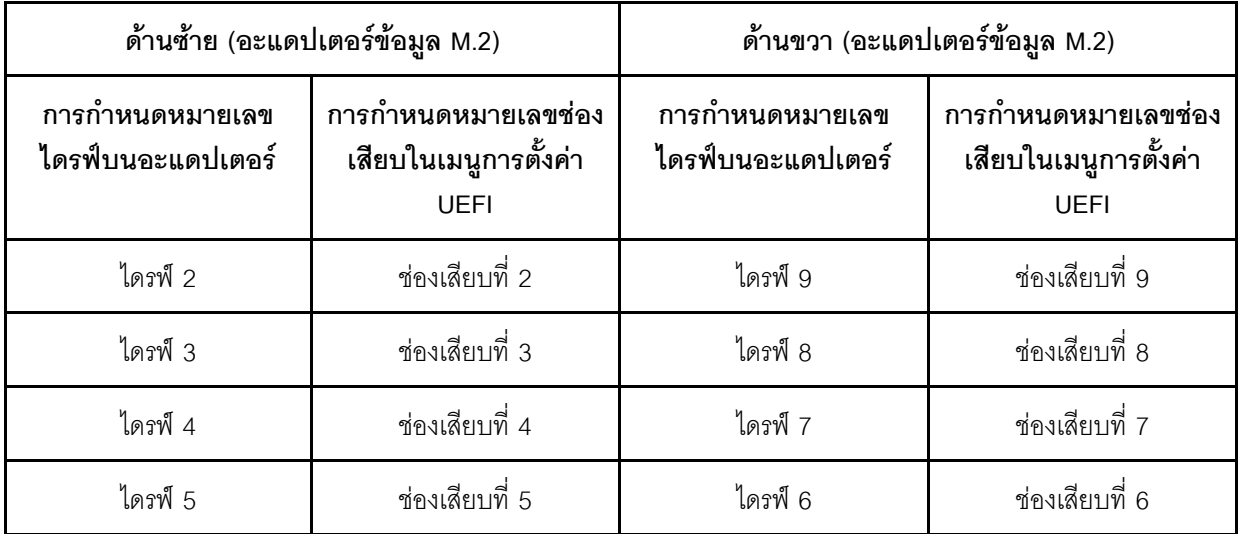

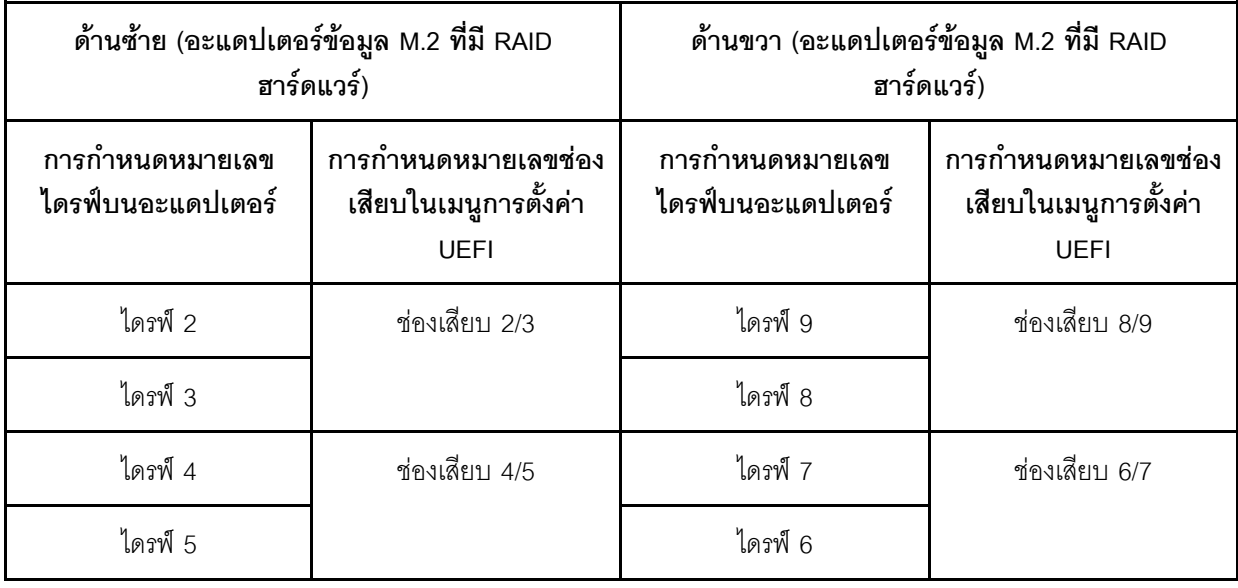

## รายการอะไหล่

ใช้รายการอะไหล่เพื่อระบุส่วนประกอบแต่ละชิ้นที่มีภายในเซิร์ฟเวอร์ของคุณ

้ สำหรับข้อมูลเพิ่มเติมเกี่ยวกับการสั่งซื้ออะไหล่ที่แสดงอยู่ใน รูปภาพ20 "ส่วนประกอบเซิร์ฟเวอร์ " บนหน้าที่ 41:

https://datacentersupport.lenovo.com/products/servers/thinksystem/se350/parts

**หมายเหต**ุ: เซิร์ฟเวอร์ของคุณอาจแตกต่างจากภาพประกอบเล็กน้อย ทั้งนี้ขึ้นอยู่กับรุ่น

้อะไหล่ที่แสดงรายการในตารางต่อไปนี้ถูกระบุไว้ดังนี้:

- บริการชิ้นส่วนทดแทนสำหรับลูกค้าระดับ 1 (CRU): การเปลี่ยนชิ้นส่วน CRU ระดับ 1 เป็นความรับผิดชอบของ ์ คุณ หากคุณร้องขอให้ Lenovo ติดตั้ง CRU ระดับ 1 โดยไม่มีข้อตกลงสัญญาให้บริการ คุณจะต้องเสียค่าบริการ ลำหรับการติดตั้งดังกล่าว
- บริการชิ้นส่วนทดแทนสำหรับลูกค้าระดับ 2 (CRU): คุณสามารถติดตั้ง CRU ระดับ 2 ได้ด้วยตนเอง หรือ ้ร้องขอให้ Lenovo ติดตั้งให้โดยไม่เสียค่าบริการเพิ่มเติม ภายใต้ประเภทของบริการรับประกันที่ระบสำหรับเซิร์ฟเวอร์ ของคุณ
- **ี ชิ้นส่วนที่เปลี่ยนทดแทนได้ในทุกฟิลด์** (FRU): ชิ้นส่วน FRU ต้องติดตั้งโดยช่างเทคนิคบริการที่ได้รับการอบรม เท่านั้น
- **ชิ้นส่วนสิ้นเปลืองและชิ้นส่วนโครงสร้าง**: การซื้อและการเปลี่ยนขึ้นส่วนสิ้นเปลืองและชิ้นส่วนโครงสร้าง (ส่วน ประกอบต่างๆ เช่น ฝาครอบหรือฝานิรภัย) เป็นความรับผิดชอบของคุณ หากขอให้ Lenovo หาหรือติดตั้งส่วน ประกอบโครงสร้างให้ คุณจะต้องเสียค่าบริการสำหรับบริการดังกล่าว

ี ส่วนประกอบเซิร์ฟเวอร์

<span id="page-48-0"></span>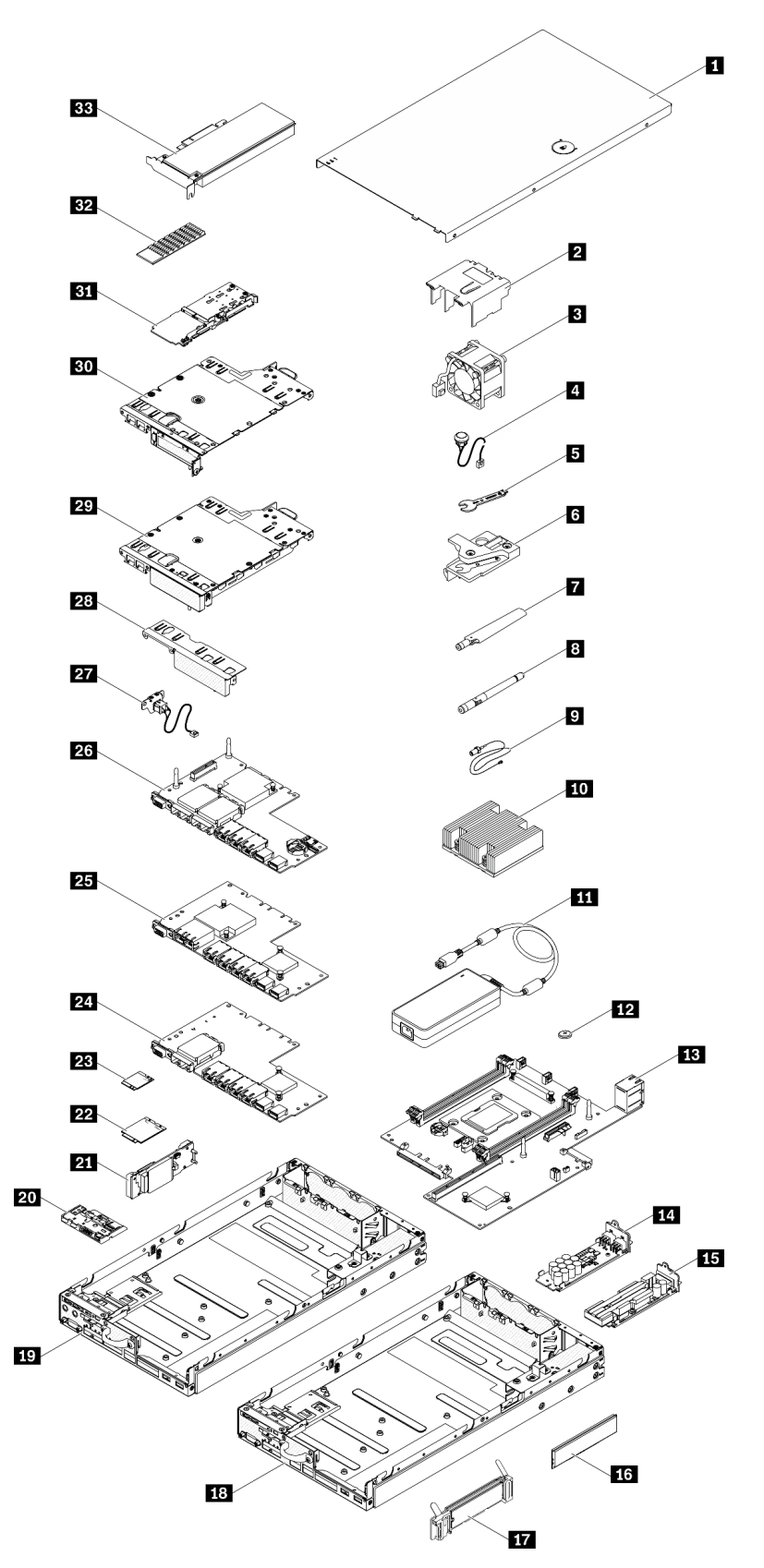

### *ตาราง 17. รายการอะไหล่*

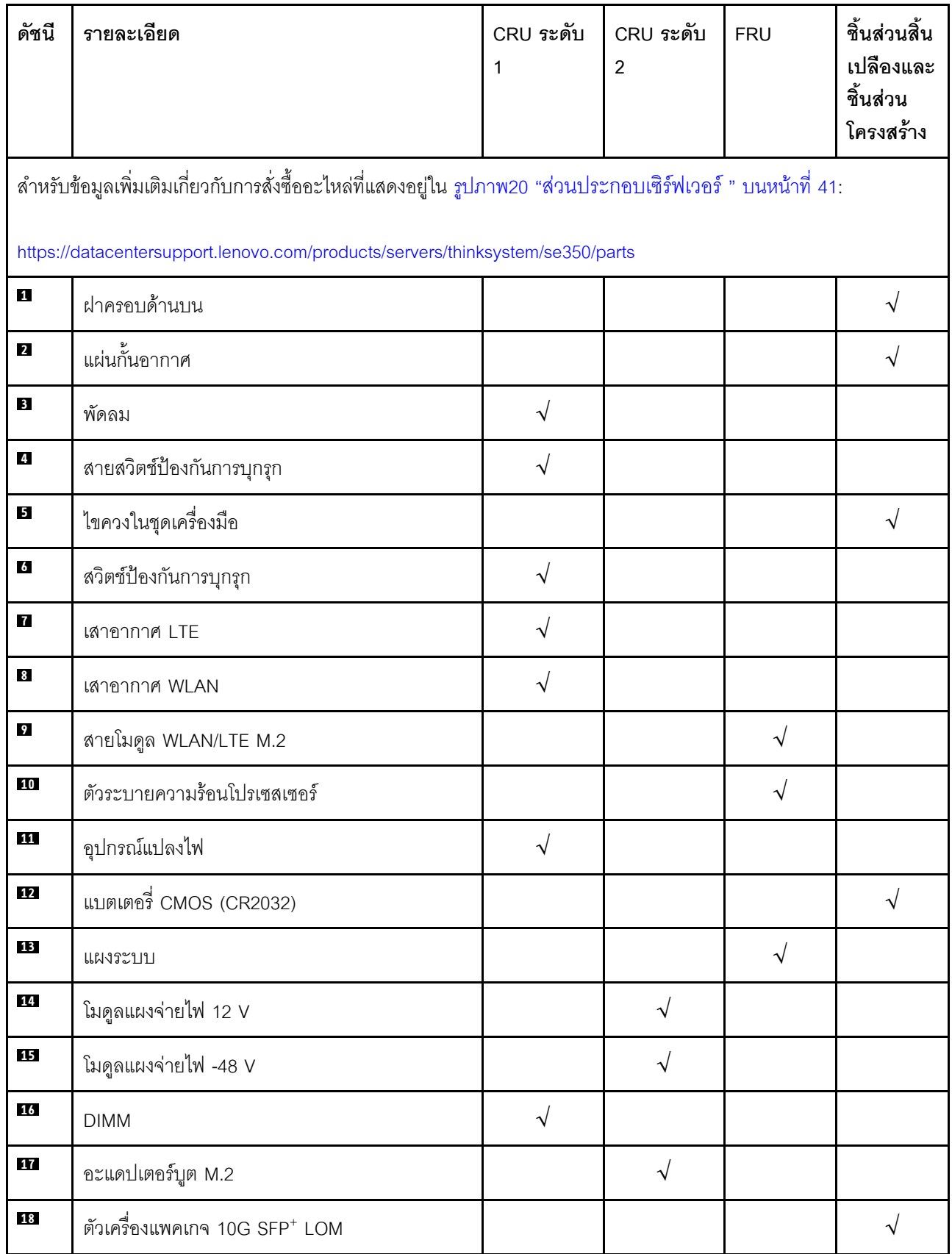

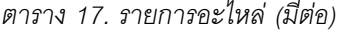

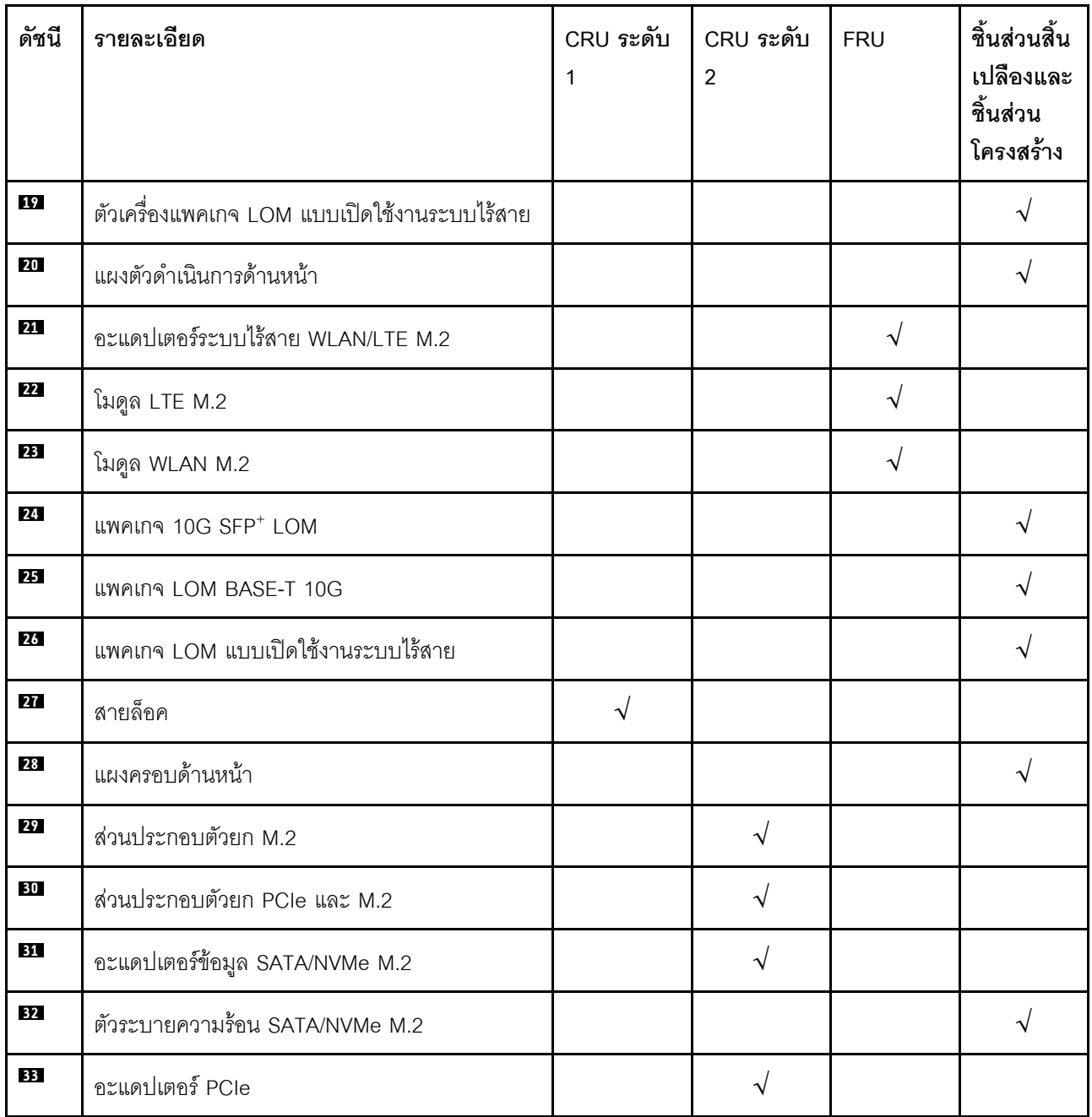

## สายไฟ

้มีสายไฟหลายเส้นให้ใช้ได้ ขึ้นอยู่กับประเทศและภูมิภาคที่ติดตั้งเซิร์ฟเวอร์

หากต้องการดูสายไฟที่ใช้ได้ลำหรับเซิร์ฟเวอร์:

 $1.$  ไปที่:

### http://dcsc.lenovo.com/#/

- 2. คลิก Preconfigured Model (รุ่นที่ได้รับการกำหนดค่ามาล่วงหน้า) หรือ Configure to order (การกำหนด ค่าตามลำดับ)
- ่ 3. ป้อนประเภทเครื่องและรุ่นเซิร์ฟเวอร์ของคุณเพื่อแสดงหน้าการกำหนดค่า
- 4. คลิก Power (พลังงาน) → Power Cables (สายไฟ) เพื่อดูสายไฟทั้งหมด

### หมายเหตุ:

- เพื่อความปลอดภัยของคุณ เรามีสายไฟที่ต่อกับสายดินมาให้เพื่อใช้กับผลิตภัณฑ์นี้ เพื่อหลีกเลี่ยงไฟฟ้าช็อต ให้ใช้ สายไฟและปลั๊กที่มีเต้ารับที่เดินสายลงดินคย่างเหมาะสม
- ี สายไฟสำหรับผลิตภัณฑ์นี้ที่ใช้ในสหรัฐอเมริกาและแคนาดาระบุไว้โดย Underwriter's Laboratories (UL) และได้  $\bullet$ รับการรับรองโดย Canadian Standards Association (CSA)
- สำหรับอุปกรณ์ที่สามารถทำงานได้ที่ 115 โวลต์: ให้ใช้ชุดสายไฟที่ระบุโดย UL และได้รับการรับรองโดย CSA ซึ่ง ประกอบด้วยสายไฟประเภทสายนำไฟสามเส้นชนิด 18 AWG. ประเภท SVT หรือ SJTเป็นอย่างน้อย มีความยาว ี่ สูงสุดที่ 15 ฟุต และปลั๊กชนิดขาเสียบเป็นแบบคู่ขนานและแบบลงดินขนาด 15 แอมแปร์ 125 โวลต์
- สำหรับอุปกรณ์ที่สามารถทำงานได้ที่ 230 โวลต์ (ใช้ในสหรัฐอเมริกา): ให้ใช้ชุดสายไฟที่ระบุโดย UL และรับรองโดย CSA ซึ่งประกอบด้วยสายไฟประเภทสายนำไฟสามเส้นชนิด 18 AWG, ประเภท SVT หรือ SJT, เป็นอย่างน้อย มี ้ ความยาวสูงสุดที่ 15 ฟุต และปลั๊กชนิดขาเสียบเป็นแบบใบมีดสองใบเรียงกันและแบบลงดินขนาด 15 แอมแปร์ 250 โวลต์
- สำหรับอุปกรณ์ที่สามารถทำงานได้ที่ 230 โวลต์ (นอกสหรัฐฯ): ให้ใช้ชุดสายไฟที่มีปลั๊กชนิดขาเสียบเป็นแบบลงดิน ชุดสายไฟควรได้รับการอนุมัติด้านความปลอดภัยที่เหมาะสมสำหรับประเทศที่จะทำการติดตั้งอุปกรณ์
- ี สายไฟสำหรับบางประเทศหรือภูมิภาคนั้นโดยปกติแล้วจะมีอยู่ในประเทศหรือภูมิภาคนั้นเท่านั้น

# <span id="page-52-0"></span>บทที่ 3. การตั้งค่าฮาร์ดแวร์ของเซิร์ฟเวอร์

ในการตั้งค่าเซิร์ฟเวอร์ ให้ติดตั้งตัวเลือกใดๆ ที่คุณซื้อมา เดินสายเซิร์ฟเวอร์ กำหนดค่าและอัปเดตเฟิร์มแวร์ จากนั้นติดตั้ง ระบบปฏิบัติการ

# รายการตรวจสอบการตั้งค่าเซิร์ฟเวอร์

ใช้รายการตรวจสอบการตั้งค่าเซิร์ฟเวอร์นี้ เพื่อยืนยันว่าคุณได้ดำเนินการขั้นตอนต่างๆ ที่จำเป็นในการตั้งค่าเซิร์ฟเวอร์ของ คุณโดยสมบูรณ์

ขั้นตอนการตั้งค่าเซิร์ฟเวอร์ขึ้นอยู่กับการกำหนดค่าของเซิร์ฟเวอร์เมื่อจัดส่ง ในบางกรณี เซิร์ฟเวอร์ได้รับการกำหนดค่า สมบูรณ์แล้ว และคุณเพียงแค่เชื่อมต่อเซิร์ฟเวอร์กับเครือข่าย และแหล่งจ่ายไฟ AC จึงจะสามารถเปิดเซิร์ฟเวอร์ได้ ใน กรณีอื่นๆ เซิร์ฟเวอร์จำเป็นต้องติดตั้งตัวเลือกฮาร์ดแวร์ ต้องมีการกำหนดค่าฮาร์ดแวร์และเฟิร์มแวร์ และต้องติดตั้งระบบ ปฏิบัติการ

ขั้นตอนต่อไปนี้จะอธิบายขั้นตอนทั่วไปในการตั้งค่าเซิร์ฟเวอร์:

- 1. แกะบรรจุภัณฑ์ของเซิร์ฟเวอร์ ดู "ชิ้นส่วนที่ให้มาในบรรจุภัณฑ์ของเซิร์ฟเวอร์" บนหน้าที่ 1
- 2 ตั้งค่าสาร์ดแวร์ขคงเซิร์ฟเวคร์
	- ติดตั้งอุปกรณ์เสริมฮาร์ดแวร์หรือซอฟต์แวร์ที่จำเป็น โปรดดูหัวข้อที่เกี่ยวข้องใน "ตัวเลือกการติดตั้งฮาร์ดแวร์ a. ของเซิร์ฟเวอร์" บนหน้าที่ 50
	- หากจำเป็น ให้ติดตั้งเซิร์ฟเวอร์ในตู้ชั้นวางแบบมาตรฐานโดยใช้ชุดรางที่ส่งมาพร้อมกับเซิร์ฟเวอร์ ดู *คำ*  $b<sub>1</sub>$ *แนะนำในการติดตั้งแร็ค* ที่มาพร้อมกับชุดรางเสริม
	- เชื่อมต่อสายอีเทอร์เน็ตและสายไฟเข้ากับเซิร์ฟเวอร์ โปรดดู "มุมมองด้านหลัง" บนหน้าที่ 31 เพื่อระบุ C. ้ตำแหน่งของขั้วต่อต่างๆ โปรดดู "เดินสายเชิร์ฟเวอร์" บนหน้าที่ 97 เพื่อดูแนวทางปฏิบัติที่ดีที่สุดสำหรับการ เดินสายไฟ
	- d. เปิดเซิร์ฟเวอร์ ดู "เปิดเซิร์ฟเวอร์" บนหน้าที่ 98

**หมายเหต**ุ: คุณสามารถเข้าถึงอินเทอร์เฟซหน่วยประมวลผลการจัดการเพื่อกำหนดค่าระบบโดยไม่ต้องเปิด ้เครื่องเซิร์ฟเวอร์ เมื่อใดก็ตามที่เซิร์ฟเวอร์เชื่อมต่อกับพลังงาน อินเทอร์เฟซหน่วยประมวลผลการจัดการจะ พร้อมใช้งาน สำหรับรายละเอียดเกี่ยวกับการเข้าถึงโปรเซสเซอร์เซิร์ฟเวอร์การจัดการ ให้ดู:

้ส่วน "การเปิดและใช้งานเว็บอินเทอร์เฟซ XClarity Controller" ในเวอร์ชันเอกสาร XCC ที่ใช้ได้กับ เซิร์ฟเวอร์ของคุณที่ https://pubs.lenovo.com/lxcc-overview/

้ยื่นยันว่าฮาร์ดแวร์ของเซิร์ฟเวอร์มีการตั้งค่าอย่างถูกต้อง โปรดดู ตรวจสอบการตั้งค่าเซิร์ฟเวอร์  $e<sub>1</sub>$ 

- 3. กำหนดค่าระบบ
	- ้ทำตามขั้นตอนใน "เปิดใช้งานระบบ" บนหน้าที่ 101 เพื่อเปิดใช้งานระบบ  $\overline{a}$
	- ้เชื่อมต่อ Lenovo XClarity Controller เข้ากับเครือข่ายการจัดการ โปรดดู ตั้งค่าการเชื่อมต่อเครือข่าย  $b<sub>1</sub>$ ลำหรับ Lenovo XClarity Controller
	- หากจำเป็น ให้ปรับปรุงเฟิร์มแวร์ของเซิร์ฟเวอร์ ดู "ปรับปรุงเฟิร์มแวร์" บนหน้าที่ 106 C.
	- ้ กำหนดค่าเฟิร์มแวร์ของเซิร์ฟเวอร์ ดู "กำหนดค่าเฟิร์มแวร์" บนหน้าที่ 111 d. ข้อมูลต่อไปนี้มีให้ใช้สำหรับการกำหนดค่า RAID:
		- https://lenovopress.com/lp0578-lenovo-raid-introduction
		- https://lenovopress.com/lp0579-lenovo-raid-management-tools-and-resources
	- ติดตั้งระบบปฏิบัติการ ดู "ปรับใช้ระบบปฏิบัติการ" บนหน้าที่ 163 е.
	- ้ ลำรองข้อมูลการกำหนดค่าเซิร์ฟเวอร์ ดู "สำรองข้อมูลการกำหนดค่าเซิร์ฟเวอร์" บนหน้าที่ 164  $f_{\cdot}$
	- ติดตั้งแอปพลิเคชันและโปรแกรมที่ต้องการใช้งานบนเซิร์ฟเวอร์ g.

# <span id="page-53-0"></span>คู่มือการติดตั้ง

ใช้คู่มือการติดตั้งเพื่อติดตั้งส่วนประกอบในเซิร์ฟเวอร์ของคุณ

โปรดอ่านประกาศต่อไปนี้อย่างละเอียด ก่อนที่จะติดตั้งอุปกรณ์เสริม:

**ข้อควรพิจารณา**: ป้องกันการสัมผัสไฟฟ้าสถิตที่อาจทำให้ระบบหยุดการทำงานและสูญเสียข้อมูลได้ ด้วยการเก็บส่วน ้ประกอบที่ไวต่อไฟฟ้าสถิตไว้ในบรรจุภัณฑ์แบบมีการป้องกันไฟฟ้าสถิตจนถึงเวลาทำการติดตั้ง และใช้งานอุปกรณ์เหล่านี้ ด้วยสายรัดข้อมือป้องกันการคายประจุไฟฟ้าสถิตหรือระบบเดินสายดินอื่นๆ

- ้ อ่านข้อมูลและคำแนะนำด้านความปลอดภัยเพื่อให้แน่ใจว่าคุณจะทำงานได้อย่างไร้กังวล
	- ้ ดูรายการข้อมูลด้านความปลอดภัยฉบับสมบูรณ์สำหรับทุกผลิตภัณฑ์ได้ที่: https://pubs.lenovo.com/safety\_documentation/
	- ี และดูคำแนะนำต่อไปนี้ได้ที่: "การใช้งานอุปกรณ์ที่ไวต่อไฟฟ้าสถิต" บนหน้าที่ 49 และ "การทำงานภายใน เซิร์ฟเวอร์ที่เปิดอยู่" บนหน้าที่ 48
- ้ตรวจสอบให้แน่ใจว่าเซิร์ฟเวอร์รองรับส่วนประกอบที่คุณกำลังติดตั้ง ดูรายการส่วนประกอบเสริมที่เซิร์ฟเวอร์รองรับ ได้ที https://serverproven.lenovo.com/server/se350
- ้เมื่อคุณจะติดตั้งเซิร์ฟเวอร์ใหม่ ให้ดาวน์โหลดและใช้เฟิร์มแวร์รุ่นล่าสุด การดำเนินการดังกล่าวจะช่วยให้มั่นใจได้ว่า  $\ddot{\phantom{0}}$ ้ปัญหาที่ระบุจะได้รับการแก้ไขและเซิร์ฟเวอร์ของคุณพร้อมที่จะทำงานด้วยประสิทธิภาพสูงสุด ไปที่ ThinkSystem SE350 โปรแกรมควบคุมและซอฟต์แวร์ เพื่อดาวน์โหลดการอัปเดตเฟิร์มแวร์สำหรับเซิร์ฟเวอร์ของคุณ

**ข้อสำคัญ**: โซลูชันคลัสเตอร์บางประเภทจำเป็นต้องใช้ระดับรหัสเฉพาะหรือปรับปรุงรหัสที่ต้องใช้ หากส่วนประกอบ เป็นส่วนหนึ่งของโซลูชันคลัสเตอร์ ให้ตรวจสอบเมนูระดับของรหัส Best Recipe ล่าสุดสำหรับเฟิร์มแวร์และไดรเวอร์ ที่รองรับคลัสเตอร์ก่อนอัปเดตรหัส

- ้วิธีที่ควรปฏิบัติ คือ ตรวจดูให้แน่ใจว่าเซิร์ฟเวอร์ทำงานตามปกติ ก่อนที่คุณจะติดตั้งส่วนประกอบเสริม
- ้ ทำความสะอาดพื้นที่ทำงาน และวางส่วนประกอบที่ถอดไว้บนพื้นผิวราบเรียบที่ไม่โยกคลอนหรือเอียง
- ้ อย่าพยายามยกวัตถุที่คุณยกไม่ไหว หากจำเป็นต้องยกวัตถุที่มีน้ำหนักมาก โปรดอ่านข้อควรระวังต่อไปนี้อย่าง ละเคียด
	- ตรวจสอบให้แน่ใจว่าพื้นที่บริเวณนั้นยืนได้มั่นคงไม่ลื่นไถล
	- กระจายน้ำหนักของวัตถุที่คุณยกให้เท่ากันระหว่างเท้าทั้งสอง
	- ้ค่อยๆ ออกแรงยก ไม่ควรขยับตัว หรือบิดตัวอย่างรวดเร็วขณะยกของหนัก
	- เพื่อหลีกเลี่ยงการใช้งานกล้ามเนื้อส่วนหลังของคุณมากเกินไป ให้ยกโดยใช้การยืนหรือผลักขึ้นโดยใช้กล้ามเนื้อ
- ้ตรวจสอบให้แน่ใจว่าคุณมีเต้ารับไฟฟ้าที่เดินสายลงดินอย่างเหมาะสมในจำนวนที่เพียงพอสำหรับเซิร์ฟเวอร์ จอภาพ และอุปกรณ์อื่นๆ
- สำรองข้อมูลสำคัญทั้งหมดก่อนที่คุณจะทำการเปลี่ยนแปลงเกี่ยวกับดิสก์ไดรฟ์
- ิ คณต้องมีไขควงปากแบนอันเล็ก ไขควงแฉกขนาดเล็ก และไขควงหกเหลี่ยมขนาด T8
- ้เปิดเครื่องทิ้งไว้ หากต้องการดูไฟ LED แสดงข้อผิดพลาดบนแผงระบบและส่วนประกอบภายใน
- คุณไม่จำเป็นต้องปิดเชิร์ฟเวอร์ที่จะถอดหรือติดตั้งแหล่งพลังงานและพัดลมแบบ Hot-swap หรืออุปกรณ์ USB แบบ Hot-plug อย่างไรก็ตาม คุณต้องปิดเซิร์ฟเวอร์ก่อนที่จะดำเนินขั้นตอนเกี่ยวกับการถอดหรือการติดตั้งสายอะแเดป เตอร์ และคุณต้องถอดสายไฟออกจากเซิร์ฟเวอร์ก่อนที่จะดำเนินขั้นตอนเกี่ยวกับการถอดหรือการใส่การ์ดตัวยก
- พื้นที่ที่ปรากฏเป็นสีฟ้าบนอุปกรณ์แสดงถึงตำแหน่งสัมผัสที่คุณใช้หยิบส่วนประกอบที่จะถอดหรือติดตั้งอุปกรณ์ลงใน เซิร์ฟเวอร์ การเปิดหรือปิดสลัก เป็นต้น
- ้ พื้นที่ที่ปรากฏเป็นสีดินเผาบนอุปกรณ์ หรือป้ายสีดินเผาบนหรือบริเวณใกล้กับอุปกรณ์แสดงว่าส่วนประกอบดังกล่าว สามารถเปลี่ยนได้โดยไม่ต้องปิดเครื่อง หากระบบปฏิบัติการของเซิร์ฟเวอร์รองรับคุณลักษณะ Hot-swap คุณจะ สามารถถอดหรือติดตั้งส่วนประกอบได้ขณะเซิร์ฟเวอร์ยังทำงานอยู่ (สีดินเผายังแสดงถึงตำแหน่งสัมผัสบนส่วน ประกอบแบบ Hot-swap ด้วย) ดูคำแนะนำสำหรับการถอดหรือติดตั้งส่วนประกอบ Hot-swap ต่างๆ โดยเฉพาะ เพื่อดูขั้นตอนเพิ่มเติมอื่นๆ ที่คุณอาจต้องทำก่อนถอดหรือติดตั้งส่วนประกอบ
- ี แถบสีแดงบนไดรฟ์ที่อยู่ติดกับสลักปลดล็อคระบุว่าสามารถถอดไดรฟ์ได้โดยไม่ต้องปิดเครื่อง หากเซิร์ฟเวอร์และ ระบบปฏิบัติการรองรับความสามารถแบบ Hot-swap นี่หมายความว่าคุณสามารถถอดหรือติดตั้งไดรฟ์ได้ขณะที่ เซิร์ฟเวอร์กำลังทำงานอยู่

**หมายเหตุ**: ดูคำแนะนำเฉพาะระบบสำหรับการถอดหรือติดตั้งไดรฟ์แบบ Hot-swap เพื่อดูขั้นตอนเพิ่มเติมอื่นๆ ที่ คุณอาจต้องทำก่อนถอดหรือติดตั้งไดรฟ์

หลังจากใช้งานเซิร์ฟเวอร์เสร็จแล้ว ตรวจดูให้แน่ใจว่าคุณได้ติดตั้งแผงครอบ ตัวป้องกัน ป้ายกำกับ และสายดินกลับ เข้าที่เดิมแล้ว

# คำแนะนำเกี่ยวกับความเชื่อถือได้ของระบบ

ตรวจสอบคำแนะนำเกี่ยวกับความเชื่อถือได้ของระบบเพื่อให้แน่ใจว่าระบบจะได้รับการระบายความร้อนอย่างเหมาะสม และเชื่อถือได้

้ตรวจสคบว่าได้ทำตามข้อกำหนดต่อไปนี้:

- ้เมื่อเซิร์ฟเวอร์มีแหล่งพลังงานสำรอง จะต้องติดตั้งอุปกรณ์แปลงไฟในแต่ละช่องใส่อุปกรณ์แปลงไฟ
- ้ต้องมีพื้นที่รอบเซิร์ฟเวอร์อย่างเพียงพอเพื่อให้ระบบระบายความร้อนของเซิร์ฟเวอร์ทำงานได้อย่างเหมาะสม เว้นพื้นที ้เปิดโล่งรอบๆ ด้านหน้าและด้านหลังของเซิร์ฟเวอร์ประมาณ 50 มม. (2.0 นิ้ว) อย่าวางวัตถุใดๆ ไว้ด้านหน้าพัดลม
- เพื่อการระบายความร้อนและการระบายอากาศที่เหมาะสม ให้ประกอบฝาครอบเซิร์ฟเวอร์กลับเข้าที่ก่อนที่คุณจะเปิด เซิร์ฟเวอร์ อย่าใช้งานเซิร์ฟเวอร์นานกว่า 30 นาที ขณะที่ถอดฝาครอบเซิร์ฟเวอร์ออก เนื่องจากอาจทำให้ส่วน ประกอบของเซิร์ฟเวอร์เสียหาย
- ต้องทำตามคำแนะนำการเดินสายพี่มาพร้อมกับส่วนประกอบเสริม
- จะต้องเปลี่ยนพัดลมที่ไม่สามารถทำงานได้ภายใน 48 ชั่วโมงหลังพัดลมหยุดทำงาน  $\bullet$
- ู้เมื่อถอดพัดลมแบบ Hot-swap ออกแล้ว ต้องเปลี่ยนทดแทนภายใน 30 วินาทีหลังถอด  $\bullet$
- ้ เมื่อถอดไดรฟ์แบบ Hot-swap ออกแล้ว ต้องเปลี่ยนทดแทนภายในสองนาทีหลังถอด
- ้เมื่อถอดอุปกรณ์แปลงไฟแบบ Hot-swap ออกแล้ว ต้องเปลี่ยนทดแทนภายในสองนาทีหลังถอด
- ้ต้องติดตั้งแผ่นกั้นลมทุกแผ่นที่มาพร้อมกับเซิร์ฟเวอร์ เมื่อเซิร์ฟเวอร์เริ่มทำงาน (เซิร์ฟเวอร์บางตัวอาจมีแผ่นกั้นลม มากกว่าหนึ่งแผ่น) การใช้งานเซิร์ฟเวคร์โดยไม่มีแผ่นกั้นลมคาจทำให้โปรเซสเซคร์เสียหาย
- ช่องเสียบโปรเซสเซอร์ทุกช่องจะต้องมีฝาครอบช่องเสียบ หรือโปรเซสเซอร์ที่มีตัวระบายความร้อน
- เมื่อติดตั้งโปรเซสเซอร์มากกว่าหนึ่งตัว จะต้องทำตามกฎการรวบรวมพัดลมสำหรับแต่ละเซิร์ฟเวอร์อย่างเคร่งครัด

# <span id="page-55-0"></span>การทำงานภายในเซิร์ฟเวอร์ที่เปิดอยู่

คำแนะนำในการทำงานภายในเซิร์ฟเวอร์ที่เปิดอยู่

**ข้อควรพิจารณา**: หากส่วนประกอบภายในเซิร์ฟเวอร์สัมผัสกับไฟฟ้าสถิต เซิร์ฟเวอร์อาจหยุดทำงานและทำให้ข้อมูล สูญหายได้ เพื่อหลีกเลี่ยงปัญหาที่อาจเกิดขึ้น ควรใช้สายรัดข้อมือป้องกันการคายประจุไฟฟ้าสถิตหรือระบบเดินสายดิน ้อื่นๆ ขณะทำงานภายในเซิร์ฟเวอร์ที่เปิดทำงานอยู่

หลีกเลี่ยงเสื้อผ้าหลวมๆ โดยเฉพาะบริเวณปลายแขนของคุณ ติดกระดุมหรือม้วนแขนเสื้อขึ้นก่อนทำงานภายใน เซิร์ฟเวคร์

- ้ป้องกันไม่ให้เนคไท ผ้าพันคอ เชือกคล้องบัตร หรือผมของคุณแกว่งเข้าไปในเซิร์ฟเวอร์
- ้ถอดเครื่องประดับ เช่น กำไลข้อมือ สร้อยคอ แหวน กระดุมข้อมือ และนาฬิกาข้อมือ
- ่ เอาของต่างๆ ออกจากกระเป๋าเสื้อ เช่น ปากกาและดินสอ เนื่องจากอาจตกใส่เซิร์ฟเวอร์เมื่อคุณโน้มตัวอยู่เหนือ เคร็คง
- หลีกเลี่ยงไม่ให้มีวัตถุโลหะใดๆ เช่น คลิปหนีบกระดาษ ที่หนีบผม และสกรู ตกลงสู่เซิร์ฟเวอร์

# <span id="page-56-0"></span>การใช้งานอุปกรณ์ที่ไวต่อไฟฟ้าสถิต

ใช้ข้อมูลนี้เพื่อจัดการอุปกรณ์ที่ไวต่อไฟฟ้าสถิต

**ข้อควรพิจารณา**: ป้องกันการสัมผัสไฟฟ้าสถิตที่อาจทำให้ระบบหยุดการทำงานและสูญเสียข้อมูลได้ ด้วยการเก็บส่วน ประกอบที่ไวต่อไฟฟ้าสถิตไว้ในบรรจุภัณฑ์แบบมีการป้องกันไฟฟ้าสถิตจนถึงเวลาทำการติดตั้ง และใช้งานอุปกรณ์เหล่านี้ ด้วยสายรัดข้อมือป้องกันการคายประจุไฟฟ้าสถิตหรือระบบเดินสายดินอื่นๆ

- จำกัดการเคลื่อนไหวเพื่อป้องกันการก่อให้เกิดไฟฟ้าสถิตสะสมรอบตัวคุณ
- ใช้ความระมัดระวังเพิ่มขึ้นเมื่อใช้งานอุปกรณ์ในสภาพอากาศเย็น เนื่องด้วยการทำให้อุ่นขึ้นจะลดความชื้นภายใน <sub>ิ</sub> อาคารและเพิ่มปริมาณไฟฟ้าสถิต
- ใช้สายรัดข้อมือป้องกันการคายประจุไฟฟ้าสถิตหรือระบบเดินสายดินอื่นๆ เสมอ โดยเฉพาะขณะทำงานภายใน เซิร์ฟเวอร์ที่เปิดเครื่องอย่
- ึ ขณะที่อุปกรณ์ยังอยู่ในบรรจุภัณฑ์แบบมีการป้องกันไฟฟ้าสถิต ให้นำไปสัมผัสกับพื้นผิวโลหะที่ไม่ทาสีภายนอก เซิร์ฟเวอร์อย่างน้อยสองวินาที วิธีนี้จะช่วยระบายไฟฟ้าสถิตจากบรรจุภัณฑ์และจากร่างกายของคุณ
- ้นำอุปกรณ์ออกจากบรรจุภัณฑ์และติดตั้งเข้ากับเซิร์ฟเวอร์โดยตรงโดยไม่ต้องวางอุปกรณ์ลง หากคุณจำเป็นต้องวาง ้อุปกรณ์ลง ให้นำอุปกรณ์กลับไปไว้ในบรรจุภัณฑ์แบบมีการป้องกันไฟฟ้าสถิต อย่าวางอุปกรณ์บนเครื่องเซิร์ฟเวอร์ หรือบนพื้นผิวโลหะใดๆ
- เมื่อใช้งานอุปกรณ์ ให้จับที่ขอบหรือโครงของอุปกรณ์อย่างระมัดระวัง
- ้อย่าสัมผัสกับรอยบัดกรี หมุด หรือที่แผงวงจรโดยตรง
- ้เก็บอุปกรณ์ไม่ให้เอื้อมถึงได้เพื่อป้องกันความเสียหายที่อาจเกิดขึ้น

# กฎและลำดับการติดตั้งโมดูลหน่วยความจำ

โมดูลหน่วยความจำต้องได้รับการติดตั้งในลำดับเฉพาะโดยยึดตามการกำหนดค่าหน่วยความจำที่คุณใช้งานบนเซิร์ฟเวอร์ ของคุณ

```
.ภาพประกอบต่อไปนี้แสดงส่วนประกอบของแผงระบบ รวมถึงขั้วต่อ DIMM
```
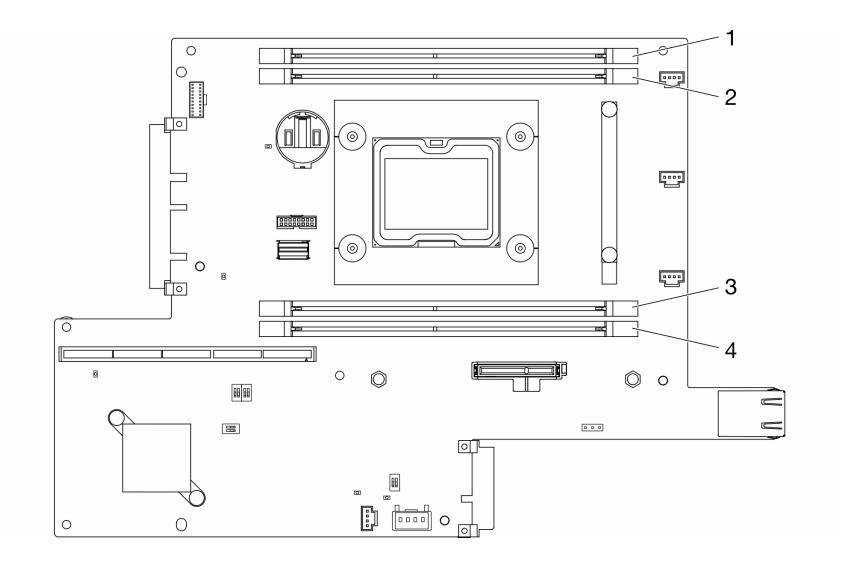

รูปภาพ 21. ขั้วต่อ DIMM

ตารางต่อไปนี้แสดงลำดับการติดตั้ง DIMM

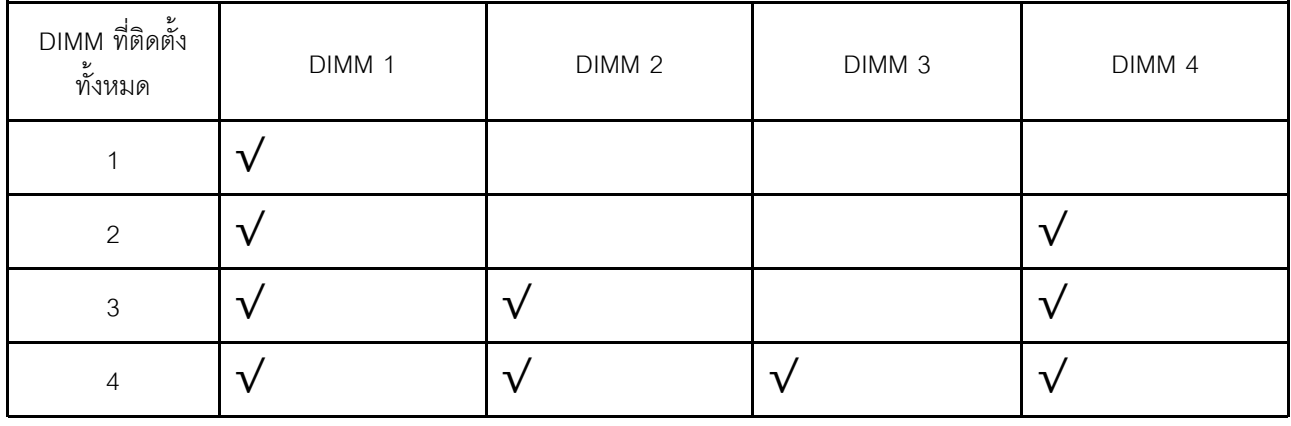

# <span id="page-57-0"></span>ตัวเลือกการติดตั้งฮาร์ดแวร์ของเซิร์ฟเวอร์

ส่วนนี้มีคำแนะนำสำหรับการดำเนินการติดตั้งฮาร์ดแวร์เสริมครั้งแรก ขั้นตอนการติดตั้งส่วนประกอบแต่ละขั้นตอนอ้างอิง งานที่ต้องดำเนินการ เพื่อให้สามารถเข้าถึงส่วนประกอบที่จะเปลี่ยนได้

ขั้นตอนการติดตั้งแสดงในลำดับที่เหมาะสมเพื่อให้ทำงานน้อยที่สุด

**ข้อควรพิจารณา**: เพื่อให้แน่ใจว่าส่วนประกอบที่คุณติดตั้งทำงานได้อย่างถูกต้องโดยไม่มีปัญหา โปรดอ่านข้อควรระวัง ต่อไปนี้อย่างละเอียด

- ้ตรวจสอบให้แน่ใจว่าเซิร์ฟเวอร์รองรับส่วนประกอบที่คุณกำลังติดตั้ง ดูรายการส่วนประกอบเสริมที่เซิร์ฟเวอร์รองรับ ใต้ที่ https://serverproven.lenovo.com/server/se350
- ให้ดาวน์โหลดและใช้เฟิร์มแวร์รุ่นล่าสุด การดำเนินการดังกล่าวจะช่วยให้มั่นใจได้ว่าปัญหาที่ระบุจะได้รับการแก้ไข และเซิร์ฟเวอร์ของคุณพร้อมที่จะทำงานด้วยประสิทธิภาพสูงสุด ไปที่ ThinkSystem SE350 โปรแกรมควบคุมและ ้ ซอฟต์แวร์ เพื่อดาวน์โหลดการอัปเดตเฟิร์มแวร์สำหรับเซิร์ฟเวอร์ของคุณ เสมอ
- ้วิธีที่ควรปฏิบัติ คือ ตรวจดูให้แน่ใจว่าเซิร์ฟเวอร์ทำงานตามปกติ ก่อนที่คุณจะติดตั้งส่วนประกอบเสริม
- ้ ปฏิบัติตามขั้นตอนการติดตั้งภายในส่วนนี้ และใช้เครื่องมือที่เหมาะสม ส่วนประกอบที่ติดตั้งไม่ถูกต้องอาจส่งผลให้ ้ระบบทำงานล้มเหลวเนื่องจากหมุดเสียหายหรือขั้วต่อเสียหาย การเดินสายหลวม หรือส่วนประกอบติดตั้งไม่แน่น

# <span id="page-58-0"></span>ถอดโหนด

ใช้ข้อมูลนี้ในการถอดโหนด

ก่อนที่คุณจะถอดโหนด ให้ดำเนินการตามขั้นตอนต่อไปนี้:

- 1. อ่านเนื้อหาส่วนต่อไปนี้เพื่อให้แน่ใจว่าคุณจะทำงานได้อย่างปลอดภัย
	- "คู่มือการติดตั้ง" บนหน้าที่ 46
- ่ 2. ปิดเซิร์ฟเวอร์ ถอดสายไฟและสายเคเบิลภายนอกทั้งหมดออก (ดูที่ "ปิดเซิร์ฟเวอร์" บนหน้าที่ 98)

## ขั้นตลบ

์ขั้นตอนที่ 1. ในการถอดโหนดออกจากช่องใส่ ให้ดำเนินการขั้นตอนต่อไปนี้

ถอดสกรูห้าตัวออกและคลายตะปูควงสองตัวบนโครงยึดสำหรับการจัดส่ง a.

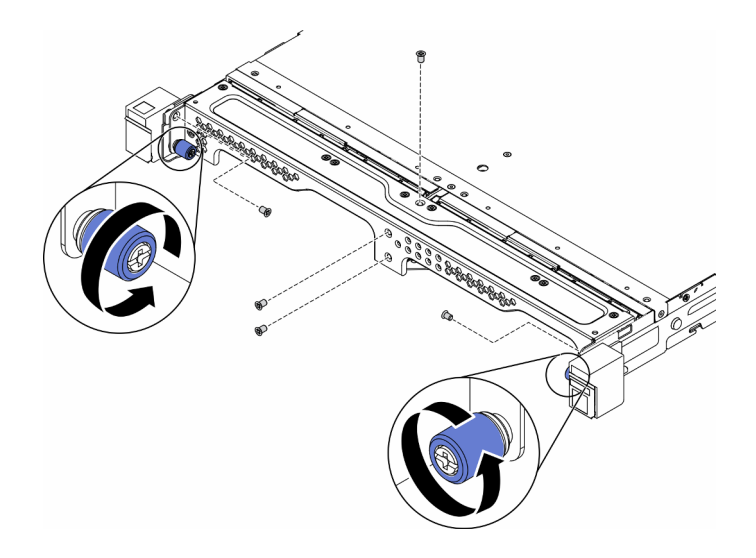

รูปภาพ 22. การถอดโหนด

ถอดโครงยึดลำหรับการจัดส่งออกจากช่องใส่ b.

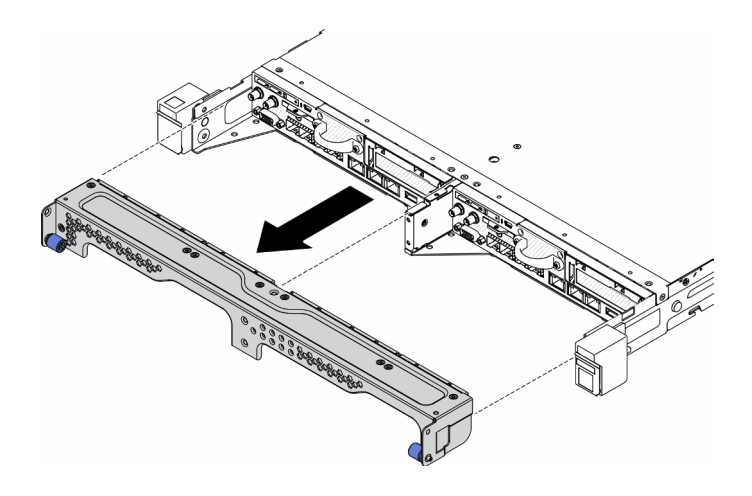

รูปภาพ 23. การถอดโหนด

- กดบุ่มปลดล็อคและเลื่อนโหนดออกจากช่องใส่  $C.$ 
	- ช่องใส่ E1 (โหนด 1U 2)

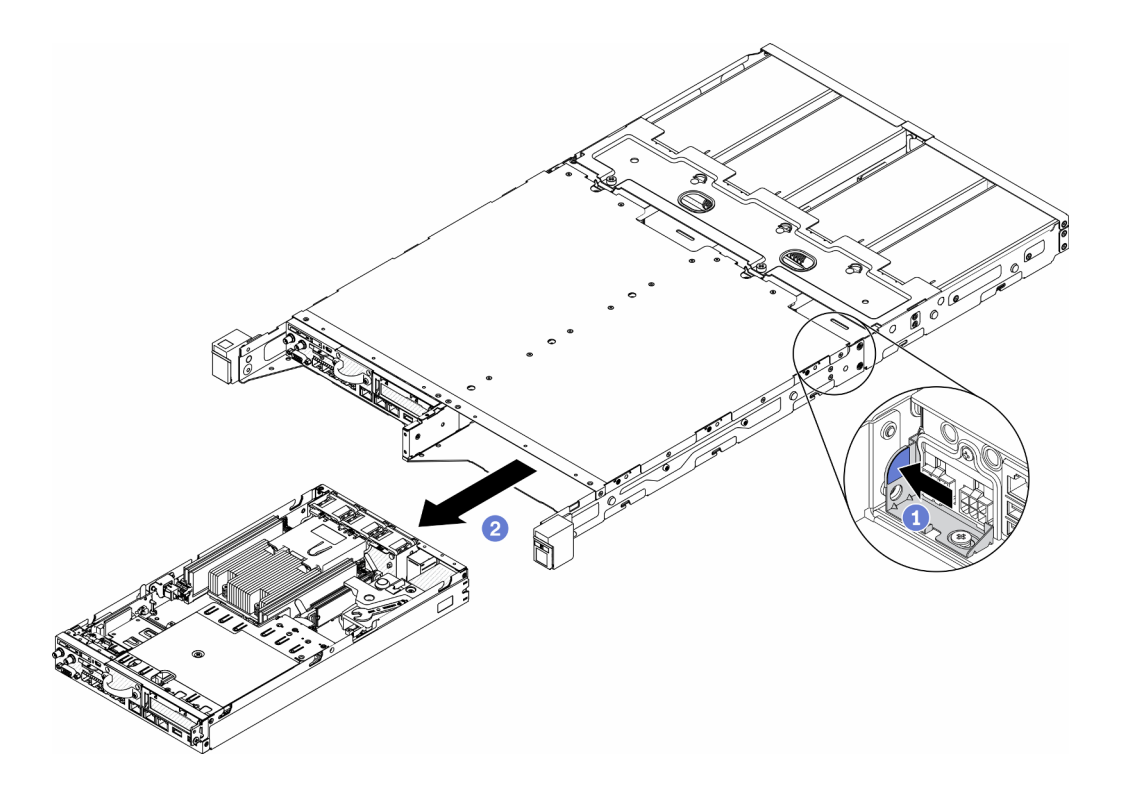

รูปภาพ 24. การถอดโหนด

ช่องใส่ E2 (โหนด 2U 2)

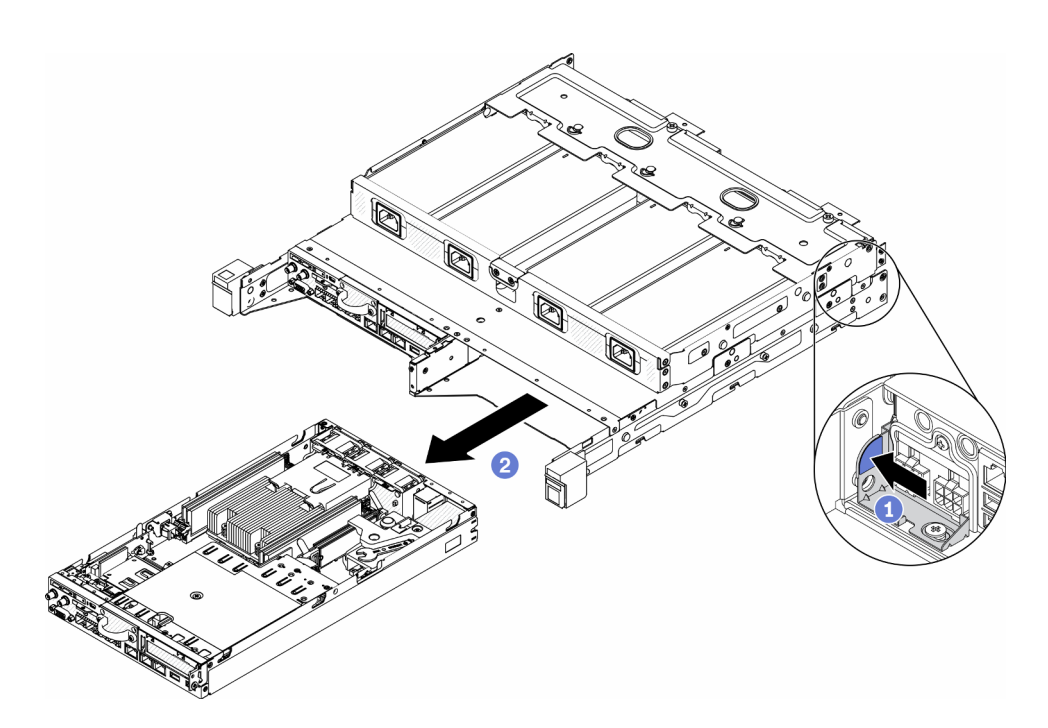

รูปภาพ 25. การถอดโหนด

### หมายเหตุ:

- โหนดที่ถอดออกจากช่องใส่ไม่มีฝาครอบด้านบน หากไม่ได้จะติดตั้งโหนดใหม่ลงในช่องใส่ ให้ตรวจ สอบว่ามีการติดตั้งฝาครอบด้านบนแล้ว ดู "ติดตั้งฝาครอบด้านบน" บนหน้าที่ 91
- หากโหนดถูกถอดออกจาก ช่องใส่ E1 (โหนด 1U 2) และไม่ได้จะติดตั้งใหม่ลงใน ช่องใส่ E1 ให้ ิ<br>เปลี่ยน ข้อมูลสำคัญของผลิตภัณฑ์ (VPD) เป็นโหมดเริ่มต้นเพื่อให้ดำเนินการได้อย่างเหมาะสมดู เปลี่ยน VPD สำหรับการกำหนดค่าช่องใส่ E1 (เฉพาะช่างเทคนิคที่ได้รับการอบรมเท่านั้น) ใน คู่มือ การบำรุงรักษา
- ์ขั้นตอนที่ 2. ในการถอดโหนดออกจากปลอกสวมโหนด ให้ดำเนินการตามขั้นตอนต่อไปนี้
	- ้คลายตะปูควงสองตัวและเลื่อนโหนดออกจากปลอกสวมโหนด a.

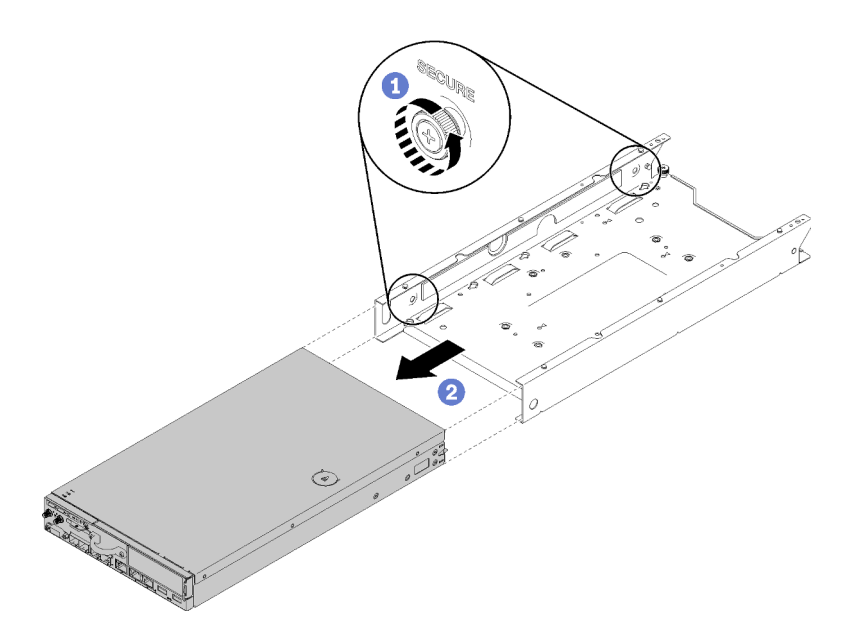

รูปภาพ 26. การถอดโหนด

## **หมายเหตุ**: ดู*คู่มือการติดตั้งโครงยึด*ลำหรับรายละเอียดการติดตั้งการกำหนดค่าชั้นวาง โครงยึดราง DIN และโครงยึดแบบติดผนัง หากจำเป็น

หากคุณได้รับคำแนะนำให้ส่งคืนส่วนประกอบที่บกพร่อง โปรดบรรจุชิ้นส่วนลงในหีบห่อเพื่อป้องกันความเสียหายจากการ ้จัดส่ง นำบรรจุภัณฑ์ของชิ้นส่วนใหม่ที่ส่งมาถึงมาใช้ซ้ำ และปฏิบัติตามคำแนะนำในการห่อบรรจุภัณฑ์ทั้งหมด

### วิดีโอสาธิต

รับชมขั้นตอนบน YouTube: https://www.youtube.com/watch?v=N\_3TsrEYPP0

# ถอดฝาครอบด้านบน

ใช้ข้อมูลนี้ในการถอดฝาครอบด้านบน

เพื่อป้องกันอันตรายที่อาจเกิดขึ้น ให้อ่านและปฏิบัติตามข้อมูลความปลอดภัยต่อไปนี้

S012

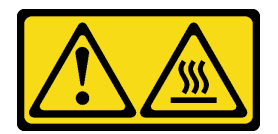

ข้อควรระวัง: พื้นผิวที่มีความร้อนซึ่งอยู่ใกล้เคียง S014

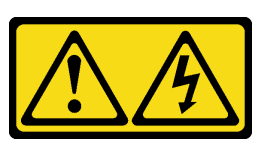

ข้อควรระวัง:

้อาจมีระดับแรงดันไฟ กระแสไฟ และพลังงานที่เป็นอันตรายอยู่ เฉพาะช่างเทคนิคบริการที่ชำนาญการเท่านั้น จึงจะได้รับอนุญาตให้ถอดฝาครอบที่มีป้ายนี้

S033

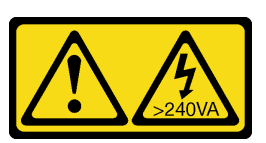

ข้อควรระวัง:

้มีพลังงานที่เป็นอันตราย แรงดันไฟฟ้าที่มีพลังงานที่เป็นอันตรายอาจทำให้เกิดความร้อนเมื่อลัดวงจรกับโลหะ ้ซึ่งอาจทำให้เกิดการกระเด็นของเม็ดโลหะ การลวก หรือทั้งสองอย่าง

ก่อนที่คุณจะถอดฝาครอบด้านบน ให้ดำเนินการตามขั้นตอนต่อไปนี้:

- 1. อ่านเนื้อหาส่วนต่อไปนี้เพื่อให้แน่ใจว่าคุณจะทำงานได้อย่างปลอดภัย
	- "คู่มือการติดตั้ง" บนหน้าที่ 46  $\ddot{\phantom{0}}$
- 2. ปิดเซิร์ฟเวอร์ ถอดสายไฟและสายเคเบิลภายนอกทั้งหมดออก (ดูที่ "ปิดเซิร์ฟเวอร์" บนหน้าที่ 98)

ขั้นตอน

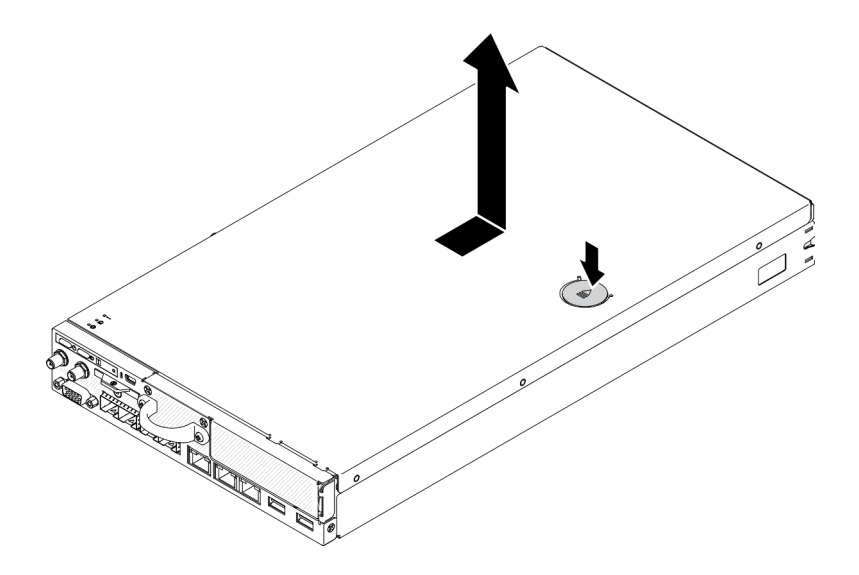

รูปภาพ 27. การถอดฝาครอบด้านบน

ขั้นตอนที่ 1. กดปุ่มปลดล็อคและตำแหน่งดันพร้อมกัน จากนั้นเลื่อนฝาครอบไปทางด้านหลังของเซิร์ฟเวอร์

์ขั้นตอนที่ 2. ยกฝาครอบด้านบนออกจากเซิร์ฟเวอร์

หากคุณได้รับคำแนะนำให้ส่งคืนส่วนประกอบที่บกพร่อง โปรดบรรจุชิ้นส่วนลงในหีบห่อเพื่อป้องกันความเสียหายจากการ จัดส่ง นำบรรจุภัณฑ์ของชิ้นส่วนใหม่ที่ส่งมาถึงมาใช้ซ้ำ และปฏิบัติตามคำแนะนำในการห่อบรรจุภัณฑ์ทั้งหมด

### วิดีโคสาธิต

รับชมขั้นตอนบน YouTube: https://www.youtube.com/watch?v=7pGlqu5xVNk

# ิถอดแผ่นกั้นอากาศ

ใช้ข้อมูลนี้ในการถอดแผ่นกั้นลม

เพื่อป้องกันอันตรายที่อาจเกิดขึ้น ให้อ่านและปฏิบัติตามคำชี้แจงด้านความปลอดภัยต่อไปนี้

S012

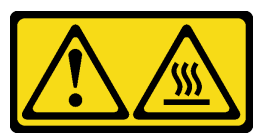

ข้อควรระวัง: พื้นผิวที่มีความร้อนซึ่งอยู่ใกล้เคียง

ก่อนที่คุณจะถอดแผ่นกั้นลม ให้ดำเนินการตามขั้นตอนต่อไปนี้:

- 1. อ่านเนื้อหาส่วนต่อไปนี้เพื่อให้แน่ใจว่าคุณจะทำงานได้อย่างปลอดภัย
	- "คู่มือการติดตั้ง" บนหน้าที่ 46
- ่ 2. ปิดเซิร์ฟเวอร์ ถอดสายไฟและสายเคเบิลภายนอกทั้งหมดออก (ดูที่ "ปิดเซิร์ฟเวอร์" บนหน้าที่ 98)
- 3. ถอดโหนดออกจากช่องใส่ หากจำเป็น (โปรดดู "ถอดโหนด" บนหน้าที่ 51)

### ขั้นตอน

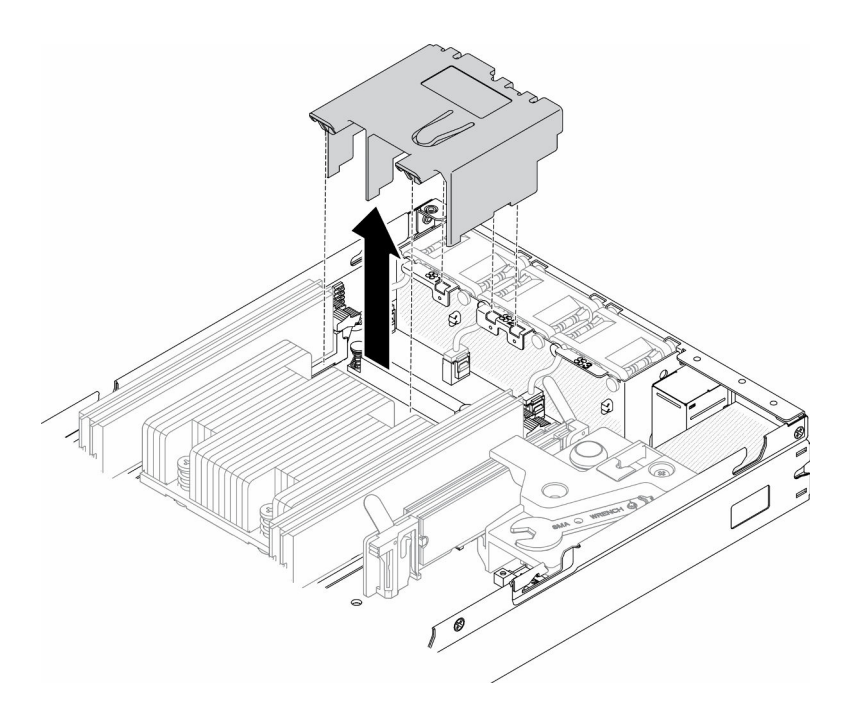

### รูปภาพ 28. การถอดแผ่นกั้นลม

## ขั้นตอนที่ 1. ยกแผ่นกั้นลมขึ้น และวางไว้ข้างๆ

**ข้อควรพิจารณา**: เพื่อการระบายความร้อนและการระบายอากาศที่เหมาะสม ให้ติดตั้งแผ่นกั้นลมกลับ เข้าที่ก่อนที่จะเปิดเซิร์ฟเวอร์ การใช้งานเซิร์ฟเวอร์โดยที่ถอดแผ่นกั้นลมออกอาจทำให้ส่วนประกอบ เซิร์ฟเวคร์เสียหาย

หากคุณได้รับคำแนะนำให้ส่งคืนส่วนประกอบที่บกพร่อง โปรดบรรจุชิ้นส่วนลงในหีบห่อเพื่อป้องกันความเสียหายจากการ จัดส่ง นำบรรจุภัณฑ์ของชิ้นส่วนใหม่ที่ส่งมาถึงมาใช้ช้ำ และปฏิบัติตามคำแนะนำในการห่อบรรจุภัณฑ์ทั้งหมด

### วิดีโคสาธิต

รับชมขั้นตอนบน YouTube: https://www.youtube.com/watch?v=Oiu0xpF9-XY

# <span id="page-65-0"></span>ถอดส่วนประกอบตัวยก PCle

ใช้ข้อมูลนี้ในการถอดส่วนประกอบตัวยก PCIe

เพื่อป้องกันอันตรายที่อาจเกิดขึ้น ให้อ่านและปฏิบัติตามคำชี้แจงด้านความปลอดภัยต่อไปนี้

S012

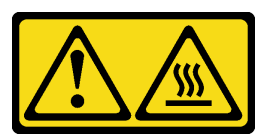

ข้อควรระวัง: พื้นผิวที่มีความร้อนซึ่งอยู่ใกล้เคียง

้ ก่อนจะถอดส่วนประกอบตัวยก PCIe ให้ดำเนินการตามขั้นตอนต่อไปนี้:

- 1. อ่านเนื้อหาส่วนต่อไปนี้เพื่อให้แน่ใจว่าคุณจะทำงานได้อย่างปลอดภัย
	- "คู่มือการติดตั้ง" บนหน้าที่ 46  $\ddot{\phantom{0}}$
- 2. ปิดเซิร์ฟเวอร์ ถอดสายไฟและสายเคเบิลภายนอกทั้งหมดออก (ดูที่ "ปิดเซิร์ฟเวอร์" บนหน้าที่ 98)
- 3. ถอดโหนดออกจากช่องใส่ หากจำเป็น (โปรดดู "ถอดโหนด" บนหน้าที่ 51)

### ขั้นตลบ

- ขั้นตอนที่ 1. ถอดสกรูเจ็ดตัวตามภาพ
- ขั้นตอนที่ 2. จับส่วนประกอบตัวยก PCIe ที่บริเวณขอบและแถบสีน้ำเงิน แล้วค่อยๆ ยกออกจากเซิร์ฟเวอร์

### หมายเหตุ:

- 1. ภาพประกอบต่อไปนี้อาจแตกต่างจากฮาร์ดแวร์ของคุณเล็กน้อย
- 2. ยกส่วนประกอบตัวยก PCIe ตรงๆ อย่างระมัดระวัง หลีกเลี่ยงการเอี่ยงส่วนประกอบตัวยก PCIe มากๆ เนื่องจากการเอียงอาจทำให้ขั้วต่อเสียหาย

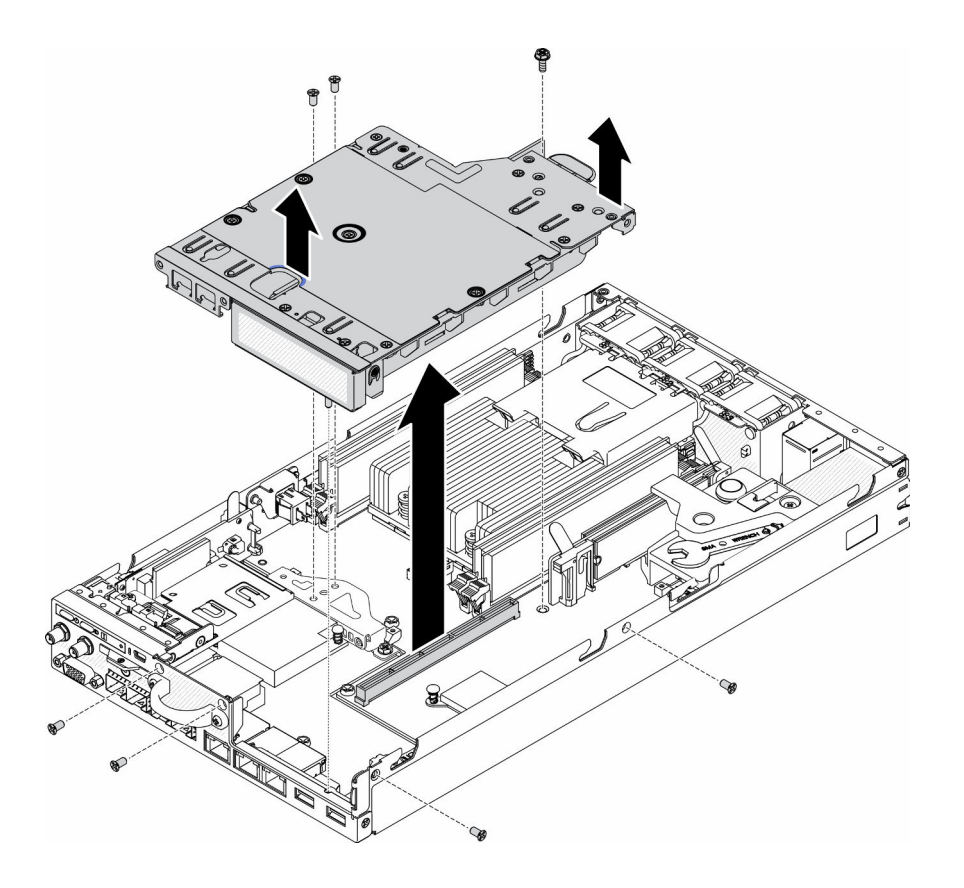

รูปภาพ 29. การถอดส่วนประกอบตัวยก PCIe

หลังถอดส่วนประกอบตัวยก PCIe แล้ว ให้ดำเนินการตามขั้นตอนต่อไปนี้:

1. ติดตั้งแผงครอบและขันสกรูทั้งสามตัวให้แน่น

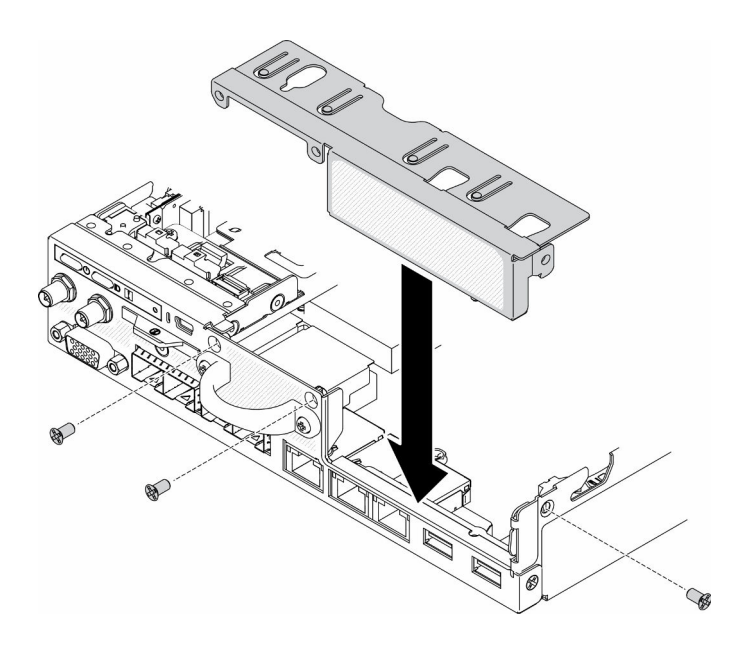

รูปภาพ 30. การติดตั้งแผงครอบ

่ 2. หากคุณได้รับคำแนะนำให้ส่งคืนส่วนประกอบที่บกพร่อง โปรดบรรจุขึ้นส่วนลงในหีบห่อเพื่อป้องกันความเสียหาย ้จากการจัดส่ง นำบรรจุภัณฑ์ของชิ้นส่วนใหม่ที่ส่งมาถึงมาใช้ซ้ำ และปฏิบัติตามคำแนะนำในการห่อบรรจุภัณฑ์ ทั้งหมด

### วิดีโดสาธิต

รับชมขั้นตอนบน YouTube: https://www.youtube.com/watch?v=TPQz8cyiqGM

# ิถอดแผงตัวดำเนินการด้านหน้า

ใช้ข้อมูลนี้ในการถอดแผงตัวดำเนินการด้านหน้า

้ก่อนถอดแผงตัวดำเนินการด้านหน้า ให้ดำเนินการตามขั้นตอนต่อไปนี้:

- 1. อ่านเนื้อหาส่วนต่อไปนี้เพื่อให้แน่ใจว่าคุณจะทำงานได้อย่างปลอดภัย
	- "คู่มือการติดตั้ง" บนหน้าที่ 46
- 2. ปิดเซิร์ฟเวอร์ ถอดสายไฟและสายเคเบิลภายนอกทั้งหมดออก (ดูที่ "ปิดเซิร์ฟเวอร์" บนหน้าที่ 98)
- 3. ถอดโหนดออกจากช่องใส่ หากจำเป็น (โปรดดู "ถอดโหนด" บนหน้าที่ 51)
- 4. ถอดอะแดปเตอร์ระบบไร้สาย WLAN/LTE M.2 หากจำเป็น
- 5.
- 6. หากมีการตั้งติดสวิตช์ตำแหน่งล็อค ให้ถอดออก (โปรดดู "ถอดสวิตช์ตำแหน่งล็อค" บนหน้าที่ 61)

### ขั้นตลบ

- ขั้นตอนที่ 1. ค่อยๆ ถอดสายออกจากตัวยึดแถบดึงโลหะ
- ขั้นตอนที่ 2. ค่อยๆ กดสลักสายและถอดขั้วต่อสายรูปตัว Y สองตัว
- ขั้นตอนที่ 3. ถอดสกรู
- ขั้นตอนที่ 4. ดึงแถบปลดล็อค
- ขั้นตอนที่ 5. เลื่อนแผงตัวดำเนินการด้านหน้าออกจากเซิร์ฟเวอร์

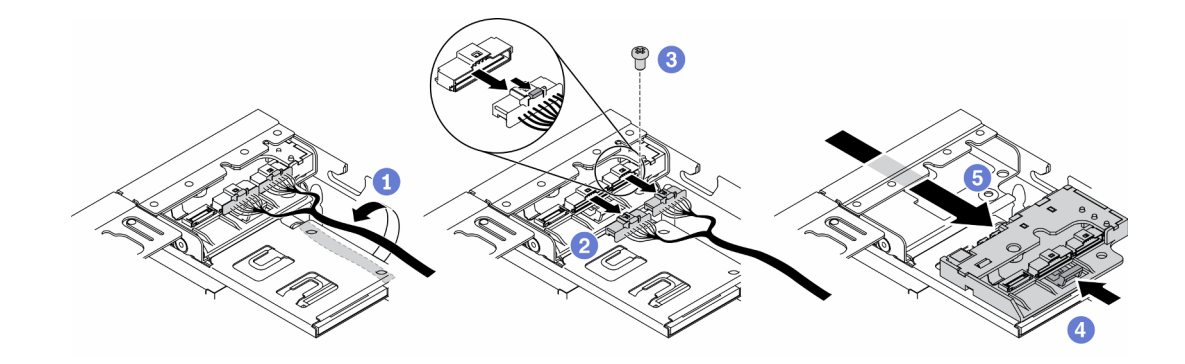

รูปภาพ 31. การถอดแผงตัวดำเนินการด้านหน้า

หากคุณได้รับคำแนะนำให้ส่งคืนส่วนประกอบที่บกพร่อง โปรดบรรจุชิ้นส่วนลงในหีบห่อเพื่อป้องกันความเสียหายจากการ จัดส่ง นำบรรจุภัณฑ์ของชิ้นส่วนใหม่ที่ส่งมาถึงมาใช้ซ้ำ และปฏิบัติตามคำแนะนำในการห่อบรรจุภัณฑ์ทั้งหมด

### วิดีโคสาธิต

รับชมขั้นตอนบน YouTube: https://www.youtube.com/watch?v=qE1pfiR1T3M

# <span id="page-68-0"></span>ถอดสวิตช์ตำแหน่งล็อค

ใช้ข้อมูลนี้ในการถอดสวิตช์ตำแหน่งล็อค

เพื่อป้องกันอันตรายที่อาจเกิดขึ้น ให้อ่านและปฏิบัติตามข้อมูลความปลอดภัยต่อไปนี้

S002

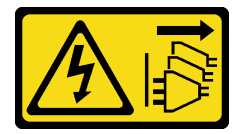

ข้อควรระวัง:

้ปุ่มควบคุมพลังงานบนอุปกรณ์และสวิตช์เปิดเครื่องบนแหล่งจ่ายไฟไม่ได้ตัดกระแสไฟฟ้าที่จ่ายให้กับอุปกรณ์ ้อุปกรณ์อาจมีสายไฟมากกว่าหนึ่งเส้น หากต้องการตัดกระแสไฟฟ้าจากอุปกรณ์ โปรดตรวจสอบให้แน่ใจว่าได้ ถอดสายไฟทั้งหมดออกจากแหล่งพลังงานแล้ว

#### S009

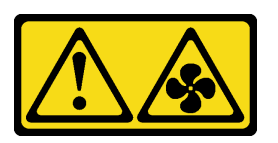

ข้อควรระวัง: ถอดสายพัดลมก่อนที่จะถอดพัดลมออกจากอุปกรณ์เพื่อหลีกเลี่ยงการบาดเจ็บ

ก่อนถอดสวิตช์ตำแหน่งล็อค ให้ดำเนินการตามขั้นตอนต่อไปนี้: ก่อนติดตั้งสวิตช์ตำแหน่งล็อค ให้ดำเนินการตามขั้นตอน ต่คไปนี้·

- 1. อ่านเนื้อหาส่วนต่อไปนี้เพื่อให้แน่ใจว่าคุณจะทำงานได้อย่างปลอดภัย
	- "คู่มือการติดตั้ง" บนหน้าที่ 46  $\ddot{\phantom{a}}$
- 2. ปิดเซิร์ฟเวอร์ ถอดสายไฟและสายเคเบิลภายนอกทั้งหมดออก (ดูที่ "ปิดเซิร์ฟเวอร์" บนหน้าที่ 98)
- 3. ถอดโหนดออกจากช่องใส่ หากจำเป็น (โปรดดู "ถอดโหนด" บนหน้าที่ 51)
- 4. ถอดตัวครอบตัวยก PCIe (โปรดดู "ถอดส่วนประกอบตัวยก PCIe" บนหน้าที่ 58)

### ม้าเตลบ

ขั้นตอนที่ 1. ถอดสาย

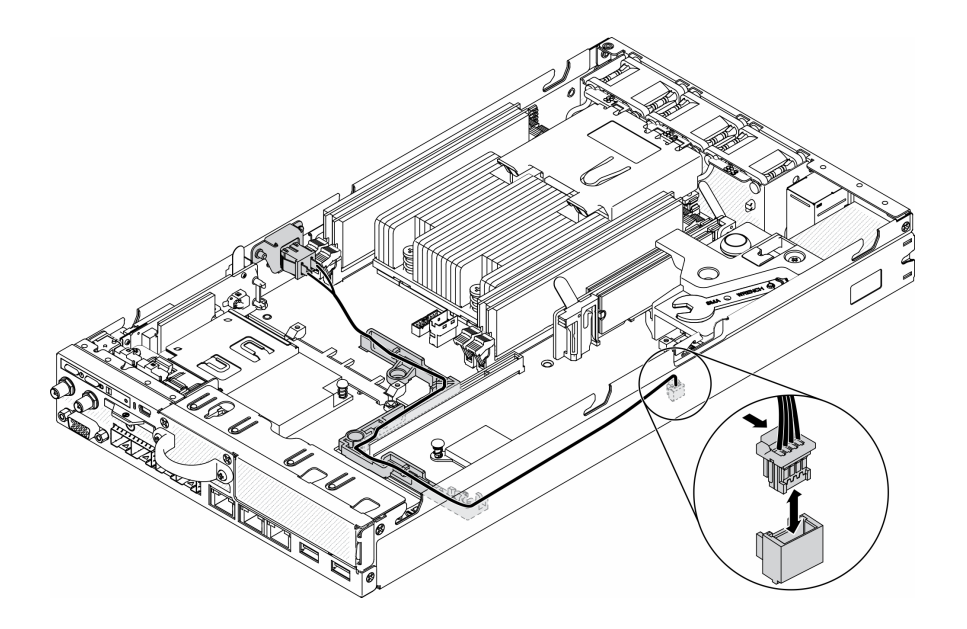

รูปภาพ 32. สายสวิตช์ตำแหน่งล็อค

- ขั้นตอนที่ 2. ถอดสกรู
- ์ขั้นตอนที่ 3. ค่อยๆ ดันสวิตช์ตำแหน่งล็อคไปทางขวาและถอดออกจากเซิร์ฟเวอร์

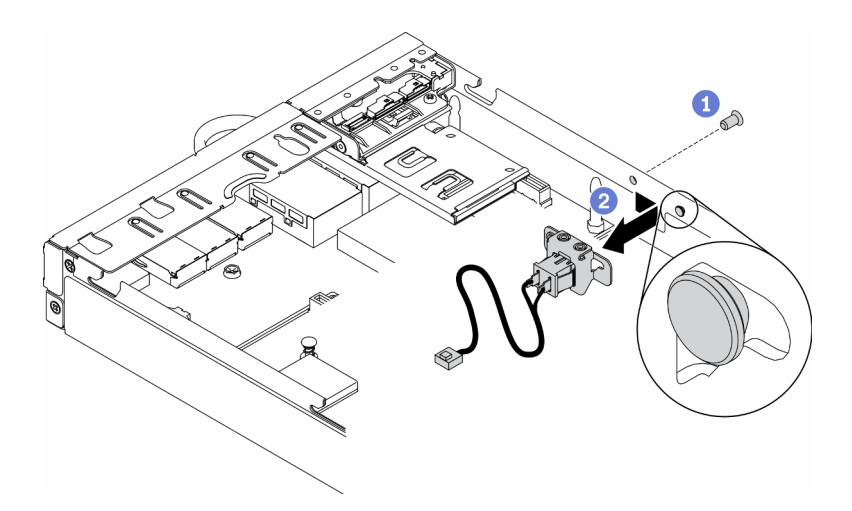

รูปภาพ 33. การถอดสวิตช์ตำแหน่งล็อค

หากคุณได้รับคำแนะนำให้ส่งคืนส่วนประกอบที่บกพร่อง โปรดบรรจุชิ้นส่วนลงในหีบห่อเพื่อป้องกันความเสียหายจากการ ้จัดส่ง นำบรรจุภัณฑ์ของชิ้นส่วนใหม่ที่ส่งมาถึงมาใช้ซ้ำ และปฏิบัติตามคำแนะนำในการห่อบรรจุภัณฑ์ทั้งหมด

### วิดีโอสาธิต

รับชมขั้นตอนบน YouTube: https://www.youtube.com/watch?v=z1Fh-VkIA0A

# ถอดสายสวิตซ์ป้องกันการบุกรุก

ใช้ข้อมูลนี้ในการถอดสายสวิตช์ป้องกันการบุกรุก

ก่อนถอดสายสวิตช์ป้องกันการบุกรุก ให้ดำเนินการตามขั้นตอนต่อไปนี้:

- 1. อ่านเนื้อหาส่วนต่อไปนี้เพื่อให้แน่ใจว่าคุณจะทำงานได้อย่างปลอดภัย
	- "คู่มือการติดตั้ง" บนหน้าที่ 46  $\ddot{\phantom{a}}$
- 2. ปิดเซิร์ฟเวอร์ ถอดสายไฟและสายเคเบิลภายนอกทั้งหมดออก (ดูที่ "ปิดเซิร์ฟเวอร์" บนหน้าที่ 98)
- 3. ถอดโหนดออกจากช่องใส่ หากจำเป็น (โปรดดู "ถอดโหนด" บนหน้าที่ 51)

### ขั้นตคน

- ขั้นตอนที่ 1. คลายสกรูสองตัว
- ขั้นตอนที่ 2. กดสลักสายค้างไว้
- ขั้นตคนที่ 3. ถอดสายออกจากขั้วต่อ
- ขั้นตอนที่ 4. ค่อยๆ ยกตัวนำสวิตช์ป้องกันการบุกรุกออกจากเซิร์ฟเวอร์

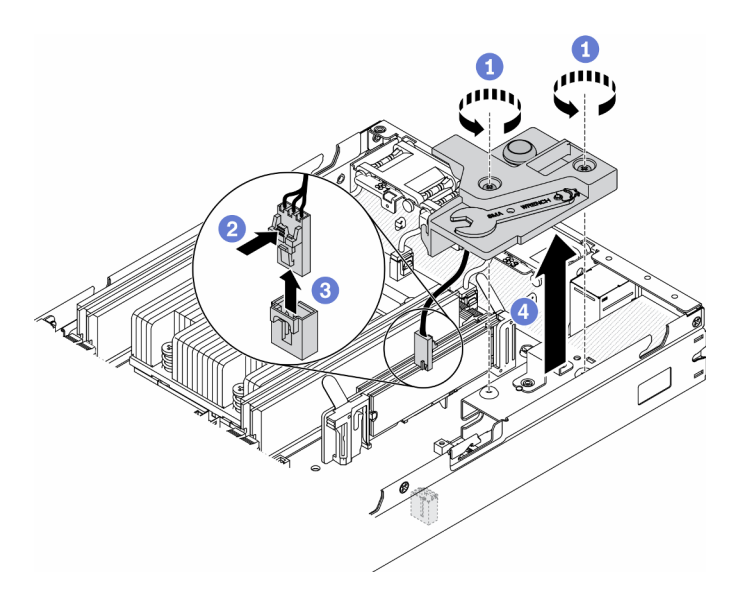

รูปภาพ 34. การถอดสายสวิตช์ป้องกันการบุกรุก

- ์ขั้นตอนที่ 5. กดสลักบนทั้งสองด้านของสายค้างไว้
- ขั้นตอนที่ 6. ถอดสายสวิตช์ป้องกันการบุกรุกออกจากตัวนำ
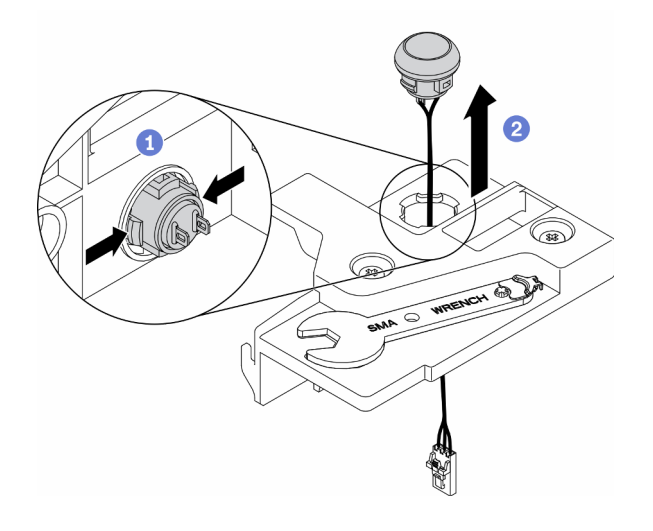

รูปภาพ 35. การถอดสายสวิตช์ป้องกันการบุกรุก

หากคุณได้รับคำแนะนำให้ส่งคืนส่วนประกอบที่บกพร่อง โปรดบรรจุชี้นส่วนลงในหีบห่อเพื่อป้องกันความเสียหายจากการ จัดส่ง นำบรรจุภัณฑ์ของชิ้นส่วนใหม่ที่ส่งมาถึงมาใช้ช้ำ และปฏิบัติตามคำแนะนำในการห่อบรรจุภัณฑ์ทั้งหมด

## วิดีโอสาธิต

รับชมขั้นตอนบน YouTube: https://www.youtube.com/watch?v=MPb1b7dJCjY

# ติดตั้งอุปกรณ์แปลงไฟ

# ใช้ข้อมูลนี้ในการติดตั้งอุปกรณ์แปลงไฟ

ตามที่กำหนดโดยกฎระเบียบคณะกรรมาธิการ (สหภาพยุโรป) ที่ 2019/1782 ลงวันที่ 1 ตุลาคม 2019 ที่มีการวางข้อ ์ กำหนด Ecodesign สำหรับแหล่งจ่ายไฟภายนอกตามระเบียบบังคับที่ 2009/125/EC ของรัฐสภายุโรปและของคณะ ุมนตรี โดยมีผลบังคับใช้แทนกฎระเบียบคณะกรรมาธิการ (EC) ที่ 278/2009 (ErP Lot7) สำหรับแหล่งจ่ายไฟภายนอก ขคงผลิตกักเฑ์

| ข้อมูลที่เผยแพร่  | ค่าและความเที่ยงตรง | หน่วย |
|-------------------|---------------------|-------|
| ชื่อผู้ผลิต       | Lenovo              |       |
| ตัวระบุรุ่น       | FSP240-A12C14       |       |
| แรงดันไฟฟ้าขาเข้า | 100-240             |       |
| ความถี่ AC ขาเข้า | 50-60               | Hz    |

ตาราง 18. แหล่งจ่ายไฟภายนอก ThinkEdge 240W 230V/115V

ตาราง 18. แหล่งจ่ายไฟภายนอก ThinkEdge 240W 230V/115V (มีต่อ)

| ข้อมูลที่เผยแพร่             | ค่าและความเที่ยงตรง | หน่วย |
|------------------------------|---------------------|-------|
| แรงดันไฟฟ้าขาออก             | 12.2                | V     |
| กระแสไฟฟ้าขาออก              | 20.0                | A     |
| กำลังไฟฟ้าขาออก              | 240.0               | W     |
| ประสิทธิภาพเฉลี่ยขณะใช้งาน   | 92.73               | $\%$  |
| ประสิทธิภาพที่โหลดต่ำ (10 %) | 87.35               | $\%$  |
| การใช้พลังงานเมื่อไม่มีโหลด  | 0.13                | W     |

ตาราง 19. แหล่งจ่ายไฟภายนอก v2 ThinkEdge 240W 230V/115V

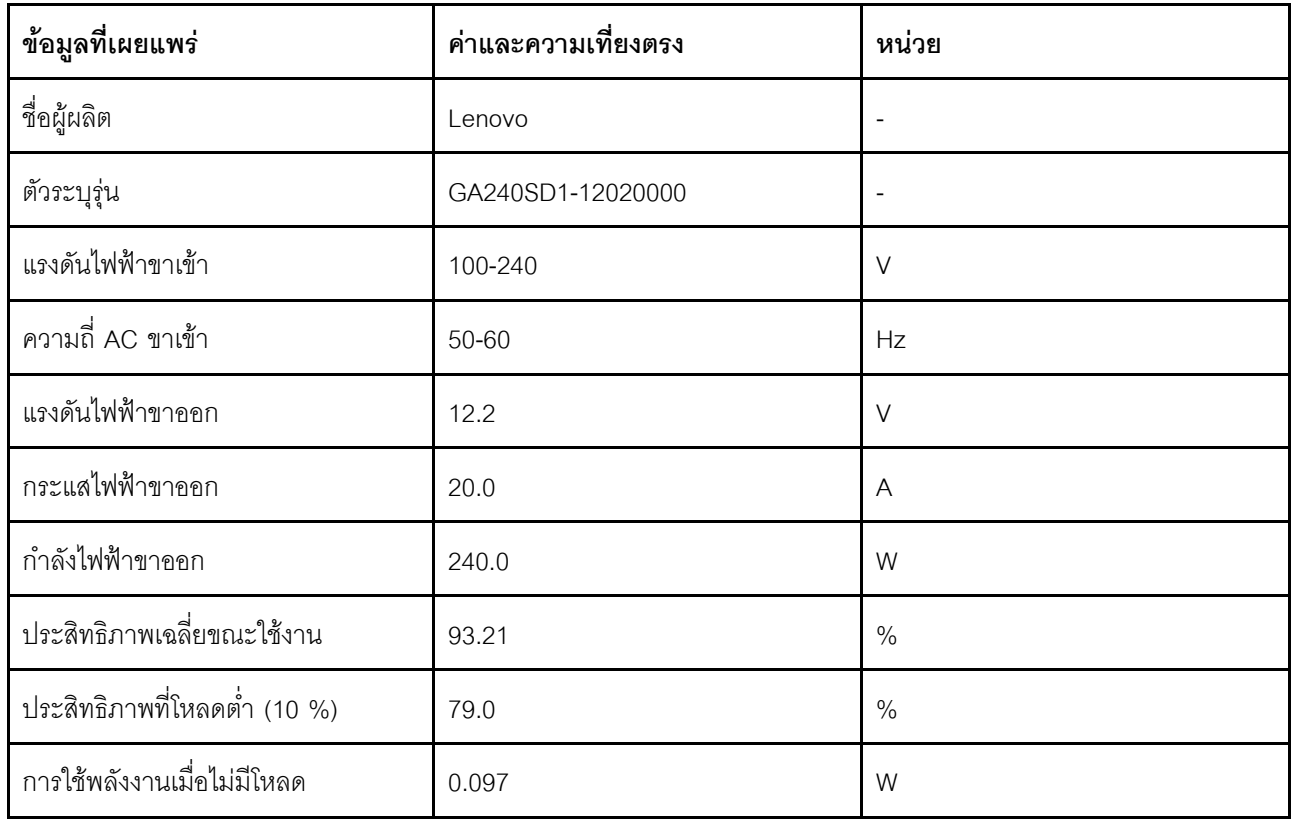

ก่อนติดตั้งอุปกรณ์แปลงไฟ ให้ดำเนินการตามขั้นตอนต่อไปนี้:

- 1. อ่านเนื้อหาส่วนต่อไปนี้เพื่อให้แน่ใจว่าคุณจะทำงานได้อย่างปลอดภัย
	- "คู่มือการติดตั้ง" บนหน้าที่ 46
- 2. ปิดเซิร์ฟเวอร์ ถอดสายไฟและสายเคเบิลภายนอกทั้งหมดออก (ดูที่ "ปิดเซิร์ฟเวอร์" บนหน้าที่ 98)
- 3. ถอดโหนดออกจากช่องใส่ หากจำเป็น (โปรดดู "ถอดโหนด" บนหน้าที่ 51)

### ข้อควรระวัง:

- ้อุปกรณ์แปลงไฟสำหรับโหนดต้องมีแบรนด์ กำลังไฟ ปริมาณวัตต์ หรือระดับประสิทธิภาพเดียวกัน
- หากต้องการแยกอุปกรณ์แปลงไฟ ให้ตรวจสอบขนาด ตำแหน่งของขั้วต่อ และป้ายของอุปกรณ์แปลงไฟ

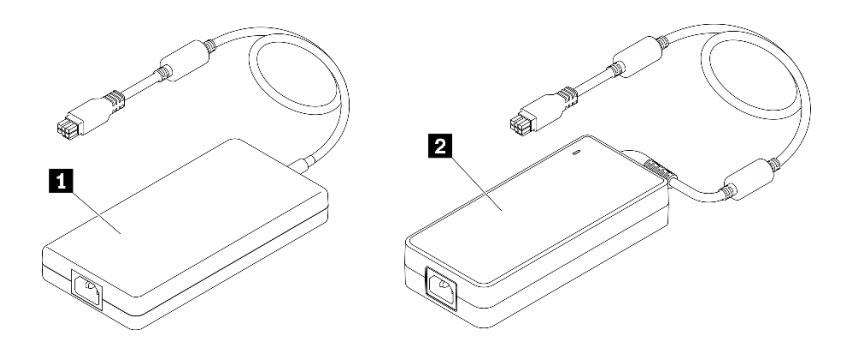

#### ตาราง 20. อุปกรณ์แปลงไฟ

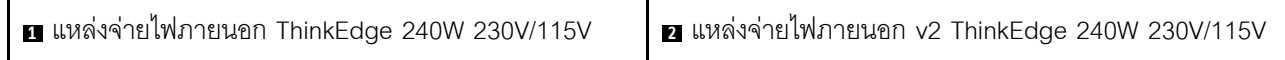

**หมายเหตุ**: เพื่อบอกความแตกต่างระหว่างอุปกรณ์แปลงไฟ คุณสามารถตรวจสอบขนาดจริง ป้ายและตำแหน่งขั้วต่อ ขคงขั้วต่อไฟฟ้า

#### รูปภาพ 36. ดุปกรณ์แปลงไฟ

### คั้งเตลง

- ขั้นตอนที่ 1. ติดตั้งอุปกรณ์แปลงไฟ
	- หากคุณจะตั้งอุปกรณ์แปลงไฟโดยมีโหนดติดตั้งอยู่ในช่องใส่ ให้ดำเนินการตามขั้นตอนต่อไปนี้
		- 1. เสียบคุปกรณ์แปลงไฟลงในตัวครอบ
			- ช่องใส่ E1 (โหนด 1U 2)

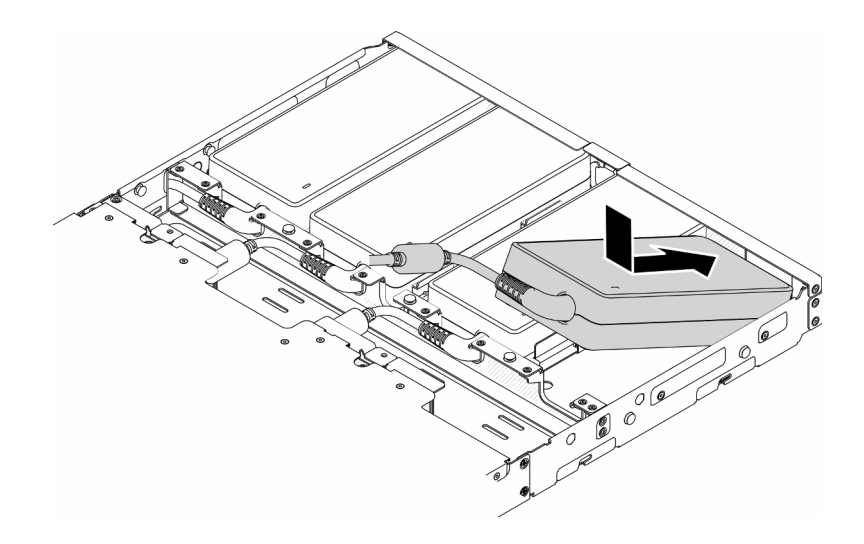

รูปภาพ 37. การติดตั้งอุปกรณ์แปลงไฟ

ช่องใส่ E2 (โหนด 2U 2)

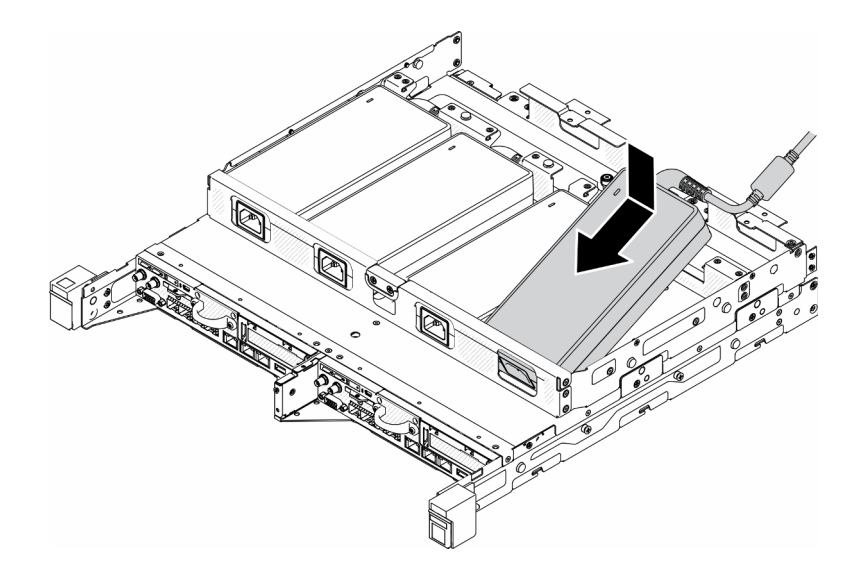

รูปภาพ 38. การติดตั้งอุปกรณ์แปลงไฟ

- 2. ค่อยๆ ดันโครงยึดไปด้านหลังและติดตั้งโครงยึด
- 3. ติดตั้งสกรูสองตัว
	- ช่องใส่ E1 (โหนด 1U 2)

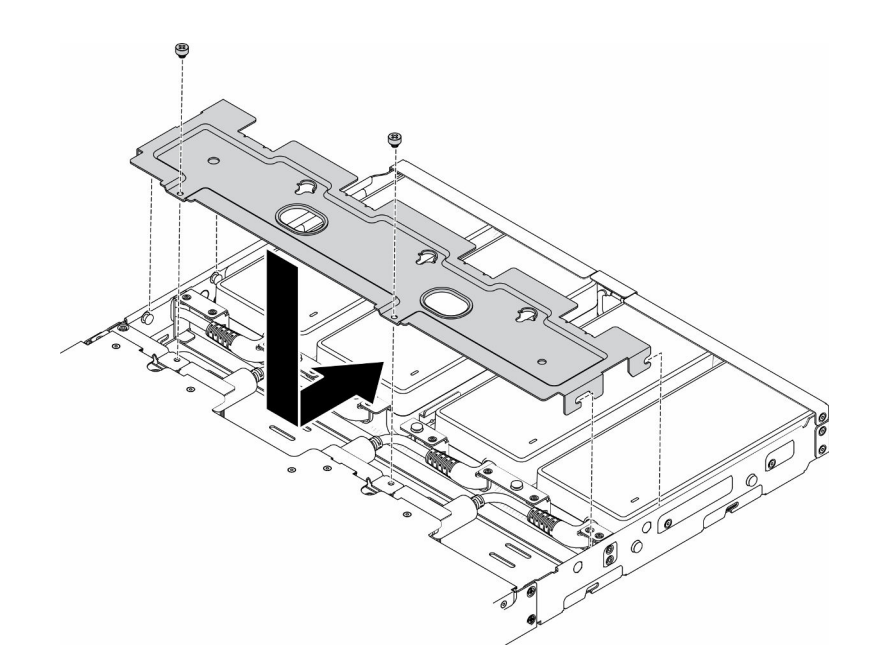

รูปภาพ 39. การติดตั้งโครงยึด

ช่องใส่ E2 (โหนด 2U 2)

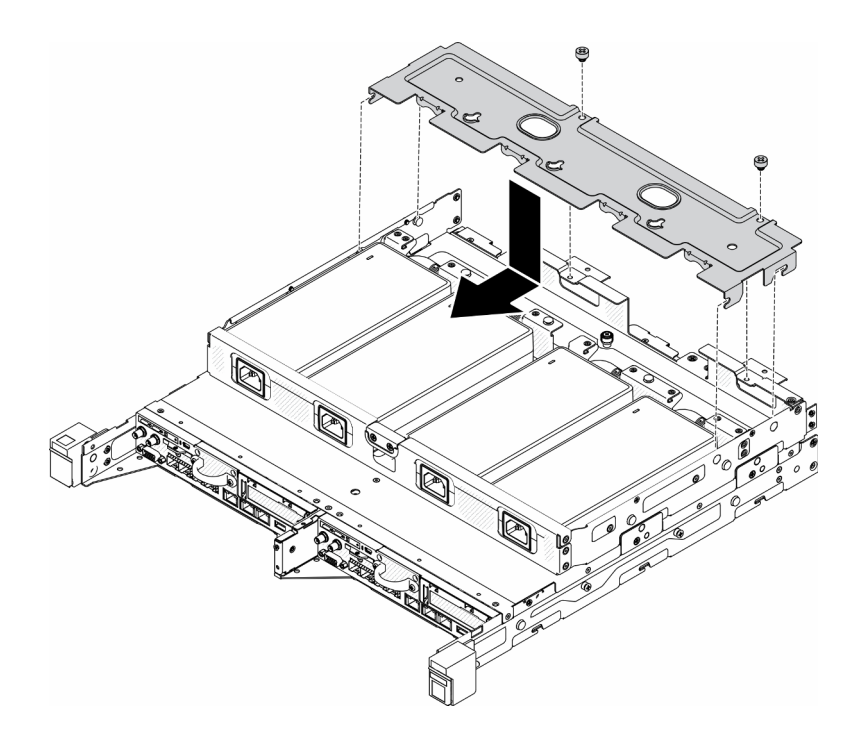

รูปภาพ 40. การติดตั้งโครงยึด

หากคุณจะติดตั้งอุปกรณ์แปลงไฟลงในโครงยึดอุปกรณ์แปลงไฟ ให้ดำเนินการตามขั้นตอนต่อไปนี้

- 1. จัดตำแหน่งอุปกรณ์แปลงไฟให้ตรงกับโครงยึดอุปกรณ์แปลงไฟ แล้วเลื่อนอุปกรณ์แปลงไฟให้เข้าที่
- 2. จัดตำแหน่งแท็บให้ตรงกับช่องเสียบ และค่อยๆ เกี่ยวแท็บให้เข้าที่
- 3. ขันตะปูควงให้แน่น

**หมายเหตุ**: ดู*คู่มือการติดตั้งโครงยืด*ลำหรับรายละเอียดการติดตั้งโครงยึดราง DIN และโครงยืด แบบติดผนัง หากจำเป็น

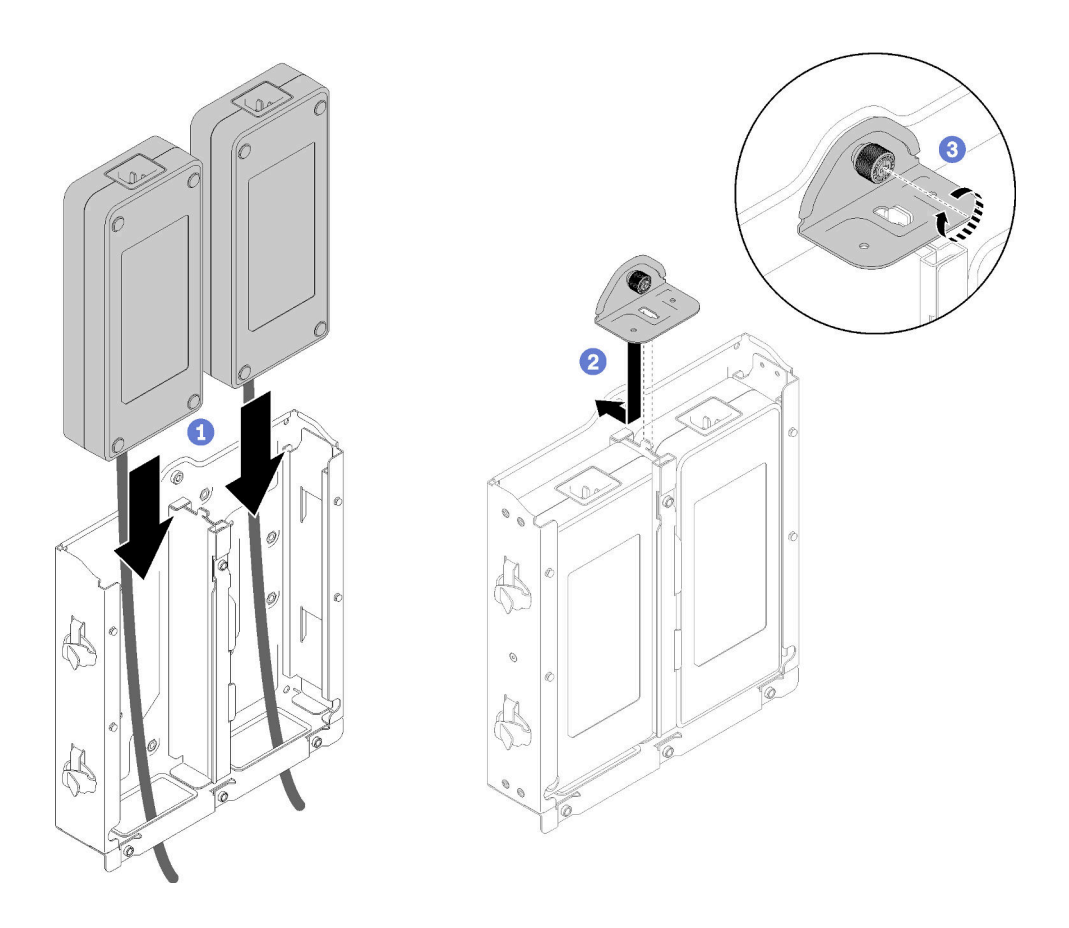

รูปภาพ 41. การติดตั้งอุปกรณ์แปลงไฟ

- 1. ติดตั้งช่องใส่เข้าไปในแร็ค หากจำเป็น
- 2. โปรดดู*คู่มือการติดตั้งโครงยึด*สำหรับรายละเอียดการติดตั้งโครงยึดราง DIN และโครงยึดแบบติดผนัง หากจำเป็น
- 3. เชื่อมต่อสายไฟและสายเคเบิลภายนอกทั้งหมดกลับเข้าที่
- 4. เปิดเซิร์ฟเวอร์ (โปรดดู "เปิดเซิร์ฟเวอร์" บนหน้าที่ 98)

#### วิดีโอสาธิต

รับชมขั้นตอนบน YouTube: https://www.youtube.com/watch?v=MyPVTlRwTkk

# ์ติดตั้งอะแดปเตอร์บูต M.2

ใช้ข้อมูลนี้ในการติดตั้งอะแดปเตอร์บูต M.2

ก่อนติดตั้งอะแดปเตอร์บูต M.2 ให้ดำเนินการตามขั้นตอนต่อไปนี้:

- 1. อ่านเนื้อหาส่วนต่อไปนี้เพื่อให้แน่ใจว่าคุณจะทำงานได้อย่างปลอดภัย
	- "คู่มือการติดตั้ง" บนหน้าที่ 46
- 2. ปิดเซิร์ฟเวอร์ ถอดสายไฟและสายเคเบิลภายนอกทั้งหมดออก (ดูที่ "ปิดเซิร์ฟเวอร์" บนหน้าที่ 98)

## ข้อสำคัญ:

- ไดรฟ์บูตลำหรับ VMware ESXI: ลำหรับการรองรับการบูต VMware ESXi จะรองรับไดรฟ์ M.2 บางรุ่นเท่านั้น โดย ์ขึ้นอยู่กับความทนทานของไดรฟ์ สำหรับข้อมูลเฉพาะเพิ่มเติม โปรดดู เคล็ดลับฝ่ายสนับสนุนของ Lenovo HT512201
- คู่ไดรฟ์ M.2 ที่ด้านตรงข้ามของอะแดปเตอร์ต้องมีฟอร์มแฟคเตอร์เดียวกัน (ความยาวทางกายภาพเท่ากัน) เนื่องจาก ใช้คลิปสำหรับติดตั้งเดียวกัน

ดูข้อมูลเพิ่มเติมเกี่ยวกับไดรฟ์ M.2 และหมายเลขช่องเสียบได้ที่ "การกำหนดหมายเลขไดรฟ์ M.2 และช่องเสียบ" ำเนหน้าที่ 37

สำหรับข้อมูลเพิ่มเติมเกี่ยวกับอะแดปเตอร์ M.2 โปรดดู https://lenovopress.com/lp0769-thinksystem-m2-drivesadapters

## คับตลบ

ขั้นตอนที่ 1. จัดแนวอะแดปเตอร์บูต M.2 ให้ตรงกับขั้วต่อบนแผงระบบ และดันอะแดปเตอร์ลงในขั้วต่อตรงๆ

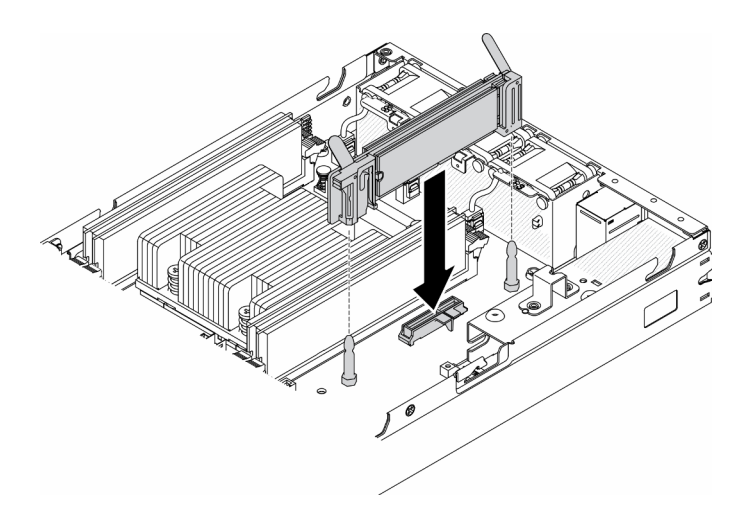

รูปภาพ 42. การติดตั้งอะแดปเตอร์บูต M.2

หลังติดตั้งอะแดปเตอร์บูต M.2 แล้ว ให้ดำเนินการตามขั้นตอนต่อไปนี้:

- 1. ติดตั้งสวิตช์ป้องกันการบุกรุก (โปรดดู "ติดตั้งสายสวิตช์ป้องกันการบุกรุก" บนหน้าที่ 83)
- 2. ติดตั้งโหนด หากจำเป็น (โปรดดู "ติดตั้งโหนด" บนหน้าที่ 94)
- 3. เชื่อมต่อสายไฟและสายเคเบิลภายนอกทั้งหมดกลับเข้าที่

### วิดีโคสาธิต

รับชมขั้นตอนบน YouTube: https://www.youtube.com/watch?v=UQCntTJVQ\_o

# ์ติดตั้งอะแดปเตอร์ข้อมูล M.2

ใช้ข้อมูลนี้ในการติดตั้งอะแดปเตอร์ข้อมูล M.2

ก่อนติดตั้งอะแดปเตอร์ข้อมูล M.2 ให้ดำเนินการตามขั้นตอนต่อไปนี้:

- 1. อ่านเนื้อหาส่วนต่อไปนี้เพื่อให้แน่ใจว่าคุณจะทำงานได้อย่างปลอดภัย
	- "คู่มือการติดตั้ง" บนหน้าที่ 46
- 2. ปิดเซิร์ฟเวอร์ ถอดสายไฟและสายเคเบิลภายนอกทั้งหมดออก (ดูที่ "ปิดเซิร์ฟเวอร์" บนหน้าที่ 98)

**หมายเหตุ**: ดูข้อมูลเพิ่มเติมเกี่ยวกับไดรฟ์ M.2 และหมายเลขช่องเสียบได้ที่ "การกำหนดหมายเลขไดรฟ์ M.2 และช่อง เสียบ" บนหน้าที่ 37

ขั้นตอน

- ขั้นตอนที่ 1. วางติดตั้งอะแดปเตอร์ข้อมูล M.2 ให้ตรงกับช่องเสียบการ์ดตัวยก จากนั้น ค่อยๆ กดอะแดปเตอร์ข้อมูล .<br>M.2 ลงในช่องเสียบตรงๆ จนกว่าจะเข้าที่แน่นดี
- ขั้นตอนที่ 2. ติดตั้งสกรู
	- ส่วนประกอบตัวยก M.2  $\bullet$

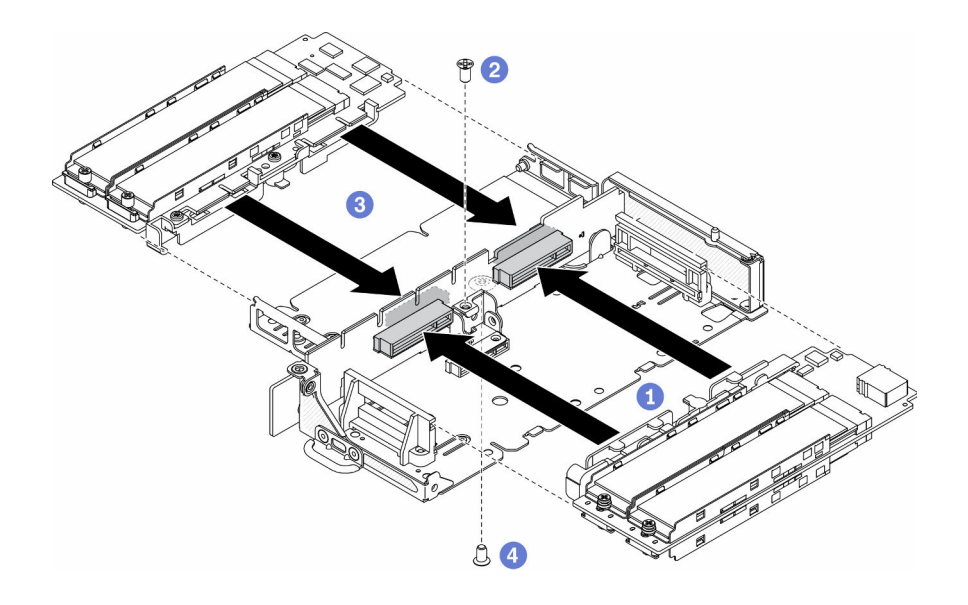

รูปภาพ 43. การติดตั้งอะแดปเตอร์ข้อมูล M.2

ส่วนประกอบตัวยก PCIe และ M.2

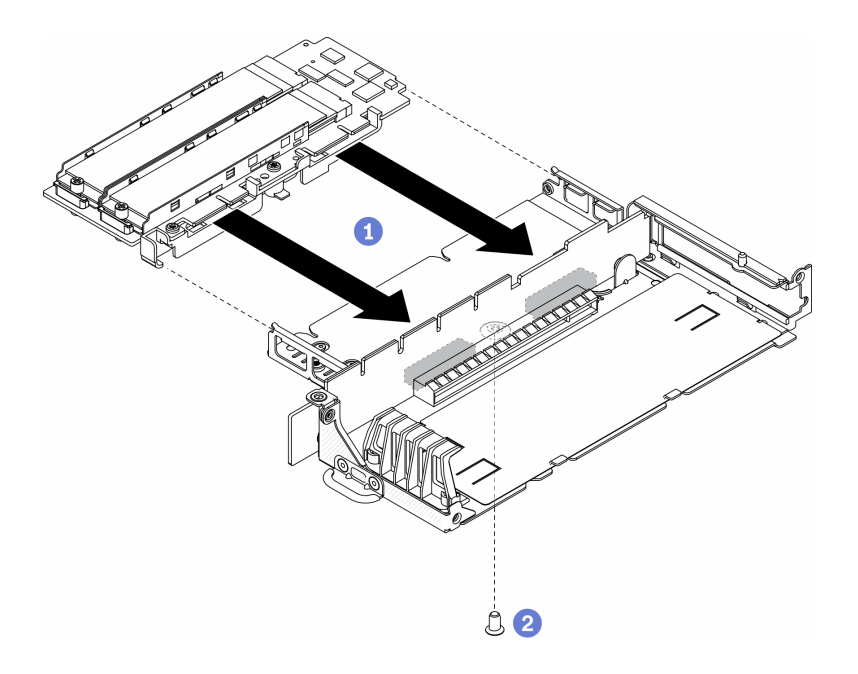

รูปภาพ 44. การติดตั้งอะแดปเตอร์ข้อมูล M.2

ขั้นตอนที่ 3. สวมฝาเข้ากับส่วนประกอบตัวยกทั้งสองด้าน แล้วขันสกรูหกตัวดังภาพ

**หมายเหตุ**: สีและขนาดของสกรูที่แต่ละด้านจะแตกต่างกัน ตรวจสอบให้แน่ใจว่าคุณขันตัวที่สั้นไว้ด้าน ช้ายและตัวที่ยาวไว้ด้านขวา

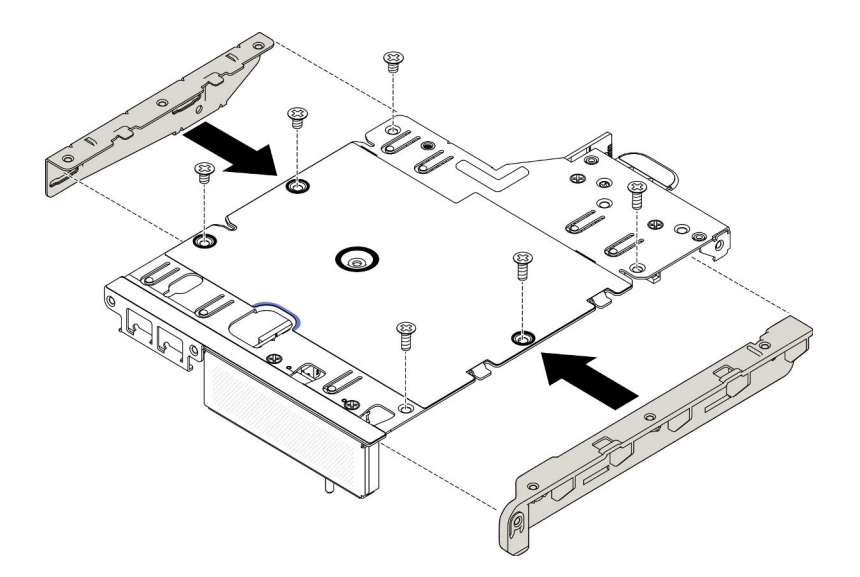

รูปภาพ 45. การติดตั้งอะแดปเตอร์ข้อมูล M.2

หลังติดตั้งอะแดปเตอร์ข้อมูล M.2 แล้ว ให้ดำเนินการตามขั้นตอนต่อไปนี้:

1. ติดตั้งส่วนประกอบตัวยก PCIe (โปรดดู "ติดตั้งส่วนประกอบตัวยก PCIe" บนหน้าที่ 80 สำหรับคำแนะนำ)

- 2. ติดตั้งโหนด หากจำเป็น (โปรดดู "ติดตั้งโหนด" บนหน้าที่ 94)
- 3. เชื่อมต่อสายไฟและสายเคเบิลภายนอกทั้งหมดกลับเข้าที่

### วิดีโคสาธิต

รับชมขั้นตอนบน YouTube: https://www.youtube.com/watch?v=bucg3\_aMYLY

# <span id="page-82-0"></span>ติดตั้งอะแดปเตอร์ระบบไร้สาย WLAN/LTE M.2

ใช้ข้อมูลนี้ในการติดตั้งอะแดปเตอร์ระบบไร้สาย WLAN/LTE M.2

ก่อนติดตั้งอะแดปเตอร์ระบบไร้สาย WLAN/LTE M.2 ให้ดำเนินการตามขั้นตอนต่อไปนี้:

- 1. อ่านเนื้อหาส่วนต่อไปนี้เพื่อให้แน่ใจว่าคุณจะทำงานได้อย่างปลอดภัย
	- "คู่มือการติดตั้ง" บนหน้าที่ 46
- ่ 2. ปิดเซิร์ฟเวอร์ ถอดสายไฟและสายเคเบิลภายนอกทั้งหมดออก (ดูที่ "ปิดเซิร์ฟเวอร์" บนหน้าที่ 98)

### หมายเหตุ:

- ประสิทธิภาพการทำงานของ LTE และ WLAN อาจแตกต่างกันออกไป ทั้งนี้ขึ้นอยู่กับการกำหนดค่าและสภาพ แวดล้อมของคุณ
- ้ มีอะแดปเตอร์ระบบไร้สายสองประเภทสำหรับเซิร์ฟเวอร์ แต่สามารถใช้งานได้ครั้งละหนึ่งประเภทเท่านั้น ทั้งสอง าใระเภทจะติดตั้งด้วยวิธีเดียวกัน:
	- อะแดปเตอร์ระบบไร้สาย WLAN/LTE M.2 ที่มาพร้อมกับโมดูล WLAN และ 4G LTE
	- อะแดปเตอร์ระบบไร้สาย WLAN M.2 มาพร้อมกับโมดูล WLAN เท่านั้น
- หากโมดูล WLAN/LTE ขาดหาย ถูกนำออก หรือทำงานบกพร่องอาจทำให้เกิดเหตุการณ์ข้อผิดพลาดของระบบ

หากเหตุการณ์ข้อผิดพลาดเกี่ยวกับการกำหนดค่า WLAN/LTE เกิดขึ้น ให้ดำเนินการตามขั้นตอนด้านล่าง:

- 1. ตรวจสอบว่าเฟิร์มแวร์ของระบบ (UEFI, XCC เป็นต้น) และเฟิร์มแวร์ของแผงสวิตช์เป็นเวอร์ชันปัจจุบัน
- 2. ปิดเครื่องระบบและตรวจสอบว่ามีการติดตั้งโมดูล WLAN/LTE อย่างถูกต้อง ให้เสียบโมดูลใหม่หากจำเป็น จำเป็นต้องมีโมดูล WLAN/LTE เพื่อให้เซิร์ฟเวอร์ทำงานได้
- ่ 3. เปลี่ยนโมดูลหากข้อความยังคงอยู่หลังจากติดตั้งใหม่อย่างถูกต้อง โมดูลอาจบกพร่องในสถานการณ์นี้

ขั้นตลบ

์ขั้นตอนที่ 1. จัดแนวอะแดปเตอร์ระบบไร้สาย M.2 ให้ตรงกับขั้วต่อบนแผงระบบ และดันอะแดปเตอร์ลงในขั้วต่อตรงๆ

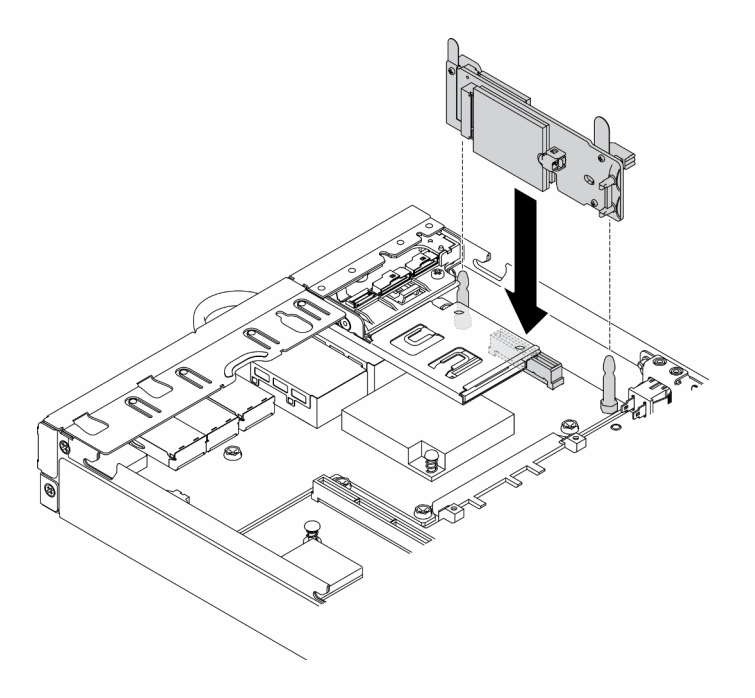

รูปภาพ 46. การติดตั้งอะแดปเตอร์ระบบไร้สาย WLAN/LTE M.2

หลังติดตั้งอะแดปเตอร์ระบบไร้สาย WLAN/LTE M.2 แล้ว ให้ดำเนินการตามขั้นตอนต่อไปนี้:

- 1. ให้ตั้งติดสวิตช์ตำแหน่งล็อค หากมีการถอดออก (โปรดดู "ติดตั้งสวิตช์ตำแหน่งล็อค" บนหน้าที่ 88)
- 2. ติดตั้งโหนด หากจำเป็น (โปรดดู "ติดตั้งโหนด" บนหน้าที่ 94)
- 3. เชื่อมต่อสายไฟและสายเคเบิลภายนอกทั้งหมดกลับเข้าที่

## วิดีโคสาธิต

รับชมขั้นตอนบน YouTube: https://www.youtube.com/watch?v=T3SEbjlZYCI

# ติดตั้งการ์ด SIM

# ใช้ข้อมูลนี้ในการติดตั้งการ์ด SIM

้ก่อนติดตั้งการ์ด SIM ให้ดำเนินการตามขั้นตอนต่อไปนี้:

- 1. อ่านเนื้อหาส่วนต่อไปนี้เพื่อให้แน่ใจว่าคุณจะทำงานได้อย่างปลอดภัย
	- "คู่มือการติดตั้ง" บนหน้าที่ 46
- 2. ปิดเซิร์ฟเวอร์ ถอดสายไฟและสายเคเบิลภายนอกทั้งหมดออก (ดูที่ "ปิดเซิร์ฟเวอร์" บนหน้าที่ 98)

**หมายเหตุ**: จำเป็นต้องติดตั้งการ์ด SIM เพื่อเปิดใช้งาน LTE มีการให้บริการ LTE โดยผู้ให้บริการอุปกรณ์เคลื่อนที่ที่ได้ ้รับอนุญาตในประเทศหรือภูมิภาคที่เกี่ยวข้อง เซิร์ฟเวอร์ต้องมีแผนบริการข้อมูลมือถือจากผู้ให้บริการเพื่อเชื่อมต่อกับเครือ ข่าย LTE

### ขั้นตคน

- ขั้นตอนที่ 1. ค้นหาตำแหน่งของการ์ด SIM บนอะแดปเตอร์ระบบไร้สาย WLAN/LTE M.2
- ขั้นตอนที่ 2. เลื่อนฝาครอบตัวยึดไปด้านหลังแล้วหมุนขึ้น
- ขั้นตอนที่ 3. ค่อยๆ วางการ์ด SIM บนช่องเสียบ
- ขั้นตอนที่ 4. หมนฝาครอบตัวยึดลงและเลื่อนไปด้านหน้า

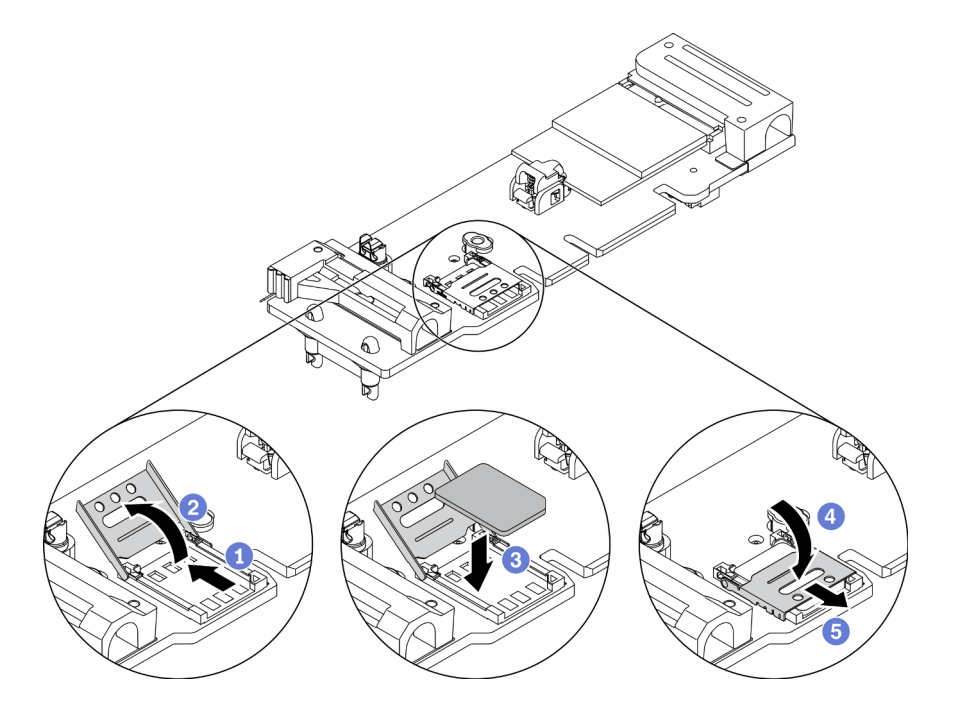

รูปภาพ 47. การติดตั้งการ์ด SIM

หลังจากติดตั้งการ์ด SIM แล้ว ให้ดำเนินการตามขั้นตอนต่อไปนี้:

- 1. ติดตั้งอะแดปเตอร์ระบบไร้สาย WLAN/LTE M.2 (โปรดดู "ติดตั้งอะแดปเตอร์ระบบไร้สาย WLAN/LTE M.2" บน หน้าที่ 75)
- 2. ติดตั้งโหนด หากจำเป็น (โปรดดู "ติดตั้งโหนด" บนหน้าที่ 94)
- 3. เชื่อมต่อสายไฟและสายเคเบิลภายนอกทั้งหมดกลับเข้าที่
- 4. ทำตามขั้นตอนการติดตั้งเพื่อเปิดใช้งานการ์ด SIM:

**หมายเหต**ุ: รับรหัส PIN, APN และการตั้งค่าอื่นๆ จากผู้ให้บริการเครือข่ายหรือผู้ให้บริการ SIM และเก็บไว้ในที่ <u> 1 |ลคดภัย</u>

- รหัส PIN<sup>.</sup>
	- เมื่อจำเป็นต้องระบุรหัส PIN ของการ์ด SIM ให้ใช้บรรทัดคำสั่งต่อไปนี้ (ใช้ 1234 เป็นรหัส PIN ตัวอย่าง):
		- sudo uci set network. Ite wan.pincode='1234' sudo uci commit network sudo /etc/init.d/network restart
	- เมื่อไม่จำเป็นต้องใช้รหัส PIN ของการ์ด SIM ให้ใช้บรรทัดคำสั่งต่อไปนี้:

sudo uci del network.lte\_wan.pincode sudo uci del network.lte\_wan.auth sudo uci del network.lte\_wan.username sudo uci commit network sudo reboot

- $\bullet$  APN:
	- ู เมื่อจำเป็นต้องใช้การตั้งค่า APN ให้ใช้บรรทัดคำสั่งต่อไปนี้ (ใช้ 1234 เป็น APN ตัวอย่าง):  $\mathbf{r}$

sudo uci set network.lte\_wan.apn='1234' sudo uci commit network sudo reboot

้<br>เมื่อไม่จำเป็นต้องใช้การตั้งค่า APN ให้ใช้บรรทัดคำสั่งต่อไปนี้:

sudo uci set network.lte\_wan.apn='internet' sudo uci commit network sudo reboot

**หมายเหต**ุ: สำหรับข้อมูลเพิ่มเติมเกี่ยวกับการกำหนดค่าการตั้งค่า LTE โปรดดู **การตั้งค่า LTE** ภายใต้ส่วน "การกำหนดค่า CLI สวิตช์แบบฝังตัวสำหรับแพคเกจ LOM ระบบไร้สาย" บนหน้าที่ 127

#### วิดีโคสาธิต

รับชมขั้นตอนบน YouTube: https://www.youtube.com/watch?v=izsv4NKEj\_E

# ติดตั้งอะแดปเตอร์ PCIe

ใช้ข้อมูลนี้ในการติดตั้งอะแดปเตอร์ PCIe

เพื่อป้องกันอันตรายที่อาจเกิดขึ้น ให้อ่านและปฏิบัติตามคำชี้แจงด้านความปลอดภัยต่อไปนี้

S012

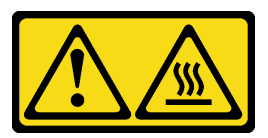

ข้อควรระวัง: พื้นผิวที่มีความร้อนซึ่งอยู่ใกล้เคียง

ก่อนติดตั้งอะแดปเตอร์ PCIe ให้ดำเนินการตามขั้นตอนต่อไปนี้:

- 1. อ่านเนื้อหาส่วนต่อไปนี้เพื่อให้แน่ใจว่าคุณจะทำงานได้อย่างปลอดภัย
	- "คู่มือการติดตั้ง" บนหน้าที่ 46  $\ddot{\phantom{0}}$
- 2. ปิดเซิร์ฟเวอร์ ถอดสายไฟและสายเคเบิลภายนอกทั้งหมดออก (ดูที่ "ปิดเซิร์ฟเวอร์" บนหน้าที่ 98)

## ขั้นตอน

ถอดแผงครอบที่ด้านหลังของส่วนประกอบตัวยก ถอดสกรูของตัวยึดอะแดปเตอร์ และถอดอะแดปเตอร์

- ขั้นตอนที่ 1. วางอะแดปเตอร์ให้ตรงกับช่องเสียบการ์ดตัวยก จากนั้น ค่อยๆ กดอะแดปเตอร์ลงในช่องเสียบตรงๆ จนกว่าจะเข้าที่แน่นดี
- ขั้นตอนที่ 2. ติดตั้งสกรูของอะแดปเตอร์
- ขั้นตอนที่ 3. ติดตั้งสกรูของตัวยึดอะแดปเตอร์

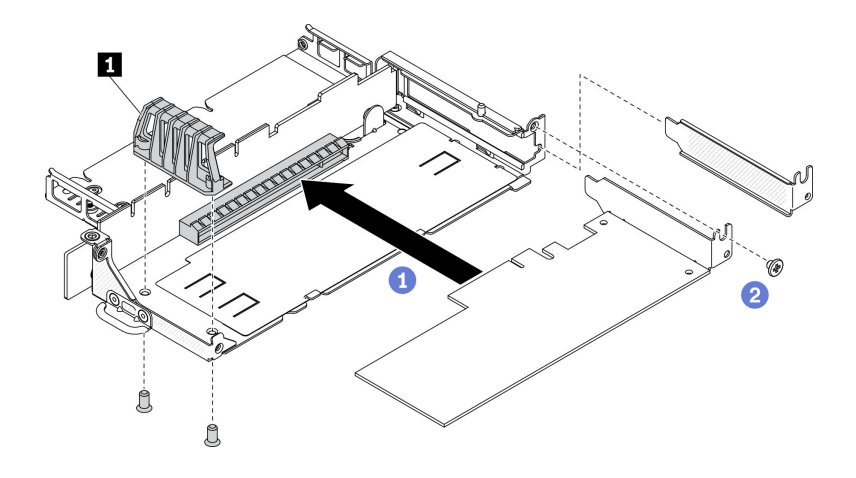

รูปภาพ 48. การติดตั้งอะแดปเตอร์ PCIe

ตาราง 21. การติดตั้งอะแดปเตอร์ PCIe

**ก** ตัวยึดอะแดปเตอร์

หลังติดตั้งอะแดปเตอร์ PCIe แล้ว ให้ดำเนินการตามขั้นตอนต่อไปนี้:

- 1. ติดตั้งส่วนประกอบตัวยก PCIe (โปรดดู "ติดตั้งส่วนประกอบตัวยก PCIe" บนหน้าที่ 80 สำหรับคำแนะนำ)
- 2. ติดตั้งโหนด หากจำเป็น (โปรดดู "ติดตั้งโหนด" บนหน้าที่ 94)
- 3. เชื่อมต่อสายไฟและสายเคเบิลภายนอกทั้งหมดกลับเข้าที่
- 4. เมื่อติดตั้ง L4 GPU ตรวจสอบให้แน่ใจว่าได้อัปเดตเฟิร์มแวร์ของระบบเป็นเวอร์ชันล่าสุดแล้ว (ดู "ปรับปรุง เฟิร์มแวร์" บนหน้าที่ 106)

# <span id="page-87-0"></span>ติดตั้งส่วนประกอบตัวยก PCIe

ใช้ข้อมูลนี้ในการติดตั้งส่วนประกอบตัวยก PCIe

เพื่อป้องกันอันตรายที่อาจเกิดขึ้น ให้อ่านและปฏิบัติตามคำชี้แจงด้านความปลอดภัยต่อไปนี้

S012

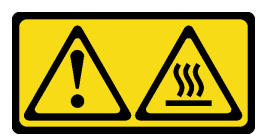

ข้อควรระวัง: พื้นผิวที่มีความร้อนซึ่งอยู่ใกล้เคียง

ก่อนจะติดตั้งส่วนประกอบตัวยก PCIe ให้ดำเนินการตามขั้นตอนต่อไปนี้:

- 1. อ่านเนื้อหาส่วนต่อไปนี้เพื่อให้แน่ใจว่าคุณจะทำงานได้อย่างปลอดภัย
	- "คู่มือการติดตั้ง" บนหน้าที่ 46  $\ddot{\phantom{a}}$
- 2. ปิดเซิร์ฟเวอร์ ถอดสายไฟและสายเคเบิลภายนอกทั้งหมดออก (ดูที่ "ปิดเซิร์ฟเวอร์" บนหน้าที่ 98)
- 3. ติดตั้งคะแดปเตคร์ที่จำเป็น
- 4. หากมีการติดตั้งแผงครอบ ให้ถอดออก
	- ถอดสกรูสามตัว a.
	- จับแผงครอบที่บริเวณขอบ แล้วค่อยๆ ยกออกจากเซิร์ฟเวอร์  $b<sub>1</sub>$

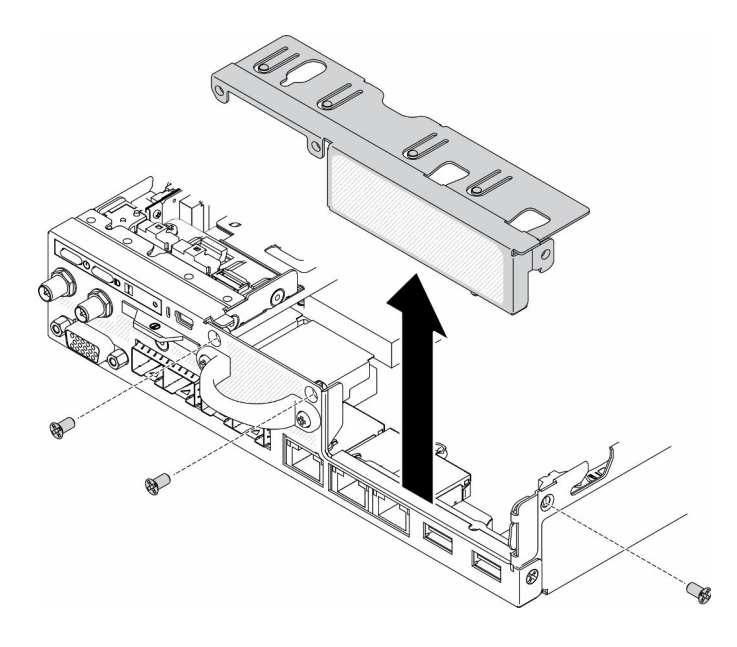

รูปภาพ 49. การถอดแผงครอบ

### ขั้นตอน

# ขั้นตอนที่ 1. ถ้าไม่ได้ติดตั้งโครงยึดอะแดปเตอร์ ให้ติดตั้งโดยขันสกรูสองตัวตามภาพ

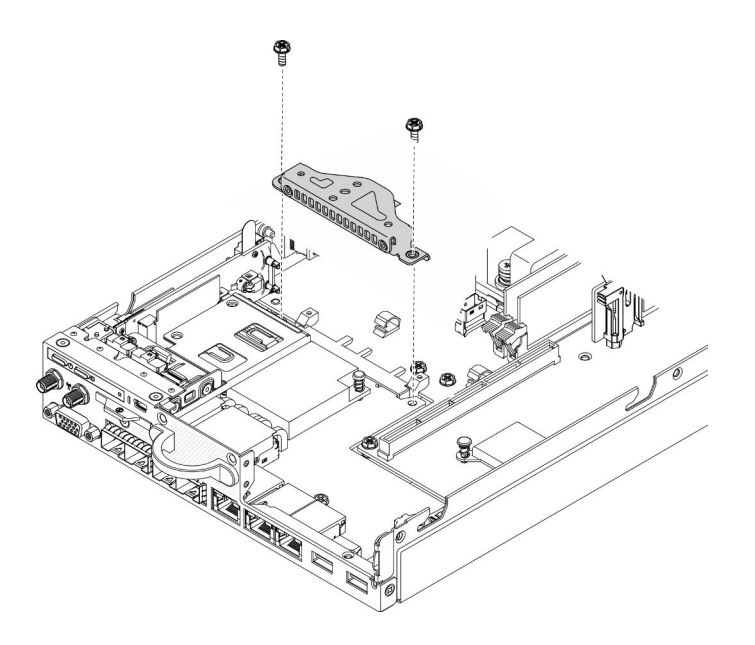

รูปภาพ 50. การติดตั้งส่วนประกอบตัวยก PCIe

- ์ขั้นตอนที่ 2. ลดระดับส่วนประกอบตัวยก PCIe ให้เข้าไปในตัวเครื่อง แล้วกดส่วนประกอบตัวยก PCIe ลงจนกว่าจะยึด เข้าที่
- ขั้นตอนที่ 3. ติดตั้งสกรูเจ็ดตัว

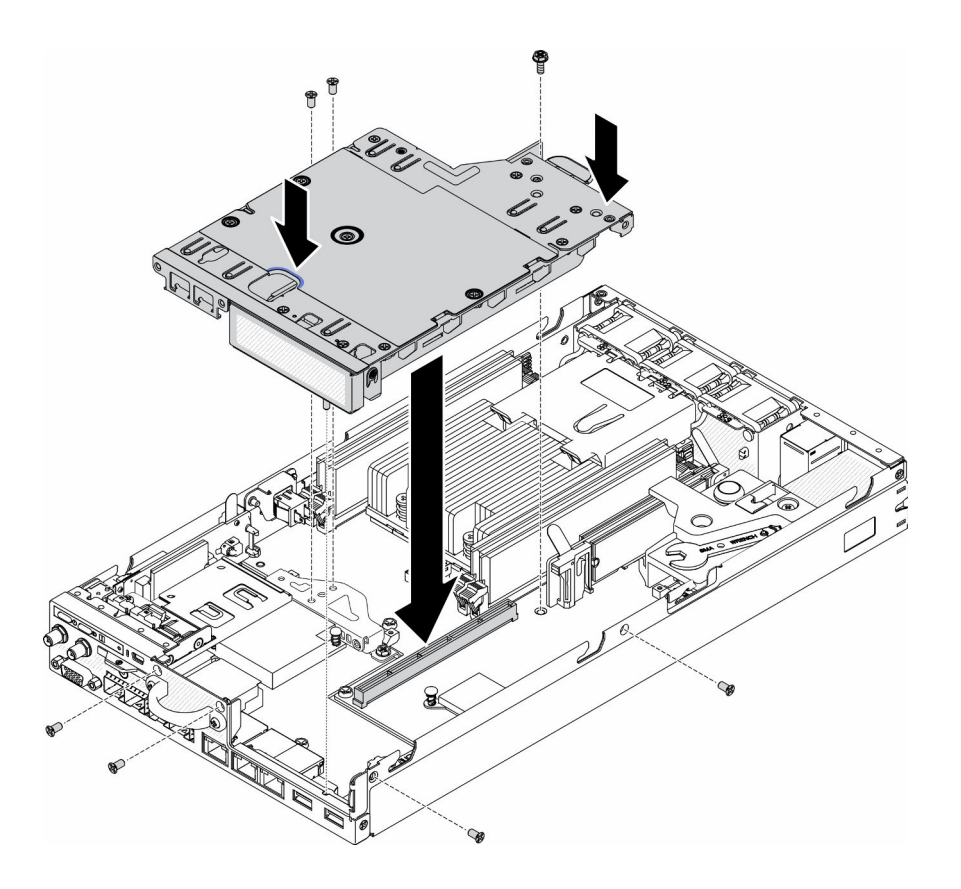

รูปภาพ 51. การติดตั้งส่วนประกอบตัวยก PCIe

หลังจากติดตั้งส่วนประกอบตัวยก PCIe ให้ดำเนินการตามขั้นตอนต่อไปนี้:

- 1. ติดตั้งโหนด หากจำเป็น (โปรดดู "ติดตั้งโหนด" บนหน้าที่ 94)
- 2. เชื่อมต่อสายไฟและสายเคเบิลภายนอกทั้งหมดกลับเข้าที่

### วิดีโอสาธิต

รับชมขั้นตอนบน YouTube: https://www.youtube.com/watch?v=gb2GUg6zM5U

# <span id="page-90-0"></span>ติดตั้งสายสวิตช์ป้องกันการบุกรุก

ใช้ข้อมูลนี้ในการติดตั้งสายสวิตช์ป้องกันการบุกรุก

ก่อนติดตั้งสายสวิตช์ป้องกันการบุกรุก ให้ดำเนินการตามขั้นตอนต่อไปนี้:

- 1. อ่านเนื้อหาส่วนต่อไปนี้เพื่อให้แน่ใจว่าคุณจะทำงานได้อย่างปลอดภัย
	- "คู่มือการติดตั้ง" บนหน้าที่ 46
- 2. ปิดเซิร์ฟเวอร์ ถอดสายไฟและสายเคเบิลภายนอกทั้งหมดออก (ดูที่ "ปิดเซิร์ฟเวอร์" บนหน้าที่ 98)

#### ขั้นตลบ

## เสียบสายสวิตช์ป้องกันการบุกรุกผ่านรูบนตัวนำ

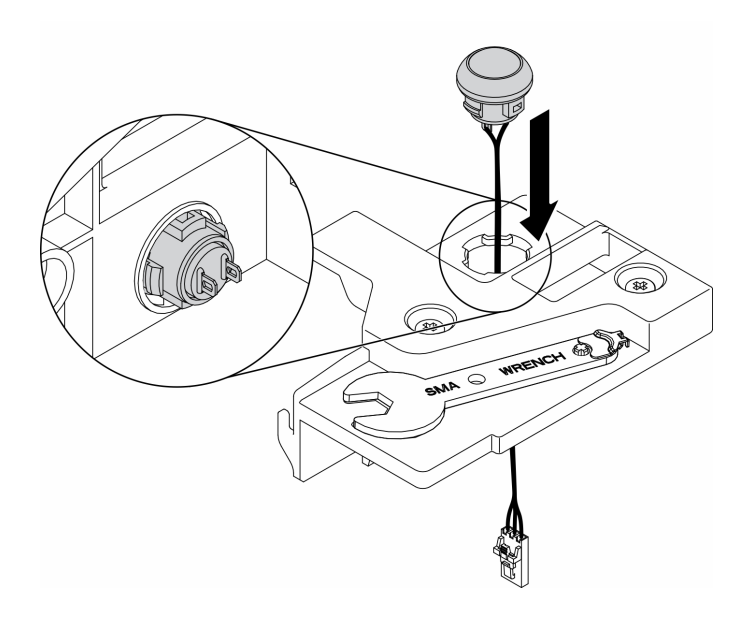

รูปภาพ 52. การติดตั้งสายสวิตช์ป้องกันการบุกรุก

- ์ขั้นตอนที่ 1. ลดระดับตัวนำสวิตช์ป้องกันการบุกรุกให้เข้าไปในตัวเครื่อง แล้วกดตัวนำสวิตช์ป้องกันการบุกรุกลงจนกว่า จะยึดเข้าที่
- ขั้นตอนที่ 2. ขันสกรูทั้งสองตัวให้แน่น
- ์ขั้นตอนที่ 3. เชื่อมต่อสายเข้ากับขั้วต่อและกดลงจนกว่าจะคลิกเข้าที่

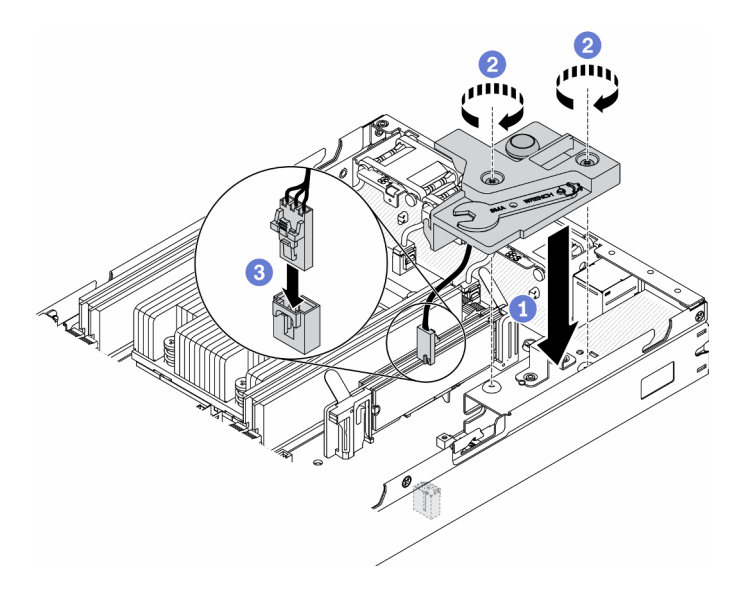

รูปภาพ 53. การติดตั้งสวิตช์ป้องกันการบุกรุก

หลังติดตั้งสวิตช์ป้องกันการบุกรุกแล้ว ให้ดำเนินการตามขั้นตอนต่อไปนี้:

- 1. ติดตั้งโหนด หากจำเป็น (โปรดดู "ติดตั้งโหนด" บนหน้าที่ 94)
- ่ 2. เชื่อมต่อสายไฟและสายเคเบิลภายนอกทั้งหมดกลับเข้าที่

### วิดีโดสาธิต

รับชมขั้นตอนบน YouTube: https://www.youtube.com/watch?v=NREyfSHp0so

# ติดตั้ง DIMM

ใช้ข้อมูลนี้ในการติดตั้ง DIMM

ดู "กฎและลำดับการติดตั้งโมดูลหน่วยความจำ" บนหน้าที่ 49 สำหรับข้อมูลโดยละเอียดเกี่ยวกับการกำหนดค่าและการ ้ตั้งค่าหน่วยความจำ

# ก่อนที่คุณจะติดตั้ง DIMM แล้ว ให้ดำเนินการตามขั้นตอนต่อไปนี้:

- 1. อ่านเนื้อหาส่วนต่อไปนี้เพื่อให้แน่ใจว่าคุณจะทำงานได้อย่างปลอดภัย
	- "คู่มือการติดตั้ง" บนหน้าที่ 46
- 2. ปิดเซิร์ฟเวอร์ ถอดสายไฟและสายเคเบิลภายนอกทั้งหมดออก (ดูที่ "ปิดเซิร์ฟเวอร์" บนหน้าที่ 98)
- 3. นำบรรจุภัณฑ์แบบมีการป้องกันไฟฟ้าสถิตที่มีส่วนประกอบไปแตะที่พื้นผิวโลหะที่ไม่ทาสีบนเซิร์ฟเวอร์ แล้วจึงนำ ้ ส่วนประกอบออกจากบรรจุภัณฑ์ และวางลงบนพื้นผิวป้องกันไฟฟ้าสถิต

ิภาพประกอบต่อไปนี้แสดงส่วนประกอบของแผงระบบ รวมถึงขั้วต่อ DIMM

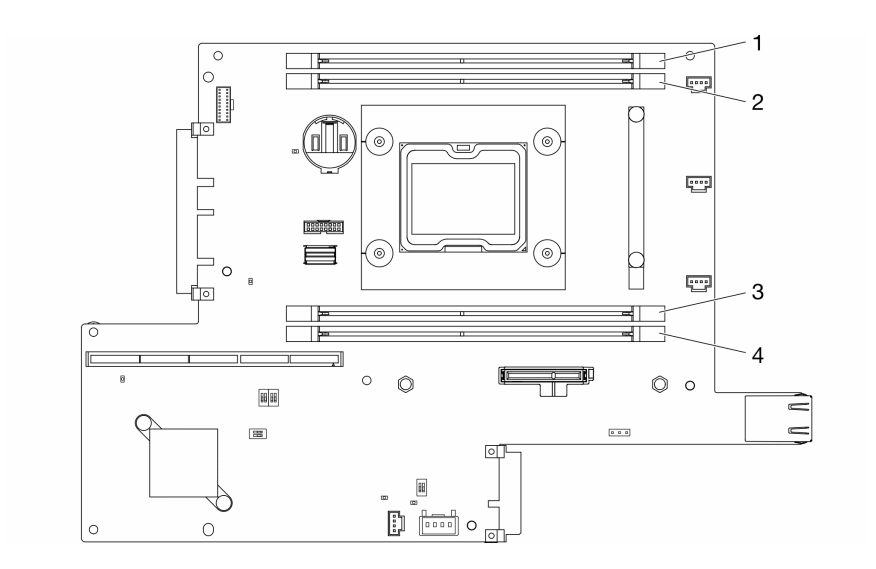

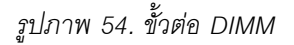

ในการติดตั้ง DIMM ให้ดำเนินการขั้นตอนต่อไปนี้<sup>:</sup>

**ข้อควรพิจารณา**: โมดูลหน่วยความจำไวต่อการคายประจุไฟฟ้าสถิต และต้องดูแลจัดการเป็นพิเศษ นอกเหนือจากคำ แนะนำมาตรฐานสำหรับ "การใช้งานอุปกรณ์ที่ไวต่อไฟฟ้าสถิต" บนหน้าที่ 49:

- ้สวมใส่สายรัดป้องกันการคายประจุไฟฟ้าสถิตทุกครั้งเมื่อต้องถอดหรือติดตั้งโมดูลหน่วยความจำ ถุงมือป้องกันการ  $\bullet$ คายประจุไฟฟ้าสถิตก็ใช้ได้เช่นกัน
- ้ อย่าถือโมดูลหน่วยความจำสองชิ้นหรือมากกว่าในขณะเดียวกัน เพราะอาจสัมผัสถูกกันได้ อย่าวางโมดูลหน่วยความ  $\bullet$ จำซ้อนกันโดยตรงในการจัดเก็บ
- ้อย่าสัมผัสขั้วต่อหน่วยความจำสีทอง และอย่าให้บริเวณพื้นผิวนี้สัมผัสถูกด้านนอกของกรอบขั้วต่อโมดูลหน่วยความ ଵํๅ
- หยิบจับโมดูลหน่วยความจำด้วยความระมัดระวัง อย่าบิด งอ หรือทำโมดูลหน่วยความจำตก  $\ddot{\phantom{0}}$

ขั้นตอน

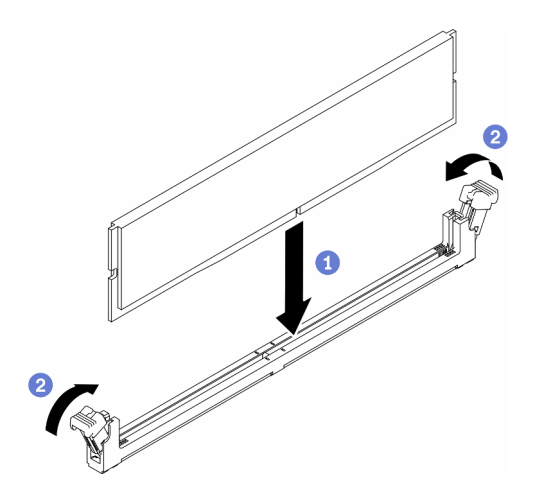

รูปภาพ 55. การติดตั้ง DIMM

- ขั้นตอนที่ 1. ตรวจสอบให้แน่ใจว่าคลิปยึดอยู่ในตำแหน่งเปิดจนสุด แล้วจัดแนวคีย์บน DIMM กับขั้วต่อ
- ์ขั้นตอนที่ 2. กดปลายทั้งสองด้านของ DIMM ลงไปตรงๆ ในขั้วต่อให้แน่นจนกว่าคลิปยึดจะเข้าตำแหน่งล็อค
- ขั้นตอนที่ 3. หากคุณกำลังติดตั้ง DIMM เพิ่มเติม ให้ดำเนินการทันที

# หลังคุณติดตั้ง DIMM ให้ดำเนินการขั้นตอนต่อไปนี้:

- 1. ติดตั้งแผ่นกั้นลมกลับเข้าที่หากถอดออก (โปรดดู "ติดตั้งแผ่นกั้นลม" บนหน้าที่ 90)
- 2. ติดตั้งโหนด หากจำเป็น (โปรดดู "ติดตั้งโหนด" บนหน้าที่ 94)
- 3. เชื่อมต่อสายไฟและสายเคเบิลภายนอกทั้งหมดกลับเข้าที่

## วิดีโอสาธิต

รับชมขั้นตอนบน YouTube: https://www.youtube.com/watch?v=rdNqcD88sKs

# ติดตั้งแผงตัวดำเนินการด้านหน้า

ใช้ข้อมูลนี้ในการติดตั้งแผงตัวดำเนินการด้านหน้า

ก่อนติดตั้งแผงตัวดำเนินการด้านหน้า ให้ดำเนินการตามขั้นตอนต่อไปนี้:

- 1. อ่านเนื้อหาส่วนต่อไปนี้เพื่อให้แน่ใจว่าคุณจะทำงานได้อย่างปลอดภัย
	- "คู่มือการติดตั้ง" บนหน้าที่ 46
- 2. ปิดเซิร์ฟเวอร์ ถอดสายไฟและสายเคเบิลภายนอกทั้งหมดออก (ดูที่ "ปิดเซิร์ฟเวอร์" บนหน้าที่ 98)

ขั้นตอน

- ์ขั้นตอนที่ 1. เลื่อนแผงตัวดำเนินการด้านหน้าลงในช่องใส่ส่วนประกอบ
- ขั้นตอนที่ 2. ขันสกรูเพื่อยึดแผงตัวดำเนินการด้านหน้า
- ขั้นตอนที่ 3. เชื่อมต่อขั้วต่อสายรูปตัว Y สองตัวอย่างระมัดระวัง
- ขั้นตอนที่ 4. ค่อยๆ เดินสายใต้ตัวยึดแถบดึงโลหะ

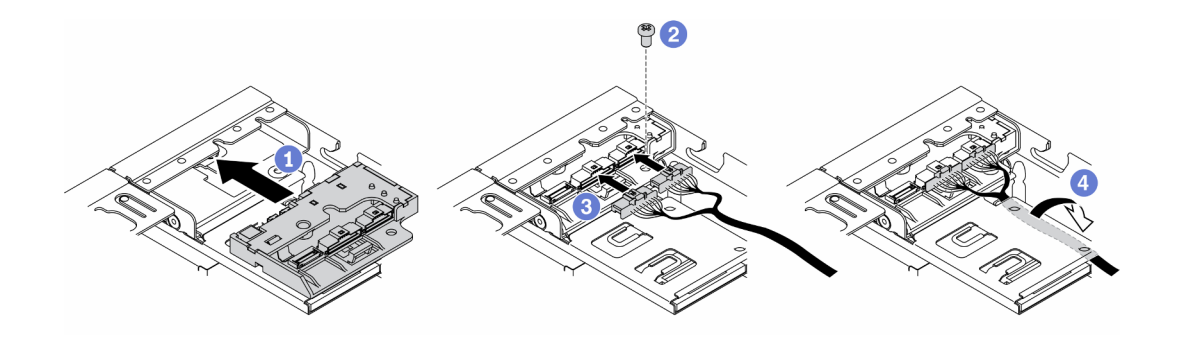

รูปภาพ 56. การติดตั้งแผงตัวดำเนินการด้านหน้า

หลังติดตั้งแผงตัวดำเนินการด้านหน้า ให้ดำเนินการตามขั้นตอนต่อไปนี้:

- 1. ติดตั้งอะแดปเตอร์ระบบไร้สาย WLAN/LTE M.2 หากจำเป็น
- $\mathcal{P}_{\mathcal{P}}$
- 3. ให้ตั้งติดสวิตช์ตำแหน่งล็อค หากมีการถอดออก (โปรดดู "ติดตั้งสวิตช์ตำแหน่งล็อค" บนหน้าที่ 88)
- 4. ติดตั้งโหนด หากจำเป็น (โปรดดู "ติดตั้งโหนด" บนหน้าที่ 94)
- 5. เชื่อมต่อสายไฟและสายเคเบิลภายนอกทั้งหมดกลับเข้าที่

#### วิดีโคสาธิต

รับชมขั้นตอนบน YouTube: https://www.youtube.com/watch?v=brflcu2bLa8

# <span id="page-95-0"></span>ติดตั้งสวิตช์ตำแหน่งล็อค

ใช้ข้อมูลนี้ในการติดตั้งสวิตช์ตำแหน่งล็อค

้ก่อนติดตั้งสวิตช์ตำแหน่งล็อค ให้ดำเนินการตามขั้นตอนต่อไปนี้:

- 1. อ่านเนื้อหาส่วนต่อไปนี้เพื่อให้แน่ใจว่าคุณจะทำงานได้อย่างปลอดภัย
	- "คู่มือการติดตั้ง" บนหน้าที่ 46
- 2. ปิดเซิร์ฟเวอร์ ถอดสายไฟและสายเคเบิลภายนอกทั้งหมดออก (ดูที่ "ปิดเซิร์ฟเวอร์" บนหน้าที่ 98)

### ขั้นตอน

- ์ขั้นตอนที่ 1. เกี่ยวสวิตช์ตำแหน่งล็อคลงบนหมุด แล้วค่อยๆ ดันไปทางซ้าย
- ขั้นตอนที่ 2. ติดตั้งและขันสกรูให้แน่น

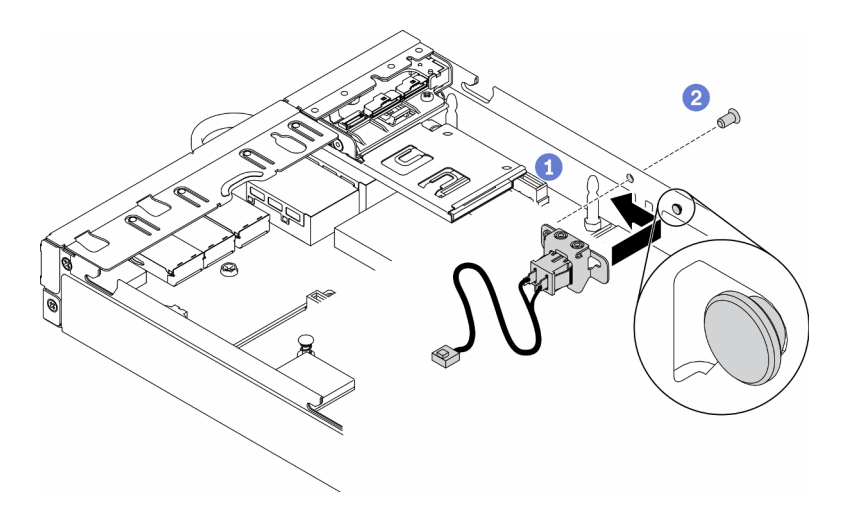

รูปภาพ 57. การติดตั้งสวิตช์ตำแหน่งล็อค

์ขั้นตอนที่ 3. เดินสายและเชื่อมต่อขั้วต่อตามภาพประกอบต่อไปนี้อย่างระมัดระวัง

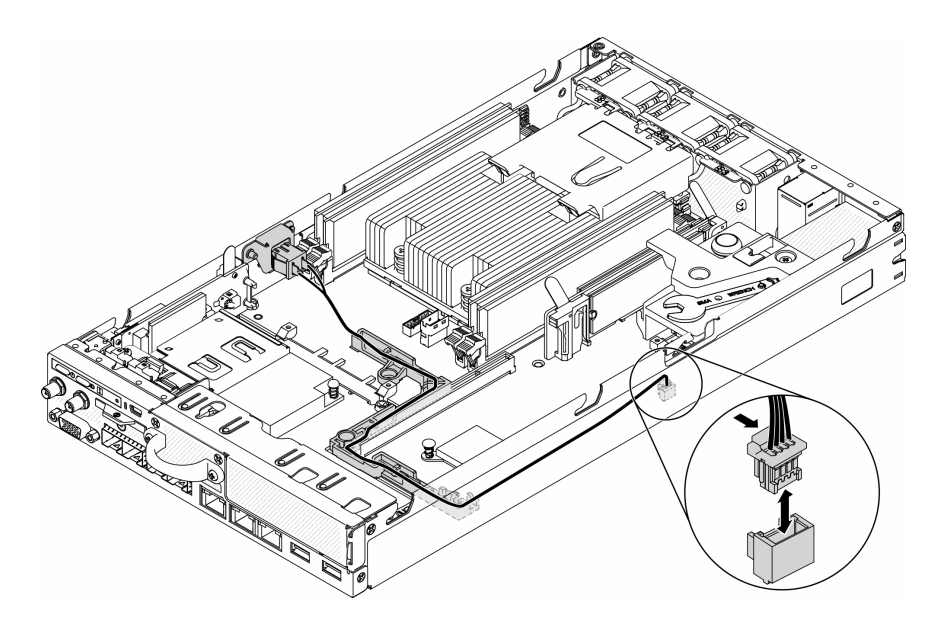

รูปภาพ 58. สายสวิตช์ตำแหน่งล็อค

หลังติดตั้งสวิตช์ตำแหน่งล็อคแล้ว ให้ดำเนินการตามขั้นตอนต่อไปนี้:

- 1. ติดตั้งตัวครอบตัวยก PCIe กลับเข้าที่ (โปรดดู "ติดตั้งส่วนประกอบตัวยก PCIe" บนหน้าที่ 80)
- 2. ติดตั้งโหนด หากจำเป็น (โปรดดู "ติดตั้งโหนด" บนหน้าที่ 94)
- 3. เชื่อมต่อสายไฟและสายเคเบิลภายนอกทั้งหมดกลับเข้าที่

### วิดีโคสาธิต

รับชมขั้นตอนบน YouTube: https://www.youtube.com/watch?v=6kb5ahC0UFs

# <span id="page-97-0"></span>์ติดตั้งแผ่นกั้นลม

ใช้ข้อมูลนี้ในการติดตั้งแผ่นกั้นลม

เพื่อป้องกันอันตรายที่อาจเกิดขึ้น ให้อ่านและปฏิบัติตามคำชี้แจงด้านความปลอดภัยต่อไปนี้

S012

 $\bullet$ 

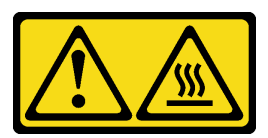

ข้อควรระวัง: พื้นผิวที่มีความร้อนซึ่งอยู่ใกล้เคียง

ก่อนที่คุณจะติดตั้งแผ่นกั้นลม ให้ดำเนินการตามขั้นตอนต่อไปนี้:

- 1. อ่านเนื้อหาส่วนต่อไปนี้เพื่อให้แน่ใจว่าคุณจะทำงานได้อย่างปลอดภัย
	- "คู่มือการติดตั้ง" บนหน้าที่ 46  $\ddot{\bullet}$
- 2. ปิดเซิร์ฟเวอร์ ถอดสายไฟและสายเคเบิลภายนอกทั้งหมดออก (ดูที่ "ปิดเซิร์ฟเวอร์" บนหน้าที่ 98)

ขั้นตอน

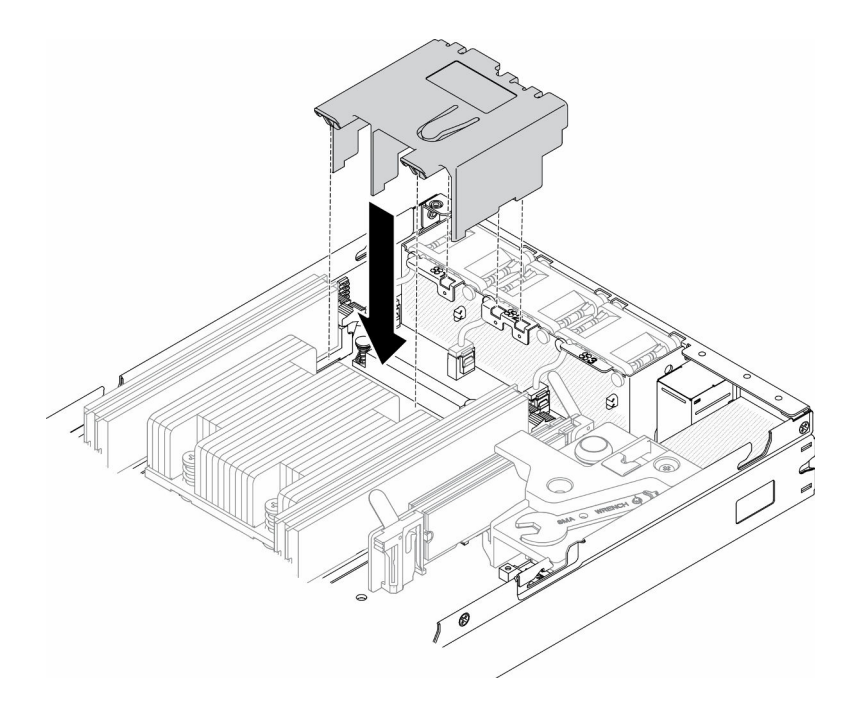

รูปภาพ 59. การติดตั้งแผ่นกั้นลม

์ขั้นตอนที่ 1. จัดแนวแถบทั้งสองข้างของแผ่นกั้นลมให้ตรงกับช่องที่สอดคล้องกันทั้งสองข้าง จากนั้น ลดระดับแผ่นกั้น ้ลมให้เข้าไปในตัวเครื่อง แล้วกดแผ่นกั้นลมลงจนกว่าจะยึดเข้าที่

หลังจากที่คุณติดตั้งแผ่นกั้นลมแล้ว ให้ดำเนินการขั้นตอนต่อไปนี้

- 1. ติดตั้งโหนด หากจำเป็น (โปรดดู "ติดตั้งโหนด" บนหน้าที่ 94)
- ่ 2. เชื่อมต่อสายไฟและสายเคเบิลภายนอกทั้งหมดกลับเข้าที่

## วิดีโคสาธิต

รับชมขั้นตอนบน YouTube: https://www.youtube.com/watch?v=5HpaVy2ZgOM

# ติดตั้งฝาครอบด้านบน

ใช้ข้อมูลนี้ในการติดตั้งฝาครอบด้านบน

เพื่อป้องกันอันตรายที่อาจเกิดขึ้น ให้อ่านและปฏิบัติตามข้อมูลความปลอดภัยต่อไปนี้

S012

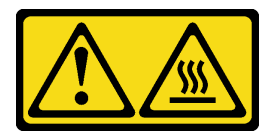

## ข้อควรระวัง∙ พื้นผิวที่มีความร้อนซึ่งอยู่ใกล้เคียง

S014

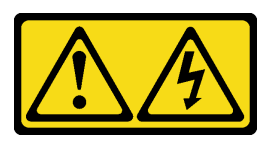

ข้อควรระวัง:

้อาจมีระดับแรงดันไฟ กระแสไฟ และพลังงานที่เป็นอันตรายอยู่ เฉพาะช่างเทคนิคบริการที่ชำนาญการเท่านั้น จึงจะได้รับอนุญาตให้ถอดฝาครอบที่มีป้ายนี้

S033

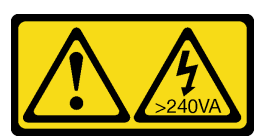

ข้อควรระวัง:

# ้มีพลังงานที่เป็นอันตราย แรงดันไฟฟ้าที่มีพลังงานที่เป็นอันตรายอาจทำให้เกิดความร้อนเมื่อลัดวงจรกับโลหะ ซึ่งอาจทำให้เกิดการกระเด็นของเม็ดโลหะ การลวก หรือทั้งสองอย่าง

ก่อนที่คุณจะติดตั้งฝาครอบด้านบน ให้ดำเนินการตามขั้นตอนต่อไปนี้:

- 1. อ่านเนื้อหาส่วนต่อไปนี้เพื่อให้แน่ใจว่าคุณจะทำงานได้อย่างปลอดภัย
	- "คู่มือการติดตั้ง" บนหน้าที่ 46  $\ddot{\phantom{0}}$
- 2. ปิดเซิร์ฟเวอร์ ถอดสายไฟและสายเคเบิลภายนอกทั้งหมดออก (ดูที่ "ปิดเซิร์ฟเวอร์" บนหน้าที่ 98)
- 3. ตรวจสอบให้แน่ใจว่าส่วนประกอบที่ถอดออกทั้งหมดถูกติดตั้ง และสายที่ถอดออกทั้งหมดภายในเซิร์ฟเวอร์ถูก เชื่อมต่ออีกครั้ง

&<br>ขั้งเตลงเ

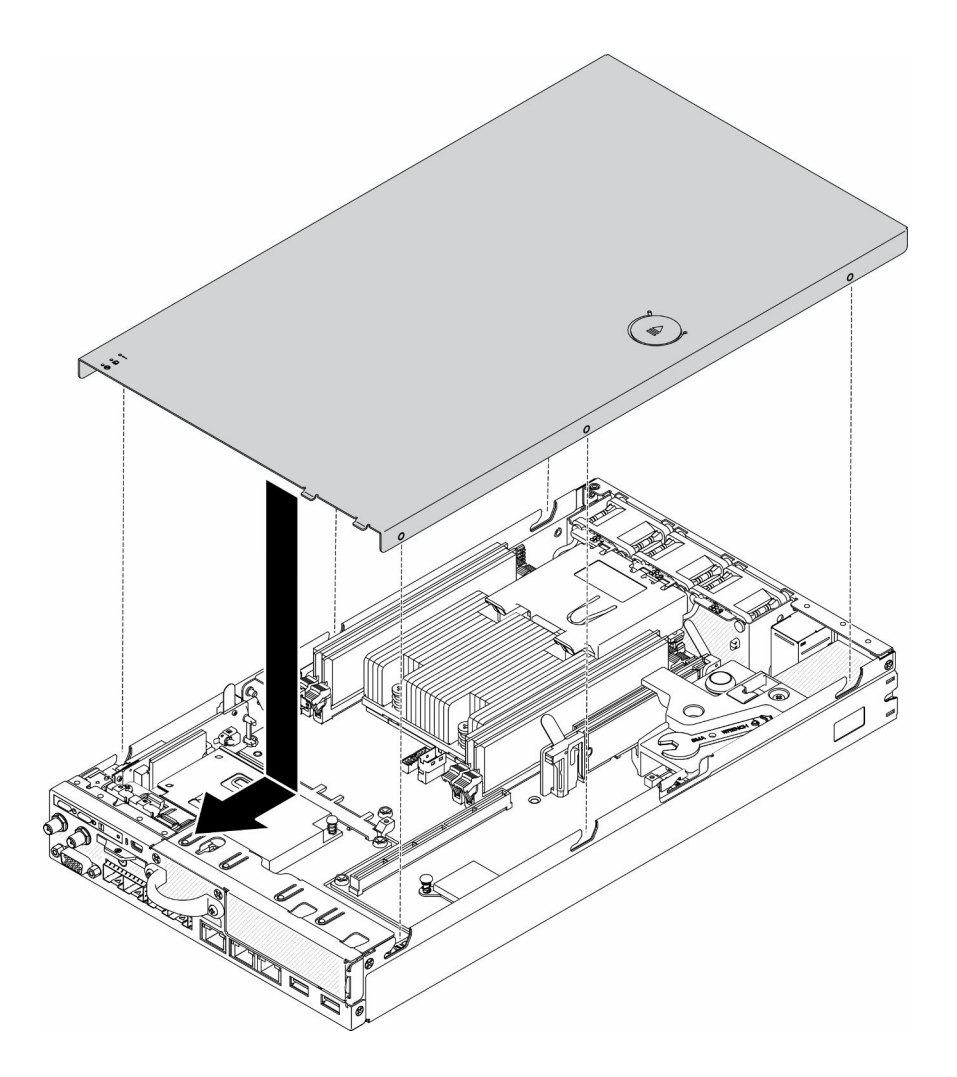

รูปภาพ 60. การติดตั้งฝาครอบด้านบน

์ขั้นตอนที่ 1. จัดแนวเสาภายในฝาครอบด้านบนให้ตรงกับช่องบนตัวเครื่อง ์ขั้นตอนที่ 2. จับด้านหน้าของเซิร์ฟเวอร์และเลื่อนฝาครอบด้านบนไปทางเซิร์ฟเวอร์ด้านหน้าจนกว่าจะคลิกเข้าที่

หลังจากที่คุณติดตั้งฝาครอบด้านบนแล้ว ให้ดำเนินการขั้นตอนต่อไปนี้:

- 1. เชื่อมต่อสายไฟและสายเคเบิลภายนอกทั้งหมดกลับเข้าที่
- 2. เปิดเซิร์ฟเวอร์ (โปรดดู "เปิดเซิร์ฟเวอร์" บนหน้าที่ 98)

### วิดีโอสาธิต

รับชมขั้นตอนบน YouTube: https://www.youtube.com/watch?v=84O4Mv7aaiw

# <span id="page-101-0"></span>ติดตั้งโหนด

ใช้ข้อมูลนี้ในการติดตั้งโหนด

ก่อนติดตั้งโหนด ให้ดำเนินการตามขั้นตอนต่อไปนี้:

- 1. อ่านเนื้อหาส่วนต่อไปนี้เพื่อให้แน่ใจว่าคุณจะทำงานได้อย่างปลอดภัย
	- "คู่มือการติดตั้ง" บนหน้าที่ 46  $\ddot{\phantom{0}}$
- 2. ตรวจสอบให้แน่ใจว่าส่วนประกอบที่ถอดออกทั้งหมดถูกติดตั้ง และสายที่ถอดออกทั้งหมดภายในเซิร์ฟเวอร์ถูก เชื่อมต่ออีกครั้ง

## ขั้นตลบ

- ์ขั้นตอนที่ 1. หากต้องการติดตั้งโหนดในปลอกสวมโหนด ให้ดำเนินการตามขั้นตอนต่อไปนี้
	- จัดแนวโหนดให้ตรงกับปลอกสวมโหนดและเลื่อนโหนดให้เข้าที่ a.
	- b. ขันตะปูควงทั้งสองตัวให้แน่น

**หมายเหตุ**: ดู*คู่มือการติดตั้งโครงยึด*สำหรับรายละเอียดการติดตั้งการกำหนดค่าชั้นวาง โครงยึดราง DIN และโครงยึดแบบติดผนัง หากจำเป็น

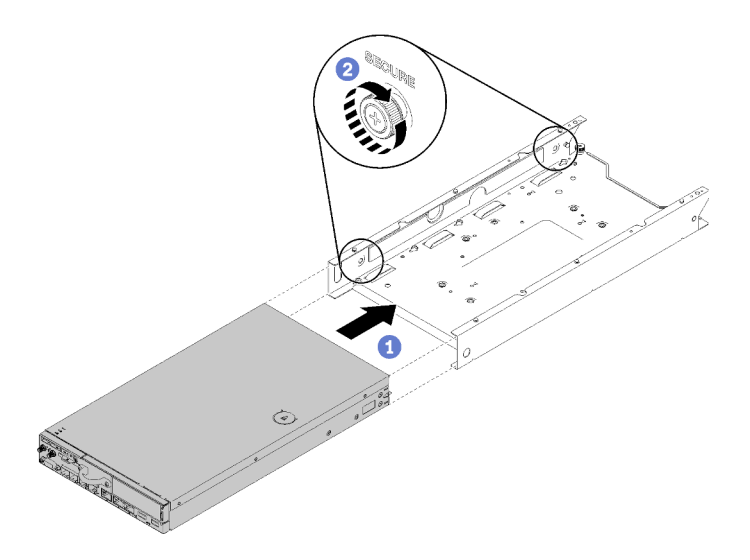

รูปภาพ 61. การติดตั้งโหนด

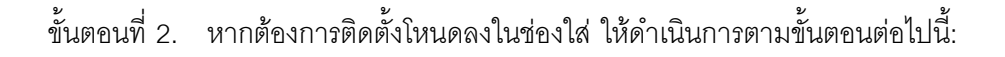

**ข้อควรพิจารณา**: หากโหนดที่จะติดตั้งอยู่ใน ช่องใส่ E1 (โหนด 1U 2) ให้เปลี่ยน ข้อมูลสำคัญของ นลิตภัณฑ์ (VPD) เพื่อให้เครื่องดำเนินการได้อย่างเหมาะสม ดู เปลี่ยน *VPD ลำหรับการกำหนดค่าช่องใส่* E1 (เฉพาะช่างเทคนิคที่ได้รับการอบรมเท่านั้น) ใน คู่มือการบ<sup>ำ</sup>รุงรักษา

- ระบุช่องใส่โหนดที่จะติดตั้งโหนด a.
- เสียบโหนดเข้าไปในช่องใส่โหนดจนกว่าจะเข้าที่  $b<sub>1</sub>$ 
	- ช่องใส่ E1 (โหนด 1U 2)

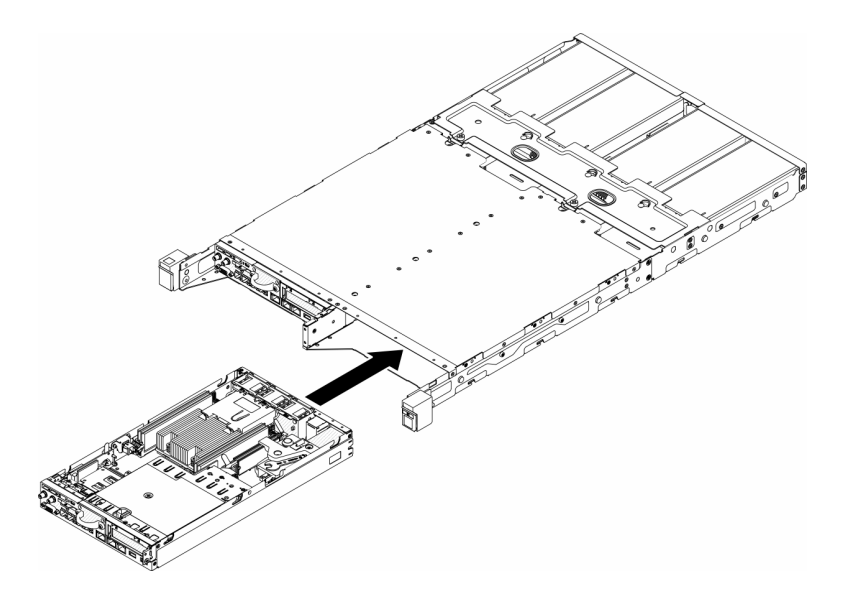

รูปภาพ 62. การติดตั้งโหนด

ช่องใส่ E2 (โหนด 2U 2)

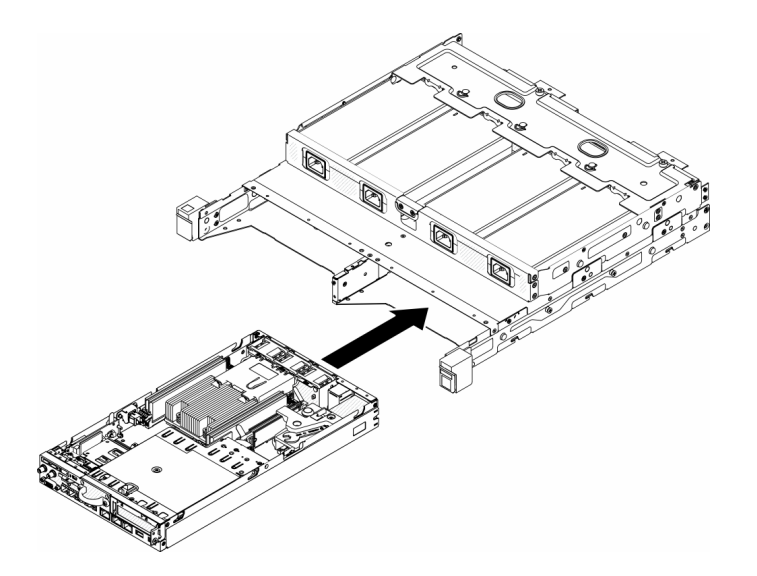

รูปภาพ 63. การติดตั้งโหนด

จัดแนวและเสียบโครงยึดสำหรับการจัดส่งลงบนด้านหน้าของช่องใส่ C.

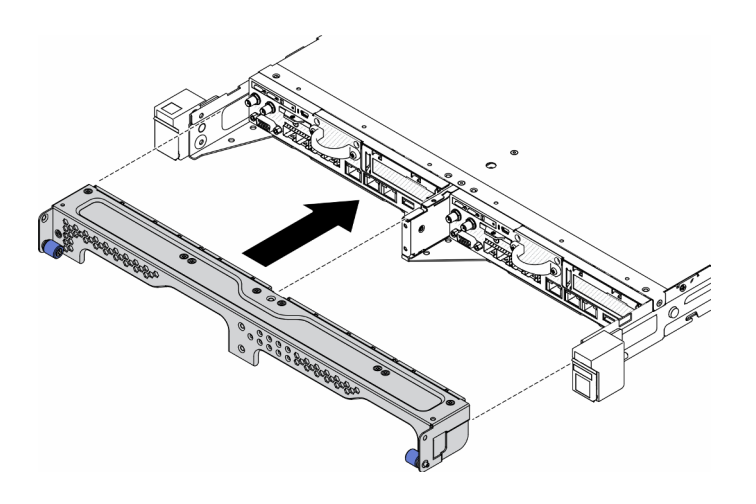

รูปภาพ 64. การติดตั้งโหนด

ขันสกรูห้าตัวและขันตะปูควงสองตัวเพื่อยึดโครงยึดลำหรับการจัดส่ง d.

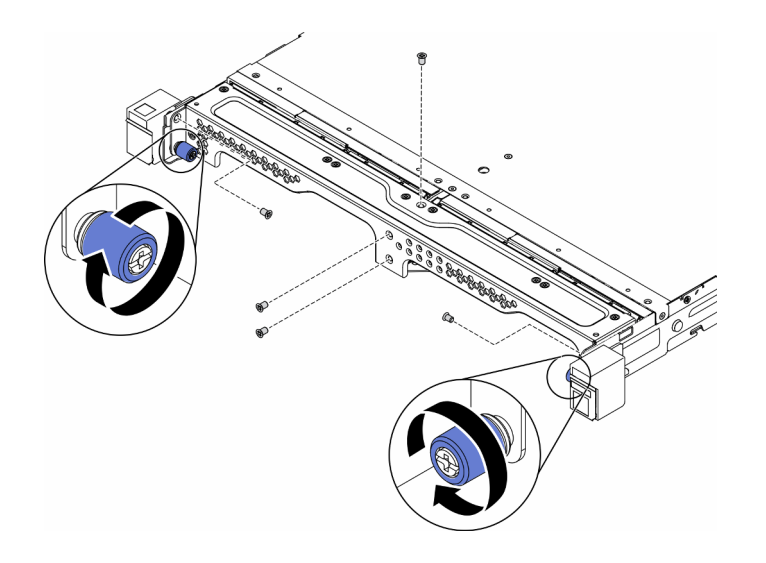

รูปภาพ 65. การติดตั้งโหนด

หลังจากที่คุณติดตั้งโหนดแล้ว ให้ดำเนินการขั้นตอนต่อไปนี้:

- 1. ติดตั้งช่องใส่เข้าไปในแร็ค หากจำเป็น
- 2. เชื่อมต่อสายไฟและสายเคเบิลภายนอกทั้งหมดกลับเข้าที่
- 3. เปิดเซิร์ฟเวอร์ (โปรดดู "เปิดเซิร์ฟเวอร์" บนหน้าที่ 98)

### วิดีโคสาธิต

รับชมขั้นตอนบน YouTube: https://www.youtube.com/watch?v=SkYYnMect9w

# ติดตั้งเซิร์ฟเวอร์ในตู้แร็ค

หากต้องการติดตั้งเซิร์ฟเวอร์ในตู้แร็ค ให้ทำตามคำแนะนำที่ระบุเอาไว้ด้านล่าง

หากต้องการติดตั้งเซิร์ฟเวอร์ในตู้แร็ค ให้ทำตามคำแนะนำที่ระบุเอาไว้ในชุดการติดตั้งราง สำหรับรางที่จะทำการติดตั้ง เซิร์ฟเวคร์

# เดินสายเซิร์ฟเวอร์

เชื่อมต่อสายเคเบิลภายนอกทั้งหมดเข้ากับเซิร์ฟเวอร์ โดยทั่วไปแล้ว คุณจะต้องเชื่อมต่อเซิร์ฟเวอร์กับแหล่งพลังงาน เครือ ข่ายข้อมูล และที่จัดเก็บข้อมูล นอกจากนี้ คุณยังต้องเชื่อมต่อเซิร์ฟเวอร์กับเครือข่ายการจัดการด้วย

# เชื่อต่อกับแหล่งจ่ายไฟ

เชื่อมต่อเซิร์ฟเวอร์กับแหล่งจ่ายไฟ

## เชื่อมต่อกับเครือข่าย

เชื่อมต่อเซิร์ฟเวอร์กับเครือข่าย

## เชื่อมต่อกับที่จัดเก็บข้อมูล

<span id="page-105-1"></span>เชื่อมต่อเซิร์ฟเวอร์กับอุปกรณ์จัดเก็บข้อมูล

# เปิดเซิร์ฟเวคร์

หลังจากเซิร์ฟเวอร์ทำการทดสอบตัวเองระยะสั้น (ไฟ LED แสดงสถานะเปิด/ปิดเครื่องจะกะพริบอย่างรวดเร็ว) เมื่อต่อเข้า ้กับไฟขาเข้า เซิร์ฟเวอร์จะเข้าสู่สถานะสแตนด์บาย (ไฟ LED แสดงสถานะเปิด/ปิดเครื่องจะกะพริบหนึ่งครั้งต่อวินาที)

์ คุณสามารถเปิดเซิร์ฟเวอร์ (ไฟ LED เปิด/ปิดเครื่องติดสว่าง) ได้ด้วยวิธีต่างๆ ต่อไปนี้:

- คุณสามารถกดปุ่มเปิด/ปิดเครื่อง
- เซิร์ฟเวอร์สามารถรีสตาร์ทเครื่องได้อัตโนมัติหลังเกิดความขัดข้องทางไฟฟ้า
- เซิร์ฟเวอร์สามารถตอบสนองคำขอเปิดเครื่องจากระยะไกล ซึ่งส่งไปยัง Lenovo XClarity Controller

้ สำหรับข้อมูลเกี่ยวกับการปิดเครื่อง โปรดดู "ปิดเซิร์ฟเวอร์" บนหน้าที่ 98

# ตรวจสอบการตั้งค่าเซิร์ฟเวอร์

<span id="page-105-0"></span>หลังจากเปิดใช้งานเซิร์ฟเวอร์แล้ว ตรวจสอบให้แน่ใจว่าไฟ I FD ติดสว่างและเป็นสีเขียวทั้งหมด

# ปิดเซิร์ฟเวคร์

เซิร์ฟเวอร์ยังอยู่ในสถานะสแตนด์บายเมื่อเชื่อมต่อเข้ากับแหล่งพลังงาน ทำให้ Lenovo XClarity Controller ตอบสนอง ้ ต่อคำขอเปิดเครื่องจากระยะไกล หากต้องการตัดไฟฟ้าทั้งหมดออกจากเซิร์ฟเวอร์ (ไฟ LED แสดงสถานะเปิดเครื่องดับ ้อยู่) คุณต้องถอดสายไฟออกทั้งหมด

หากต้องการทำให้เซิร์ฟเวอร์อยู่ในสถานะสแตนด์บาย (ไฟ LED แสดงสถานะเปิดเครื่องจะกะพริบหนึ่งครั้งต่อวินาที):

**หมายเหตุ**: Lenovo XClarity Controller สามารถทำให้เซิร์ฟเวอร์อยู่ในสถานะสแตนด์บายได้ซึ่งเป็นการตอบสนองแบบ ้อัตโนมัติเมื่อระบบเกิดปัญหาการทำงานผิดพลาดร้ายแรง

- เริ่มปิดเครื่องตามขั้นตอนโดยใช้ระบบปฏิบัติการ (หากระบบปฏิบัติการของคุณรองรับ)
- ึกดปุ่มเปิดเครื่องเพื่อเริ่มปิดเครื่องตามขั้นตอน (หากระบบปฏิบัติการของคุณรองรับ)

กดปุ่มเปิด/ปิดเครื่องค้างไว้มากกว่า 4 วินาทีเพื่อบังคับปิดเครื่อง  $\ddot{\phantom{0}}$ 

เมื่ออยู่ในสถานะสแตนด์บาย เซิร์ฟเวอร์สามารถตอบสนองคำขอเปิดเครื่องจากระยะไกล ซึ่งส่งไปยัง Lenovo XClarity<br>Controller โปรดดูข้อมูลเกี่ยวกับการเปิดเซิร์ฟเวอร์ที่ "เปิดเซิร์ฟเวอร์" บนหน้าที่ 98
# <span id="page-108-1"></span>บทที่ 4. การกำหนดค่าระบบ

ทำตามขั้นตอนต่อไปนี้เพื่อกำหนดค่าระบบของคุณ สำหรับ SE350 ที่มี Security Pack นั้น ระบบจะเปิดใช้งานการ ปกป้องข้อมูลอัตโนมัติ คุณสามารถล็อคการเข้าถึงข้อมูล SED ได้ในเหตุการณ์การงัดแงะ และจากนั้นคุณจะต้องอ้างสิทธิ์ และเปิดใช้งานระบบเพื่อปลดล็อคและเข้าถึงข้อมูล SE350 Standard จะไม่ล็อคการเข้าถึงข้อมูล การตั้งค่าการจัดการ และการงัดแงะ SED จะถูกปิดใช้งานบน SE350 Standard

### หมายเหตุ:

- SE350 ที่มี Security Pack หรือเรียกสั้นๆ แค่ SE350 ก่อนกรกฎาคม 2021
- คุณสามารถตรวจสอบว่าระบบของคุณเป็น SE350 ที่มี Security Pack หรือ SE350 Standard ได้ใน Lenovo **XClarity Controller**

ี ก่อนการใช้ SE350 กับ Security Pack จะต้องปฏิบัติตามขั้นตอนต่อไปนี้ให้เสร็จสิ้น

- "เปิดใช้งานระบบ" บนหน้าที่ 101
- "โหมดจำกัดการเข้าถึงและการตรวจจับการเคลื่อนไหว" บนหน้าที่ 103
- <span id="page-108-0"></span>"สำรองข้อมูล Self Encryption Drive Authentication Key (SED AK) " บนหน้าที่ 103

# เปิดใช้งานระบบ

ThinkSystem SE350 ที่มี Security Pack จัดส่งมาในสถานะล็อคเพื่อความปลอดภัย คุณจะต้องเปิดใช้งานเซิร์ฟเวอร์ให้ บูตได้และใช้งานได้เต็มรูปแบบก่อนจะเริ่มปฏิบัติงาน ทำตามขั้นตอนโดยละเอียดด้านล่างเพื่อเปิดใช้งานระบบ

## สร้าง Lenovo ID

ใช้ Lenovo ID ที่มีอยู่หรือสร้างขึ้นใหม่เพื่อเข้าสู่ระบบ ThinkSystem Key Vault Portal หรือแอปบนมือถือ ThinkShield

- ลำหรับการตั้งค่า Lenovo ID โปรดดู https://passport.lenovo.com
- ดูวิธีการเข้าสู่ระบบ Lenovo ThinkSystem Key Vault Portal ได้ที่ https://portal.thinkshield.lenovo.com

### วิธีการเปิดใช้งาน

มีวิธีการต่างๆ ในการเปิดใช้งานระบบด้วยกัน 2 วิธี ควรเลือกวิธีเปิดใช้งานเซิร์ฟเวอร์ที่เหมาะสมที่สุด ทั้งนี้ขึ้นอยู่กับสภาพ แวดล้คมขคงเซิร์ฟเวคร์

## 1. การเปิดใช้งานแอปบนอุปกรณ์เคลื่อนที่

สำหรับวิธีการเปิดใช้งานแอปบนอุปกรณ์เคลื่อนที่ คุณจะต้องใช้สมาร์ทโฟนระบบ Android หรือ iOS ที่มีการ เชื่อมต่อข้อมูลเซลลูลาร์และสาย USB ที่มาพร้อมกับสมาร์ทโฟน มีดองเกิล mini-USB ให้เพิ่มเติมเพื่อเชื่อมต่อกับ พอร์ต USB การจัดการ XCC

**หมายเหต**: เมื่อสมาร์ทโฟนแจ้งเพื่อวัตถุประสงค์ในการเชื่อมต่อ USB ให้เลือกการถ่ายโอนข้อมูล

- ต่อสายไฟเข้ากับ ThinkSystem SE350 ที่มี Security Pack  $a<sub>1</sub>$
- ดาวน์โหลดแอป ThinkShield Edge Mobile Management จาก Google Play Store, Apple App Store, b. Baidu หรือ Lenovo App Store ไปยังโทรศัพท์ระบบ Android หรือ iOS (คำที่ใช้ค้นหา: "ThinkShield Edge")
- เข้าสู่ระบบแอป ThinkShield Edge Mobile Management โดยใช้ ID ที่ลงทะเบียนขององค์กร  $C.$
- ให้เชื่อมต่อสาย USB กับสายชาร์จโทรศัพท์มือถือ USB เข้ากับ ThinkSystem SE350 ที่มี Security Pack  $d.$ เมื่อแอประบุให้ทำเช่นนั้น
- ปภิบัติตามคำแนะนำ "เปิดใช้งานอปกรณ์" บนหน้าจอเพื่อเปิดใช้งาน ThinkSystem SE350 อย่างปลอดภัย e.
- ่ เมื่อเปิดใช้งานสำเร็จแล้ว แอป ThinkShield Edge Mobile Management จะขึ้นหน้าจอ "อุปกรณ์เปิดใช้  $f_{1}$ งานแล้ว"

ี่สำหรับขั้นตอนโดยละเอียด โปรดดู https://download.lenovo.com/servers\_pdf/thinkshield-mobile-applicationuser-guide-v6.pdf หรือ https://support.lenovo.com/tw/en/solutions/ht509033

# 2. การเปิดใช้งานการเชื่อมต่ออินเทอร์เน็ต

้สำหรับการเปิดใช้งานการเชื่อมต่ออินเทอร์เน็ต คุณจะต้องมีประเภทเครื่อง หมายเลขประจำเครื่อง และรหัสเปิดใช้ งาน

- ต่อสายไฟเข้ากับ ThinkSystem SE350 ที่มี Security Pack a.
- เชื่อมต่อพอร์ต XClarity Controller Management Ethernet กับเครือข่ายที่มีการเข้าถึงอินเทอร์เน็ต  $b<sub>1</sub>$

หมายเหตุ: ต้องเปิดพอร์ต TCP 443 (HTTPS) ขาออกเพื่อให้สามารถเปิดใช้งานได้

- เข้าสู่ระบบ ThinkShield Key Vault Portal ด้วย ID ที่ลงทะเบียนขององค์กร C.
- หากต้องการอ้างสิทธิ์ ThinkSystem SE350 ที่มี Security Pack ให้เพิ่มอุปกรณ์โดยคลิกเครื่องหมายบวกสี d. ้ส้มข้าง "อุปกรณ์" ในตัวจัดการอุปกรณ์ ป้อนประเภทเครื่อง หมายเลขประจำเครื่อง และรหัสการเปิดใช้งาน เพื่อความปลอดภัยในช่องที่เกี่ยวข้อง
- ิ จากตัวจัดการอุปกรณ์ เลือกเซิร์ฟเวอร์ที่คุณวางแผนที่จะเปิดใช้งานและคลิกเปิดใช้งาน สถานะของ  $e.$ เซิร์ฟเวคร์จะเปลี่ยนเป็น "พร้คม"
- ้เซิร์ฟเวอร์จะเปิดใช้งานภายใน 15 นาทีและเปิดเครื่องโดยอัตโนมัติ หลังจากเปิดใช้งานสำเร็จ สถานะของ  $f_{\rm{r}}$ เซิร์ฟเวอร์จะเปลี่ยนเป็น "เปิดใช้งาน" บน ThinkShield Key Vault Portal

หมายเหตุ: หากการเปิดใช้งานเซิร์ฟเวอร์ไม่เริ่มต้นภายใน 2 ชั่วโมงหลังจากเสียบสายไฟ ให้ถอดสาย แล้วต่อสาย ไฟใหม่เข้ากับ ThinkSystem SE350 ที่มี Security Pack

ดำหรับขั้นตอนโดยละเอียด ให้ดูที่ https://download.lenovo.com/servers\_pdf/thinkshield-web-applicationuser-quide-v2.pdf

### ความรับผิดชอบของลูกค้า:

- เก็บรักษารหัสการเปิดใช้งาน (ให้ไว้ในใบปลิว)
- รักษาการสำรองข้อมูลของ SED AK โปรดดู "สำรองข้อมูล Self Encryption Drive Authentication Key (SED AK) " บนหน้าที่ 103
- ้ ย้ายระบบ SE350 ไปยังพื้นที่ทำงานที่ปลอดภัยเพื่อรับบริการ
- เตรียมสายโทรศัพท์มือถือ
- ์ติดต่อแผนกไอทีเพื่อขอความช่วยเหลือในการอ้างสิทธิ์หรือเปิดใช้งานอุปกรณ์เมื่อจำเป็น
- ้ยืนยันว่าได้อ้างสิทธิ์ระบบ SE350 แล้ว หากยังไม่ได้อ้างสิทธิ์ ให้ติดต่อแผนกไอทีเพื่ออ้างสิทธิ์อุปกรณ์
- กู้คืนข้อมูล SED AK จากไฟล์สำรองและตั้งรหัสผ่าน
- ้ ย้ายระบบ SE350 กลับไปยังพื้นที่ทำงานหลังการบริการ
- ้ยืนยันว่ามีการเชื่อมต่อแบบไร้สาย (เครือข่าย) ช่างเทคนิคบริการไม่สามารถช่วยตรวจสอบการเชื่อมต่อของอุปกรณ์ กับเครือข่ายได้

# <span id="page-110-0"></span>โหมดจำกัดการเข้าถึงและการตรวจจับการเคลื่อนไหว

เซิร์ฟเวอร์ ThinkSystem SE350 ที่มี Security Pack จัดส่งมาในสถานะล็อกเพื่อความปลอดภัย สามารถเปลี่ยนสถานะ ผ่าน XCC ได้

ดูข้อมูลเพิ่มเติมได้ที่ https://sysmgt.lenovofiles.com/help/topic/com.lenovo.systems.management.xcc.doc/system\_ lockdown mode.html

# <span id="page-110-1"></span>สำรองข้อมูล Self Encryption Drive Authentication Key (SED AK)

หลังจากตั้งค่า ThinkSystem SE350 ที่มี Security Pack หรือเปลี่ยนแปลงการกำหนดค่า ต้องทำการสำรองข้อมูล Self Encryption Drive Authentication Key (SED AK) เพื่อป้องกันข้อมูลสูญหายในกรณีที่ฮาร์ดแวร์ทำงานขัดข้อง

### ผู้จัดการ SED Authentication Key (AK)

้ ค้นหาผู้จัดการ SED Authentication Key (AK) ใน Lenovo XClarity Controller เพื่อเปลี่ยน สำรอง หรือกู้คืนข้อมูล SED AK ของเซิร์ฟเวอร์ โปรดดูข้อมูลเพิ่มเติมที่ https://sysmgt.lenovofiles.com/help/topic/ com.lenovo.systems.management.xcc.doc/dw1lm\_c\_ch1\_introduction.html

### เปลี่ยน SFD AK

- สร้าง SED AK จากวลีรหัสผ่าน: ตั้งรหัสผ่านและป้อนรหัสผ่านอีกครั้งเพื่อยืนยัน คลิก สร้างใหม่ เพื่อรับ SED AK ใหม่
- สร้าง SED AK แบบสุ่ม: คลิก สร้างใหม่ เพื่อรับ SED AK แบบสุ่ม

หมายเหตุ: หากมีการเปิดใช้งานโหมดจำกัดการเข้าถึงระบบ คุณจะไม่สามารถใช้ฟังก์ชันการสร้าง SED AK ได้

## สำรองข้อมูล SED AK

้ตั้งรหัสผ่านและป้อนรหัสผ่านใหม่เพื่อยืนยัน คลิก **เริ่มสำรองข้อมูล** เพื่อสำรองข้อมูล SED AK จากนั้นให้ดาวโหลดไฟล์ SED AK และเก็บรักษาไว้เพื่อใช้ในอนาคต

**หมายเหต**ุ: หากคุณใช้ไฟล์ SED AK สำรองเพื่อกู้คืนข้อมูลการกำหนดค่า ระบบจะขอให้คุณใส่รหัสผ่านที่ตั้งไว้ที่นี่

# ก้คืนข้อมล SED AK

- กู้คืนข้อมูล SED AK โดยใช้วลีรหัสผ่าน: ใช้รหัสผ่านที่ตั้งในโหมด สร้าง SED AK จากวลีรหัสผ่าน เพื่อกู้คืน ข้อมูล SED AK
- ก**ู้คืนข้อมูล** SED AK จาก**ไฟล์สำรอง**: อัปโหลดไฟล์สำรองข้อมูลที่สร้างขึ้นในโหมด **สำรองข้อมูล** SED AK และ ป้อนรหัสผ่านไฟล์สำรองเพื่อกู้คืน SED AK

# ตั้งค่าการเชื่อมต่อเครือข่ายสำหรับ Lenovo XClarity Controller

ี ก่อนที่คุณจะสามารถเข้าถึง Lenovo XClarity Controller ผ่านเครือข่ายได้ คุณจะต้องระบุว่าจะให้ Lenovo XClarity Controller เชื่อมต่อกับเครือข่ายอย่างไร คุณอาจจำเป็นต้องระบุที่อยู่ IP แบบคงที่ ทั้งนี้ขึ้นอยู่กับรูปแบบการเชื่อมต่อ เครือข่ายที่เลือกใช้งาน

ี สามารถใช้วิธีการต่อไปนี้ในการตั้งค่าการเชื่อมต่อเครือข่ายสำหรับ Lenovo XClarity Controller หากคุณไม่ได้ใช้งาน DHCP:

หากมีการเชื่อมต่อจอภาพเข้ากับเซิร์ฟเวอร์ คุณสามารถเลือก Lenovo XClarity Provisioning Manager เพื่อตั้งค่า การเชื่อมต่อเครือข่ายได้

ทำตามขั้นตอนต่อไปนี้เพื่อเชื่อมต่อ Lenovo XClarity Controller เข้ากับเครือข่ายโดยใช้ Lenovo XClarity Provisioning Manager

- 1 เริ่มระบบเติร์ฟเวคร์
- 2. กดปุ่มที่ระบุในคำแนะนำบนหน้าจอเพื่อแสดงอินเทอร์เฟซ Lenovo XClarity Provisioning Manager (ดู ข้อมูลเพิ่มเติมได้ที่ส่วน "เริ่มต้นระบบ" ใน LXPM เอกสารที่เข้ากันได้กับเซิร์ฟเวอร์ของคุณที่ https:// pubs.lenovo.com/lxpm-overview/)
- 3. ไปที่ LXPM → UEFI Setup → BMC Settings เพื่อระบุวิธีการที่ Lenovo XClarity Controller จะเชื่อม ต่คกับเครือข่าย
	- หากคุณเลือกการเชื่อมต่อผ่าน IP แบบคงที่ ตรวจสอบให้มั่นใจว่าคุณระบุที่อยู่ IPv4 หรือ IPv6 ที่ใช้งาน ได้บนเครือข่าย
	- หากคุณเลือกการเชื่อมต่อแบบ DHCP ตรวจสอบให้แน่ใจว่าที่อยู่ MAC สำหรับเซิร์ฟเวอร์ได้ถูกกำหนด ค่าภายในเซิร์ฟเวอร์ DHCP แล้ว
- 4. คลิก OK เพื่อนำการตั้งค่าไปใช้ และรอประมาณสองถึงสามนาที
- 5. ใช้ที่อยู่ IPv4 หรือ IPv6 เพื่อเชื่อมต่อกับ Lenovo XClarity Controller

**ข้อสำคัญ**: Lenovo XClarity Controller จะได้รับการตั้งค่าเริ่มต้นด้วยชื่อผู้ใช้ USERID และรหัสผ่าน PASSW0RD (ที่มีเลขศูนย์ ไม่ใช่ตัวอักษร O) การตั้งค่าผู้ใช้ตามค่าเริ่มต้นนี้มีสิทธิ์การเข้าถึงระดับผู้ควบคุม จำเป็นต้องเปลี่ยนชื่อผู้ใช้และรหัสผ่านนี้ระหว่างการกำหนดค่าเริ่มต้นเพื่อการรักษาความปลอดภัยที่ดียิ่งขึ้น

หากไม่มีการเชื่อมต่อจอภาพเข้ากับเซิร์ฟเวอร์ คุณสามารถตั้งค่าการเชื่อมต่อเครือข่ายได้ผ่านอินเทอร์เฟส Lenovo XClarity Controller เชื่อมต่อสายอีเทอร์เน็ตจากแล็ปท็อปของคุณเข้ากับขั้วต่อ Lenovo XClarity Controller ซึ่งอยู่ ด้านหน้าเซิร์ฟเวอร์ สำหรับตำแหน่งของขั้วต่อ Lenovo XClarity Controller โปรดดูที่ "มุมมองด้านหน้า" บนหน้าที่ 27

**หมายเหต**ุ: ตรวจสอบให้มั่นใจว่าคุณแก้ไขการตั้งค่า IP บนแล็บท็อปของคุณเพื่อให้อยู่ในเครือข่ายเดียวกันกับการ ตั้งค่าเริ่มต้นของเซิร์ฟเวอร์แล้ว

ที่อยู่ IPv4 และ IPv6 Link Local Address (LLA) ตามค่าเริ่มต้นจะแสดงอยู่ในแผ่นป้ายการเข้าถึงเครือข่าย Lenovo XClarity Controller ซึ่งติดอยู่กับแถบข้อมูลแบบดึงออก

หากคุณกำลังใช้งานแอปบนมือถือ Lenovo XClarity Administrator จากอุปกรณ์เคลื่อนที่ คุณสามารถเชื่อมต่อ Lenovo XClarity Controller ผ่านขั้วต่อ USB ของ Lenovo XClarity Controller ที่ด้านหน้าของเซิร์ฟเวอร์ สำหรับ ้ตำแหน่งของขั้วต่อ Lenovo XClarity Controller USB โปรดดู "มุมมองด้านหน้า" บนหน้าที่ 27

**หมายเหต**: ขั้วต่อ USB ของ Lenovo XClarity Controller ต้องได้รับการตั้งค่าให้จัดการ Lenovo XClarity Controller (แทนโหมด USB ปกติ) ในการสลับจากโหมดปกติไปเป็นโหมดการจัดการ Lenovo XClarity Controller ให้กดปุ่ม ID สีน้ำเงินบนแผงด้านหน้าค้างไว้อย่างน้อย 3 วินาที จนกระทั่งไฟ LED กะพริบช้าๆ (หนึ่งครั้งทุกสอง วินาที)

วิธีเชื่อมต่อโดยใช้แอปบนมือถือ Lenovo XClarity Administrator:

- 1. เชื่อมต่อสาย USB ของอุปกรณ์เคลื่อนที่ของคุณเข้ากับขั้วต่อ USB ของ Lenovo XClarity Administrator บนแผงด้านหน้า
- 2. บนอุปกรณ์เคลื่อนที่ ให้เปิดใช้งาน USB Tethering
- 3. บนคูปกรณ์เคลื่อนที่ ให้เปิดแอปบนมือถือ Lenovo XClarity Administrator
- 4. หากปิดใช้งานการสำรวจอัตโนมัติ ให้คลิก Discovery ในหน้าการสำรวจ USB เพื่อเชื่อมต่อกับ Lenovo **XClarity Controller**

้ สำหรับข้อมูลเพิ่มเติมเกี่ยวกับการใช้แอปบนมือถือ Lenovo XClarity Administrator โปรดดู:

http://sysmgt.lenovofiles.com/help/topic/com.lenovo.lxca.doc/lxca\_usemobileapp.html

# ปรับปรุงเฟิร์มแวร์

# มีหลายตัวเลือกให้ใช้ได้เพื่ออัปเดตเฟิร์มแวร์สำหรับเซิร์ฟเวอร์

คุณสามารถใช้เครื่องมือที่แสดงรายการที่นี่เพื่ออัปเดตเฟิร์มแวร์ใหม่ล่าสุดสำหรับเซิร์ฟเวอร์และอุปกรณ์ที่ได้รับการติดตั้ง ใบเซิร์ฟเวคร์

- สามารถดูแนวทางปฏิบัติที่ดีที่สุดเกี่ยวกับการอัปเดตเฟิร์มแวร์ได้ที่ไซต์ต่อไปนี้:
	- http://lenovopress.com/LP0656
- ่ คุณสามารถค้นหาเฟิร์มแวร์ล่าสุดได้จากไซต์ดังต่อไปนี้:
	- https://datacentersupport.lenovo.com/products/servers/thinksystem/se350/downloads
- ิคณสามารถสมัครสมาชิกเพื่อรับการแจ้งเตือนผลิตภัณฑ์เพื่อติดตามการอัปเดตเฟิร์มแวร์:
	- https://datacentersupport.lenovo.com/tw/en/solutions/ht509500

### UpdateXpress System Packs (UXSPs)

โดยปกติแล้ว Lenovo จะเปิดตัวกลุ่มเฟิร์มแวร์ที่เรียกว่า UpdateXpress System Packs (UXSPs) เพื่อให้แน่ใจว่ากา รอัปเดตเฟิร์มแวร์ทั้งหมดเข้ากันได้ คุณควรอัปเดตเฟิร์มแวร์ทั้งหมดพร้อมกัน หากคุณกำลังอัปเดตเฟิร์มแวร์สำหรับทั้ง Lenovo XClarity Controller และ UEFI ให้อัปเดตเฟิร์มแวร์สำหรับ Lenovo XClarity Controller ก่อน

## คับโดตนิยามของวิธีการ

**การอัปเดตภายใน** การติดตั้งหรืออัปเดตที่ดำเนินการโดยใช้เครื่องมือหรือแอปพลิเคชันภายในระบบปฏิบัติการที่ ดำเนินการบน CPU หลักของเซิร์ฟเวอร์

- ิ การอัปเดตภายนอก การติดตั้งหรือการอัปเดตที่ดำเนินการโดย Lenovo XClarity Controller ที่รวบรวมการอัปเดต แล้วส่งการอัปเดตไปยังระบบย่อยหรืออุปกรณ์เป้าหมาย การอัปเดตภายนอกไม่ขึ้นต่อระบบปฏิบัติการที่ดำเนินการ บน CPU หลัก อย่างไรก็ตาม การปฏิบัติการภายนอกส่วนใหญ่กำหนดให้เซิร์ฟเวอร์ต้องอยู่ในสถานะพลังงาน S0 (กำลังทำงาน)
- **การอัปเดตตามเป้าหมาย** การติดตั้งหรืออัปเดตที่เริ่มต้นจากระบบปฏิบัติการที่ติดตั้งและใช้งานบนเซิร์ฟเวอร์เป้า หมาย
- ี **การอัปเดตนอกเป้าหมาย** การติดตั้งหรืออัปเดตที่เริ่มต้นจากอุปกรณ์คอมพิวเตอร์ที่โต้ตอบกับ Lenovo XClarity Controller ของเซิร์ฟเวอร์โดยตรง
- UpdateXpress System Packs (UXSPs) UXSP คือชุดการอัปเดตที่ได้รับการออกแบบและทดสอบเพื่อมอบระดับ ้ฟังก์ชันการทำงาน ประสิทธิภาพ และความเข้ากันได้ที่สอดคล้องกัน UXSP คือประเภทเครื่องของเซิร์ฟเวอร์เฉพาะ และถูกสร้างขึ้นมา (โดยมีการอัปเดตเฟิร์มแวร์และไดรเวอร์อุปกรณ์) เพื่อรองรับการกระจายระบบปฏิบัติการ Windows Server, Red Hat Enterprise Linux (RHEL) และ SUSE Linux Enterprise Server (SLES) โดยเฉพาะ นอกจากนี้ยังมี UXSP เฟิร์มแวร์ที่เจาะจงประเภทเครื่องโดยเฉพาะให้ใช้งาน

# เครื่องมืออัปเดตเฟิร์มแวร์

ดูตารางต่อไปนี้เพื่อระบุเครื่องมือที่ดีที่สุดของ Lenovo เพื่อใช้ในการติดตั้งและตั้งค่าเฟิร์มแวร์:

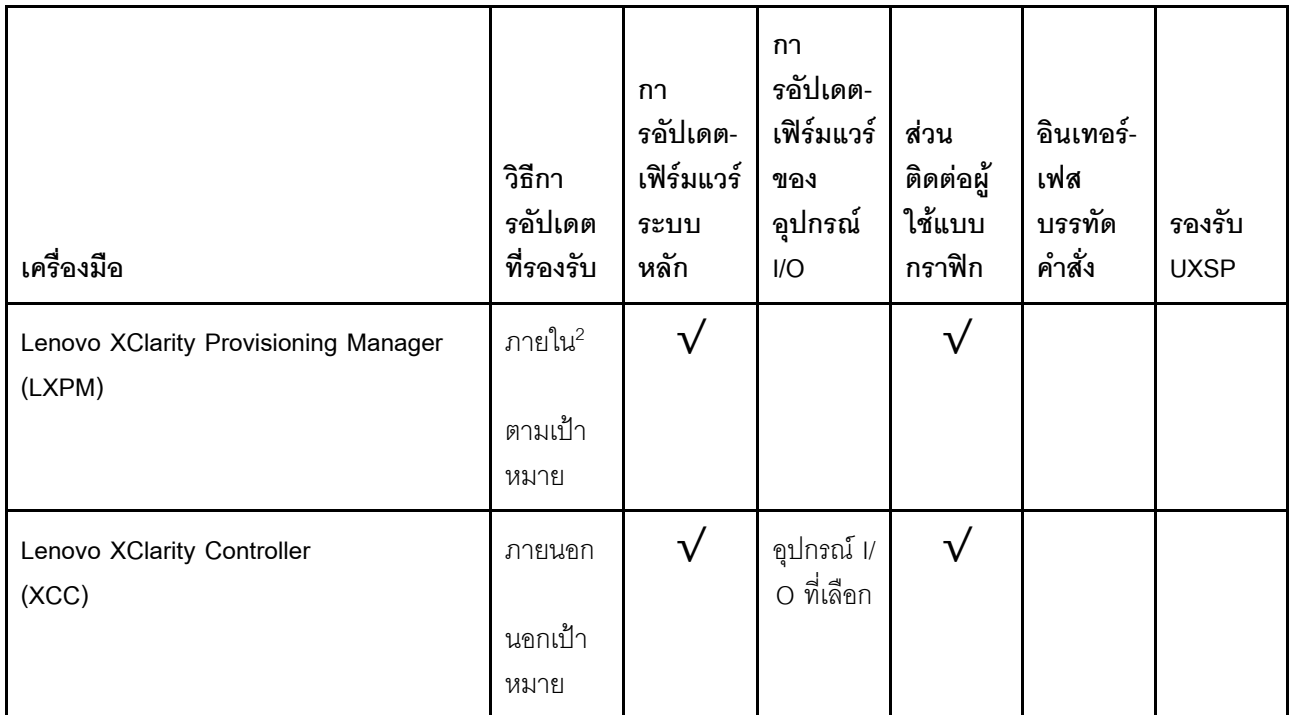

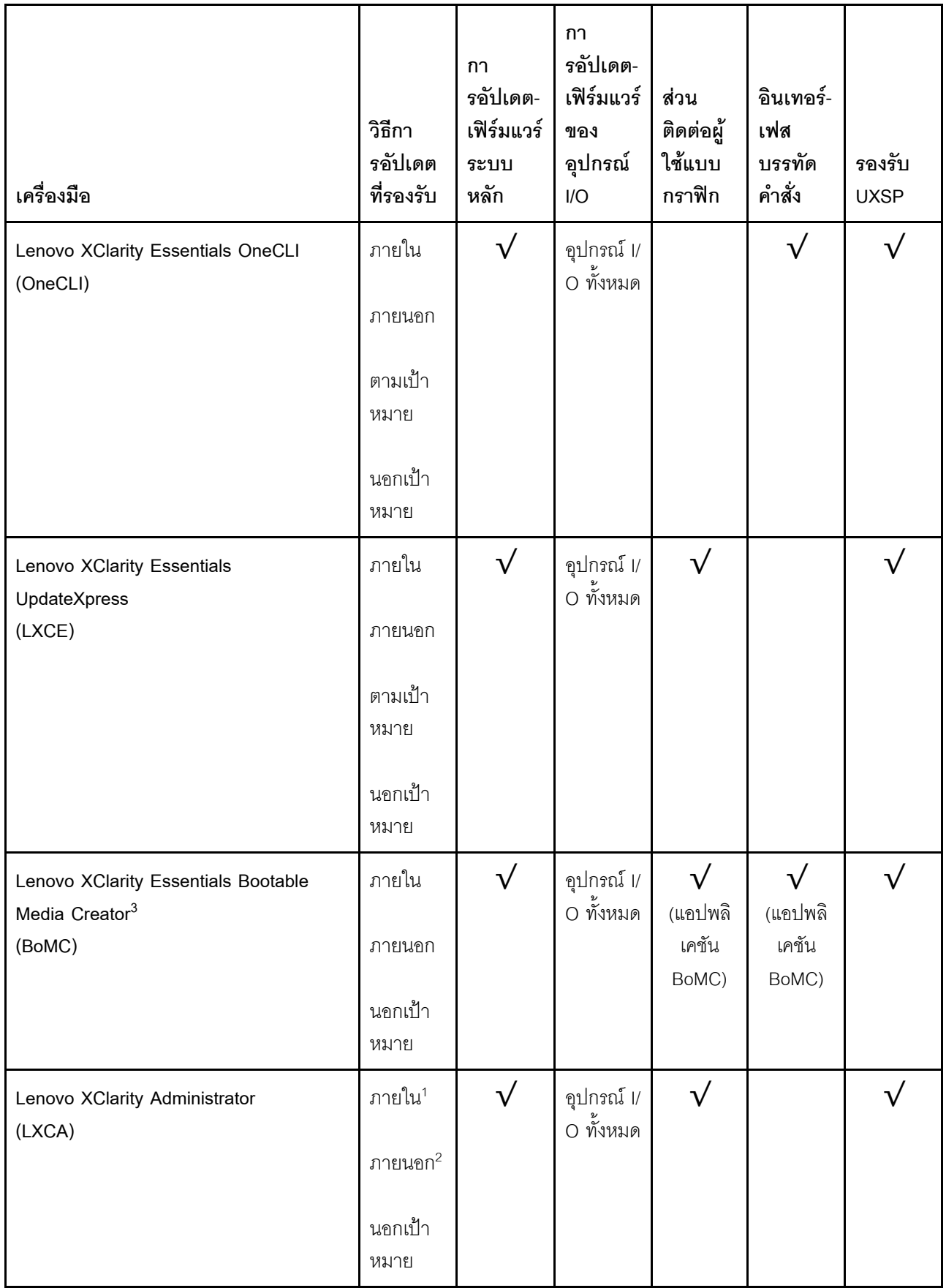

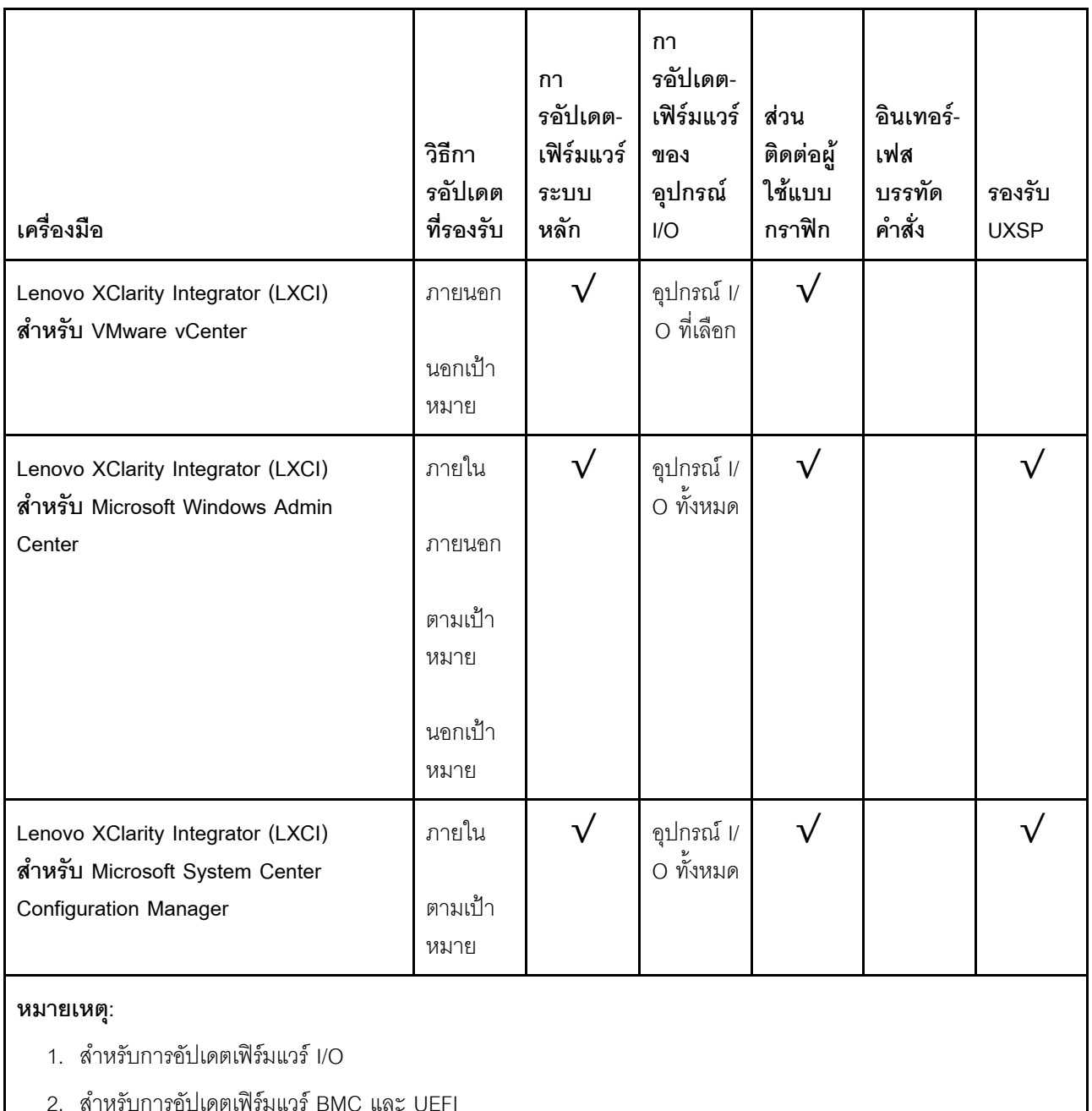

#### Lenovo XClarity Provisioning Manager

จาก Lenovo XClarity Provisioning Manager คุณสามารถอัปเดตเฟิร์มแวร์ Lenovo XClarity Controller, เฟิร์มแวร์ UEFI และซอฟต์แวร์ Lenovo XClarity Provisioning Manager

**หมายเหตุ**: ตามค่าเริ่มต้น อินเทอร์เฟซผู้ใช้แบบกราฟิก Lenovo XClarity Provisioning Manager จะแสดงเมื่อคุณ .<br>เริ่มเซิร์ฟเวอร์และกดปุ่มที่ระบุในคำแนะนำบนหน้าจอ หากคุณเปลี่ยนค่าเริ่มต้นดังกล่าวให้เป็นการตั้งค่าระบบตาม ข้อความ คุณสามารถนำส่วนติดต่อผู้ใช้แบบกราฟิกจากอินเทอร์เฟสการตั้งค่าระบบตามข้อความขึ้นมาใช้ได้ สำหรับข้อมูลเพิ่มเติมเกี่ยวกับการใช้ Lenovo XClarity Provisioning Manager เพื่ออัปเดตเฟิร์มแวร์ โปรดดู:

ส่วน "การอัปเดตเฟิร์มแวร์" ในเอกสาร LXPM ที่ใช้ได้กับเซิร์ฟเวอร์ของคุณที่ https://pubs.lenovo.com/lxpmoverview/

#### Lenovo XClarity Controller

้ถ้าคุณต้องติดตั้งการอัปเดตที่เจาะจง คุณสามารถใช้อินเทอร์เฟส Lenovo XClarity Controller สำหรับเซิร์ฟเวอร์ที่ เจาะจง

### หมายเหต:

่ ในการอัปเดตภายในผ่าน Windows หรือ Linux ต้องติดตั้งไดรเวอร์ระบบปฏิบัติการ และเปิดใช้งาน ้อินเทอร์เฟสอีเทอร์เน็ตผ่าน USB (บางครั้งเรียกว่า LAN over USB)

สามารถดูข้อมูลเพิ่มเติมเกี่ยวกับการกำหนดค่าอีเทอร์เน็ตผ่าน USB ได้ที่:

ี ส่วน "การกำหนดค่า Ethernet over USB" ในเวอร์ชันเอกสาร XCC ที่ใช้ได้กับเซิร์ฟเวอร์ของคุณที่ https:// pubs.lenovo.com/lxcc-overview/

่ ถ้าคุณอัปเดตเฟิร์มแวร์ผ่าน Lenovo XClarity Controller ตรวจสอบให้แน่ใจว่าคุณได้ดาวน์โหลด และติดตั้ง  $\overline{a}$ ไดรเวอร์อุปกรณ์ล่าสุดสำหรับระบบปฏิบัติการที่กำลังรันบนเซิร์ฟเวอร์นั้น

ดูข้อมูลเพิ่มเติมเกี่ยวกับการใช้ Lenovo XClarity Controller เพื่ออัปเดตเฟิร์มแวร์ได้ที่:

ส่วน "การอัปเดตเฟิร์มแวร์ของเซิร์ฟเวอร์" ในเอกสาร XCC ที่ใช้ได้กับเซิร์ฟเวอร์ของคุณที่ https://pubs.lenovo.com/ Ixcc-overview/

Lenovo XClarity Essentials OneCLI

Lenovo XClarity Essentials OneCLI คือคอลเลกชันของแอปพลิเคชันบรรทัดคำสั่งที่สามารถนำมาใช้จัดการ เซิร์ฟเวอร์ของ Lenovo ได้ แอปพลิเคชันอัปเดตสามารถนำมาใช้อัปเดตเฟิร์มแวร์และไดรเวอร์อุปกรณ์สำหรับ เซิร์ฟเวอร์ของคุณได้ การอัปเดตสามารถทำได้ภายในระบบปฏิบัติการโฮสต์ของเซิร์ฟเวอร์ (ภายใน) หรือจากระยะ ไกลผ่าน BMC ของเซิร์ฟเวอร์ (ภายนอก)

ดูข้อมูลเพิ่มเติมเกี่ยวกับการใช้ Lenovo XClarity Essentials OneCLI เพื่ออัปเดตเฟิร์มแวร์ได้ที่:

https://pubs.lenovo.com/lxce-onecli/onecli\_c\_update

### Lenovo XClarity Essentials UpdateXpress

Lenovo XClarity Essentials UpdateXpress ให้พังก์ชันการอัปเดต OneCLI ส่วนใหญ่ผ่านอินเทอร์เฟสผู้ใช้แบบ ิกราฟิก (GUI) และสามารถใช้เพื่อเรียก รวมถึงปรับใช้แพ็คเกจการอัปเดต UpdateXpress System Pack (UXSP) และอัปเดตแบบแยกได้ UpdateXpress System Packs ประกอบด้วยเฟิร์มแวร์และการอัปเดตไดรเวอร์อุปกรณ์ ลำหรับ Microsoft Windows และ Linux

คุณสามารถรับ Lenovo XClarity Essentials UpdateXpress จากตำแหน่งต่างๆ ต่อไปนี้:

https://datacentersupport.lenovo.com/solutions/Invo-xpress

Lenovo XClarity Essentials Bootable Media Creator

คุณสามารถใช้ Lenovo XClarity Essentials Bootable Media Creator เพื่อสร้างสื่อที่บูตได้ ซึ่งเหมาะกับกา รอัปเดตเฟิร์มแวร์, การอัปเดต VPD, รายการอุปกรณ์และ FFDC Collection, การกำหนดค่าระบบขั้นสูง, การ จัดการคีย์ FoD, การลบอย่างปลอดภัย, การกำหนดค่า RAID และการวินิจฉัยบนเซิร์ฟเวอร์ที่รองรับ คุณสามารถรับ Lenovo XClarity Essentials BoMC จากส่วนต่อไปนี้:

https://datacentersupport.lenovo.com/solutions/Invo-bomc

Lenovo XClarity Administrator

หากคุณกำลังจัดการหลายเซิร์ฟเวอร์โดยใช้ Lenovo XClarity Administrator คุณสามารถอัปเดตเฟิร์มแวร์สำหรับ เซิร์ฟเวอร์ที่มีการจัดการทั้งหมดผ่านอินเทอร์เฟสดังกล่าว การจัดการเฟิร์มแวร์ช่วยให้การกำหนดนโยบายด้านการ ปฏิบัติตามข้อบังคับเกี่ยวกับเฟิร์มแวร์สำหรับปลายทางที่มีการจัดการทำได้ง่าย เมื่อคุณสร้างและกำหนดนโยบาย ด้านการปฏิบัติตามข้อบังคับสำหรับปลายทางที่มีการจัดการ การตรวจสอบ Lenovo XClarity Administrator จะ ้<br>เปลี่ยนเป็นรายการสำหรับปลายทางดังกล่าวและตั้งค่าสถานะให้กับปลายทางที่ไม่ตรงตามข้อบังคับ

ดข้อมลเพิ่มเติมเกี่ยวกับการใช้ Lenovo XClarity Administrator เพื่ออัปเดตเฟิร์มแวร์ได้ที่:

http://sysmgt.lenovofiles.com/help/topic/com.lenovo.lxca.doc/update\_fw.html

ข้อเสนอ Lenovo XClarity Integrator

ข้อเสนอ Lenovo XClarity Integrator สามารถผสานรวมคุณลักษณะการจัดการของ Lenovo XClarity Administrator และเซิร์ฟเวอร์ด้วยซอฟต์แวร์ที่ใช้ในโครงสร้างพื้นฐานของการปรับใช้บางอย่าง เช่น VMware vCenter, Microsoft Admin Center หรือ Microsoft System Center

ดูข้อมูลเพิ่มเติมเกี่ยวกับการใช้ Lenovo XClarity Integrator เพื่ออัปเดตเฟิร์มแวร์ได้ที่:

https://pubs.lenovo.com/lxci-overview/

# กำหนดค่าเฟิร์มแวร์

มีหลายตัวเลือกให้ใช้ได้เพื่อติดตั้งและกำหนดค่าเฟิร์มแวร์สำหรับเซิร์ฟเวอร์

**ข้อสำคัญ**: อย่ากำหนดค่า Option ROM ให้ได้รับการตั้งค่าเป็น Legacy เว้นแต่จะได้รับคำแนะนำจากฝ่ายสนับสนุน ของ Lenovo การตั้งค่านี้ช่วยป้องกันไม่ให้ไดรเวอร์ UEFI สำหรับอุปกรณ์ของช่องเสียบทำการโหลด ซึ่งจะทำให้เกิดผลก ระทบในทางลบต่อซอฟต์แวร์ Lenovo เช่น Lenovo XClarity Administrator และ Lenovo XClarity Essentials OneCLIและต่อ Lenovo XClarity Controller ผลกระทบนี้รวมถึงการไม่สามารถระบุรายละเอียดของการ์ดอะแดปเตอร์ เช่น ชื่อรุ่นและระดับเฟิร์มแวร์ เมื่อข้อมูลการ์ดอะแดปเตอร์ไม่พร้อมใช้งาน จะมีการใช้ข้อมูลทั่วไปสำหรับชื่อรุ่น เช่น "Adapter 06:00:00" แทนชื่อรุ่นจริงๆ เช่น "ThinkSystem RAID 930-16i 4GB Flash" ในบางกรณี กระบวนการบูต UEFI อาจค้างด้วยเช่นกัน

Lenovo XClarity Provisioning Manager

จาก Lenovo XClarity Provisioning Manager คุณสามารถกำหนดการตั้งค่า UEFI สำหรับเซิร์ฟเวอร์ของคุณได้

**หมายเหตุ**: Lenovo XClarity Provisioning Manager มีส่วนติดต่อผู้ใช้แบบกราฟิกเพื่อการกำหนดค่าเครื่อง เซิร์ฟเวอร์ นอกจากนี้คุณยังสามารถใช้อินเทอร์เฟซแบบข้อความเพื่อกำหนดค่าระบบ (Setup Utility) ได้อีกด้วย จาก Lenovo XClarity Provisioning Manager คุณสามารถเลือกเริ่มระบบเซิร์ฟเวอร์ใหม่และเข้าถึงอินเทอร์เฟซแบบ ข้อความได้อีกด้วย นอกจากนี้ คุณยังสามารถกำหนดให้อินเทอร์เฟซแบบข้อความเป็นอินเทอร์เฟซเริ่มต้น ซึ่งจะ ปรากฏขึ้นเมื่อคุณเริ่ม LXPM ในการทำสิ่งนี้ โปรดไปที่ Lenovo XClarity Provisioning Manager ➡ UEFI Setup → System Settings → <F1>Start Control → Text Setup ในการเริ่มต้นเซิร์ฟเวอร์ด้วยส่วนติดต่อผู้ใช้แบบ กราฟิก ให้เลือก Auto หรือ Tool Suite

# ดูเอกสารต่อไปนี้ลำหรับข้อมูลเพิ่มเติม:

- คู่มือผู้ใช้ Lenovo XClarity Provisioning Manager
	- ค้นหาเวอร์ชันเอกสาร LXPM ที่ใช้ได้กับเซิร์ฟเวอร์ของคุณที่ https://pubs.lenovo.com/lxpm-overview/
- ค่มือผ้ใช้ UEFI
	- https://pubs.lenovo.com/uefi-overview/

### Lenovo XClarity Essentials OneCLI

้ คุณสามารถใช้แอปพลิเคชันสำหรับการกำหนดค่าและคำสั่งเพื่อดูการกำหนดค่าการตั้งค่าระบบปัจจุบันและ เปลี่ยนแปลง Lenovo XClarity Controller และ UEFI ข้อมูลการกำหนดค่าที่บันทึกเอาไว้สามารถใช้ในการทำซ้ำ หรือคืนค่าระบบคืนได้

้ สำหรับข้อมูลเกี่ยวกับการกำหนดค่าเซิร์ฟเวอร์โดยใช้ Lenovo XClarity Essentials OneCLI โปรดดู:

### https://pubs.lenovo.com/lxce-onecli/onecli\_c\_settings\_info\_commands

### Lenovo XClarity Administrator

คุณสามารถกำหนดเงื่อนไขและเงื่อนไขล่วงหน้าสำหรับเซิร์ฟเวอร์ทั้งหมดของคุณโดยใช้การกำหนดค่าที่สอดคล้องกัน การตั้งค่าการกำหนดค่า (เช่น อุปกรณ์จัดเก็บข้อมูลภายใน, อะแดปเตอร์ I/O, การตั้งค่าการบูต, เฟิร์มแวร์, พอร์ต และการตั้งค่า Lenovo XClarity Controller และ UEFI) จะถูกบันทึกเป็นรูปแบบเซิร์ฟเวอร์ที่สามารถนำไปใช้กับ ้เครื่องที่มีการจัดการมากกว่าหนึ่งเซิร์ฟเวอร์ได้ เมื่อรูปแบบเซิร์ฟเวอร์ได้รับการอัปเดต ความเปลี่ยนแปลงที่มีจะถูกนำ ไปใช้กับเซิร์ฟเวอร์ที่มีการนำรูปแบบเครื่องไปใช้โดยอัตโนมัติ

้ สำหรับรายละเอียดเฉพาะเกี่ยวกับการอัปเดตเฟิร์มแวร์โดยใช้: Lenovo XClarity Administrator สามารถดูได้ที่:

http://sysmgt.lenovofiles.com/help/topic/com.lenovo.lxca.doc/server\_configuring.html

### Lenovo XClarity Controller

คุณสามารถกำหนดค่าหน่วยประมวลผลการจัดการสำหรับเซิร์ฟเวอร์ผ่านเว็บอินเทอร์เฟซ Lenovo XClarity Controller หรือผ่านอินเทอร์เฟซบรรทัดคำสั่งได้

้ สำหรับข้อมูลเกี่ยวกับการกำหนดค่าเซิร์ฟเวอร์โดยใช้ Lenovo XClarity Controller โปรดดู:

ส่วน "การกำหนดค่าเซิร์ฟเวอร์" ในเอกสาร XCC ที่ใช้ได้กับเซิร์ฟเวอร์ของคุณที่ https://pubs.lenovo.com/Ixccoverview/

# การกำหนดค่าหน่วยความจำ

ความสามารถของหน่วยความจำนั้นขึ้นอยู่กับตัวแปรจำนวนมาก อาทิเช่น โหมดหน่วยความจำ, ความเร็วหน่วยความจำ, ้ลำดับหน่วยความจำ. จำนวนหน่วยความจำและโปรเซสเซอร์

ข้อมูลเพิ่มเติมเกี่ยวกับการปรับประสิทธิภาพหน่วยความจำและการกำหนดค่าหน่วยความจำ มีอยู่ที่เว็บไซต์ Lenovo Press:

https://lenovopress.com/servers/options/memory

นอกจากนี้ คุณยังสามารถใช้ประโยชน์จากตัวกำหนดค่าหน่วยความจำ ซึ่งใช้งานได้จากไซต์ต่อไปนี้:

http://1config.lenovo.com/#/memory\_configuration

สำหรับรายละเอียดเฉพาะเกี่ยวกับลำดับการติดตั้งที่จำเป็นของโมดูลหน่วยความจำในเซิร์ฟเวอร์ของคุณตามการกำหนด ้ค่าระบบและโหมดหน่วยความจำที่คุณกำลังนำมาใช้ โปรดดู "ติดตั้ง DIMM" บนหน้าที่ 85

# การกำหนดค่า RAID

การใช้ Redundant Array of Independent Disks (RAID) เพื่อจัดเก็บข้อมูลยังคงเป็นหนึ่งในวิธีการโดยทั่วไปและ ประหยัดค่าใช้จ่ายในการเพิ่มประสิทธิภาพการจัดเก็บ ความพร้อมใช้งาน และความจุของเซิร์ฟเวอร์

RAID จะเพิ่มประสิทธิภาพโดยการทำให้ไดรฟ์หลายตัวสามารถประมวลผลคำขอ I/O พร้อมกันได้ RAID ยังสามารถ ้ป้องกันการสูญหายของข้อมูลในกรณีที่ไดรฟ์ทำงานล้มเหลว โดยการสร้างข้อมูลที่ขาดหายไปขึ้นใหม่จากไดรฟ์ที่ล้มเหลว โดยใช้ข้อมูลจากไดรฟ์ที่เหลืออยู่

อาร์เรย์ RAID (หรือที่เรียกว่ากลุ่มไดรฟ์ RAID) คือกลุ่มของไดรฟ์จริงหลายตัวที่ใช้วิธีการทั่วไปวิธีหนึ่งในการกระจาย ข้อมูลระหว่างไดรฟ์ต่างๆ ไดรฟ์เสมือน (หรือเรียกว่าดิสก์เสมือนหรือไดรฟ์แบบลอจิคัล) คือพาร์ทิชันในกลุ่มไดรฟ์ที่ ประกอบด้วยส่วนของข้อมูลที่อยู่ติดกันบนไดรฟ์ ไดรฟ์เสมือนจะปรากฏต่อระบบปฏิบัติการของโฮสต์โดยเป็นดิสก์จริงที่ สามารถแบ่งพาร์ทิชัน เพื่อสร้างไดรฟ์แบบลอจิคัลหรือโวลุ่มของระบบปฏิบัติการ

ข้อมูลเบื้องต้นเกี่ยวกับ RAID มีอยู่ที่เว็บไซต์ Lenovo Press ต่อไปนี้:

https://lenovopress.com/lp0578-lenovo-raid-introduction

ข้อมูลโดยละเอียดเกี่ยวกับเครื่องมือการจัดการ RAID และแหล่งข้อมูลมีอยู่ที่เว็บไซต์ Lenovo Press ต่อไปนี้:

https://lenovopress.com/lp0579-lenovo-raid-management-tools-and-resources

### หมายเหตุ:

- ก่อนการตั้งค่า RAID สำหรับไดรฟ์ NVMe ให้ปฏิบัติตามขั้นตอนต่อไปนี้เพื่อเปิดใช้งาน VROC:
	- 1. รีสตาร์ทระบบ ก่อนที่ระบบปฏิบัติการจะเริ่มต้น ให้กด F1 เพื่อเข้าสู่ Setup Utility
	- 2. ไปที่ System settings → Devices and I/O Ports → Intel VMD และเปิดใช้งานตัวเลือก
	- 3. บันทึกการเปลี่ยนแปลงแล้วรีบูตระบบ
- VROC Intel-SSD-Only รองรับ RAID ที่ระดับ 0, 1, 5 และ 10 ที่มีไดรฟ์ Intel NVMe
- VROC Premium ต้องมีคีย์เปิดการทำงานและรองรับระดับ RAID ที่ 0, 1, 5 และ 10 ที่มีไดรฟ์ที่ไม่ใช่ Intel NVMe ดูข้อมูลเพิ่มเติมเกี่ยวกับการรับและติดตั้งคีย์เปิดการทำงานได้ที่ https://fod.lenovo.com/Ikms

# การกำหนดค่าแพคเกจ LOM แบบเปิดใช้งานระบบไร้สาย

ใช้ข้อมูลนี้ในการตั้งค่าการกำหนดค่าของแพคเกจ LOM แบบเปิดใช้งานระบบไร้สาย

ในการเปิดใช้งานฟังก์ชันไร้สายของเซิร์ฟเวอร์ ให้ดำเนินการขั้นตอนต่อไปนี้:

- 1. ติดตั้งแพคเกจ I OM แบบเปิดใช้งานระบบไร้สาย
- 2. กำหนดสถานการณ์การใช้งานและเลือกสถานการณ์ที่เหมาะสมที่สุดจากโทโพโลยี ดูที่ "แพคเกจ LOM แบบเปิด ใช้งานระบบไร้สายที่ตั้งค่าไว้" บนหน้าที่ 118
- ่ 3. หากไม่มีโทโพโลยีในการกำหนดไว้ล่วงหน้าที่ใช้ได้ คุณสามารถเลือกที่จะสร้างโทโพโลยีที่กำหนดเองได้ ดูที่ การ กำหนดค่าที่กำหนดเคง
- 4. เปิดใช้งาน **การเชื่อมต่อ Wi-Fi/LTE** บน Lenovo XClarity Controller

**หมายเหต**ุ: จำเป็นต้องติดตั้งการ์ด SIM เพื่อเปิดใช้งาน LTE (ดู "ติดตั้งการ์ด SIM" บนหน้าที่ 76) มีการให้ ึบริการ LTE โดยผู้ให้บริการอุปกรณ์เคลื่อนที่ที่ได้รับอนุญาตในประเทศหรือภูมิภาคที่เกี่ยวข้อง เซิร์ฟเวอร์ต้องมี แผนบริการข้อมูลมือถือจากผู้ให้บริการเพื่อเชื่อมต่อกับเครือข่าย LTE

ภายในแพคเกจ LOM แบบเปิดใช้งานระบบไร้สายจะมีสวิตช์แบบฝังตัว ซึ่งทำหน้าที่เป็นเราเตอร์ที่มีฟังก์ชัน LTE. WLAN (โหมด AP/ไคลเอ็นต์) และพอร์ต 1 GbE สำหรับอัปลิงก์และดาวน์ลิงก์ ดูข้อมูลเพิ่มเติมของพอร์ต:

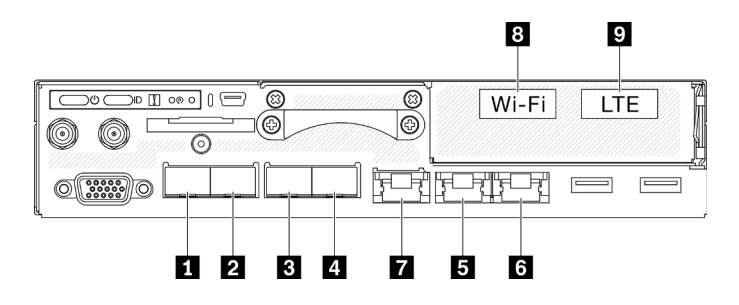

รูปภาพ 66. พอร์ตที่ใช้สาย/ไร้สายบนแผงด้านหน้า

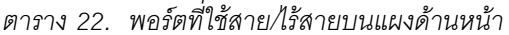

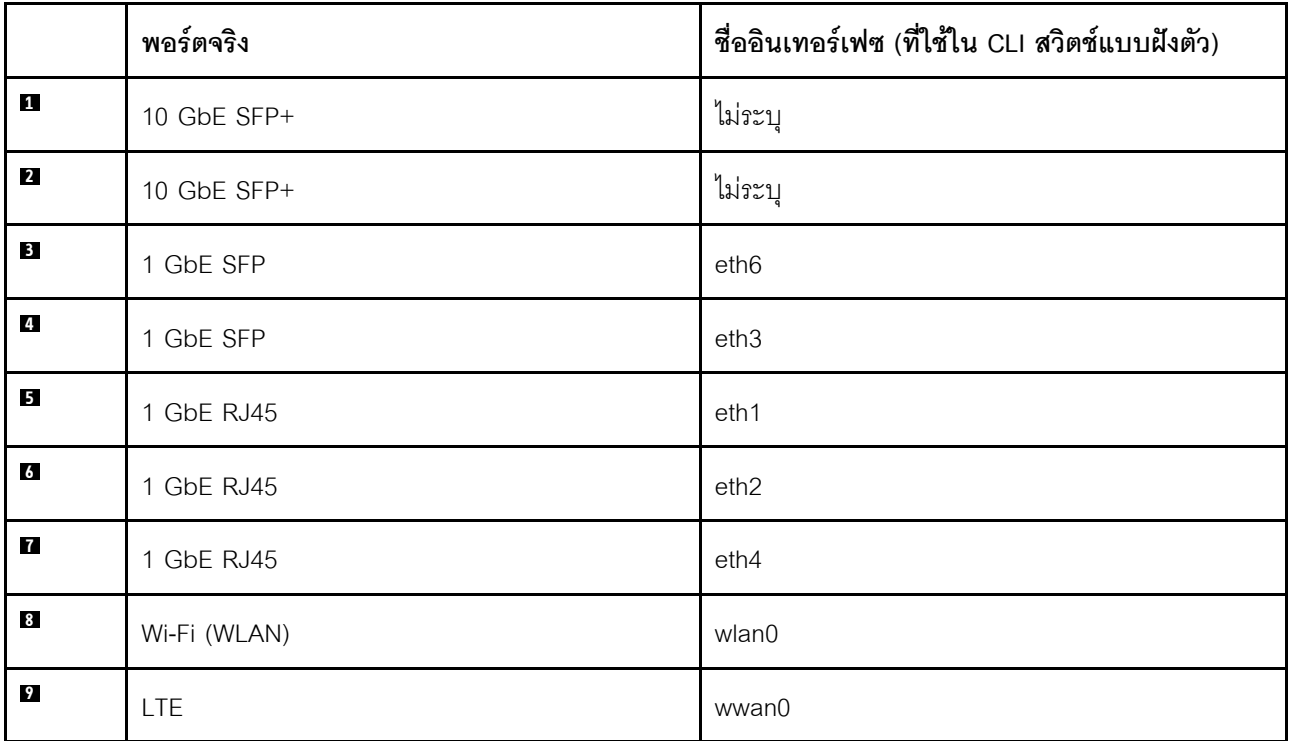

- พอร์ต 1GbE SFP จำนวน 2 พอร์ต (พอร์ต และ ■): รองรับ 1000 BBase–X SFP เท่านั้น
- พอร์ต 1GbE RJ45 จำนวน 2 พอร์ต (พอร์ต **๒** และ **๒**): รองรับ 10/100/1000 Mbps
- ้อินเทอร์เฟซ WLAN: ทำหน้าที่เป็นอัปลิงก์ในโหมดไคลเอ็นต์หรือดาวน์ลิงก์ในโหมด AP
- ้ อินเทอร์เฟซ LTE: ทำหน้าที่เป็นพอร์ตอัปลิงก์เท่านั้น รองรับเฉพาะ nano SIM เท่านั้น
- พอร์ต 10GbE ภายในเฉพาะ: เชื่อมต่อกับ OS (เรียกว่า "LOM1-Switchboard" ใน Windows OS)  $\bullet$
- สามารถเข้าถึง CLI สวิตช์แบบฝังตัวด้วย SSH ได้จากพอร์ตการจัดการ (พอร์ต **ก**) ยกเว้นที่อยู่ (192.168.70.254)
	- ชื่อผู้ใช้: oper
	- รหัสผ่าน: (ใช้รหัสผ่านเดียวกันกับ XCC)
- ิ ตามค่าเริ่มต้น สวิตช์แบบฝังตัวมีเซิร์ฟเวอร์ DHCP ที่ใช้งานอยู่บนพอร์ตดาวน์ลิงก์ทางกายภาพทั้งหมด รวมถึง Wi-Fi หากอยู่ในโหมด AP
- ช่วงการกำหนด IP<sup>.</sup>
	- พคร์ตดาวน์ลิงก์: 192,168,71.x
	- WLAN (โหมด AP): 192.168.74.x
	- พอร์ต 10GbE ภายในเฉพาะที่เชื่อมต่อกับ OS (เรียกว่า "LOM1-Switchboard" ใน Windows OS):  $\mathbb{R}^{\mathbb{Z}^2}$ 192 168 73 x

พอร์ตเครือข่ายแบบใช้สาย (พอร์ต **๓ - ๓**) เปิดใช้งานตามค่าเริ่มต้น LOM1-Switchboard, อัปลิงก์, ดาวน์ลิงก์, การ ้จัดการ, อินเทอร์เฟซ WLAN และ LTE อยู่ใน VLAN อื่น สวิตช์แบบฝังตัวทำงานในการเดินสาย L3

- LOM1-Switchboard (br-x86\_lan): IP เริ่มต้นคือ 192.168.73.254/24 เซิร์ฟเวอร์ DHCP เปิดใช้งานตามค่าเริ่มต้น
- ์ อัปลิงก์ (cloud wan / Ite wan / wifi wan sta): การตั้งค่าเริ่มต้นคือไคลเอ็นต์ DHCP
- ์ ดาวน์ลิงก์ (br-edge\_lan): IP เริ่มต้นคือ 192.168.71.254/24 เซิร์ฟเวอร์ DHCP เปิดใช้งานตามค่าเริ่มต้น
- ์ WLAN ในโหมด AP (br-wifi lan ap): IP เริ่มต้นคือ 192.168.74.254/24 เซิร์ฟเวอร์ DHCP เปิดใช้งานตามค่าเริ่ม ต้น
- WLAN ในโหมดไคลเอ็นต์ (wifi\_wan\_sta): การตั้งค่าเริ่มต้นคือไคลเอ็นต์ DHCP
- พอร์ตการจัดการ (br-mgmt xcc lan)
- XCC: สามารถเข้าถึงได้จากพอร์ตการจัดการเท่านั้นตามค่าเริ่มต้น การตั้งค่าเริ่มต้นคือไคลเอ็นต์ DHCP. IP ใช้แทน ี สำหรับ XCC คือ 192.168.70.125/24 IP เริ่มต้นคือ 192.168.70.254/24 สามารถตั้งค่าเป็นไคลเอ็นต์ DHCP หรือ ตั้งค่าเป็นเซิร์ฟเวคร์ DHCP

### หมายเหตุ:

- พอร์ตอัปลิงก์/ดาวน์ลิงก์จะถูกเปลี่ยนโดยอิงตามการกำหนดโทโพโลยีล่วงหน้า ผู้ใช้สามารถปรับใช้การกำหนดค่าผ่าน  $\bullet$ คำสั่ง CLI "uci" และบันทึกไว้ในการกำหนดค่าล่วงหน้าที่กำหนดเอง
- ี คุณสมบัติการป้องกันความล้มเหลว (พอร์ตคลาวด์และ LTE) ปิดใช้งานตามค่าเริ่มต้น ผู้ใช้จำเป็นต้องเปิดใช้งาน ผ่าน CLL สวิตช์แบบฝังตัวดังต่อไปนี้:

```
sudo uci set network.cloud wan.metric='10'
sudo uci set network.lte_wan.metric='30'
sudo uci set network.wifi_wan_sta.metric='20'
sudo uci commit network
sudo /etc/init.d/network restart
```
หลังจากดำเนินการตั้งค่าเสร็จสมบูรณ์แล้ว ระบบจะเริ่มต้นฟังก์ชันการป้องกันความล้มเหลว/ใช้แทนระหว่างพอร์ต **ธ** (cloud wan/eth2), WLAN ในโหมดไคลเอ็นต์ (wifi wan sta/wlan0) และพอร์ต LTE (Ite wan/wwan0)

### การกำหนดค่า WI AN

เครือข่าย WLAN (โหมด AP และโหมดไคลเอ็นต์) ปิดใช้งานตามค่าเริ่มต้นใน ThinkSystem SE350 ผู้ใช้สามารถเปิดใช้ งาน/ปิดใช้งานเครือข่ายไร้สายและเลือกโหมดใน XCC GUI (หน้าเครือข่าย Edge) หรือผ่าน CLI สวิตช์แบบฝังตัว

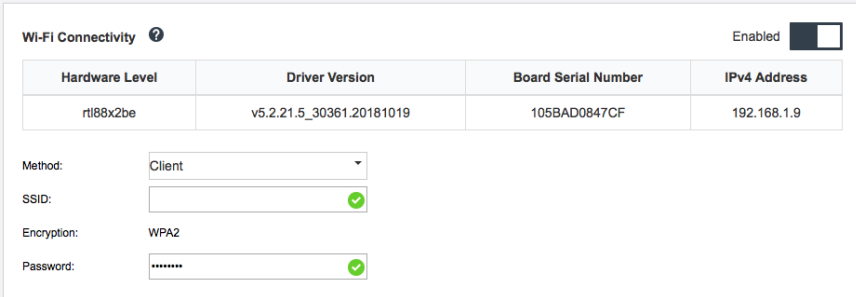

รูปภาพ 67. การตั้งค่า WLAN

## การกำหนดค่า LTE

เครือข่ายไร้สาย ( LTE) ปิดใช้งานตามค่าเริ่มต้นใน ThinkSystem SE350 ผู้ใช้สามารถเปิดใช้งาน/ปิดใช้งาน LTE ผ่าน XCC GUI (หน้าเครือข่าย Edge) หรือผ่าน CLI สวิตช์แบบฝังตัว

- ใช้ CLI สวิตช์แบบฝังตัวเพื่อตั้งค่าการกำหนดค่า LTE
- จำเป็นต้องใช้หมายเลข PIN ของการ์ด SIM และ APN เพื่อเปิดใช้งาน LTE

| <b>LTE Connectivity <math>\mathbf{\Theta}</math></b> |                               |                  | Enabled             |
|------------------------------------------------------|-------------------------------|------------------|---------------------|
| <b>Hardware Level</b>                                | <b>Firmware Version</b>       | <b>IMEI Code</b> | <b>IPv4 Address</b> |
| V <sub>125</sub>                                     | T77W676.F0.0.0.4.7.GC.017.037 | 358088081162623  | 10.91.132.96        |

รูปภาพ 68. การตั้งค่า LTE

# บริดจ์เครือข่าย BMC

ิ บริดจ์เครือข่าย BMC คือการกำหนดค่าเพื่อเลือกอินเทอร์เฟซขาออกเพื่อเข้าถึงพอร์ตการจัดการ BMC มีสี่ตัวเลือกดังที แสดงด้านล่าง ค่าเริ่มต้นคือ "ไม่มี" ซึ่งหมายความว่าเฉพาะพอร์ตการจัดการเท่านั้นที่จะเข้าถึงอินเทอร์เฟซ XCC ได้

#### **BMC Network Bridge**

Note: The BMC is always accessible from the dedicated Ethernet port.

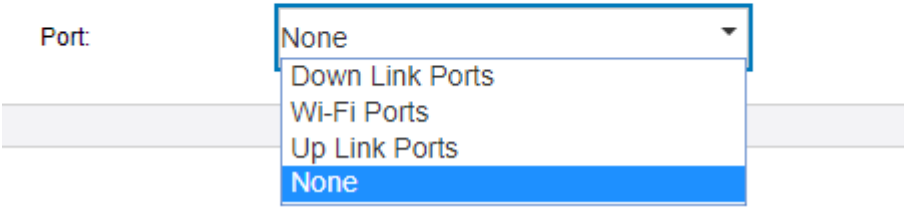

Enable the BMC to be accessed from these networks:

รูปภาพ 69. บริดจ์เครือข่าย BMC

#### หมายเหตุ:

- การกำหนดพอร์ตจะแตกต่างกันไปขึ้นอยู่กับการกำหนดค่าเริ่มต้นเครือข่ายโทโพโลยี ให้ตั้งค่าพารามิเตอร์นี้พร้อมกับ "การกำหนดค่าเริ่มต้นเครือข่ายโทโพโลยี่"
- เมื่อกำหนดค่า "พอร์ตอัปลิงก์" เป็น "บริดจ์เครือข่าย BMC" และมีการเลือกการกำหนดค่าเริ่มต้นเครือข่าย #1 ถึง #4 จะต้องเปิดใช้งาน "เซิร์ฟเวอร์ DHCP" ผ่านทาง XCC GUI (หน้าเครือข่าย Edge)

# <span id="page-125-0"></span>แพคเกจ LOM แบบเปิดใช้งานระบบไร้สายที่ตั้งค่าไว้

ใช้ข้อมูลนี้ในการนำการกำหนดค่าที่กำหนดไว้ล่วงหน้าของแพคเกจ LOM แบบเปิดใช้งานระบบไร้สายไปใช้

## การตั้งค่าโทโพโลยีเครือข่าย

โทโพโลยีเครือข่ายคือการจัดเรียงของเครือข่ายที่โหนดทั้งหมดเชื่อมต่อกันโดยใช้ลิงก์เครือข่าย มีการกำหนดการตั้งค่าโทโพ โลยีเครือข่ายไว้ล่วงหน้าหลายรายการเพื่ออำนวยความสะดวกให้กับการกำหนดพอร์ตของเซิร์ฟเวอร์ ทั้งนี้ขึ้นอยู่กับ ิสถานการณ์การใช้งาน เซิร์ฟเวอร์สามารถทำงานเป็นระบบแบบสแตนด์อโลนหรือเป็นคลัสเตอร์ที่มีเซิร์ฟเวอร์เพียร์อื่นๆ

้มีโทโพโลยีเครือข่ายหกประเภทให้เลือก (การกำหนดค่า 1-5 ถูกกำหนดไว้ล่วงหน้า ส่วนการกำหนดค่า 6 สามารถ กำหนดเองได้)

ในการเปลี่ยนระหว่างโทโพโลยี ให้ใช้ Lenovo XClarity Controller หรือ CLI สวิตช์แบบฝังตัว (เข้าถึงผ่าน SSH):

Lenovo XClarity Controller: เลือกประเภทโทโพโลยีในเครือข่าย Edge

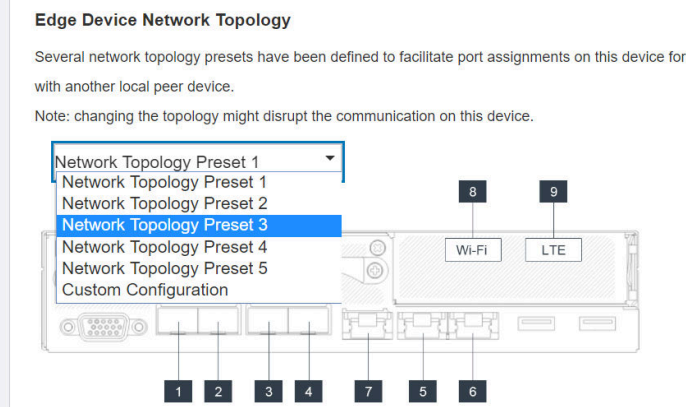

- CLI สวิตช์แบบฝังตัว (เข้าถึงผ่าน SSH): ใช้คำสั่ง sudo set\_topology 1
	- เปลี่ยนโทโพโลยีโดยการเปลี่ยนตัวเลขในคำสั่ง ตัวเลขอาจเป็น 1-6 โปรดทราบว่าโทโพโลยี 6 จะสามารถใช้ได้  $\mathbb{Z}^{\mathbb{Z}}$ หลังจากมีการสร้างการตั้งค่าที่กำหนดเองแล้วเท่านั้น

operating as standalone or as cluster

### หมายเหตุ:

- LTE/WLAN และการเข้าถึง IPMI ผ่าน KCS ถูกปิดใช้งานตามค่าเริ่มต้น คุณต้องเปิดใช้งานการกำหนดค่าเหล่านี้  $\bullet$ ผ่าน XCC ก่อน
- ระบบจะรีเซ็ตการตั้งค่าเครือข่ายของพอร์ตเป็นค่าเริ่มต้นหลังจากผู้ใช้เปลี่ยนโทโพโลยีเครือข่าย  $\ddot{\phantom{a}}$

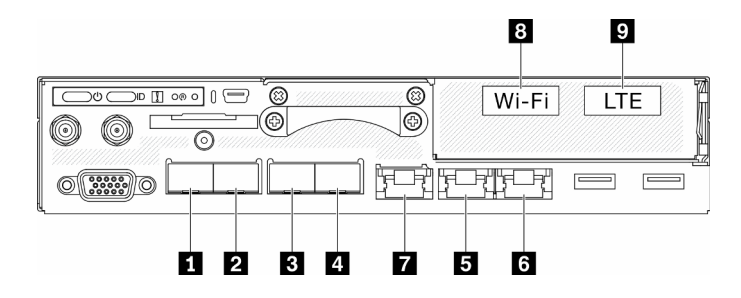

รูปภาพ 70. พอร์ตที่ด้านหน้าของเซิร์ฟเวอร์

ตาราง 23. พอร์ตที่ใช้สาย/ไร้สายบนแผงด้านหน้า

|                         | พอร์ตจริง   | ชื่ออินเทอร์เฟซ (ที่ใช้ใน CLI สวิตช์แบบฝังตัว) |
|-------------------------|-------------|------------------------------------------------|
| И                       | 10 GbE SFP+ | ไม่ระบ                                         |
| $\overline{2}$          | 10 GbE SFP+ | ไม่ระบ                                         |
| $\overline{\mathbf{3}}$ | 1 GbE SFP   | eth <sub>6</sub>                               |

ตาราง 23. พอร์ตที่ใช้สาย/ไร้สายบนแผงด้านหน้า (มีต่อ)

|                  | พอร์ตจริง  | ชื่ออินเทอร์เฟซ (ที่ใช้ใน CLI สวิตช์แบบฝังตัว) |
|------------------|------------|------------------------------------------------|
| 4                | 1 GbE SFP  | eth <sub>3</sub>                               |
| 5                | 1 GbE RJ45 | eth1                                           |
| $\mathbf{r}$     | 1 GbE RJ45 | eth <sub>2</sub>                               |
| $\blacksquare$   | 1 GbE RJ45 | eth4                                           |
| $\boldsymbol{3}$ | Wi-Fi      | wlan0                                          |
| $\overline{9}$   | LTE        | wwan0                                          |

# การกำหนดค่า 1:

ในการกำหนดค่า 1 พอร์ตส่วนใหญ่จะถูกใช้เป็นพอร์ตดาวน์ลิงก์ (พอร์ต edge) เซิร์ฟเวอร์มีความจุของการเชื่อมต่อสูงสุด<br>สำหรับอุปกรณ์อื่นๆ แต่ไม่มีการป้องกันการทำงานล้มเหลว ทั้งโหมด LTE และ WLAN AP สามารถใช้ในการกำหนดค่านี้ ได้

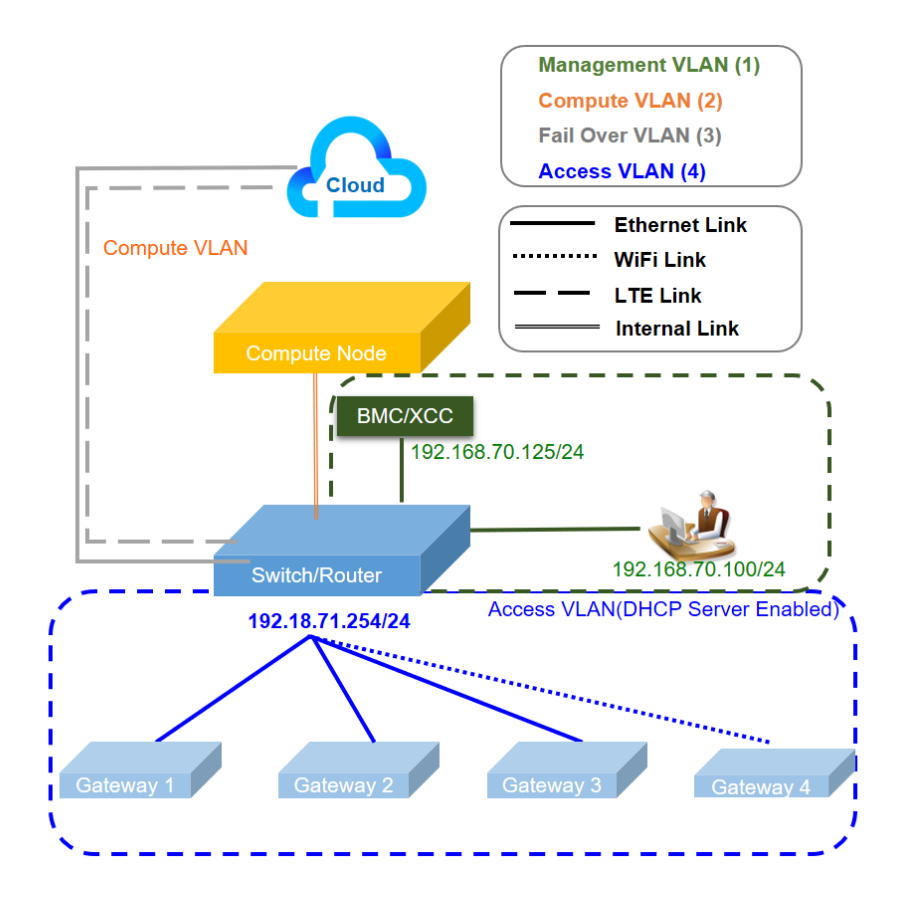

ตาราง 24. การกำหนดค่า 1 - การเชื่อมโยงการเข้าถึงสูงสุดไปยังเกตเวย์ IOT (การกำหนดค่าเริ่มต้น)

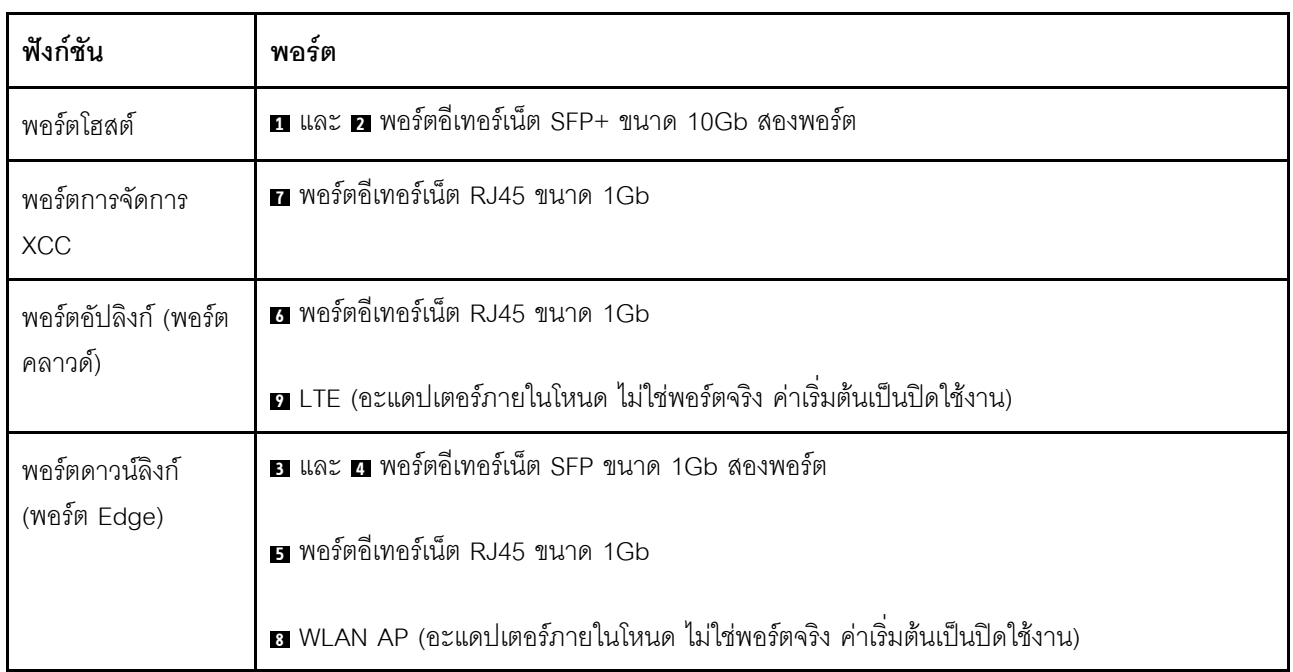

## การกำหนดค่า 2:

ในการกำหนดค่า 2 พอร์ต **อ** ถูกใช้เป็นพอร์ตคลัสเตอร์ (พอร์ต Inter-switch) เซิร์ฟเวอร์มีการทำงานสำรอง การสำรอง ข้อมูล หรือการใช้งานอื่นๆ โดยขึ้นอยู่กับการตั้งค่า ทั้งโหมด LTE และ WLAN AP สามารถใช้ในการกำหนดค่านี้ได้

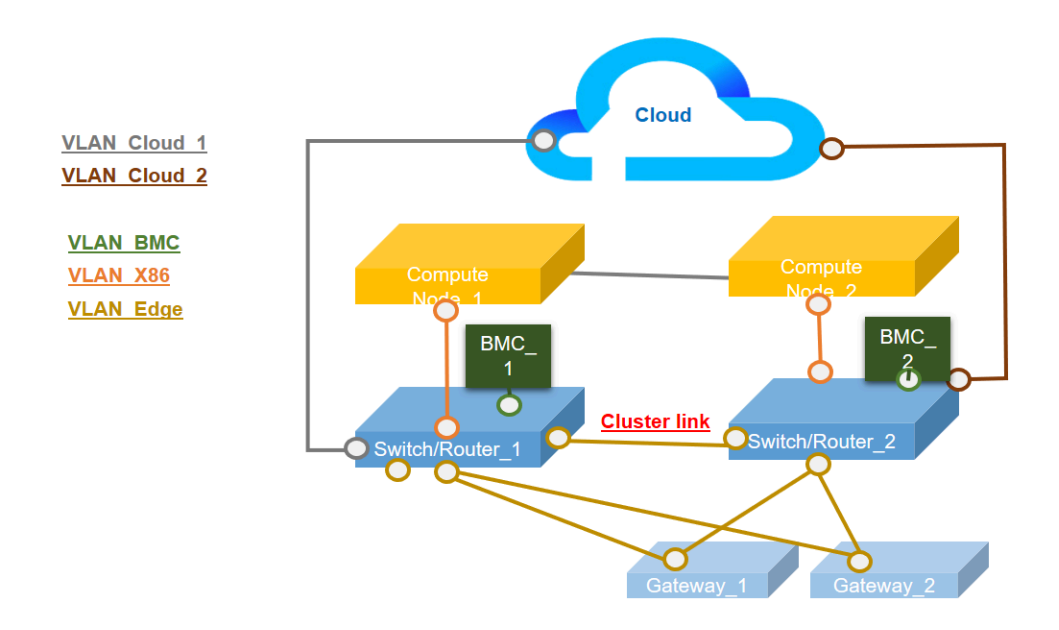

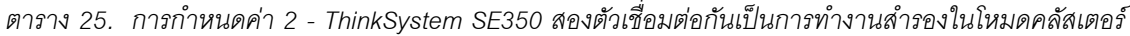

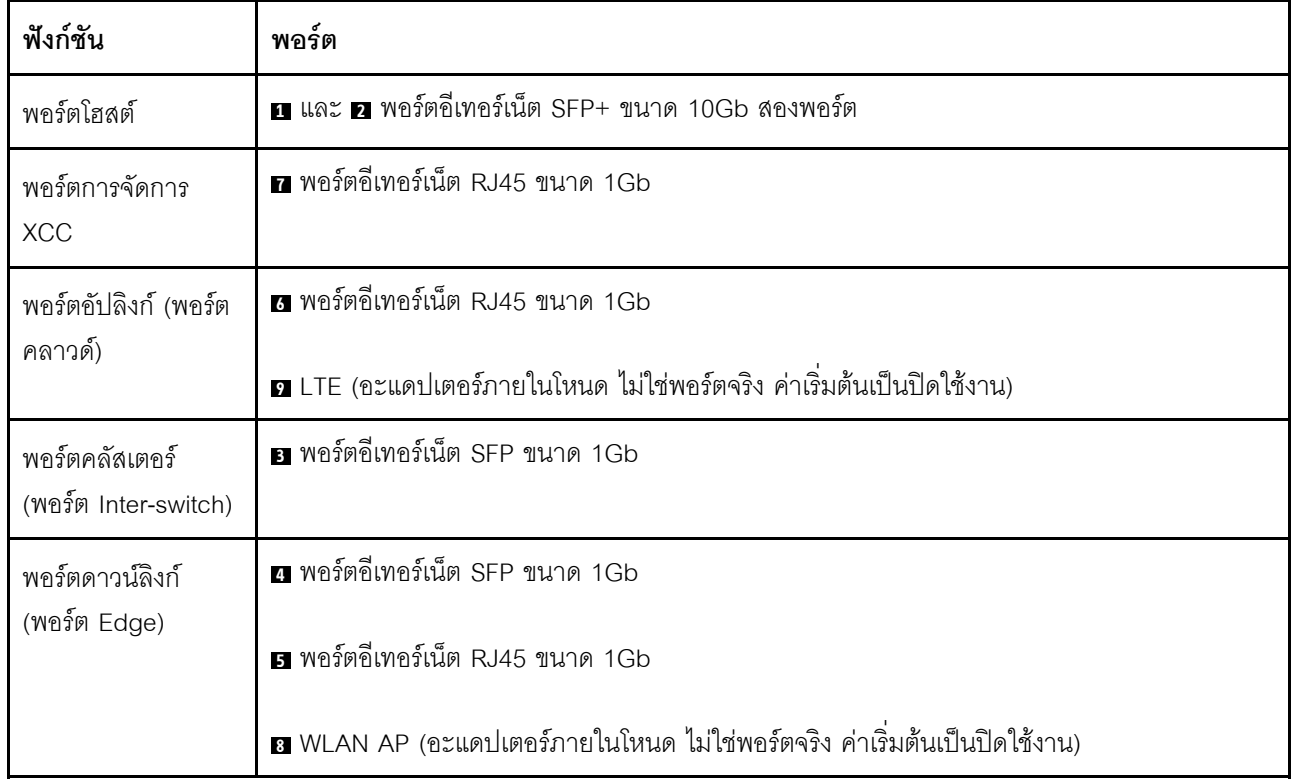

## การกำหนดค่า 3:

ในการกำหนดค่า 3 พอร์ต อ และพอร์ต อ ถูกใช้เป็นพอร์ตคลัสเตอร์ (พอร์ต Inter-switch) เซิร์ฟเวอร์มีระดับโทโพโลยี ์ คลัสเตอร์สูงสุด (สูงสุดสามเซิร์ฟเวอร์) ทั้งโหมด LTE และ WLAN AP สามารถใช้ในการกำหนดค่านี้ได้

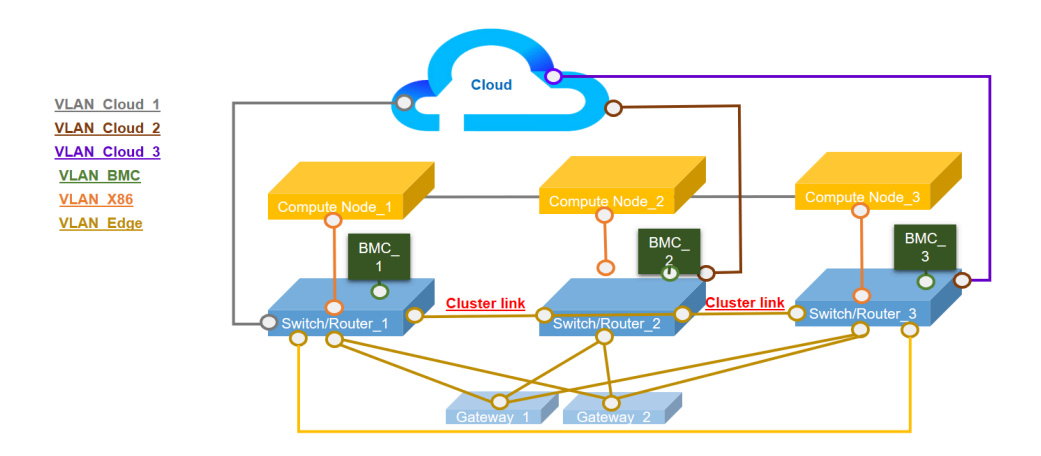

ตาราง 26. การกำหนดค่า 3 - ThinkSystem SE350 สามตัวเชื่อมต่อกันเป็นการทำงานสำรองในโหมดคลัสเตอร์

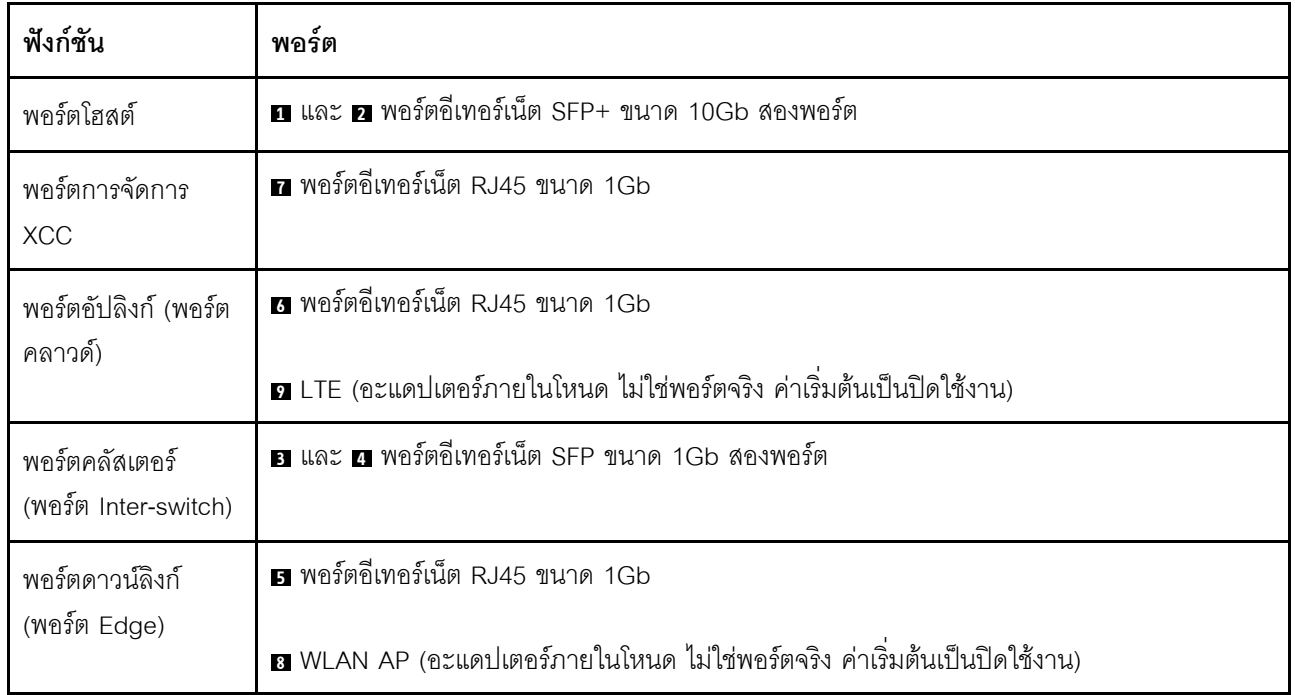

การกำหนดค่า 4<sup>.</sup>

ในการกำหนดค่า 4 พอร์ต **อ** ถูกใช้เป็นพอร์ตไคลเอ็นต์ WLAN สำหรับการสำรองข้อมูลเมื่อการทำงานล้มเหลว เซิร์ฟเวอร์เชื่อมต่อกับ Wi-Fi ที่มีอยู่เป็นไคลเอ็นต์ ผู้ใช้สามารถเข้าถึง Lenovo XClarity Controller ผ่าน Wi-Fi แทนการ เชื่อมต่อผ่านสายจริง เฉพาะโหมดไคลเอ็นต์ WLAN เท่านั้นที่สามารถใช้ในการกำหนดค่านี้ได้

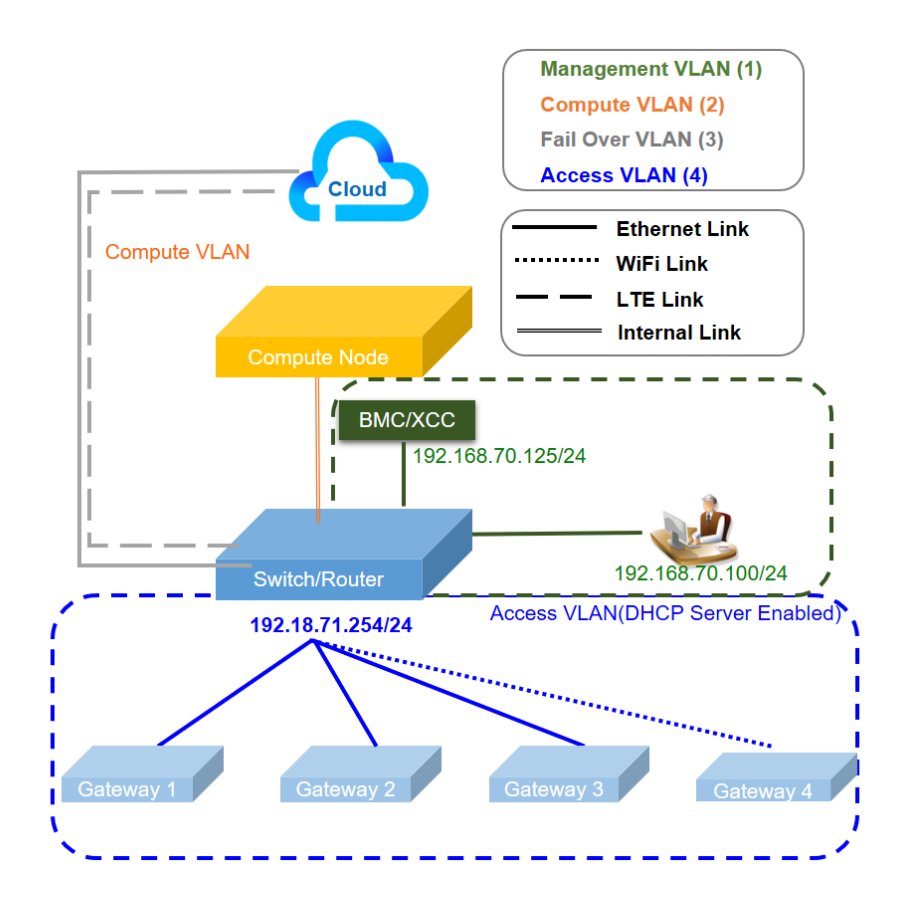

ตาราง 27. การกำหนดค่า 4 - พอร์ต WLAN ทำงานเป็นอัปลิงก์ป้องกันความล้มเหลว

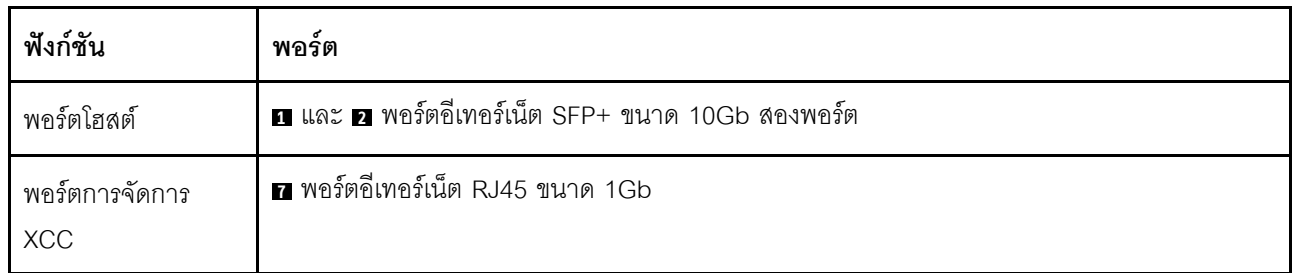

| ฟังก์ชัน             | พอร์ต                                                                           |  |
|----------------------|---------------------------------------------------------------------------------|--|
| พอร์ตอัปลิงก์ (พอร์ต | g พอร์ตอีเทอร์เน็ต RJ45 ขนาด 1Gb                                                |  |
| คลาวด์)              | ■ ไคลเอ็นต์ WLAN (อะแดปเตอร์ภายในโหนด ไม่ใช่พอร์ตจริง ค่าเริ่มต้นเป็นปิดใช้งาน) |  |
|                      | ◘ LTE (อะแดปเตอร์ภายในโหนด ไม่ใช่พอร์ตจริง ค่าเริ่มต้นเป็นปิดใช้งาน)            |  |
| พอร์ตดาวน์ลิงก์      | $\blacksquare$ และ $\blacksquare$ 2x GbE SFP                                    |  |
| (พอร์ต Edge)         | <b>5</b> พอร์ตอีเทอร์เน็ต RJ45 ขนาด 1Gb                                         |  |

ตาราง 27. การกำหนดค่า 4 - พอร์ต WLAN ทำงานเป็นอัปลิงก์ป้องกันความล้มเหลว (มีต่อ)

### การกำหนดค่า 5:

ในการกำหนดค่า 5 ฟังก์ชัน LTE/WLAN เป็นตัวเลือกเพิ่มเติม เซิร์ฟเวอร์สามารถทำงานในสภาพแวดล้อมแบบใช้สาย

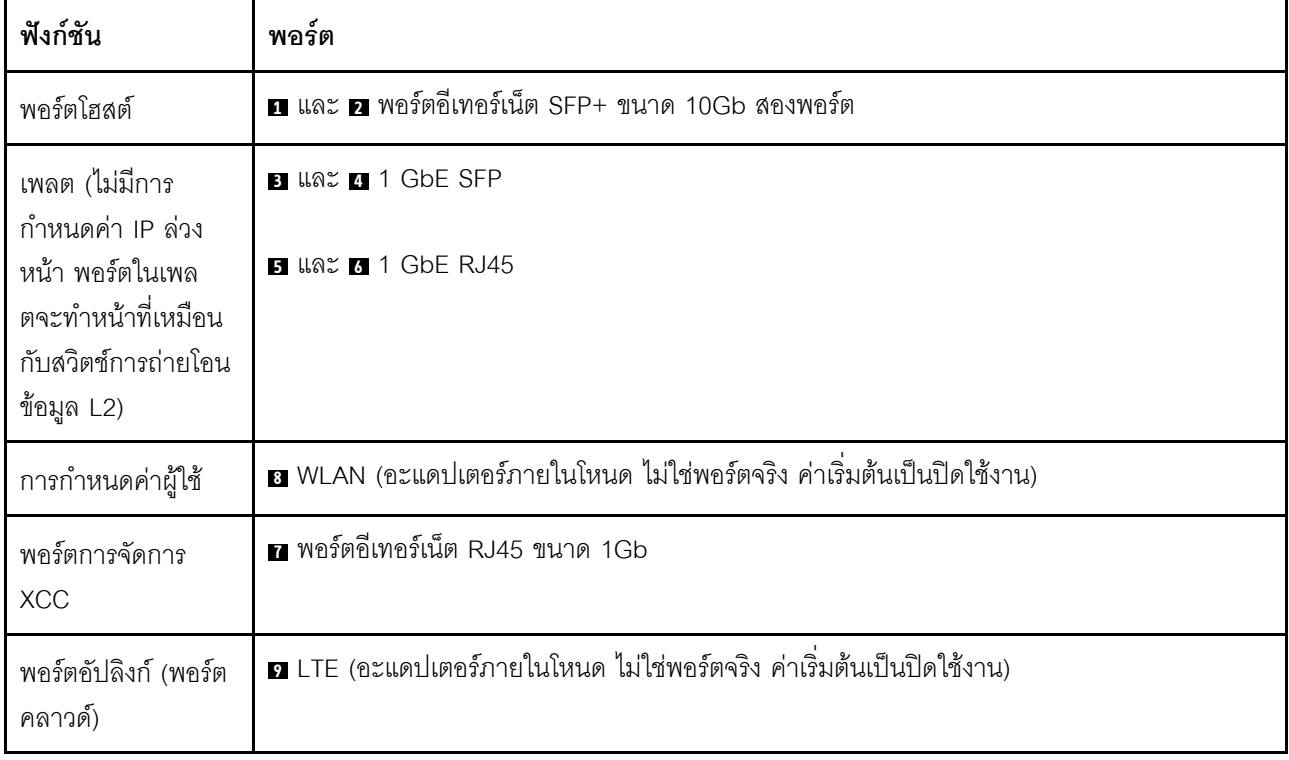

ตาราง 28. การกำหนดค่า 5 - ไคล์เอ็นต์ WLAN เสริมทำงานเป็นอัปลิงก์ป้องกันความล้มเหลว

# การกำหนดค่า 6 (การกำหนดค่าที่กำหนดเอง):

หากไม่พบการกำหนดค่าที่ตรงตามข้อกำหนด การกำหนดค่าที่กำหนดเองจะพร้อมใช้งาน ทางที่ดีที่สุดควรเลือกการ กำหนดล่วงหน้าที่ตรงกับข้อกำหนด แล้วจึงปรับการตั้งค่าผ่าน CLI สวิตช์แบบฝังตัว ดูคำสั่งตัวอย่างที่ด้านล่าง:

<span id="page-133-0"></span>*ตาราง 29. การกำหนดค่า 6 - การกำหนดค่าที ่กำหนดเอง*

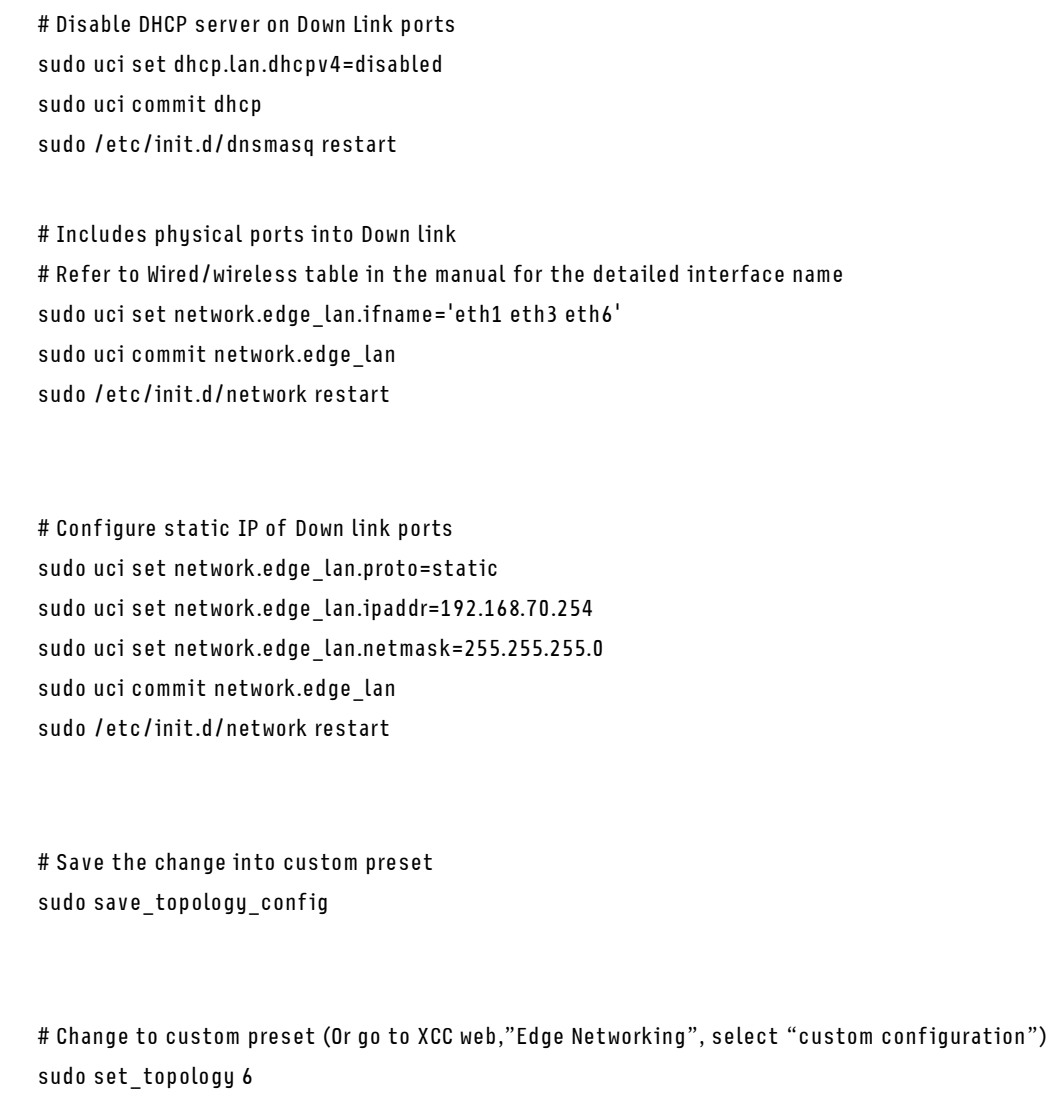

**หมายเหตุ:** หากต�องการดูเนื้อหาของการกำหนดค�าที่กำหนดเอง โปรดไปที่ "การแสดงผลการกำหนดค�า" ใน ["การ](#page-134-0) [กำหนดค�า CLI สวิตช�แบบฝ�งตัวสำหรับแพคเกจ LOM ระบบไร�สาย" บนหน�าที่ 127](#page-134-0)

### **บริดจ�เครือข�าย BMC**

บริดจ์เครือข่าย BMC คือการกำหนดค่าเพื่อเลือกอินเทอร์เฟซขาออกเพื่อเข้าถึงพอร์ตการจัดการ BMC มีสี่ตัวเลือกดังที่ แสดงด้านล่าง ค่าเริ่มต้นคือ "ไม่มี" ซึ่งหมายความว่าเฉพาะพอร์ตการจัดการเท่านั้นที่จะเข้าถึงอินเทอร์เฟซ XCC ได้

#### **BMC Network Bridge**

Note: The BMC is always accessible from the dedicated Ethernet port.

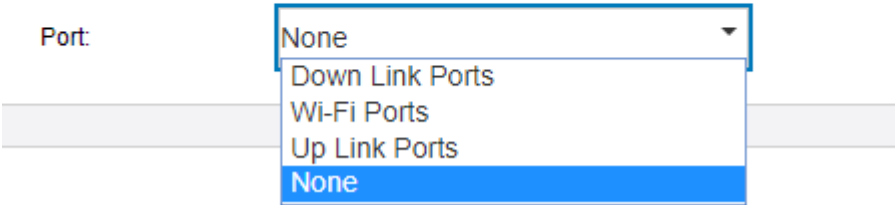

Enable the BMC to be accessed from these networks:

รูปภาพ 71. บริดจ์เครือข่าย BMC

# <span id="page-134-0"></span>การกำหนดค่า CLI สวิตช์แบบฝังตัวสำหรับแพคเกจ LOM ระบบไร้สาย

ใช้ข้อมูลนี้ในการตั้งค่าการกำหนดค่าของแพคเกจ LOM ระบบไร้สาย

ใช้ UCI (อินเทอร์เฟซการกำหนดค่าแบบรวม) เพื่อกำหนดค่าบริการหลักของแพคเกจ LOM ระบบไร้สาย

สามารถเข้าถึง CLI สวิตช์แบบฝังตัวด้วย SSH ได้จากพอร์ตการจัดการ ยกเว้นที่อยู่ (192.168.70.254)

- ชื่อผู้ใช้: oper
- รหัสผ่าน: (ใช้รหัสผ่านเดียวกันกับ XCC)

### การแสดงผลการกำหนดค่า

ในการแสดงการกำหนดค่าฟังก์ชันไร้สายของระบบ ให้ใช้คำสั่งต่อไปนี้:

- sudo uci show → แสดงการกำหนดค่าระบบทั้งหมด
- sudo uci show config\_profile → แสดงโปรไฟล์การกำหนดค่าเฉพาะของอินเทอร์เฟซทั้งหมด
- sudo uci show config profile.interface → แสดงโปรไฟล์การกำหนดค่าของอินเทอร์เฟซเฉพาะ
- sudo uci show config\_profile.interface.configName → แสดงการตั้งค่าการกำหนดค่าเฉพาะ

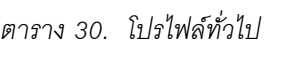

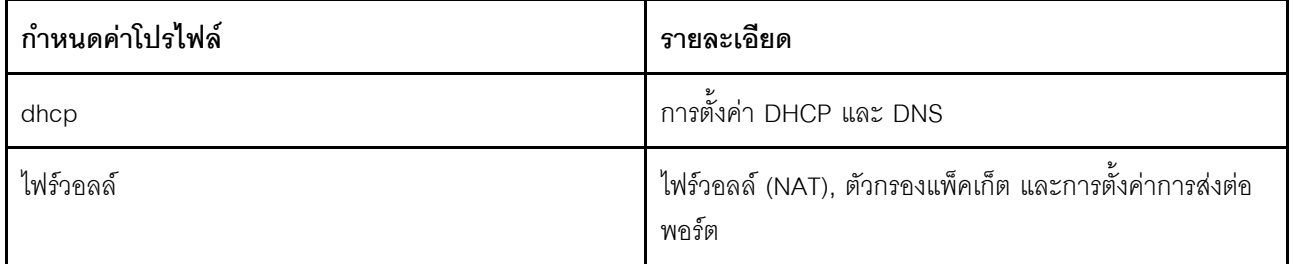

ตาราง 30. โปรไฟล์ทั่วไป (มีต่อ)

| กำหนดค่าโปรไฟล์ | รายละเอียด                                              |  |
|-----------------|---------------------------------------------------------|--|
| เครือข่าย       | ี สวิตช์ อินเทอร์เฟซ และการกำหนดค่าเส้นทาง              |  |
| ไร้สาย          | การตั้งค่าระบบไร้สายและคำอธิบายเกี่ยวกับเครือข่าย Wi-Fi |  |

ตาราง 31. อินเทอร์เฟซทั่วไป

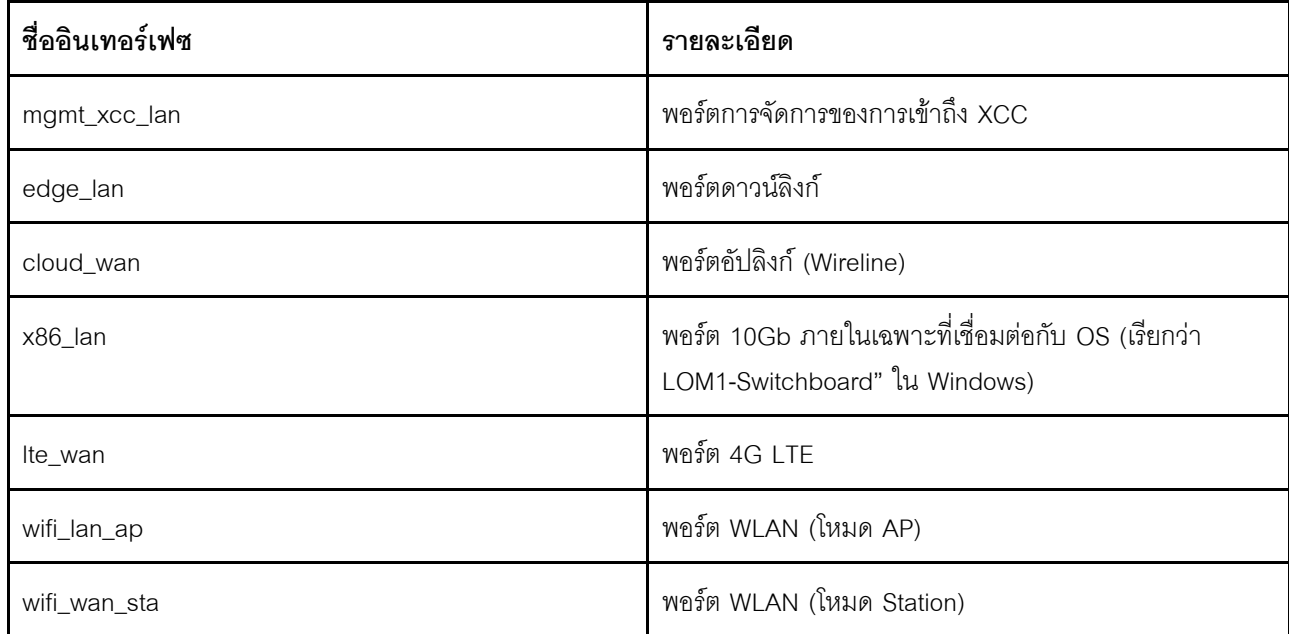

ตัวอย่างคำสั่ง:

sudo uci show network sudo uci show network.edge\_lan sudo uci show network.edge\_lan.ipaddr

# **การตั้งค�าการกำหนดค�า**

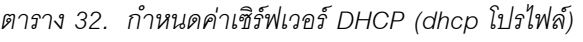

## **รูปแบบคำสั่ง**

sudo uci set dhcp.<name>=dhcp sudo uci set dhcp.<name>.ignore=<ignore> sudo uci set dhcp.<name>.interface=<interface> sudo uci set dhcp.<name>.start=<start> sudo uci set dhcp.<name>.limit=<limit> sudo uci set dhcp.<name>.leasetime=<leasetime> sudo uci set dhcp.<name>.dynamicdhcp=<dynamicdhcp> sudo uci set dhcp.<name>.force=<force> sudo uci set dhcp.<name>.netmask=<netmask> sudo uci set dhcp.<name>.dhcp\_option=<dhcp\_option> sudo uci set dhcp.<name>.ra=<ra> sudo uci set dhcp.<name>.dhcpv6=<dhcpv6> sudo uci set dhcp.<name>.ndp=<ndp> sudo uci set dhcp.<name>.ra management=<ra management> sudo uci set dhcp.<name>.ra\_default=<ra\_default> sudo uci add list dhcp.<name>.dns=<dns> sudo uci add list dhcp.<name>.domain=<domain> sudo uci commit dhcp

#### *ตาราง 33. พารามิเตอร์*

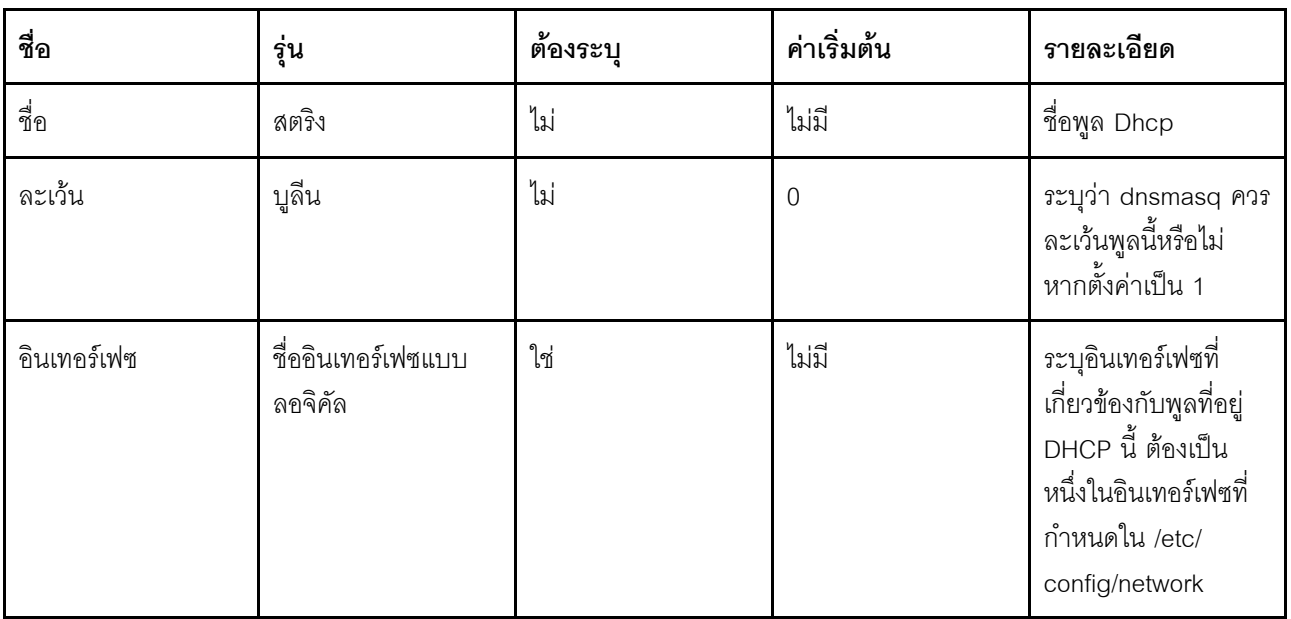

ตาราง 33. พารามิเตอร์ (มีต่อ)

| ชื่อ        | รุ่น      | ต้องระบุ | ค่าเริ่มต้น | รายละเอียด                                                                                                    |
|-------------|-----------|----------|-------------|----------------------------------------------------------------------------------------------------|
| เริ่ม       | จำนวนเต็ม | ใช่      | 100         | ระบุค่าชดเชยจากที่อยู่<br>เครือข่ายของอินเท<br>อร์เฟซที่อ้างอิงเพื่อ<br>คำนวณที่อยู่ขั้นต่ำ ซึ่ง<br>อาจมีการเช่าให้กับ<br>ไคลเอ็นต์ อาจ<br>มากกว่า 255 เพื่อ<br>ขยายซับเน็ต |
| ขีดจำกัด    | จำนวนเต็ม | ใช่      | 150         | ระบุขนาดของพูลที่อยู่<br>(เช่น ที่มี start=100,<br>limit=150 ที่อยู่สูงสุด<br>จะเป็น .249)                                                                                  |
| เวลาเช่า    | สตริง     | ใช่      | 12h         | ระบุระยะเวลาในการ<br>เช่าของที่อยู่ที่ส่งไปยัง<br>ไคลเอ็นต์ เช่น 12h<br>หรือ 30m                                                                                            |
| dynamicdhcp | บูลีน     | ไม่      | 1           | จัดสรรที่อยู่ไคลเอ็นต์<br>แบบไดนามิก หากตั้ง<br>ค่าเป็น 0 จะใช้เฉพาะ<br>ไคลเอ็นต์ที่ปรากฏใน<br>ไฟล์ ethers เท่านั้น                                                         |
| บังคับ      | บูลีน     | ไม่      | 0           | บังคับการใช้ DHCP<br>บนอินเทอร์เฟซทีระบุ<br>แม้ว่าจะมีการตรวจพบ<br>เซิร์ฟเวอร์ DHCP อื่น<br>บนเซ็กเมนต์เครือข่าย<br>เดียวกันก็ตาม                                           |

### ตาราง 33. พารามิเตอร์ (มีต่อ)

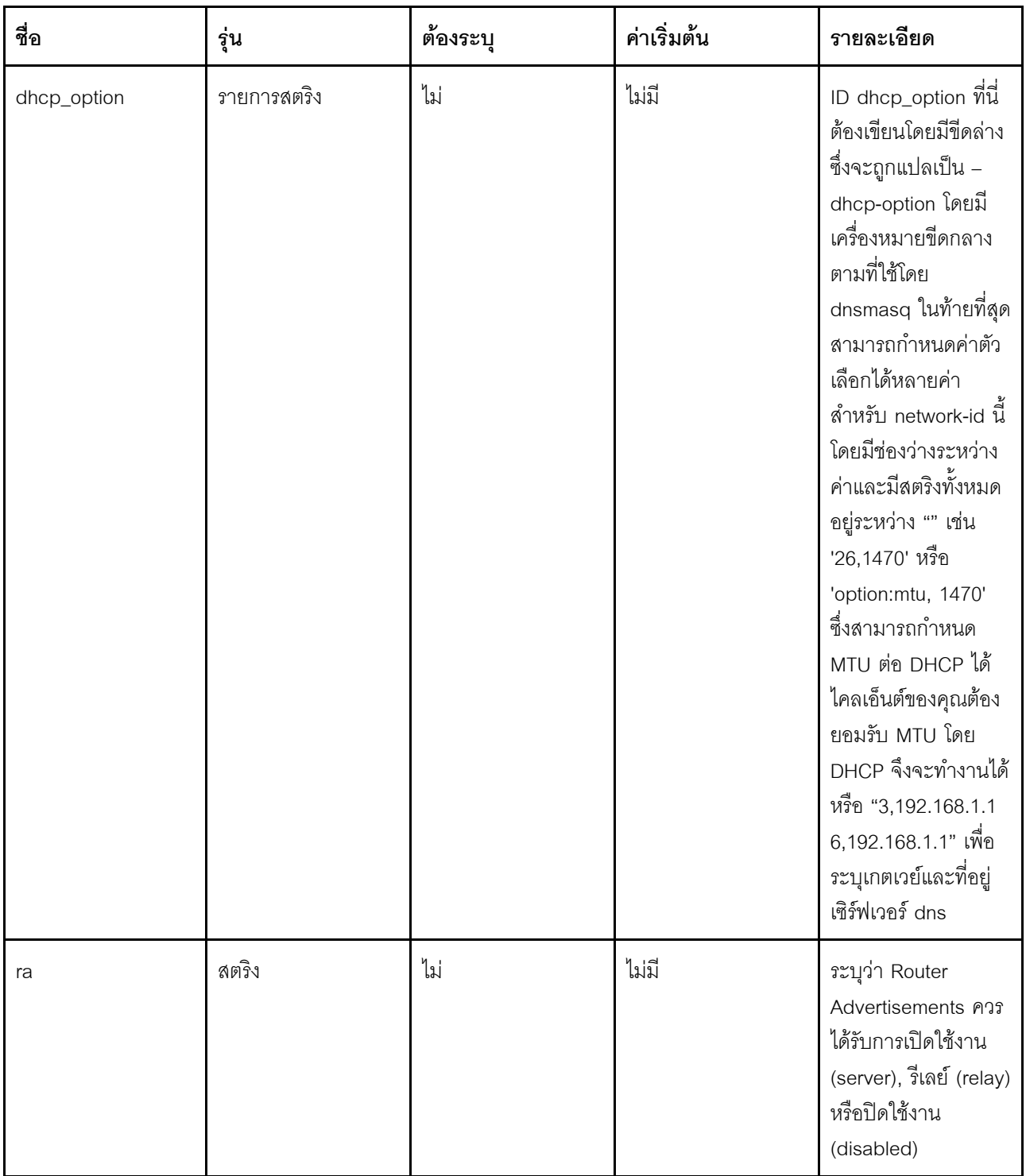

ตาราง 33. พารามิเตอร์ (มีต่อ)

| ชื่อ          | รุ่น      | ต้องระบุ | ค่าเริ่มต้น | รายละเอียด                                                                                                    |
|---------------|-----------|----------|-------------|----------------------------------------------------------------------------------------------------|
| dhcpv6        | สตริง     | ไม่      | ไม่มี       | ระบุว่าเซิร์ฟเวอร์<br>DHCPv6 ควรได้รับ<br>การเปิดใช้งาน<br>(server), วีเลย์ (relay)<br>หรือปิดใช้งาน<br>(disabled)                                                                                                    |
| ndp           | สตริง     | ไม่      | ไม่มี       | ระบุว่า NDP ควรรีเลย์<br>(relay) หรือไม่ปิดใช้<br>งานเลย                                                                                                    |
| ra_management | จำนวนเต็ม | ไม่      | 1           | โหมดการจัดการ RA:<br>ไม่ใช่ M-Flag ยกเว้น<br>A-Flag (0), ทั้ง M<br>และ A-Flag (1), M-<br>Flag แต่ไม่ใช่ A-Flag<br>(2)                                                                                                    |
| ra_default    | จำนวนเต็ม | ไม่      | 0           | อายุการใช้งานเราเตอร์<br>เริ่มต้นในข้อความ RA<br>จะถูกตั้งค่า หากมีเรา<br>เตอร์เริ่มต้นอยู่และที่<br>อยู่ IPv6 ส่วนกลาง<br>(0) หรือหากมีเราเตอร์<br>เริ่มต้นอยู่แต่ไม่มีที่อยู่<br>IPv6 ส่วนกลาง (1)<br>หรือไม่มีทั้งสองเงื่อนไข<br>(2) |
| dns           | สตริง     | ไม่      | ไม่มี       | ประกาศเซิร์ฟเวอร์<br><b>DNS</b>                                                                                                    |
| โดเมน         | สตริง     | ไม่      | ไม่มี       | ประกาศโดเมน DNS                                                                                                    |

ตัวอย่างคำสั่ง:

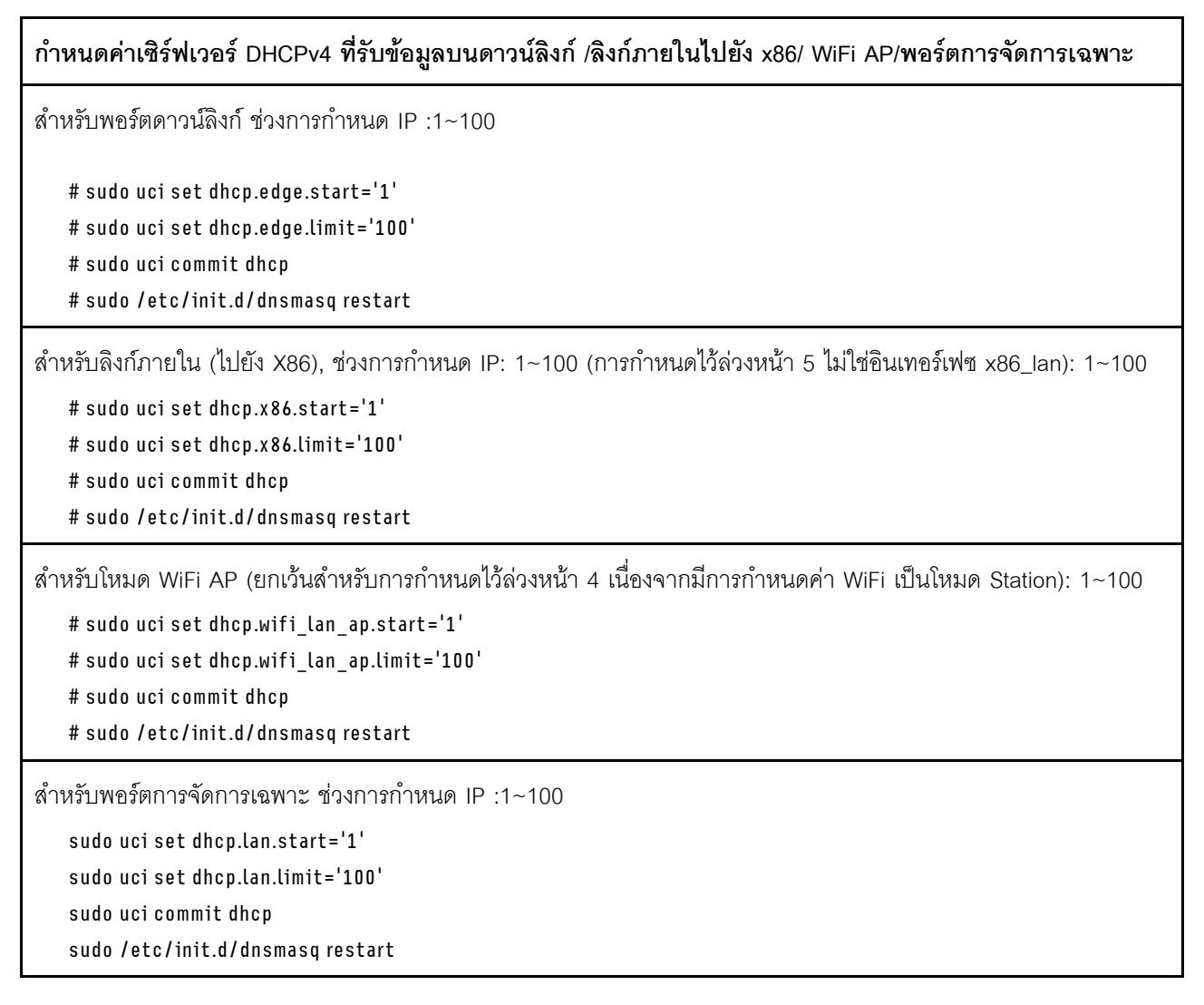

**กำหนดค�าการตั้งค�าที่เกี่ยวข�องกับ IP (โปรไฟล�: เครือข�าย)**

### **รูปแบบคำสั่ง**

sudo uci set network.<interface>=interface sudo uci set network.<interface>.ifname=<ifname> sudo uci set network.<interface>.proto=static sudo uci set network.<interface>.ipaddr=<ipaddr> sudo uci set network.<interface>.netmask=<netmask> sudo uci set network.<interface>.gateway=<gateway> sudo uci set network.<interface>.broadcast=<broadcast> sudo uci set network.<interface>.dns=<dns> sudo uci set network.<interface>.ip6assign=<ip6assign> sudo uci set network.<interface>.ip6hint=<ip6hint> sudo uci set network.<interface>.ip6ifaceid=<ip6ifaceid> sudo uci set network.<interface>.auto=<auto> sudo uci set network.<interface>.force\_link=<force\_link> sudo uci set network.<interface>.macaddr=<macaddr> sudo uci set network.<interface>.mtu=<mtu> sudo uci set network.<interface>.metric=<metric>

#### *ตาราง 36. พารามิเตอร์*

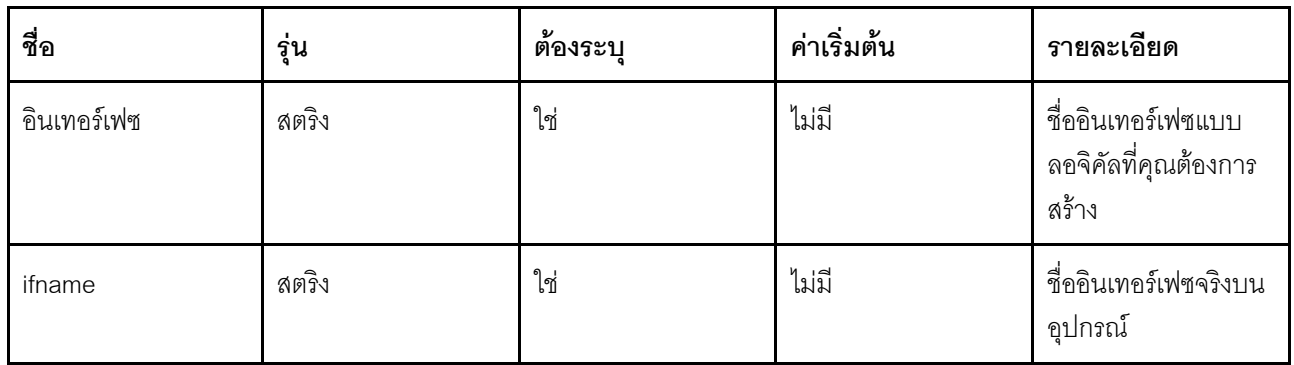

ตาราง 36. พารามิเตอร์ (มีต่อ)

| ชื่อ            | รุ่น                               | ต้องระบุ                          | ค่าเริ่มต้น | รายละเอียด                                                                                                    |
|-----------------|------------------------------------|-----------------------------------|-------------|----------------------------------------------------------------------------------------------------|
| ipaddr          | ที่อยู่ IP                         | ใช่ หากไม่มีการตั้งค่า<br>ip6addr | ไม่มี       | ที่อยู่ IP อาจเป็น<br>รายการของ ipaddr<br>นั่นคือ: จะมีการ<br>กำหนดที่อยู่ IP หลาย<br>รายการให้กับอินเท<br>อร์เฟซ แต่หากมีการ<br>ระบุ ipaddr เป็นตัว<br>เลือกหลายรายการ<br>แทนที่จะเป็นรายการ<br>เดียว เฉพาะรายการ<br>ล่าสุดเท่านั้นที่จะนำไป<br>ใช้ |
| netmask         | netmask                            | ใช่ หากไม่มีการตั้งค่า<br>ip6addr | ไม่มี       | Netmask                                                                                                    |
| เกตเวย์         | ที่อยู่ IP                         | ไม่                               | ไม่มี       | เกตเวย์เริ่มต้น                                                                                                    |
| <b>ออกอากาศ</b> | ที่อยู่ IP                         | ไม่                               | ไม่มี       | ที่อยู่การออกอากาศ<br>(สร้างขึ้นโดยอัตโนมัติ<br>หากไม่ได้ตั้งค่าไว้)                                                                                                    |
| dns             | รายการที่อยู่ IP                   | ไม่                               | ไม่มี       | เซิร์ฟเวอร์ DNS                                                                                                    |
| ip6assign       | ความยาวคำนำหน้า                    | ไม่                               | ไม่มี       | มอบหมายคำนำหน้าที่<br>มีความยาวที่ระบุให้<br>กับอินเทอร์เฟซนี้<br>(Barrier Breaker และ<br>ต่อมาเท่านั้น)                                                                                                    |
| ip6hint         | คำแนะนำเกี่ยวกับ<br>คำนำหน้า (hex) | ไม่                               | ไม่มี       | คำแนะนำ subprefix-<br>ID ที่ควรได้รับมอบ<br>หมายเป็นตัวเลขฐาน<br>สิบหก (Barrier<br>Breaker และต่อมา<br>เท่านั้น)                                                                                                    |

ตาราง 36. พารามิเตอร์ (มีต่อ)

| ชื่อ       | รุ่น           | ต้องระบุ | ค่าเริ่มต้น                                             | รายละเอียด                                                                                                    |
|------------|----------------|----------|---------------------------------------------------------|----------------------------------------------------------------------------------------------------|
| ip6ifaceid | คำต่อท้าย ipv6 | ไม่      | ::1                                                     | ค่าที่ใช้ได้: 'eui64',<br>'random', ค่าคงที่<br>เช่น '::1:2' เมื่อได้<br>รับคำนำหน้า IPv6<br>(เช่น 'a:b:c:d::') จาก<br>เซิร์ฟเวอร์การมอบ<br>หมาย ให้ใช้คำต่อท้าย<br>(เช่น '::1') เพื่อสร้างที่<br>อยู่ IPv6 ('a:b:c:d::1')<br>สำหรับอินเทอร์เฟซนี้<br>มีประโยชน์กับเราเตอร์<br>หลายตัวใน LAN |
| auto       | บูลีน          | ไม่      | 0 ลำหรับ proto<br>none, หรืออื่นๆ เป็น                  | ระบุว่าจะแสดงอินเท<br>อร์เฟซเมื่อบูตหรือไม่                                                                                                    |
| force_link | บูลีน          | ไม่      | 1 ลำหรับ protocol<br>static, หรืออื่นๆ เป็น<br>$\Omega$ | ระบุว่าที่อยู่ IP, เส้น<br>ทาง และเกตเวย์เสริม<br>ถูกกำหนดให้กับอินเท<br>อร์เฟซโดยไม่คำนึ้งถึง<br>ลิงก์ที่กำลังใช้งานอยู่<br>('1') หรือเฉพาะเมื่อ<br>หลังจากลิงก์ทำงาน<br>('0'); เมื่อตั้งค่าเป็น '1'<br>เหตุการณ์ Carrier<br>Sense ไม่เรียกตัว<br>จัดการ Hotplug                            |
| macaddr    | ที่อยู่ Mac    | ไม่      | ไม่มี                                                   | แทนที่ที่อยู่ MAC ของ<br>อินเทอร์เฟซนี้                                                                                                    |
| mtu        | ตัวเลข         | ไม่      | ไม่มี                                                   | แทนที่ MTU เริ่มต้น<br>บนอินเทอร์เฟซนี้                                                                                                    |
| เมตริก     | จำนวนเต็ม      | ไม่      | $\mathbf 0$                                             | ระบุเมตริกเส้นทางเริ่ม<br>ต้นที่จะใช้                                                                                                    |
*ตาราง 37. แก้ไข IP ฐานของดาวน์ลิงก์ /ลิงก์ภายในเป็ น x86/ WiFi AP/พอร์ตการจัดการเฉพาะ*

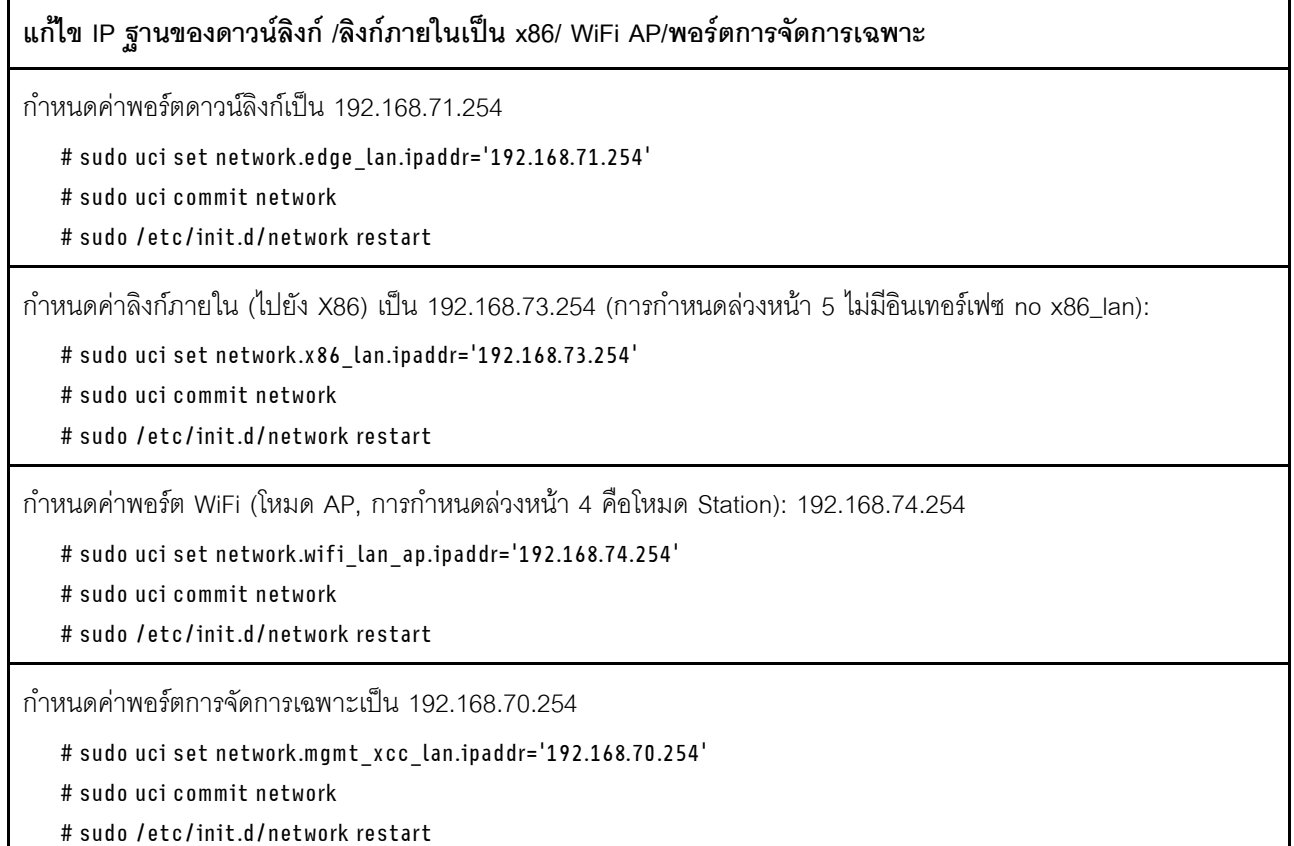

**นำ eth3 และ eth6 edge\_lan ออก:**

# show interfaces in edge ports

sudo uci show network.edge\_lan.ifname

# Remove eth3 and eth6 from edge\_lan.ifname

sudo uci set network.edge\_lan.ifname='eth1'

sudo uci commit

sudo /etc/init.d/network restart

**หมายเหตุ:** สำหรับพอร�ตเหล�านั้น (ethx) ที่ไม�ได�กำหนดให�กับอินเทอร�เฟซเครือข�ายใดๆ ระบบจะตั้งค�าเป�น **ป�ดใช�งาน**

# กำหนดค่าการตั้งค่าระบบไร้สาย (WLAN)

อุปกรณ์ Wi-Fi จะอ้างอิงอุปกรณ์วิทยุจริงที่อยู่บนระบบ ตัวเลือกที่อยู่ในส่วนนี้จะอธิบายคุณสมบัติทั่วไปในอินเทอร์เฟซ<br>ระบบไร้สายทั้งหมดบนอุปกรณ์วิทยุนี้ เช่น ช่อง

ตาราง 38. อุปกรณ์ไร้สาย

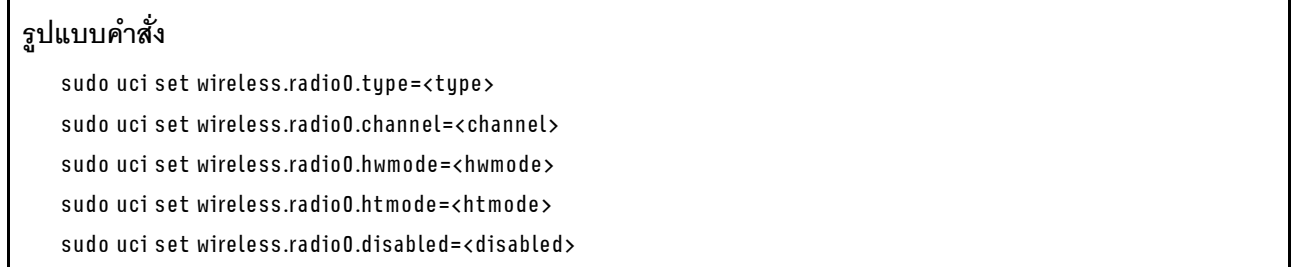

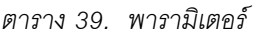

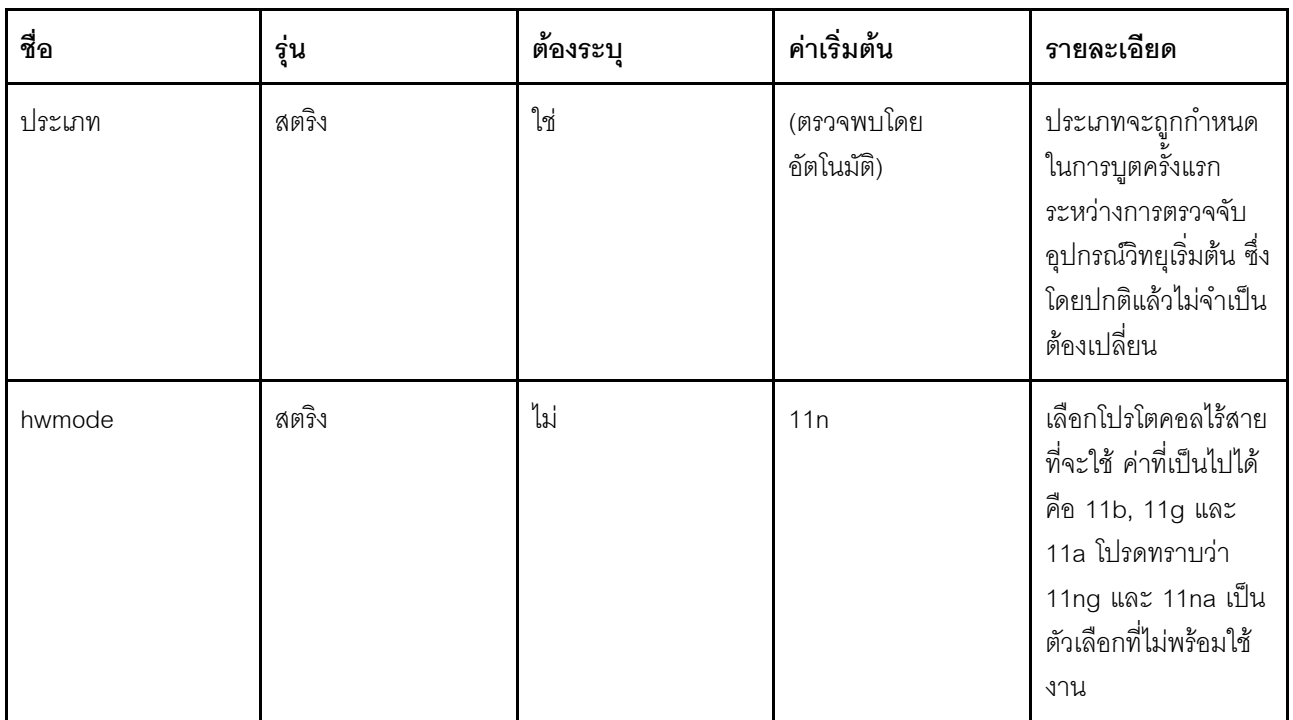

ตาราง 39. พารามิเตอร์ (มีต่อ)

| ชื่อ      | รุ่น             | ต้องระบุ | ค่าเริ่มต้น | รายละเอียด                                                                                                    |
|-----------|------------------|----------|-------------|----------------------------------------------------------------------------------------------------|
| htmode    | สตริง            | ไม่      | <b>HT40</b> | ระบุความกว้างของ<br>ช่องในโหมด 802.11n<br>และ 802.11ac, ค่าที่<br>เป็นไปได้คือ: HT20,<br>HT40-, HT40+,<br>HT40 หรือ VHT20,<br>VHT40, VHT80,<br>VHT160, NOHT<br>disables 11n |
| ปิดใช้งาน | บูลีน            | ไม่      |             | ปิดใช้งานอะแดปเตอร์<br>วิทยุ หากตั้งค่าเป็น 1<br>การลบตัวเลือกนี้หรือ<br>การตั้งค่าเป็น 0 จะ<br>เปิดใช้งานอะแดปเตอร์                                                        |
| ช่อง      | จำนวนเต็ม (1-11) | ใช่      | 11          | ระบุช่องไร้สายที่จะใช้                                                                                                    |

```
ตาราง 40. การตั้งค่าช่องเริ่มต้น
```

```
ในการเปิดใช้งานฟังก์ชันไร้สายในโหมด 802.11n ให้ตั้งค่าช่องเริ่มต้นเป็น 11
   sudo uci set wireless.radio0.channel='11'
   sudo uci set wireless.radio0.hwmode='11n'
   sudo uci set wireless.radio0.disabled='0'
   sudo uci commit wireless
   sudo wifi
```
## อินเทอร์เฟซไร้สาย

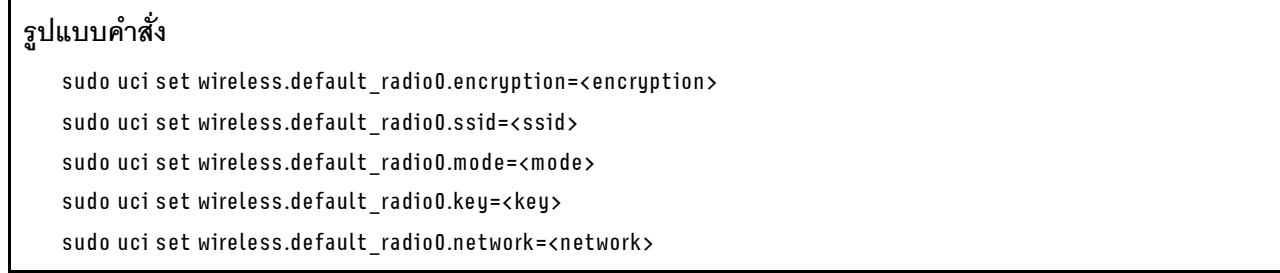

#### *ตาราง 42. พารามิเตอร์*

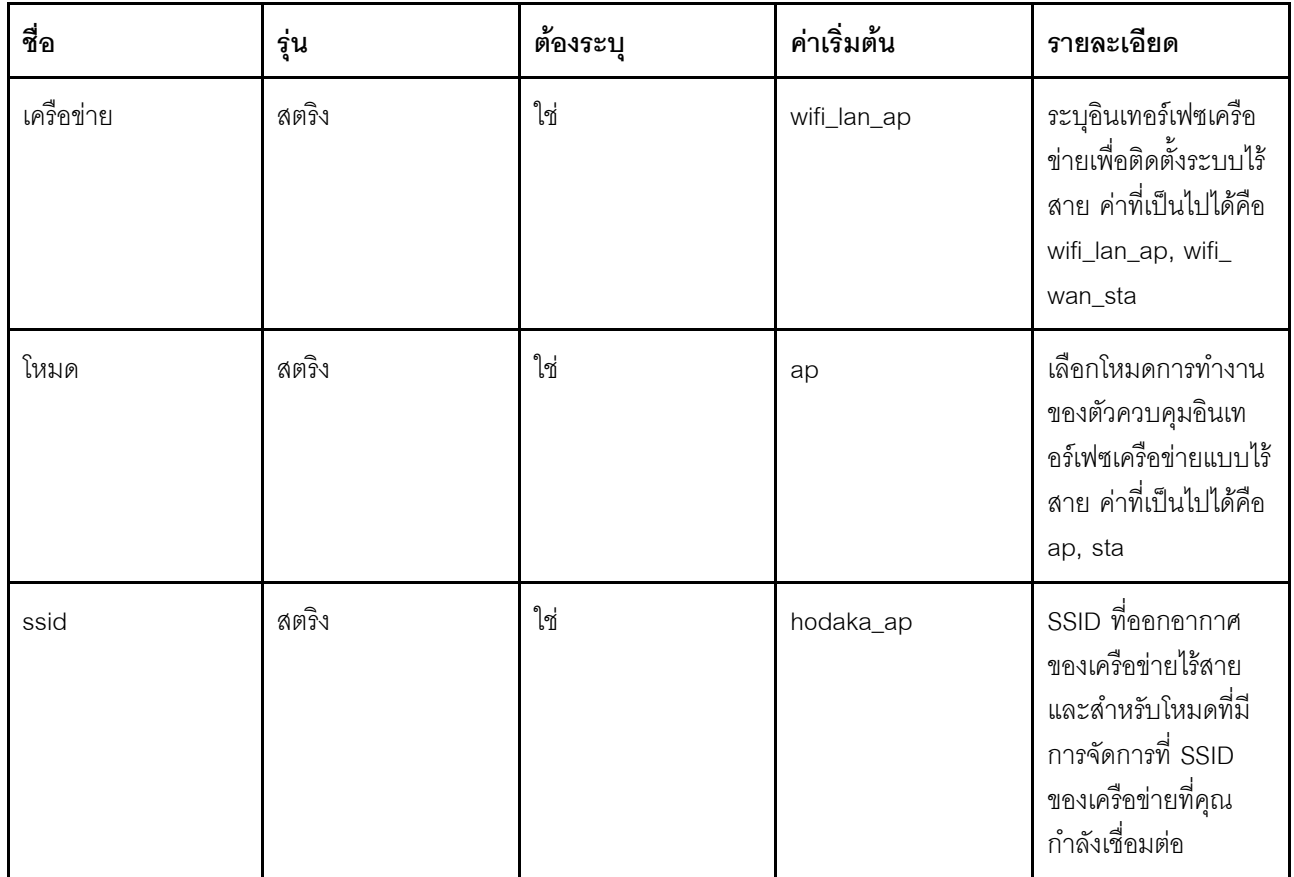

ตาราง 42. พารามิเตอร์ (มีต่อ)

| ชื่อ        | รุ่น               | ต้องระบุ | ค่าเริ่มต้น | รายละเอียด                                                                                                    |
|-------------|--------------------|----------|-------------|----------------------------------------------------------------------------------------------------|
| การเข้ารหัส | สตริง              | ใช่      | psk2        | วิธีการเข้ารหัสแบบไร้<br>สาย<br>1. โหมด AP: WPA2                                                                                                    |
|             |                    |          |             | Personal เท่านั้น, ค่า:<br>psk2                                                                                                    |
|             |                    |          |             | 2. โหมด Station:<br>WPA2 Enterprise<br>และ Personal                                                                                                    |
| คีย์        | จำนวนเต็มหรือสตริง | ใช่      | ผู้ใช้กำหนด | ในโหมด WPA-PSK<br>นี่คือสตริงที่ระบุวลีรหัส<br>ผ่านที่ใช้ร่วมกันล่วง<br>หน้า ซึ่งมาจากคีย์ที่ใช้<br>ร่วมกันล่วงหน้า คีย์<br>ข้อความที่ชัดเจนต้องมี<br>ความยาว 8-63<br>อักขระ หากมีการระบุ<br>สตริงแบบเลขฐานสิบ<br>หก 64 อักขระ ระบบ<br>จะนำไปใช้เป็นคีย์ที่ใช้<br>ร่วมกันล่วงหน้า<br>โดยตรงโดยอัตโนมัติ<br>ในโหมด WPA-<br>Enterprise AP ใดๆ<br>ตัวเลือกนี้มีการแปลที่<br>แตกต่างกัน |

# $WPA$  Enterprise (โหมดไคลเอ็นต์)

การแสดงรายการของตัวเลือกที่เกี่ยวข้องกับไคลเอ็นต์สำหรับ WPA Enterprise:

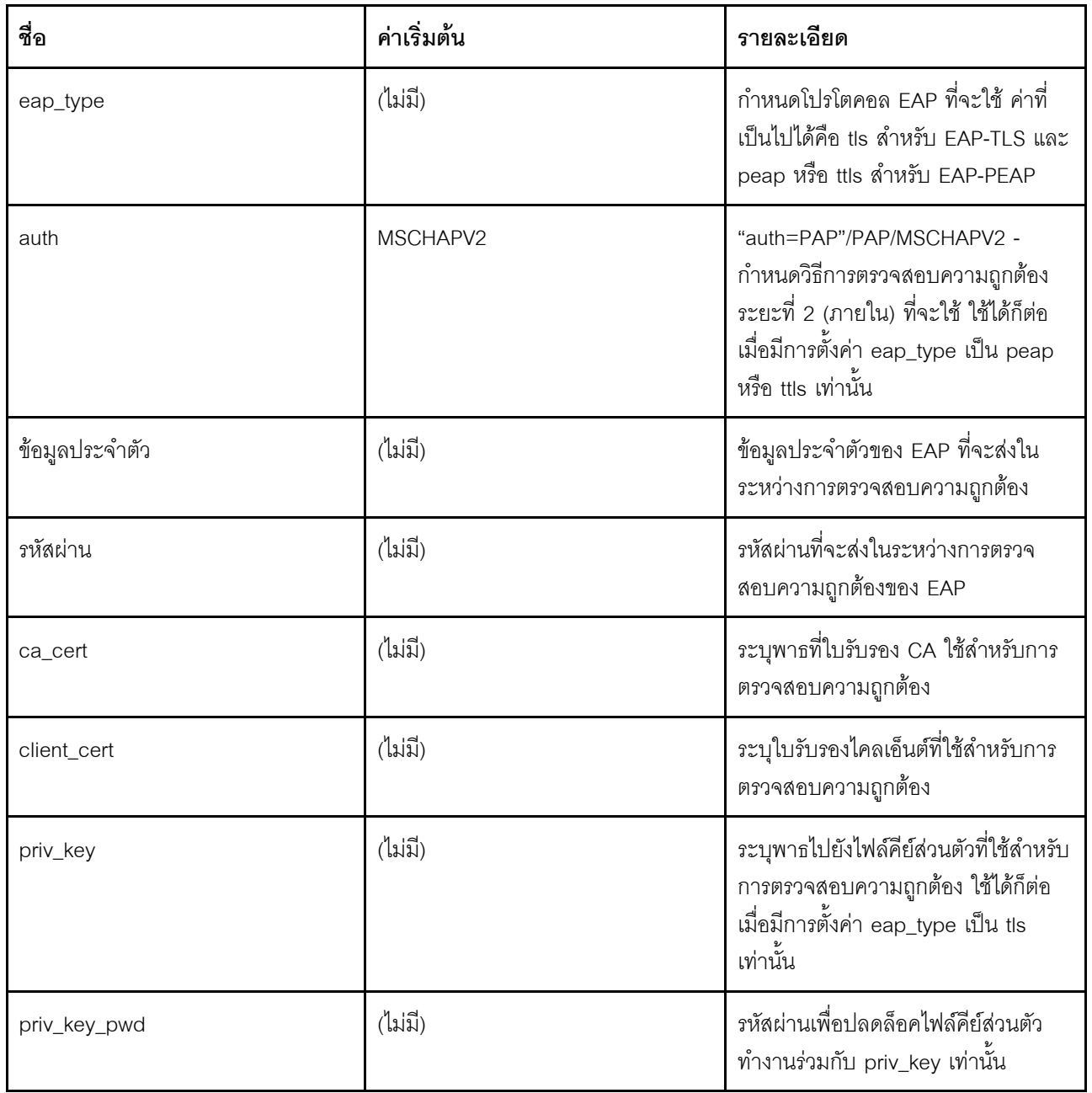

**หมายเหตุ**: เมื่อใช้ WPA Enterprise ประเภท PEAP กับเซิร์ฟเวอร์ Active Directory ต้องตั้งค่าตัวเลือก "auth" เป็น "auth=MSCHAPV2" หรือ "auth=PAP"

ตัวอย่างคำสั่ง:

```
ในการกำหนดค�าระบบไร�สายเป�นโหมด Station และเชื่อมต�อกับ AP ซึ่ง SSID คือ Hoda-WF2G-TEST ที่มี WPA2 Personal
   sudo uci set wireless.default_radio0.encryption='psk2'
   sudo uci set wireless.default_radio0.ssid='Hoda-WF2G-TEST'
   sudo uci set wireless.default_radio0.mode='sta'
   sudo uci set wireless.default radio0.key='hodaka#1'
   sudo uci set wireless.default_radio0.network='wifi_wan_sta'
   sudo uci commit wireless
   sudo wifi
ในการกำหนดค่าระบบไร้สายเป็นโหมด Station และเชื่อมต่อกับ AP ซึ่ง SSID คือ Hoda-WF2G-TEST ที่มี WPA2
Enterprise
   sudo uci set wireless.default_radio0.network='wifi_wan_sta'
   sudo uci set wireless.default radio0.mode='sta'
   sudo uci set wireless.default_radio0.ssid='Hoda-WF2G-TEST'
   sudo uci set wireless.default_radio0.encryption='wpa2'
   sudo uci set wireless.default radio0.doth='1'
   sudo uci set wireless.default radio0.eap type='peap'
   sudo uci set wireless.default_radio0.auth='EAP-MSCHAPV2'
```
sudo uci set wireless.default\_radio0.identity='123'

sudo uci set wireless.default\_radio0.password='123'

sudo uci commit wireless

```
sudo wifi
```
# **กำหนดค�าการตั้งค�า LTE**

#### *ตาราง 44. กำหนดค่าการตั ้งค่า LTE*

#### **รูปแบบคำสั่ง**

sudo uci set network.lte\_wan.apn=<apn> sudo uci set network. Ite wan.pincode=<pincode> sudo uci set network.lte\_wan.username=<username> sudo uci set network.lte\_wan.password=<password> sudo uci set network. Ite wan.pdptype=<pdptype> sudo uci set network. Ite wan.auth=<auth>

ตาราง 45. พารามิเตอร์

| ชื่อ       | รุ่น   | ต้องระบุ | ค่าเริ่มต้น                              | รายละเอียด                                                                                                    |
|------------|--------|----------|------------------------------------------|----------------------------------------------------------------------------------------------------|
| apn        | สตริง  | ใช่      | อินเทอร์เน็ต                             | APN ที่ใช้                                                                                                    |
| รหัส PIN   | ตัวเลข | ไม่      | $(l\mathfrak{z}\vert\vec{\mathfrak{z}})$ | รหัส PIN เพื่อปลด<br>ล็อคการ์ด SIM                                                                                                    |
| ชื่อผู้ใช้ | สตริง  | ไม่      | (12)                                     | ชื่อผู้ใช้ลำหรับการ<br>ตรวจสอบความถูก<br>ต้องของ PAP/CHAP                                                                                                    |
| รหัสผ่าน   | สตริง  | ไม่      | $(l\mathfrak{U}\mathfrak{J})$            | รหัสผ่านสำหรับการ<br>ตรวจสอบความถูก<br>ต้องของ PAP/CHAP                                                                                                    |
| auth       | สตริง  | ไม่      | chap                                     | ประเภทการตรวจสอบ<br>ความถูกต้อง: pap,<br>chap, both, none                                                                                                    |
| pdptype    | สตริง  | ไม่      | IPV4                                     | ใช้โหมด IP-stack, IP<br>(ลำหรับ IPv4), IPV6<br>(ลำหรับ IPv6) หรือ<br>IPV4V6 (ลำหรับ<br>dual-stack)                                                                                                    |
| plmn       | ตัวเลข | ไม่      | $(l\mathfrak{z}\vert\vec{\mathfrak{z}})$ | สามหลักแรกคือ mcc<br>(รหัสประเทศของ<br>อุปกรณ์เคลื่อนที่) และ<br>สามหลักสุดท้ายคือ<br>mnc (รหัสเครือข่าย<br>ของอุปกรณ์เคลื่อนที่)<br>ตัวอย่างเช่น หาก<br>plmn=338020 แล้ว<br>mcc คือ 338 และ<br>mnc คือ 020 |

```
sudo uci set network.lte_wan.pincode='0000'
sudo uci set network.lte_wan.apn='testapn'
sudo uci set network.lte_wan.username='Name1'
sudo uci set network.lte_wan.password='Password'
sudo uci commit network
sudo /etc/init.d/network restart
```
#### **การนำเข�าและส�งออกการกำหนดค�า**

*ตาราง 46. การนำเข้าและส่งออกการกำหนดค่า*

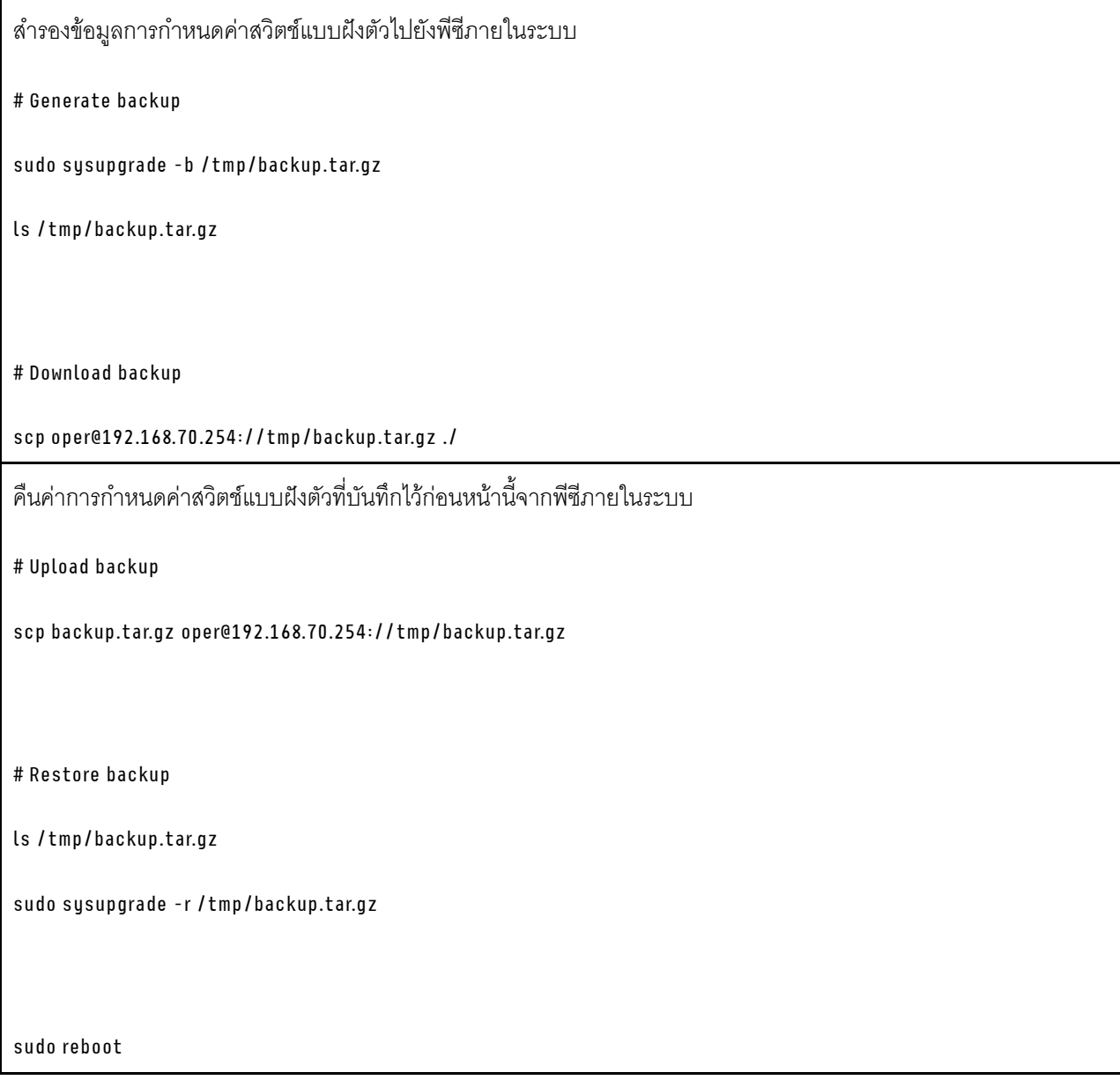

**หมายเหต**ุ: หากคุณได้แก้ไขการกำหนดค่าในไฟล์สำรองข้อมูล หลังจากการแตกและการแก้ไขไฟล์สำรองข้อมูล ให้ไปที่ ไดเรกทอรีรูทที่มีโฟลเดอร์ "home" และ "etc" และเรียกใช้สั่งต่อไปนี้เพื่อดาวน์โหลดไฟล์สำรองข้อมูลใหม่:tar cvfz backup.tar.gz

#### ดับเกรดเฟิร์มแวร์ของสวิตช์แบบฝังตัว

- 1. เชื่อมต่อแล็ปท็อปของคณกับพอร์ตการจัดการ BMC และกำหนดค่า IP ของแล็ปท็อปเป็น "192.168.70.xxx"
- 2. ถ่ายโอนอิมเมจจากไคลเอ็นต์ไปยังแผงสวิตช์โดย scp:
	- [Linux OS] \$> scp -o StrictHostKeyChecking=no -o UserKnownHostsFile=/dev/null./se350hyl403g-r378-bd144013.bin.sign oper@192.168.70.254://tmp/
	- [Windows OS] .\pscp.exe -scp .\se350-hyl403g-r378-bd144013.bin.sign oper@192.168.70.254://  $t$ mp/
- 3. อัปเดต FW ใน CLI ของแผงสวิตช์: (การตั้งค่าทั้งหมดจะถูกรีเซ็ตเป็นการตั้งค่าเริ่มต้นจากโรงงาน หาก "sudo sysupgrade -n") \$> sudo sysupgrade /tmp/se350-hyl403g-r378-bd144013.bin.sign

#### เส้นทางแบบคงที่สำหรับการกำหนดค่าระยะไกลบนสวิตช์แบบฝังตัว

หากพอร์ตคลาวด์ทำงานอยู่ เกตเวย์เริ่มต้นที่ได้รับจากพอร์ตคลาวด์จะเขียนทับเกตเวย์เริ่มต้นที่มีอยู่ของสวิตช์แบบฝังตัว ผู้ใช้จะไม่ได้รับอนุญาตให้เชื่อมต่อกับ IP สวิตช์แบบฝังตัวจากระยะไกล (จากเซ็กเมนต์ IP อื่น) เนื่องจากการรับส่งข้อมูล ของเครือข่ายที่กลับไปยังพอร์ตการจัดการจะถูกเปลี่ยนเส้นทางไปยังพอร์ตคลาวด์ ตัวอย่างต่อไปนี้แสดงวิธีเพิ่ม "เส้นทาง แบบคงที่" เพื่ออนุญาตให้มีการกำหนดค่าจากระยะไกลไปยัง IP สวิตช์แบบฝังตัวเมื่อพอร์ตคลาวด์ทำงานอยู่

#. If ip domain of management port is "172.18.x.x", with default gateway "172.18.221.254".

#. To force traffic targets to 172.18.0.0/16 & 10.0.0.0/8 to go through gateway 172.18.221.254

sudo uci set network.rtmgmt1=route

sudo uci set network.rtmgmt1.interface='mgmt xcc lan'

sudo uci set network.rtmgmt1.target='172.18.0.0'

sudo uci set network.rtmamt1.netmask='255.255.0.0'

sudo uci set network.rtmgmt1.gateway='172.18.221.254'

sudo uci set network.rtmgmt2=route

sudo uci set network.rtmgmt2.interface='mgmt\_xcc\_lan' sudo uci set network.rtmgmt2.target='10.0.0.0' sudo uci set network.rtmgmt2.netmask='255.0.0.0' sudo uci set network.rtmgmt2.gateway='172.18.221.254'

sudo uci commit

sudo /etc/init.d/network restart

# **การตั้งค�าไฟร�วอลล�**

ใช้ข้อมูลนี้ในการตั้งค่าการกำหนดค่าของไฟร์วอลล์

# **ตั้งค�าไฟร�วอลล�เริ่มต�น**

ส่วนเริ่มต้นระบุการตั้งค่าไฟร์วอลล์ส่วนกลางซึ่งไม่ได้อยู่ในโซนเฉพาะ

*ตาราง 47. ตั ้งค่าไฟร์วอลล์เริ ่มต้น*

#### **รูปแบบคำสั่ง** sudo uci set firewall.@defaults[0].input=<input> sudo uci set firewall.@defaults[0].output=<output> sudo uci set firewall.@defaults[0].forward=<forward> sudo uci set firewall.@defaults[0].syn\_flood=<syn\_flood> sudo uci set firewall.@defaults[0].drop\_invalid=<drop\_invalid>

*ตาราง 48. พารามิเตอร์*

| ชื่อ         | รุ่น  | ต้องระบุ | ค่าเริ่มต้น    | รายละเอียด                                                                        |
|--------------|-------|----------|----------------|-----------------------------------------------------------------------------------|
| input        | สตริง | ไม่      | ปฏิเสธ         | ตั้งค่านโยบายสำหรับ<br>สายโซ่ INPUT ของ<br>ตารางตัวกรอง                           |
| output       | สตริง | ไม่      | ปฏิเสธ         | ตั้งค่านโยบายสำหรับ<br>สายโซ่ OUTPUT ของ<br>ตารางตัวกรอง                          |
| forward      | สตริง | ไม่      | ปฏิเสธ         | ตั้งค่านโยบายสำหรับ<br>สายโซ่ FORWARD<br>ของตารางตัวกรอง                          |
| syn_flood    | บูลีน | ไม่      | $\overline{0}$ | เปิดใช้งานการป้องกัน<br>SYN Flood (ยกเลิก<br>โดยการตั้งค่า<br>synflood_protect)   |
| drop_invalid | บูลีน | ไม่      | $\overline{0}$ | ยกเลิกแพ็คเก็ตที่ไม่ถูก<br>ต้อง (เช่น ไม่ตรงกับ<br>การเชื่อมต่อที่ใช้งาน<br>อยู่) |

*ตาราง 49. ตัวอย่างคำสั ่ง*

sudo uci set firewall.@defaults[0].input=ACCEPT sudo uci set firewall.@defaults[0].output= ACCEPT sudo uci set firewall.@defaults[0].forward= ACCEPT sudo uci set firewall.@defaults[0].syn\_flood=1 sudo uci set firewall.@defaults[0].drop\_invalid=1 sudo uci commit firewall sudo /etc/init.d/firewall restart

# **เพิ่มโซนใหม�**

ส่วนนี้จะกำหนดคุณสมบัติทั่วไปของ "การทดสอบ" ตัวเลือกอินพุตและเอาต์พุตจะกำหนดนโยบายเริ่มต้นสำหรับการรับ ส่งข้อมูลที่เข้าและออกจากโซนนี้ ขณะที่ตัวเลือกส่งต่อจะอธิบายนโยบายสำหรับการรับส่งข้อมูลที่ส่งต่อระหว่างเครือข่าย ต่างๆ ภายในโซน เครือข่ายที่ครอบคลุมจะระบุว่าเครือข่ายที่มีเครือข่ายใดที่เป็นสมาชิกของโซนนี้

*ตาราง 50. เพิ ่มโซนใหม่*

| รูปแบบคำสั่ง                                                       |
|--------------------------------------------------------------------|
| sudo uci add firewall zone                                         |
| sudo uci set firewall.@zone[-1].name= <name></name>                |
| sudo uci set firewall.@zone[-1].input= <input/>                    |
| sudo uci set firewall.@zone[-1].output= <output></output>          |
| sudo uci set firewall.@zone[-1].forward= <forward></forward>       |
| sudo uci set firewall.@zone[-1].masq= <masq></masq>                |
| sudo uci set firewall.@zone[-1].mtu_fix= <mtu_fix></mtu_fix>       |
| sudo uci set firewall.@zone[-1].network= <network></network>       |
| sudo uci set firewall.@zone[-1].family= <family></family>          |
| sudo uci set firewall.@zone[-1].masq src= <masq src=""></masq>     |
| sudo uci set firewall.@zone[-1].masq_dest= <masq_dest></masq_dest> |
| sudo uci set firewall.@zone[-1].conntrack= <conntrack></conntrack> |
| sudo uci set firewall.@zone[-1].log= <log></log>                   |
| sudo uci set firewall.@zone[-1].log_limit= <log_limit></log_limit> |
| udo uci commit firewall                                            |

*ตาราง 51. พารามิเตอร์*

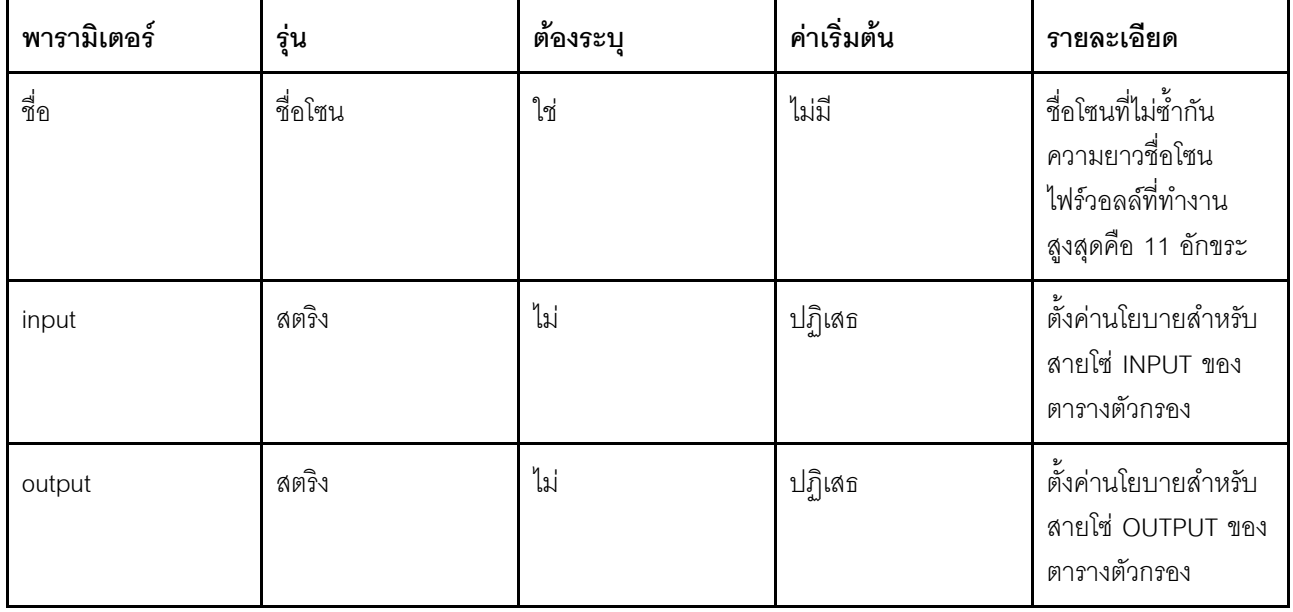

ตาราง 51. พารามิเตอร์ (มีต่อ)

| พารามิเตอร์ | รุ่น   | ต้องระบุ | ค่าเริ่มต้น | รายละเอียด                                                                                                    |
|-------------|--------|----------|-------------|----------------------------------------------------------------------------------------------------|
| forward     | สตริง  | ไม่      | ปฏิเสธ      | ตั้งค่านโยบายสำหรับ<br>สายโซ่ FORWARD<br>ของตารางตัวกรอง                                                                                                    |
| masq        | บูลีน  | ไม่      | $\mathbf 0$ | ระบุว่าควรพรางการรับ<br>ส่งข้อมูลโซนขาออก<br>หรือไม่ ซึ่งปกติแล้วจะ<br>เปิดใช้งานบนโซน<br>wan                                                                                                    |
| mtu_fix     | บูลีน  | ไม่      | $\mathbf 0$ | เปิดใช้งานการรับส่ง<br>ข้อมูลโซนขาออกการ<br>แคลมป์ MSS                                                                                                    |
| เครือข่าย   | รายการ | ไม่      | ไม่มี       | รายการอินเทอร์เฟซที่<br>เชื่อมต่อกับโซนนี้ หาก<br>เว้นว่างและไม่มีตัว<br>เลือกเพิ่มเติม* ไม่ระบุ<br>ซับเน็ตหรืออุปกรณ์<br>ค่าของชื่อจะถูกใช้งาน<br>ตามค่าเริ่มต้น ไม่<br>สามารถใช้อินเทอร์เฟ<br>ซนามแฝงที่กำหนดใน<br>การกำหนดค่าเครือ<br>ข่ายเป็นเครือข่าย<br>'standalone' ที่ถูก<br>ต้อง ใช้รูปแบบคำสั่ง<br>รายการตามที่อธิบาย<br>ใน uci |
| family      | สตริง  | ไม่      | $\mathbf 0$ | Protocol Family<br>(ipv4, ipv6 หรือใดๆ<br>ก็ได้) เพื่อสร้างกฎ<br>iptables                                                                                                    |

ตาราง 51. พารามิเตอร์ (มีต่อ)

| พารามิเตอร์ | รุ่น          | ต้องระบุ | ค่าเริ่มต้น                    | รายละเอียด                                                                                                    |
|-------------|---------------|----------|--------------------------------|----------------------------------------------------------------------------------------------------|
| masq_src    | รายการซับเน็ต | ไม่      | 0.0.0.0/0                      | จำกัดการพรางไว้ที่ซับ<br>เน็ตต้นทางที่ระบุ<br>สามารถปฏิเสธได้โดย<br>เติมคำนำหน้าซับเน็ต<br>ด้วย !; โดยอนุญาตให้<br>ใช้ได้หลายซับเน็ต  |
| masq_dest   | รายการซับเน็ต | ไม่      | 0.0.0.0/0                      | จำกัดการพรางไว้ที่ซับ<br>เน็ตปลายทางที่ระบุ<br>สามารถปฏิเสธได้โดย<br>เติมคำนำหน้าซับเน็ต<br>ด้วย !; โดยอนุญาตให้<br>ใช้ได้หลายซับเน็ต |
| conntrack   | บูลีน         | ไม่      | 1 หากใช้การพราง 0<br>หากไม่ใช้ | บังคับการติดตามการ<br>เชื่อมต่อลำหรับโซนนี้<br>(ดูที่หมายเหตุเกี่ยวกับ<br>การติดตามการเชื่อม<br>ต่อ)                                  |
| บันทึก      | บูลีน         | ไม่      | $\mathbf 0$                    | สร้างกฎการบันทึก<br>ลำหรับการรับส่งข้อมูล<br>ที่ปฏิเสธและยกเลิกใน<br>โซนนี้                                                           |
| log_limit   | สตริง         | ไม่      | 10/นาที                        | จำกัดจำนวนข้อความ<br>บันทึกต่อช่วงเวลา                                                                                                |

```
sudo uci add firewall zone
sudo uci set firewall.@zone[-1].name=test
sudo uci set firewall.@zone[-1].input=ACCEPT
sudo uci set firewall.@zone[-1].output= ACCEPT
sudo uci set firewall.@zone[-1].forward= ACCEPT
sudo uci set firewall.@zone[-1].masq=<masq>
sudo uci set firewall.@zone[-1].mtu_fix=<mtu_fix>
sudo uci set firewall.@zone[-1].network=<network>
sudo uci set firewall.@zone[-1].family=<family>
sudo uci set firewall.@zone[-1].masq_src=<masq_src>
sudo uci set firewall.@zone[-1].masq_dest=<masq_dest>
sudo uci set firewall.@zone[-1].conntrack=<conntrack>
sudo uci set firewall.@zone[-1].log=<log>
sudo uci set firewall.@zone[-1].log_limit=<log_limit>
sudo uci commit firewall
sudo /etc/init.d/firewall restart
```
#### เพิ่มการส่งต่อใหม่

ี ส่วนการส่งต่อจะควบคุมการโฟลว์ของการรับส่งข้อมูลระหว่างโซนและอาจเปิดใช้งานการแคลมป์ MSS สำหรับทิศทางที่ เฉพาะเจาะจง กฎการส่งต่อครอบคลุมเพียงทิศทางเดียวเท่านั้น ในการอนุญาตให้มีการโฟลว์ของการรับส่งข้อมูลแบบสอง ้ทิศทางระหว่างสองโซน จำเป็นต้องมีการส่งต่อสองรายการ โดยที่ src และ dest ย้อนกลับในแต่ละทิศทาง

```
ตาราง 53. เพิ
่มการส่งต่อใหม่
```

```
รูปแบบคำสั่ง
   sudo uci set firewall.@zone[-1].src=<src>
   sudo uci set firewall.@zone[-1].dest=<dest>
   sudo uci commit firewall
```
ตาราง 54. พารามิเตอร์

| พารามิเตอร์ | รุ่น    | ต้องระบุ | ค่าเริ่มต้น | รายละเอียด                                                                                |
|-------------|---------|----------|-------------|-------------------------------------------------------------------------------------------|
| <b>SrC</b>  | ชื่อโซน | ใช่      | ไม่มี       | ระบุโซนต้นทางของ<br>การรับส่งข้อมูล ต้อง<br>อ้างอิงจากชื่อโซนที่<br>กำหนดชื่อใดชื่อหนึ่ง  |
| dest        | ชื่อโซน | ใช่      | ไม่มี       | ระบุโซนปลายทางของ<br>การรับส่งข้อมูล ต้อง<br>อ้างอิงจากชื่อโซนที่<br>กำหนดชื่อใดชื่อหนึ่ง |

ตาราง 55. ตัวอย่างคำสั่ง

```
sudo uci set firewall.@zone[-1].src=test
sudo uci set firewall.@zone[-1].dest=lan
sudo uci commit firewall
sudo /etc/init.d/firewall restart
```
#### ้เพิ่มการส่งต่อพอร์ตใหม่

การส่งต่อพอร์ต (DNAT) ถูกกำหนดโดยส่วนเปลี่ยนเส้นทาง การรับส่งข้อมูลขาเข้าทั้งหมดบนโซนต้นทางที่ระบุ ซึ่งตรงกับ ึกฏที่ระบุจะถูกนำทางไปยังโฮสต์ภายในที่ระบุ การเปลี่ยนเส้นทางยังเรียกว่า "การส่งต่อพอร์ต" และ "เซิร์ฟเวอร์เสมือน" ้ได้ด้วย มีการระบุช่วงพอร์ตเป็นเริ่มต้น:หยุด เช่น 6666:6670 ซึ่งคล้ายคลึงกับรูปแบบคำสั่ง iptables

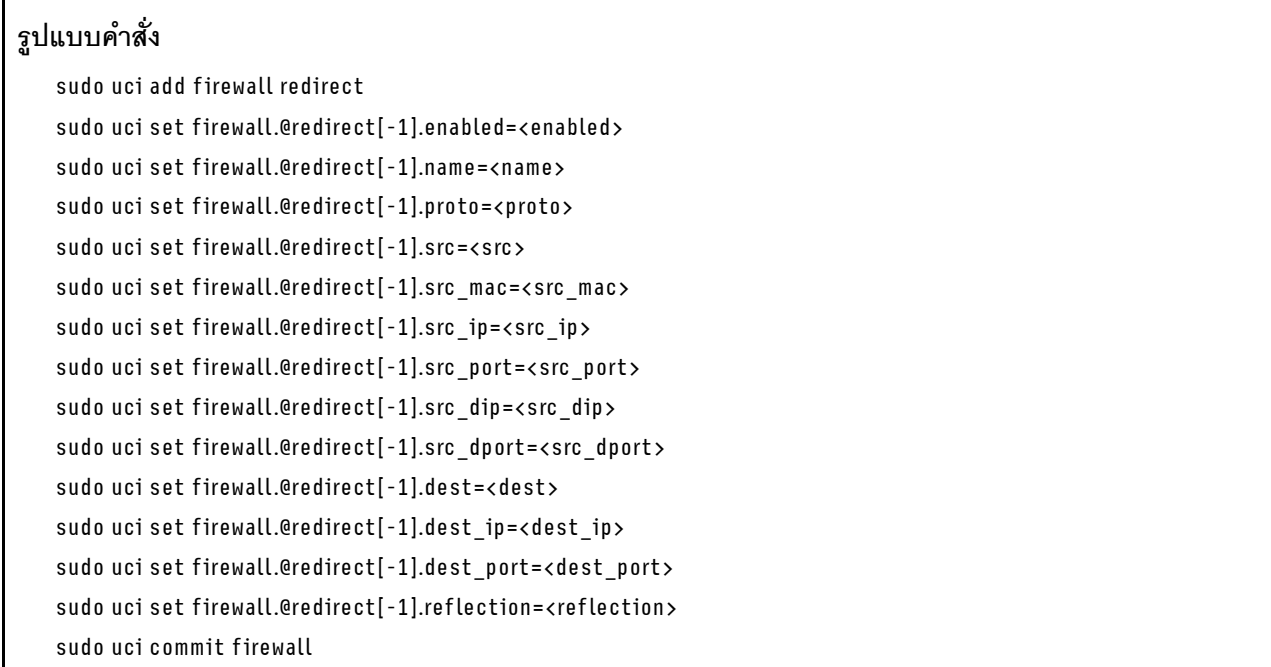

#### *ตาราง 57. พารามิเตอร์*

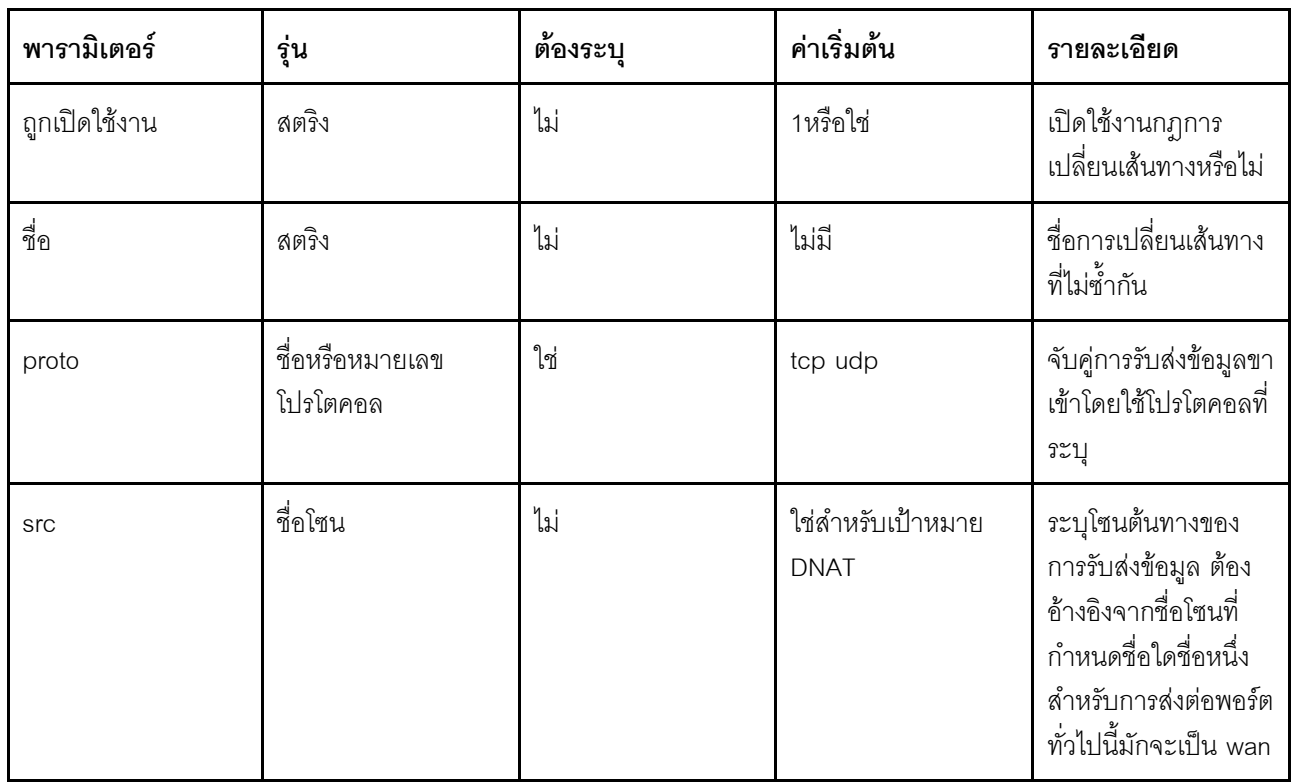

ตาราง 57. พารามิเตอร์ (มีต่อ)

| พารามิเตอร์ | รุ่น          | ต้องระบุ                  | ค่าเริ่มต้น | รายละเอียด                                                                                                    |
|-------------|---------------|---------------------------|-------------|----------------------------------------------------------------------------------------------------|
| src_mac     | ที่อยู่ Mac   | ไม่                       | ไม่มี       | จับคู่การรับส่งข้อมูลขา<br>เข้าจากที่อยู่ Mac ที่<br>ระบุ                                                                                                    |
| src_ip      | ที่อยู่ IP    | ไม่                       | ไม่มี       | จับคู่การรับส่งข้อมูลขา<br>เข้าจากที่อยู่ IP<br>ต้นทางที่ระบุ                                                                                                    |
| src_port    | พอร์ตหรือช่วง | ไม่                       | ไม่มี       | จับคู่การรับส่งข้อมูลขา<br>เข้าที่มาจากพอร์ต<br>ต้นทางที่ระบุหรือช่วง<br>พอร์ต (เช่น: '5000-<br>5100') บนโฮสต์<br>ไคลเอ็นต์                                                                          |
| src_dip     | ที่อยู่ IP    | ใช่ลำหรับเป้าหมาย<br>SNAT | ไม่มี       | ลำหรับ DNAT จับคู่<br>การรับส่งข้อมูลขาเข้า<br>ที่กำหนดเส้นทางที่ที่<br>้อยู่ IP ปลายทางที่ระบุ<br>้<br>สำหรับ SNAT เขียนที่<br>อยู่ต้นทางใหม่เป็นที่<br>อยู่ที่ระบุ                                 |
| src_dport   | พอร์ตหรือช่วง | ไม่                       | ไม่มี       | ลำหรับ DNAT จับคู่<br>การรับส่งข้อมูลขาเข้า<br>ที่กำหนดเส้นทางที่<br>พอร์ตปลายทางที่ระบุ<br>หรือช่วงพอร์ต (เช่น<br>'5000-5100') บน<br>โฮสต์นี้ ลำหรับ SNAT<br>เขียนพอร์ตต้นทางใหม่<br>เป็นค่าที่ระบุ |

ตาราง 57. พารามิเตอร์ (มีต่อ)

| พารามิเตอร์ | รุ่น       | ต้องระบุ                         | ค่าเริ่มต้น | รายละเอียด                                                                                                    |
|-------------|------------|----------------------------------|-------------|----------------------------------------------------------------------------------------------------|
| dest        | ชื่อโซน    | ใช่สำหรับเป้าหมาย<br>SNAT        | ไม่มี       | ระบุโซนปลายทางของ<br>การรับส่งข้อมูล ต้อง<br>อ้างอิงจากชื่อโซนที่<br>กำหนดชื่อใดชื่อหนึ่ง<br>ลำหรับเป้าหมาย<br><b>DNAT 1JU Attitude</b><br>Adjustment, NAT<br>Reflection จะทำงาน<br>ก็ต่อเมื่อค่านี้เท่ากับ<br>lan เท่านั้น                                                                                                    |
| dest_ip     | ที่อยู่ IP | ใช่สำหรับเป้าหมาย<br><b>DNAT</b> | ไม่มี       | ้<br>สำหรับ DNAT เปลี่ยน<br>เส้นทางการรับส่ง<br>ข้อมูลขาเข้าที่ตรงกัน<br>ไปยังโฮสต์ภายในที่<br>ระบุ ลำหรับ SNAT<br>จับคู่การรับส่งข้อมูลที่<br>กำหนดเส้นทางที่ที่อยู่<br>ที่ระบุ สำหรับ DNAT<br>หากค่า dest_ip ตรง<br>กับที่อยู่ IP ภายใน<br>ของเราเตอร์ ตามที่<br>แสดงใน ifconfig แล้ว<br>กฎจะได้รับการแปลใน<br>กฎ DNAT + input<br>'accept' ไม่เช่นนั้นจะ<br>เป็นกฎ DNAT +<br>forward |

ตาราง 57. พารามิเตอร์ (มีต่อ)

| พารามิเตอร์ | รุ่น          | ต้องระบุ | ค่าเริ่มต้น | รายละเอียด                                                                                                    |
|-------------|---------------|----------|-------------|----------------------------------------------------------------------------------------------------|
| dest_port   | พอร์ตหรือช่วง | ไม่      | ไม่มี       | ้<br>สำหรับ DNAT เปลี่ยน<br>เส้นทางการรับส่ง<br>ข้อมูลขาเข้าที่ตรงกัน<br>ไปยังพอร์ตที่ระบุบน<br>โฮสต์ภายใน สำหรับ<br>SNAT จับคู่การรับส่ง<br>ข้อมูลที่กำหนดเส้น<br>ทางที่พอร์ตที่ระบุ<br>สามารถระบุได้เฉพาะ<br>พอร์ตหรือช่วงเดียว<br>เท่านั้น (เช่น '5000-<br>5100') ไม่ใช่พอร์ตที่<br>แตกต่างกันที่มีกฎ<br>(ด้านล่าง) |
| Reflection  | บูลีน         | ไม่      | 1           | เปิดใช้งาน NAT<br>Reflection สำหรับ<br>การเปลี่ยนเส้นทาง ซึ่ง<br>ใช้ได้กับเป้าหมาย<br><b>DNAT</b>                                                                                                    |

ตาราง 58. ส่งต่อการรับส่งข้อมูล http (ไม่ใช่ HTTPS) ไปยังเว็บเซิร์ฟเวอร์ที่ทำงานบน 192.168.1.10:

sudo uci add firewall redirect sudo uci set firewall.@redirect[-1].enabled=1 sudo uci set firewall.@redirect[-1].proto=tcp sudo uci set firewall.@redirect[-1].src=wan sudo uci set firewall.@redirect[-1].src\_dport=80 sudo uci set firewall.@redirect[-1].dest=lan sudo uci set firewall.@redirect[-1].dest\_ip=192.168.1.10 sudo uci commit firewall sudo /etc/init.d/firewall restart

### **เพิ่มกฎการรับส�งข�อมูลใหม�**

การส่งต่อพอร์ต (DNAT) ถูกกำหนดโดยส่วนเปลี่ยนเส้นทาง การรับส่งข้อมูลขาเข้าทั้งหมดบนโซนต้นทางที่ระบุ ซึ่งตรงกับ ึกฎที่ระบุจะถูกนำทางไปยังโฮสต์ภายในที่ระบุ การเปลี่ยนเส้นทางยังเรียกว่า "การส่งต่อพอร์ต" และ "เซิร์ฟเวอร์เสมือน" ได้ด้วย มีการระบุช่วงพอร์ตเป็นเริ่มต้น:หยุด เช่น 6666:6670 ซึ่งคล้ายคลึงกับรูปแบบคำสั่ง iptables

*ตาราง 59. เพิ ่มกฎการรับส่งข้อมูลใหม่*

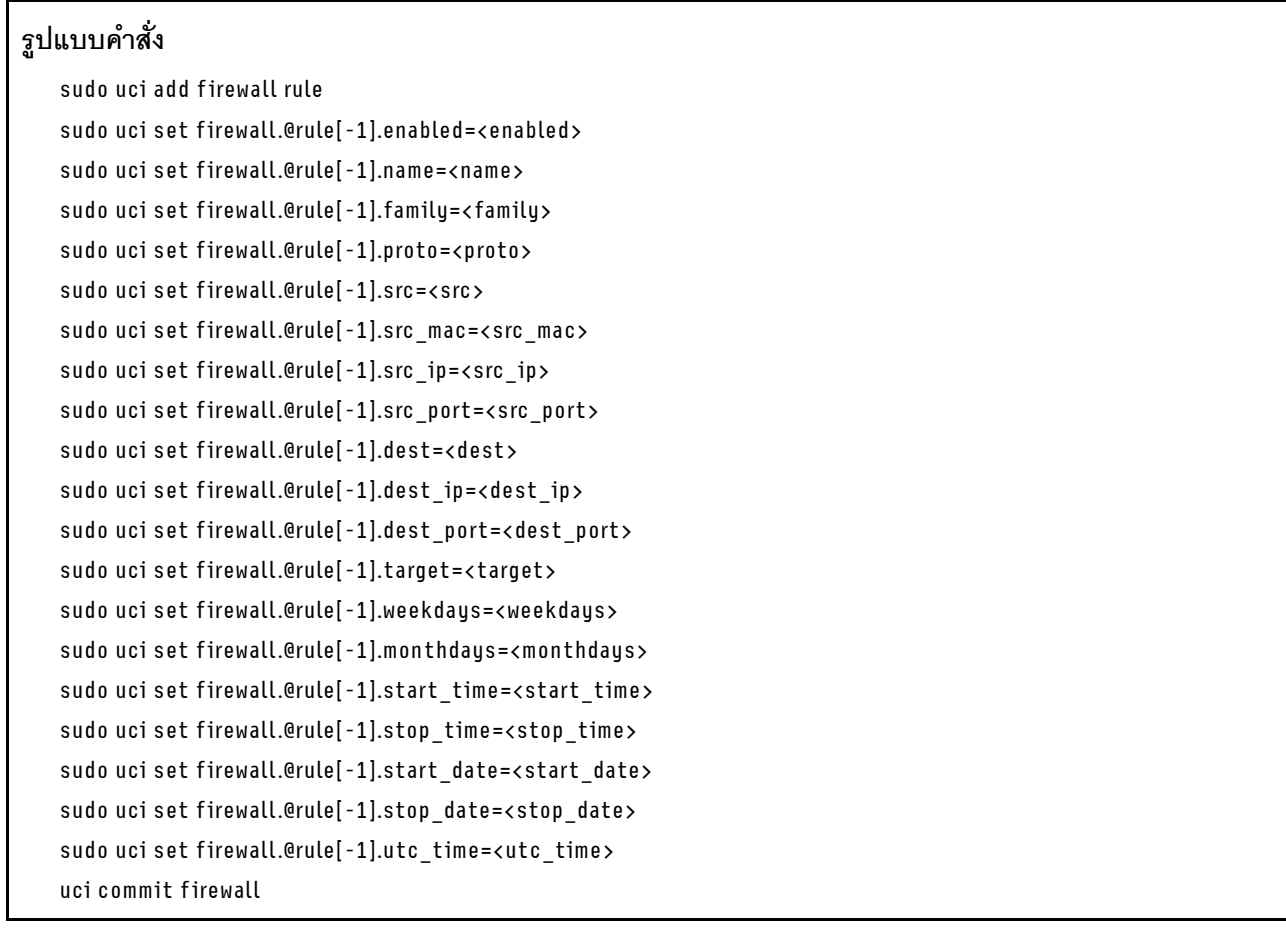

#### *ตาราง 60. พารามิเตอร์*

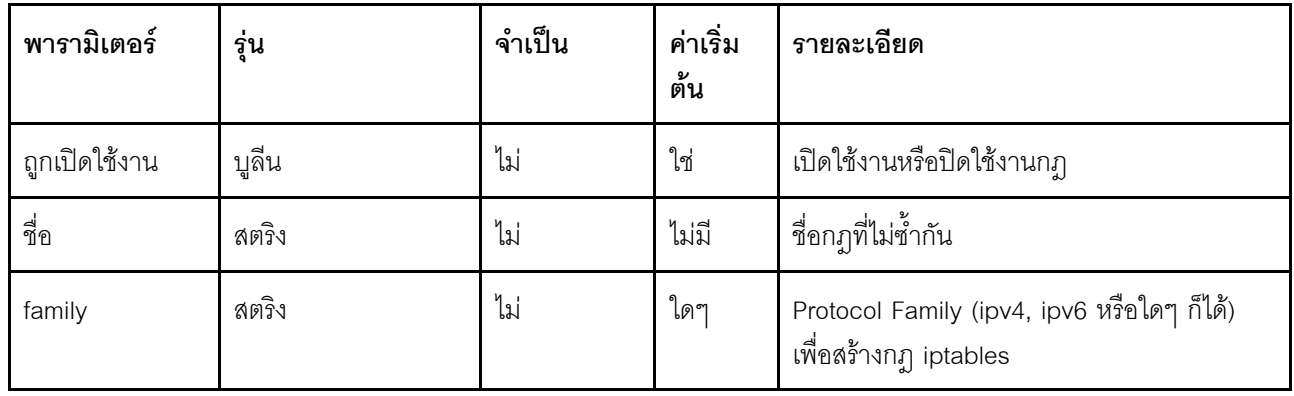

ตาราง 60. พารามิเตอร์ (มีต่อ)

| พารามิเตอร์ | รุ่น                        | จำเป็น                                                                  | ค่าเริ่ม<br>ต้น | รายละเอียด                                                                                                    |
|-------------|-----------------------------|-------------------------------------------------------------------------|-----------------|----------------------------------------------------------------------------------------------------|
| proto       | ชื่อหรือหมายเลข<br>โปรโตคอล | ไม่                                                                     | tcp udp         | จับคู่การรับส่งข้อมูลขาเข้าโดยใช้โปรโตคอลที่<br>ระบุ อาจเป็น tcp, udp, tcpudp, udplite,<br>icmp, esp, ah, sctp รายการใดรายการหนึ่ง<br>หรือทั้งหมด หรืออาจเป็นค่าตัวเลขที่แสดงถึง<br>หนึ่งในโปรโตคอลเหล่านี้หรือโปรโตคอลอื่น<br>นอกจากนี้ยังใช้ชื่อโปรโตคอลจาก /etc/<br>protocols ได้ด้วย หมายเลข 0 เทียบเท่ากับ<br>ทั้งหมด |
| src         | ชื่อโซน                     | ใช่ (ไม่บังคับ<br>ตั้งแต่<br>Firewall v2,<br>เวอร์ชัน 58<br>และสูงกว่า) | ไม่มี           | ระบุโซนต้นทางของการรับส่งข้อมูล ต้องอ้างอิง<br>จากชื่อโซนที่กำหนดชื่อใดชื่อหนึ่ง                                                                                                    |
| src_mac     | ที่อยู่ Mac                 | ไม่                                                                     | ไม่มี           | จับคู่การรับส่งข้อมูลขาเข้าจากที่อยู่ Mac ที่ระบุ                                                                                                    |
| src_ip      | ที่อยู่ IP                  | ไม่                                                                     | ไม่มี           | จับคู่การรับส่งข้อมูลขาเข้าจากที่อยู่ IP ต้นทางที่<br>ระบุ                                                                                                    |
| src_port    | พอร์ตหรือช่วง               | ไม่                                                                     | ไม่มี           | จับคู่การรับส่งข้อมูลขาเข้าจากพอร์ตต้นทางที่<br>ระบุหรือช่วงพอร์ต (เช่น '5000:5100', ช่วง<br>พอร์ตไม่ได้นำไปใช้กับโปรโตคอลทั้งหมด) หากมี<br>การระบุ proto ที่เกี่ยวข้อง สามารถระบุพอร์ตได้<br>หลายพอร์ต เช่น '80 443 465' 1                                                                                                |
| dest        | ชื่อโซน                     | ไม่                                                                     | ไม่มี           | ระบุโซนปลายทางของการรับส่งข้อมูล ต้อง<br>้อ้างอิงจากชื่อโซนที่กำหนดชื่อใดชื่อหนึ่ง หรือ *<br>สำหรับโซนใดๆ ก็ได้ หากมีการระบุ กฎจะใช้กับ<br>การรับส่งข้อมูลที่ส่งต่อ ไม่เช่นนั้น ระบบจะถือว่า<br>เป็นกฎ input                                                                                                    |
| dest_ip     | ที่อยู่ IP                  | ไม่                                                                     | ไม่มี           | จับคู่การรับส่งข้อมูลขาเข้าที่กำหนดเส้นทางไป<br>ยังที่อยู่ IP ปลายทางที่ระบุ เมื่อไม่มีโซน dest<br>ระบบจะถือว่าเป็นกฎ input                                                                                                    |

ตาราง 60. พารามิเตอร์ (มีต่อ)

| พารามิเตอร์ | รุ่น                | จำเป็น | ค่าเริ่ม<br>ต้น | รายละเอียด                                                                                                    |
|-------------|---------------------|--------|-----------------|----------------------------------------------------------------------------------------------------|
| dest_port   | พอร์ตหรือช่วง       | ไม่    | ไม่มี           | จับคู่การรับส่งข้อมูลขาเข้าที่กำหนดเส้นทางที่<br>พอร์ตปลายทางที่ระบุหรือช่วงพอร์ต (เช่น<br>'5000:5100', ช่วงพอร์ตไม่ได้นำไปใช้กับ<br>โปรโตคอลทั้งหมด) หากมีการระบุ proto ที่<br>เกี่ยวข้อง สามารถระบุพอร์ตได้หลายพอร์ต เช่น<br>'80 443 465' 1                                                          |
| เป้าหมาย    | สตริง               | ใช่    | <b>DROP</b>     | เปิดใช้งาน NAT Reflection สำหรับการเปลี่ยน<br>เส้นทาง ซึ่งใช้ได้กับเป้าหมาย DNAT                                                                                                    |
| weekdays    | รายการวันในสัปดาห์  | ไม่    | (เสมอ)          | หากมีการระบุ จับคู่เฉพาะการรับส่งข้อมูล<br>ระหว่างวันในสัปดาห์ที่ระบุ เช่น sun mon thu<br>fri เพื่อจับคู่กับ sundays, mondays,<br>thursdays และ fridays เท่านั้น สามารถกลับ<br>ค่ารายการโดยใส่เครื่องหมายอัศเจรีย์นำหน้า<br>เช่น ! sat sun เพื่อให้จับคู่ให้ตรงกันเสมอ<br>ยกเว้น saturdays และ sundays |
| monthdays   | รายการวันที่        | ไม่    | (เสมอ)          | หากมีการระบุ จับคู่เฉพาะการรับส่งข้อมูล<br>ระหว่างวันที่ระบุของเดือน เช่น 2 5 30 เพื่อจับคู่<br>กับทุกๆ วันที่ 2, 5 และ 30 ของเดือนเท่านั้น<br>้สามารถกลับค่ารายการโดยใส่เครื่องหมาย<br>้อัศเจรีย์นำหน้า เช่น ! 31 เพื่อให้จับคู่ให้ตรงกัน<br>เสมอ ยกเว้นวันที่ 31 ของเดือน                            |
| start_time  | เวลา (hh:mm:ss)     | ไม่    | (เสมอ)          | หากมีการระบุ จับคู่เฉพาะการรับส่งข้อมูลหลัง<br>เวลาที่ระบุของวันเท่านั้น (รวม)                                                                                                    |
| stop_time   | เวลา (hh:mm:ss)     | ไม่    | (เสมอ)          | หากมีการระบุ จับคู่เฉพาะการรับส่งข้อมูลก่อน<br>เวลาที่ระบุของวันเท่านั้น (รวม)                                                                                                    |
| start_date  | วันที่ (yyyy-mm-dd) | ไม่    | (เสมอ)          | หากมีการระบุ จับคู่เฉพาะการรับส่งข้อมูลหลัง<br>วันที่ที่ระบุเท่านั้น (รวม)                                                                                                    |

*ตาราง 60. พารามิเตอร์ (มีต่อ)*

| พารามิเตอร์ | รุ่น                | จำเป็น | ค่าเริ่ม<br>ต้น | รายละเอียด                                                                 |
|-------------|---------------------|--------|-----------------|----------------------------------------------------------------------------|
| stop_date   | วันที่ (yyyy-mm-dd) | ไม่    | (เสมอ)          | หากมีการระบุ จับคู่เฉพาะการรับส่งข้อมูลก่อน<br>วันที่ที่ระบุเท่านั้น (รวม) |
| utc time    | บูลีน               | ไม่    | $\Omega$        | ้ถือว่าค่าเวลาที่ระบุทั้งหมดเป็นเวลา UTC แทน<br>เวลาท้องถิ่น               |

*ตาราง 61. บล็อกความพยายามในการเชื่อมต่อทั ้งหมดเพื ่อเชื่อมต่อที ่อยู่โฮสต์ที ระบุ ่*

```
sudo uci add firewall rule
sudo uci set firewall.@rule[-1].enabled=1
sudo uci set firewall.@rule[-1].src=lan
sudo uci set firewall.@rule[-1].dest=wan
sudo uci set firewall.@rule[-1].dest_ip=123.45.67.89
sudo uci set firewall.@rule[-1].target=REJECT
sudo uci commit firewall
sudo /etc/init.d/firewall restart
```
# **เพิ่ม NAT ต�นทางใหม�**

NAT ต้นทางเปลี่ยนแพ็คเก็ตขาออกเพื่อให้ดูเหมือนว่าระบบสวิตช์แบบฝังตัวเป็นต้นทางของแพ็คเก็ต

ตัวคย่างคำสั่ง:

ตาราง 62. กำหนด NAT ต้นทางสำหรับการรับส่งข้อมูล UDP และ TCP

```
์ กำหนด NAT ต้นทางสำหรับการรับส่งข้อมูล UDP และ TCP ที่กำหนดเส้นทางไปยังพอร์ต 123 ที่มาจากโฮสต์ที่มีที่อยู่ IP
10 55 34 85
ที่อยู่ต้นทางถูกเขียนใหม่เป็น 63.240.161.99:
   sudo uci add firewall redirect
   sudo uci set firewall.@redirect[-1].enabled=1
   sudo uci set firewall.@redirect[-1].src=lan
   sudo uci set firewall.@redirect[-1].src ip=10.55.34.85
   sudo uci set firewall.@redirect[-1].src_dip=63.240.161.99
   sudo uci set firewall.@redirect[-1].dest=wan
   sudo uci set firewall.@redirect[-1].dest port=123
   sudo uci set firewall.@redirect[-1].target=SNAT
   sudo uci commit firewall
   sudo /etc/init.d/firewall restart
```
# การตั้งค่าไคลเอ็นต์ OpenVPN

ใช้ข้อมูลนี้เพื่อปรับใช้การตั้งค่าไคลเอ็นต์ Open VPN

ี ก่อนปรับใช้การตั้งค่าไคลเอ็นต์ OpenVPN ตรวจสอบให้แน่ใจว่า SE350 มีคุณสมบัติตรงตามข้อกำหนดเบื้องต้นต่อไปนี้:

- ้มีการตั้งค่าพอร์ตคลาวด์ (การเชื่อมต่ออินเทอร์เน็ต)
- เวลาระบบของ SE350 ถูกต้อง (ตรวจสอบที่มุมบนขวาใน XCC Web UI)
- SE350 รองรับเฉพาะไคลเอ็นต์ penVPN (SSL VPN) เท่านั้น
- ขอไฟล์การกำหนดค่าจากผู้ให้บริการ VPN ก่อนตั้งค่า VPN

วิธีนำเข้าไฟล์การกำหนดค่า OpenVPN (ตัวอย่างเช่น my-vpn.conf และ pass.txt) ที่ได้รับจากผู้ให้บริการ VPN:

```
ขั้นตอนที่ 1.   ถ่ายโอนไฟล์การกำหนดค่า (my-vpn.conf และ pass.txt) ไปยัง /home/oper/openvpn/ โดยใช้ SCP
                oper@OpenWrt:~$scpjackshih@192.168.70.200:/home/jackshih/my-vpn.conf /home/oper/openvpn/my-
                vpn.conf
                oper@OpenWrt:~$ scp jackshih@192.168.70.200:/home/jackshih/pass.txt/home/oper/openvpn/
                pass.txt
             หมายเหตุ: คุณยังสามารถเปลี่ยนตัวเลือก 'config' ของ OpenVPN เพื่อระบุชื่อไฟล์การกำหนดค่าของ
             คุณ
                oper@OpenWrt:~$ sudo uci set openvpn.custom config.config='/home/oper/openvpn/my-vpn.conf'
                oper@OpenWrt:~$ sudo uci commit openvpn
```
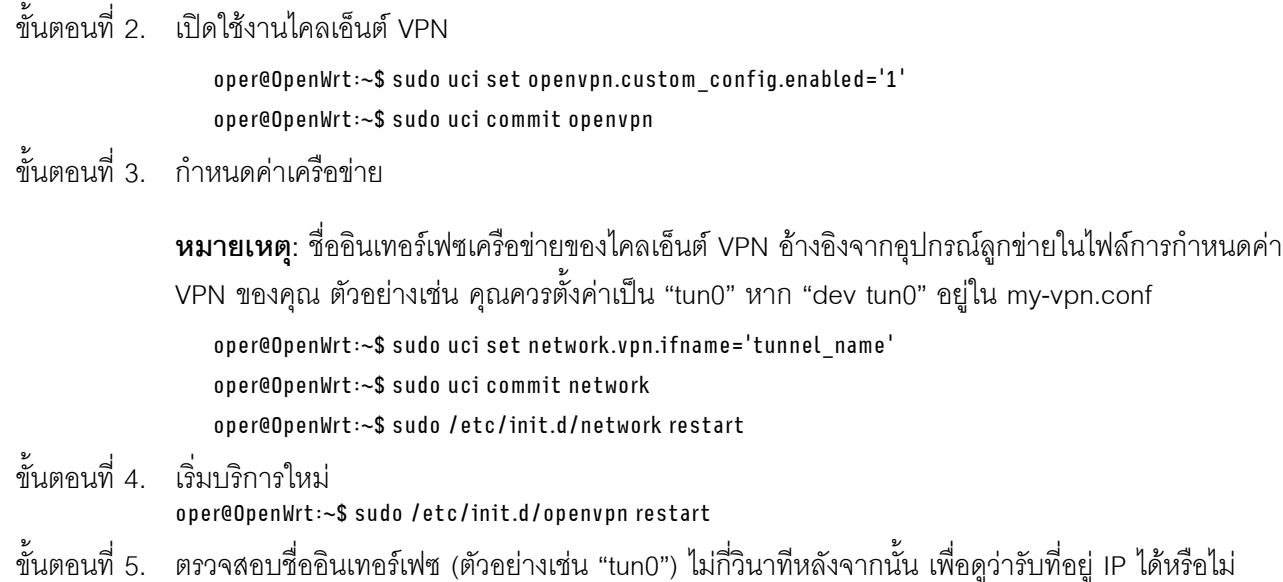

# ปรับใช้ระบบปฏิบัติการ

มีตัวเลือกต่างๆ มากมายในการปรับใช้ระบบปฏิบัติการบนเซิร์ฟเวอร์

#### ระบบปฏิบัติการที่พร้อมใช้งาน

- Microsoft Windows Server
- **VMware ESXi**

หมายเหตุ: ไดรฟ์บูตสำหรับ VMware ESXI: สำหรับการรองรับการบูต VMware ESXi จะรองรับไดรฟ์ M.2 บางรุ่น ้เท่านั้น โดยขึ้นอยู่กับความทนทานของไดรฟ์ สำหรับข้อมูลเฉพาะเพิ่มเติม โปรดดู เคล็ดลับฝ่ายสนับสนุนของ Lenovo HT512201

- Red Hat Enterprise Linux  $\bullet$
- **SUSE Linux Enterprise Server**

รายการระบบปฏิบัติการที่ใช้ได้ทั้งหมด: https://lenovopress.lenovo.com/osig

#### การปรับใช้โดยใช้เครื่องมือ

หลายเซิร์ฟเวอร์

เครื่องมือที่มีใช้ได้

Lenovo XClarity Administrator

http://sysmgt.lenovofiles.com/help/topic/com.lenovo.lxca.doc/compute\_node\_image\_deployment.html

Lenovo XClarity Essentials OneCLI

https://pubs.lenovo.com/lxce-onecli/onecli\_r\_uxspi\_proxy\_tool

Deployment Pack Lenovo XClarity Integrator สำหรับ SCCM (สำหรับระบบปฏิบัติการ Windows เท่านั้น) https://pubs.lenovo.com/lxci-deploypack-sccm/dpsccm\_c\_endtoend\_deploy\_scenario

เซิร์ฟเวคร์เดียว

#### เครื่องมือที่มีใช้ได้

- Lenovo XClarity Provisioning Manager ส่วน "การติดตั้ง OS" ในเอกสาร LXPM ที่ใช้ได้กับเซิร์ฟเวอร์ของคุณที่ https://pubs.lenovo.com/Ixpmoverview/
- Lenovo XClarity Essentials OneCLI https://pubs.lenovo.com/lxce-onecli/onecli\_r\_uxspi\_proxy\_tool
- Deployment Pack Lenovo XClarity Integrator สำหรับ SCCM (สำหรับระบบปฏิบัติการ Windows เท่านั้น) https://pubs.lenovo.com/lxci-deploypack-sccm/dpsccm\_c\_endtoend\_deploy\_scenario

#### การปรับใช้ด้วยตนเอง

หากคุณไม่สามารถเข้าถึงเครื่องมือดังกล่าวได้ ให้ทำตามคำแนะนำด้านล่างเพื่อดาวน์โหลด*คู่มือการติดตั้ง OS* ที่สัมพันธ์ กันและปรับใช้ระบบปฏิบัติการด้วยตนเองโดยอ้างอิงข้อมูลในคู่มือ

- 1. ไปที่ https://datacentersupport.lenovo.com/solutions/server-os
- 2. เลือกระบบปฏิบัติการจากบานหน้าต่างนำทางและคลิก Resources
- 3. ค้นหาส่วน "คู่มือการติดตั้ง OS" และคลิกที่คำแนะนำการติดตั้ง จากนั้นให้ทำตามคำแนะนำเพื่อดำเนินงานการ ปรับใช้งานระบบปฏิบัติการให้เสร็จสมบูรณ์

# สำรองข้อมูลการกำหนดค่าเซิร์ฟเวอร์

หลังจากการตั้งค่าเซิร์ฟเวอร์หรือทำการเปลี่ยนแปลงการกำหนดค่า แนวปฏิบัติที่ดีคือการสำรองข้อมูลการกำหนดค่า เซิร์ฟเวอร์โดยสมบูรณ์เอาไว้

ตรวจสอบให้แน่ใจว่าคุณได้ทำการสำรองข้อมูลสำหรับส่วนประกอบต่อไปนี้ของเซิร์ฟเวอร์:

#### หน่วยประมวลผลการจัดการ

คุณสามารถสำรองข้อมูลการกำหนดค่าหน่วยประมวลผลการจัดการผ่านทางอินเทอร์เฟซ Lenovo XClarity Controller สำหรับรายละเอียดเกี่ยวกับการสำรองข้อมูลการกำหนดค่าตัวประมวลผลการจัดการ ให้ดู: ้ ส่วน "การสำรองข้อมลการกำหนดค่า BMC" ในเอกสาร XCC ที่ใช้ได้กับเซิร์ฟเวอร์ของคณที่ https:// pubs.lenovo.com/lxcc-overview/

หรือคุณสามารถใช้คำสั่ง <sub>save</sub> จาก Lenovo XClarity Essentials OneCLI ในการลำรองข้อมูลการกำหนดค่าการ ตั้งค่าทั้งหมด สำหรับข้อมูลเพิ่มเติมเกี่ยวกับคำสั่ง save ดูที่:

https://pubs.lenovo.com/lxce-onecli/onecli\_r\_save\_command

ระบบปฏิบัติการ

ใช้วิธีการสำรองข้อมูลของคุณเพื่อสำรองข้อมูลระบบปฏิบัติการและข้อมูลผู้ใช้สำหรับเซิร์ฟเวอร์

# อัปเดตข้อมูลสำคัญของผลิตภัณฑ์ (VPD)

หลังจากการตั้งค่าเริ่มต้นระบบ คุณสามารถอัปเดตข้อมูลสำคัญของผลิตภัณฑ์ (VPD) บางรายการ เช่น แอสเซทแท็ก และตัวระบุที่ไม่ซ้ำแบบสากล (UUID)

# อัปเดต Universal Unique Identifier (UUID)

คุณเลือกที่จะอัปเดตตัวระบุที่ไม่ซ้ำแบบสากล (UUID) ได้

มีวิธีการที่ใช้ได้ส<sub>ั</sub>ดงวิธีในการคับโดต UUID

จาก Lenovo XClarity Provisioning Manager

วิธีอัปเดต UUID จาก Lenovo XClarity Provisioning Manager:

- 1. เริ่มเซิร์ฟเวอร์และกดปุ่มตามคำแนะนำบนหน้าจอ (ดูข้อมูลเพิ่มเติมได้ที่ส่วน "เริ่มต้นระบบ" ใน LXPM เอกสารที่เข้ากันได้กับเซิร์ฟเวอร์ของคุณที่ https://pubs.lenovo.com/lxpm-overview/) อินเทอร์เฟซ Lenovo XClarity Provisioning Manager จะแสดงตามค่าเริ่มต้น
- 2. หากจำเป็นต้องใช้รหัสผ่านผู้ดูแลระบบในการเปิดเครื่อง ให้ป้อนรหัสผ่าน
- 3. จากหน้าข้อมูลสรุปของระบบ ให้คลิก Update VPD
- 4. อัปเดต UUID
- จาก Lenovo XClarity Essentials OneCLI

Lenovo XClarity Essentials OneCLI จะตั้งค่า UUID ใน Lenovo XClarity Controller เลือกวิธีใดวิธีหนึ่งต่อไปนี้ เพื่อเข้าถึง Lenovo XClarity Controller และตั้งค่า UUID:

- ใช้งานจากระบบเป้าหมาย เช่น การเข้าใช้งานผ่านระบบ LAN หรือผ่านรูปแบบคอนโซลคีย์บอร์ด (KCS)
- เข้าใช้งานระบบเป้าหมายจากระยะไกล (ใช้ TCP/IP)

วิธีอัปเดต UUID จาก Lenovo XClarity Essentials OneCLI:

1. ดาวน์โหลดและติดตั้ง Lenovo XClarity Essentials OneCLI

ในการดาวน์โหลด Lenovo XClarity Essentials OneCLI ไปที่เว็บไซต์ต่อไปนี้:

https://datacentersupport.lenovo.com/solutions/HT116433

- 2. คัดลอกและคลายแพ็คเกจ OneCLI ซึ่งมีไฟล์ที่จำเป็นอื่นๆ รวมอยู่ด้วยลงในเซิร์ฟเวอร์ ตรวจสอบให้แน่ใจว่า คุณคลายแพ็คเกจ OneCLI และไฟล์ที่จำเป็นต่างๆ ลงในไดเร็กทอรี่เดียวกัน
- 3. หลังจากที่คุณติดตั้ง Lenovo XClarity Essentials OneCLI แล้ว ให้พิมพ์คำสั่งต่อไปนี้เพื่อตั้งค่า UUID: onecli config createuuid SYSTEM\_PROD\_DATA.SysInfoUUID [access\_method] ที่ซึ่ง:

#### [access method]

วิธีเข้าใช้ที่คุณเลือกจากวิธีต่างๆ ต่อไปนี้:

่ การเข้าใช้ผ่านระบบ LAN ที่มีการตรวจสอบยืนยันตัวตนผ่านทางออนไลน์ ให้พิมพ์คำสั่ง: [-bmc-username <xcc\_user\_id> -bmc-password <xcc\_password>] ที่ส่..

xcc user id ชื่อบัญชี BMC/IMM/XCC (1 จาก 12 บัญชี) ค่าเริ่มต้นคือ USERID

xcc password

รหัสผ่านบัญชี BMC/IMM/XCC (1 จาก 12 บัญชี)

ตัวอย่างคำสั่ง:

onecli config createuuid SYSTEM\_PROD\_DATA.SysInfoUUID --bmc-username <xcc\_user\_id> --bmc-password <xcc password>

การเข้าใช้งาน KCS ทางออนไลน์ (ไม่มีการตรวจสอบยืนยันตัวตนและจำกัดผู้ใช้):

้ คุณไม่ต้องระบุค่าในส่วน access\_method เมื่อคุณเข้าใช้งานด้วยวิธีนี้

ตัวอย่างคำสั่ง:

onecli config createuuid SYSTEM PROD DATA.SysInfoUUID

หมายเหตุ: วิธีการเข้าถึง KCS ใช้อินเทอร์เฟส IPMI/KCS ซึ่งกำหนดให้ต้องติดตั้งไดรเวอร์ IPMI

การเข้าใช้งานผ่านระบบ LAN จากระยะไกล ให้พิมพ์คำสั่ง: [--bmc <xcc\_user\_id>:<xcc\_password>@<xcc\_external\_ip>] ล่ส่<br>ที่ซึ่ง·

xcc\_external\_ip

ที่อยู่ IP ภายนอกของ BMC/IMM/XCC ไม่มีค่าเริ่มต้น ต้องระบุพารามิเตอร์นี้

xcc user id

ชื่อบัญชี BMC/IMM/XCC (1 จาก 12 บัญชี) ค่าเริ่มต้นคือ USERID

#### xcc password

รหัสผ่านบัญชี BMC/IMM/XCC (1 จาก 12 บัญชี)

หมายเหตุ: ที่อยู่ IP ภายนอก, ชื่อบัญชี และรหัสผ่านของ BMC, IMM หรือ XCC นั้นถูกต้อง ทั้งหมดสำหรับคำสั่งนี้

ตัวคะ|่างคำสั่ง·

onecli config createuuid SYSTEM\_PROD\_DATA.SysInfoUUID --bmc <xcc user id>:<xcc password>@<xcc external ip>

- 4. รีสตาร์ท Lenovo XClarity Controller
- 5. เริ่มระบบเซิร์ฟเวอร์อีกครั้ง

# อัปเดตแอสเซทแท็ก

คุณเลือกที่จะอัปเดตแอสเซทแท็กได้

มีวิธีการที่ใช้ได้สองวิธีในการคับ แดตแคสเซท

จาก Lenovo XClarity Provisioning Manager

วิธีอัปเดตข้อมูลแอสเซทแท็กจาก Lenovo XClarity Provisioning Manager:

- 1. เริ่มเซิร์ฟเวอร์และกดปุ่มที่ระบุในคำแนะนำบนหน้าจอเพื่อแสดงอินเทอร์เฟซ Lenovo XClarity Provisioning Manager
- 2. หากจำเป็นต้องใช้รหัสผ่านผู้ดูแลระบบในการเปิดเครื่อง ให้ป้อนรหัสผ่าน
- 3. จากหน้าข้อมูลสรุปของระบบ ให้คลิก Update VPD
- 4. อัปเดตข้อมูลแอสเซทแท็ก
- จาก Lenovo XClarity Essentials OneCLI

Lenovo XClarity Essentials OneCLI จะตั้งค่าแอสเซทใน Lenovo XClarity Controller เลือกวิธีใดวิธีหนึ่งต่อไปนี้ เพื่อเข้าถึง Lenovo XClarity Controller และตั้งค่าแอสเซทแท็ก:

- ใช้งานจากระบบเป้าหมาย เช่น การเข้าใช้งานผ่านระบบ LAN หรือผ่านรูปแบบคอนโซลคีย์บอร์ด (KCS)
- เข้าใช้งานระบบเป้าหมายจากระยะไกล (ใช้ TCP/IP)

วิธีอัปเดตข้อมูลแอสเซทแท็กจาก Lenovo XClarity Essentials OneCLI:

1. ดาวน์โหลดและติดตั้ง Lenovo XClarity Essentials OneCLI

ในการดาวน์โหลด Lenovo XClarity Essentials OneCLI ไปที่เว็บไซต์ต่อไปนี้:

https://datacentersupport.lenovo.com/solutions/HT116433

- 2. คัดลอกและคลายแพ็คเกจ OneCLI ซึ่งมีไฟล์ที่จำเป็นอื่นๆ รวมอยู่ด้วยลงในเซิร์ฟเวอร์ ตรวจสอบให้แน่ใจว่า คุณคลายแพ็คเกจ OneCLI และไฟล์ที่จำเป็นต่างๆ ลงในไดเร็กทอรี่เดียวกัน
- 3. หลังจากที่คุณติดตั้ง Lenovo XClarity Essentials OneCLI แล้ว ให้พิมพ์คำสั่งต่อไปนี้เพื่อตั้งค่า DMI: onecli config set SYSTEM\_PROD\_DATA.SysEncloseAssetTag <asset\_tag> [access\_method] ที่ซึ่ง:

#### <asset tag>

```
หมายเลขแคสเซทแท็กของเซิร์ฟเวอร์ พิมพ์ aaaaaaaaaaaaaaaaaaaaaaaaaaaaaa ซึ่ง
ลลลลลลลลลลลลลลลลลลลลลลลลลลลลลล คือหมายเลขแอสเซทแท็ก
```
#### [access method]

วิธีเข้าใช้ที่คุณเลือกจากวิธีต่างๆ ต่อไปนี้:

่ การเข้าใช้ผ่านระบบ LAN ที่มีการตรวจสอบยืนยันตัวตนผ่านทางออนไลน์ ให้พิมพ์คำสั่ง: [-bmc-username <xcc user id> -bmc-password <xcc password>] ์<br>ที่ซึ่ง·

```
xcc user id
```
์ ชื่อบัญชี BMC/IMM/XCC (1 จาก 12 บัญชี) ค่าเริ่มต้นคือ USERID

#### xcc password

รหัสผ่านบัญชี BMC/IMM/XCC (1 จาก 12 บัญชี)

```
ตัวอย่างคำสั่ง<sup>.</sup>
```

```
onecli config set SYSTEM PROD DATA.SysEncloseAssetTag <asset tag> --bmc-username <xcc
user id>
```
--bmc-password <xcc\_password>

การเข้าใช้งาน KCS ทางออนไลน์ (ไม่มีการตรวจสอบยืนยันตัวตนและจำกัดผู้ใช้):

คุณไม่ต้องระบุค่าในส่วน access\_method เมื่อคุณเข้าใช้งานด้วยวิธีนี้

ตัวอย่างคำสั่ง<sup>.</sup>

onecli config set SYSTEM\_PROD\_DATA.SysEncloseAssetTag <asset\_tag>

หมายเหตุ: วิธีการเข้าถึง KCS ใช้อินเทอร์เฟส IPMI/KCS ซึ่งกำหนดให้ต้องติดตั้งไดรเวอร์ IPMI

การเข้าใช้งานผ่านระบบ LAN จากระยะไกล ให้พิมพ์คำสั่ง:

[--bmc <xcc\_user\_id>:<xcc\_password>@<xcc\_external\_ip>] ด่ส่<br>ที่ซึ่ง·

xcc external ip

```
ที่อยู่ IP ของ BMC/IMM/XCC ไม่มีค่าเริ่มต้น ต้องระบุพารามิเตอร์นี้
```
xcc\_user\_id

บัญชี BMC/IMM/XCC (1 จาก 12 บัญชี) ค่าเริ่มต้นคือ USERID

xcc\_password

```
รหัสผ่านบัญชี BMC/IMM/XCC (1 จาก 12 บัญชี)
```
หมายเหตุ: ที่อยู่ IP LAN/USB ภายในของ BMC, IMM หรือ XCC, ชื่อบัญชี และรหัสผ่านที่ถูก ต้องทั้งหมดลำหรับคำสั่งนี้

ตัวอย่างคำสั่ง:

```
onecli config set SYSTEM_PROD_DATA.SysEncloseAssetTag <asset_tag>
--bmc <xcc_user_id>:<xcc_password>@<xcc_external_ip>
```
4. การรีเซ็ต Lenovo XClarity Controller เป็นค่าเริ่มต้นจากโรงงาน ดูส่วน "การรีเซ็ต BMC เป็นค่าเริ่มต้นจาก โรงงาน" ในเอกสาร XCC ที่ใช้ได้กับเซิร์ฟเวอร์ของคุณที่ https://pubs.lenovo.com/Ixcc-overview/

# บทที่ 5. การแก้ปัญหาในการติดตั้ง

ใช้ข้อมูลนี้เพื่อแก้ไขปัญหาที่คุณอาจพบระหว่างการตั้งค่าระบบ

ใช้ข้อมูลในส่วนนี้เพื่อวินิจฉัยและแก้ไขปัญหาที่คุณอาจพบขณะดำเนินการติดตั้งครั้งแรกและในการตั้งค่าเซิร์ฟเวอร์ของ คุณ

- "เซิร์ฟเวอร์ไม่เปิดเครื่อง" บนหน้าที่ 171
- "เซิร์ฟเวอร์แสดง POST Event Viewer ขึ้นทันทีเมื่อเปิดใช้งาน" บนหน้าที่ 171
- "Embedded Hypervisor ไม่อยู่ในภายการบุต" บนหน้าที่ 172
- "หน่วยความจำระบบที่แสดงน้อยกว่าหน่วยความจำจริงที่ติดตั้ง" บนหน้าที่ 172
- "อุปกรณ์เสริมของ Lenovo ที่เพิ่งติดตั้งไม่ทำงาน" บนหน้าที่ 173
- "ข้อบกพร่อง Planar แรงดันไฟฟ้าแสดงขึ้นในบันทึกเหตุการณ์" บนหน้าที่ 174

# <span id="page-178-0"></span>เซิร์ฟเวคร์ไม่เปิดเครื่อง

ดำเนินการขั้นตอนต่อไปนี้จนกว่าปัญหาจะได้รับการแก้ไข:

- 1. ตรวจสอบบันทึกเหตุการณ์สำหรับเหตุการณ์ที่เกี่ยวข้องกับเซิร์ฟเวอร์ไม่เปิดเครื่อง
- 2. ตรวจสอบไฟ LED ใดๆ ที่กะพริบไฟสีเหลือง
- 3. ตรวจสอบไฟ LED เปิด/ปิด บนแผงระบบ
- 4. เสียบอุปกรณ์แปลงไฟให้แน่น
- 5. เปลี่ยนอุปกรณ์แปลงไฟและตรวจสอบการทำงานของปุ่มเปิด/ปิดเครื่องหลังจากติดตั้งอุปกรณ์แปลงไฟแต่ละตัว
- ่ 6. หากไม่สามารถแก้ไขปัญหาได้ด้วยการดำเนินการข้างต้น โปรดติดต่อฝ่ายบริการเพื่อตรวจสอบอาการปัญหาและดู ว่าจำเป็นต้องเปลี่ยนแผงระบบหรือไม่

### <span id="page-178-1"></span>เซิร์ฟเวอร์แสดง POST Event Viewer ขึ้นทันทีเมื่อเปิดใช้งาน

ทำขั้นตอนต่อไปนี้ให้ครบถ้วนจนกว่าปัญหาจะได้รับการแก้ไข

- 1. แก้ไขข้อผิดพลาดใดๆ ที่ระบุโดยแผงตัวดำเนินการด้านหน้าและไฟ LED แสดงข้อผิดพลาด
- 2. ตรวจสอบให้แน่ใจว่าเซิร์ฟเวอร์รองรับโปรเซสเซอร์ และโปรเซสเซอร์ตรงกับความเร็วและขนาดแคช คุณสามารถดูรายละเอียดของโปรเซสเซอร์ได้จากการตั้งค่าระบบ

เพื่อช่วยให้คุณระบุได้ว่าเซิร์ฟเวอร์รองรับโปรเซสเซอร์หรือไม่ โปรดดูที่ https://serverproven.lenovo.com/server/ se350

3. (เฉพาะช่างเทคนิคที่ได้รับการอบรมเท่านั้น) ตรวจสอบให้แน่ใจว่าได้เสียบแผงระบบอย่างถูกต้องแล้ว

- 4. (เฉพาะช่างเทคนิคที่ได้รับการอบรมเท่านั้น) ตรวจสอบให้แน่ใจว่าได้เสียบโปรเซสเซอร์แน่นเข้าที่แล้ว
- 5. เปลี่ยนส่วนประกอบต่อไปนี้ทีละชิ้นตามลำดับที่แสดง แล้วทำการเริ่มต้นระบบเซิร์ฟเวอร์ใหม่หลังถอดส่วน งใจะกดงแต่ละตึ๊งเคคก
	- ือ. (เฉพาะช่างเทคนิคที่ได้รับการอบรมเท่านั้น) โปรเชสเซอร์
	- b. (ช่างเทคนิคที่ได้รับการอบรมเท่านั้น) แผงระบบ

#### <span id="page-179-0"></span>Embedded Hypervisor ไม่อยู่ในรายการบูต

ทำขั้นตอนต่อไปนี้ให้ครบถ้วนจนกว่าปัญหาจะได้รับการแก้ไข

- 1. หากเซิร์ฟเวอร์เพิ่งได้รับการติดตั้ง ย้าย หรือเข้ารับบริการเมื่อไม่นานมานี้ หรือหากเพิ่งใช้งานไฮเปอร์ไวเซอร์ที่ฝังตัว เป็นครั้งแรก ตรวจสอบให้แน่ใจว่าอุปกรณ์เชื่อมต่ออย่างเหมาะสม และขั้วต่อไม่เกิดความเสียหาย
- ่ 2. ดูเอกสารข้อมูลเกี่ยวกับการติดตั้งและการกำหนดค่าที่ให้มาพร้อมกับอุปกรณ์เก็บข้อมูลไฮเปอร์ไวเซอร์ที่ฝังตัว ลำรคง
- 3. ตรวจสอบ https://serverproven.lenovo.com/server/se350 เพื่อยืนว่าเซิร์ฟเวอร์รองรับอุปกรณ์ไฮเปอร์ไวเซอร์ที่ ฝังตัว
- 4. ตรวจให้แน่ใจว่าอุปกรณ์เก็บข้อมูลไฮเปอร์ไวเซอร์ที่ฝังตัวมีลงรายละเอียดไว้แล้วในรายการตัวเลือกการบูตที่มีให้ใช้ งาน จากอินเทอร์เฟซผู้ใช้ของ Management Controller คลิก Server Configuration  $\rightarrow$  Boot Options ้ สำหรับข้อมูลเกี่ยวกับการเข้าถึงอินเทอร์เฟซผู้ใช้ของ Management Controller โปรดดูส่วน "การเปิดและใช้งาน เว็บอินเทอร์เฟซ XClarity Controller" ในเวอร์ชันเอกสาร XCC ที่ใช้ได้กับเซิร์ฟเวอร์ของคุณที่:

https://pubs.lenovo.com/lxcc-overview/

- 5. ตรวจสอบ http://datacentersupport.lenovo.com เพื่ออ่านเกร็ดแนะนำด้านเทคนิค (ข่าวสารด้านบริการ) ที่เกี่ยว ข้คงกับไฮเปคร์ไวเซคร์ที่ฝังตัวและเซิร์ฟเวคร์
- ่ 6. ตรวจให้แน่ใจว่าซอฟต์แวร์อื่นๆ ทำงานบนเซิร์ฟเวอร์ เพื่อให้แน่ใจว่าทำงานอย่างเหมาะสม

### <span id="page-179-1"></span>หน่วยความจำระบบที่แสดงน้อยกว่าหน่วยความจำจริงที่ติดตั้ง

ทำขั้นตอนต่อไปนี้ให้ครบถ้วนเพื่อแก้ไขปัญหา

**หมายเหต**ุ: ทุกครั้งที่คุณติดตั้งหรือถอดโมดูลหน่วยความจำ คุณต้องถอดเซิร์ฟเวอร์ออกจากแหล่งพลังงาน จากนั้นรอ 10 วินาทีแล้วจึงเริ่มระบบของเซิร์ฟเวอร์ใหม่

- 1. ตรวจสอบให้แน่ใจว่า:
	- ไฟ LED แสดงข้อผิดพลาดบนแผงข้อมูลของตัวดำเนินการไม่ติดสว่าง
	- ไฟ LED แสดงข้อผิดพลาดของโมดูลหน่วยความจำบนแผงระบบไม่ติดสว่าง
	- Mirrored-Channel ของหน่วยความจำไม่อธิบายความขัดแย้ง
- เสียบโมดูลหน่วยความจำอย่างถูกต้อง
- ้คุณได้ติดตั้งโมดูลหน่วยความจำประเภทที่ถูกต้อง (โปรดดูข้อกำหนดได้ที่ "ข้อมูลจำเพาะ" บนหน้าที่ 4 )
- หลังจากเปลี่ยนโมดูลหน่วยความจำ การกำหนดค่าหน่วยความจำจะถูกอัปเดตใน Setup Utility ตามไปด้วย
- ้เปิดใช้แบงค์หน่วยความจำครบทุกกลุ่มแล้ว เซิร์ฟเวอร์อาจปิดใช้งานแบงค์หน่วยความจำโดยอัตโนมัติเมื่อ ตรวจพบปัญหา หรือมีการปิดใช้งานแบงค์หน่วยความจำด้วยตนเอง
- ไม่พบหน่วยความจำที่ไม่ตรงกันเมื่อเซิร์ฟเวอร์กำหนดค่าหน่วยความจำขั้นต่ำ
- 2. ใส่โมดูลหน่วยความจำให้แน่น แล้วรีสตาร์ทเซิร์ฟเวอร์
- 3. ตรวจสอบบันทึกข้อผิดพลาด POST:
	- ี หากโมดูลหน่วยความจำถูกปิดใช้งานโดยการรบกวนการจัดการระบบ (SMI) ให้เปลี่ยนโมดูลหน่วยความจำ
	- ่ หากโมดูลหน่วยความจำถูกปิดใช้งานโดยผู้ใช้หรือโดย POST ให้เสียบโมดูลหน่วยความจำอีกครั้ง จากนั้น เรียกใช้ Setup Utility แล้วจึงเปิดใช้งานโมดูลหน่วยความจำ
- ่ 4. เรียกใช้การวินิจฉัยหน่วยความจำ เมื่อคุณเริ่มต้นระบบเครื่องและกดปุ่มตามคำแนะนำบนหน้าจอ อินเทอร์เฟซ LXPM จะแสดงตามค่าเริ่มต้น (ดูข้อมูลเพิ่มเติมได้ที่ส่วน "เริ่มต้นระบบ" ใน LXPM เอกสารที่เข้ากันได้กับ เซิร์ฟเวอร์ของคุณที่ https://pubs.lenovo.com/lxpm-overview/) คุณสามารถดำเนินการวินิจฉัยหน่วยความจำ ด้วยอินเทอร์เฟซนี้ จากหน้าการวินิจฉัย ให้ไปที่ Run Diagnostic ➡ Memory test
- 5. เปิดใช้งานโมดูลหน่วยความจำทั้งหมดอีกครั้งโดยใช้ Setup Utility แล้วเริ่มระบบเซิร์ฟเวอร์ใหม่
- 6. (ช่างเทคนิคที่ได้รับการอบรมเท่านั้น) เปลี่ยนแผงระบบ

### อุปกรณ์เสริมของ Lenovo ที่เพิ่งติดตั้งไม่ทำงาน

- 1. ตรวจสอบให้แน่ใจว่า:
	- เซิร์ฟเวอร์รองรับอุปกรณ์ (โปรดดู https://serverproven.lenovo.com/server/se350)
	- คุณทำตามคำแนะนำในการติดตั้งที่มาพร้อมกับอุปกรณ์และติดตั้งอุปกรณ์อย่างถูกต้อง  $\bullet$
	- คุณยังไม่ได้ถอดอุปกรณ์เสริมหรือสายเคเบิลอื่นๆ ที่ติดตั้งไว้
	- คุณอัปเดตข้อมูลการกำหนดค่าในการตั้งค่าระบบ เมื่อคุณเริ่มเซิร์ฟเวอร์และกดปุ่มตามคำแนะนำบนหน้าจอ เพื่อแสดง Setup Utility (ดูข้อมูลเพิ่มเติมได้ที่ส่วน "เริ่มต้นระบบ" ใน LXPM เอกสารที่เข้ากันได้กับเซิร์ฟเวอร์ ของคุณที่ https://pubs.lenovo.com/lxpm-overview/) เมื่อใดก็ตามที่คุณเปลี่ยนหน่วยความจำหรืออุปกรณ์ ้อื่นใด คุณต้องอัปเดตการกำหนดค่า
- 2. ใส่อุปกรณ์ที่คุณเพิ่งติดตั้งใหม่
- 3. เปลี่ยนอุปกรณ์ที่คุณเพิ่งติดตั้ง
- 4. เสียบการเชื่อมต่อสายและดูให้แน่ใจว่าไม่มีความเสียหายบนสาย
- 5. หากสายชำรุด ให้เปลี่ยนสาย

## ข้อบกพร่อง Planar แรงดันไฟฟ้าแสดงขึ้นในบันทึกเหตุการณ์

ดำเนินการขั้นตอนต่อไปนี้ให้ครบถ้วนจนกว่าปัญหาจะได้รับการแก้ไข

- 1. ย้อนกลับระบบไปเป็นการกำหนดค่าต่ำสุด ดูจำนวนโปรเซสเซอร์และ DIMM ที่กำหนดขั้นต่ำได้ที่ "ข้อมูลจำเพาะ" บนหน้าที่ 4
- 2. รีสตาร์ทระบบ
	- หากระบบรีสตาร์ท ให้ใส่อุปกรณ์แต่ละชิ้นที่คุณถอดออกกลับเข้าไปทีละชิ้น แล้วตามด้วยการรีสตาร์ทระบบ ทุกครั้งจนกว่าข้อผิดพลาดจะเกิดขึ้น เปลี่ยนอุปกรณ์ชิ้นที่ทำให้เกิดข้อผิดพลาด
	- หากระบบไม่รีสตาร์ท ให้สงสัยว่าปัญหาน่าจะเกิดจากแผงระบบ

# <span id="page-182-0"></span>ิภาคผนวก A. การขอความช่วยเหลือและความช่วยเหลือด้านเทคนิค

หากคุณต้องการความช่วยเหลือ การบริการ หรือความช่วยเหลือด้านเทคนิค หรือเพียงแค่ต้องการข้อมูลเพิ่มเติมเกี่ยวกับ ผลิตภัณฑ์ Lenovo คุณจะพบว่า Lenovo นั้นมีแหล่งข้อมูลมากมายที่พร้อมจะให้ความช่วยเหลือคุณ

้ บน World Wide Web ข้อมูลล่าสุดเกี่ยวกับระบบ อุปกรณ์เสริม การให้บริการ และการสนับสนุนของ Lenovo มีให้ <u> บริการที่</u>

http://datacentersupport.lenovo.com

หมายเหตุ: IBM คือผู้ให้บริการ ThinkSystem ของ Lenovo

# ก่อนโทรศัพท์ติดต่อ

ก่อนที่คุณจะโทรศัพท์ติดต่อ มีขั้นตอนต่างๆ ดังต่อไปนี้ที่คุณสามารถทดลองเพื่อพยายามแก้ปัญหาด้วยตัวคุณเองก่อน ้อย่างไรก็ตาม หากคุณจำเป็นต้องโทรศัพท์ติดต่อเพื่อขอรับความช่วยเหลือ โปรดรวบรวมข้อมูลที่จำเป็นสำหรับช่างเทคนิค ้บริการ เพื่อให้เราสามารถแก้ไขปัญหาให้คุณได้อย่างรวดเร็ว

### พยายามแก้ไขปัญหาด้วยตัวเอง

คุณอาจสามารถแก้ไขปัญหาได้โดยไม่ต้องขอรับความช่วยเหลือจากภายนอกโดยการทำตามขั้นตอนการแก้ไขปัญหาที่ Lenovo เตรียมไว้ให้ในวิธีใช้แบบออนไลน์หรือในเอกสารเกี่ยวกับผลิตภัณฑ์ Lenovo เอกสารเกี่ยวกับผลิตภัณฑ์ Lenovo ยังอธิบายข้อมูลเกี่ยวกับการทดสอบการวินิจฉัยซึ่งคุณสามารถนำไปดำเนินการเองได้ เอกสารข้อมูลเกี่ยวกับระบบ ระบบ ้ ปฏิบัติการ และโปรแกรมส่วนใหญ่จะมีขั้นตอนการแก้ไขปัญหาและคำอธิบายเกี่ยวกับข้อความแสดงข้อผิดพลาดและรหัส ข้อผิดพลาด หากคุณสงสัยว่าเป็นปัญหาเกี่ยวกับซอฟต์แวร์ โปรดคูเอกสารข้อมูลเกี่ยวกับระบบปฏิบัติการหรือโปรแกรม

คุณสามารถอ่านเอกสารเกี่ยวกับผลิตภัณฑ์ ThinkSystem ของคุณได้จาก:

http://thinksystem.lenovofiles.com/help/index.jsp

คุณสามารถดำเนินการตามขั้นตอนดังต่อไปนี้เพื่อพยายามแก้ปัญหาด้วยตัวคุณเองก่อน:

- ตรวจสอบสายเคเบิลทั้งหมดเพื่อให้แน่ใจว่าสายทั้งหมดเชื่อมต่อเรียบร้อยแล้ว
- ตรวจสอบสวิตช์เปิดปิดเพื่อให้แน่ใจว่าระบบและอุปกรณ์เสริมเปิดอยู่
- ่ ตรวจสอบว่าผลิตภัณฑ์ Lenovo ของคุณมีซอฟต์แวร์ เฟิร์มแวร์ และไดรเวอร์อุปกรณ์ระบบปฏิบัติการที่อัปเดตแล้ว ข้อกำหนดและเงื่อนไขของ Lenovo Warranty ระบุให้คุณซึ่งเป็นเจ้าของผลิตภัณฑ์ Lenovo เป็นผู้รับผิดชอบในการ

บำรุงรักษาและอัปเดตซอฟต์แวร์และเฟิร์มแวร์ทั้งหมดให้กับผลิตภัณฑ์ (เว้นแต่ผลิตภัณฑ์ครอบคลุมโดยสัญญาการ บำรุงรักษาเพิ่มเติม) ช่างเทคนิคบริการจะร้องขอให้คุณอัปเกรดซอฟต์แวร์และเฟิร์มแวร์ของคุณ หากปัญหาที่พบมีวิธี แก้ไขที่บันทึกไว้ในเอกสารเกี่ยวกับการอัปเกรดซอฟต์แวร์

- หากคุณได้ติดตั้งฮาร์ดแวร์หรือซอฟต์แวร์ใหม่ในสภาพแวดล้อมระบบของคุณ โปรดตรวจสอบ https:// serverproven.lenovo.com/server/se350 เพื่อให้แน่ใจว่าผลิตภัณฑ์รองรับฮาร์ดแวร์และซอฟต์แวร์ดังกล่าว
- โปรดไปที่ http://datacentersupport.lenovo.com เพื่อตรวจสอบข้อมูลเพื่อช่วยคุณแก้ไขปัญหา
	- คลิกที่กระดานสนทนา Lenovo ที่ https://forums.lenovo.com/t5/Datacenter-Systems/ct-p/sv\_eg เพื่อดูว่ามี  $\mathbb{R}^{\mathbb{Z}}$ ้ บุคคลอื่นที่กำลังประสบปัญหาที่คล้ายคลึงกันหรือไม่

้ คุณอาจสามารถแก้ไขปัญหาได้โดยไม่ต้องขอรับความช่วยเหลือจากภายนอกโดยการทำตามขั้นตอนการแก้ไขปัญหาที่ Lenovo เตรียมไว้ให้ในวิธีใช้แบบออนไลน์หรือในเอกสารเกี่ยวกับผลิตภัณฑ์ Lenovo เอกสารเกี่ยวกับผลิตภัณฑ์ Lenovo ยังอธิบายข้อมูลเกี่ยวกับการทดสอบการวินิจฉัยซึ่งคุณสามารถนำไปดำเนินการเองได้ เอกสารข้อมูลเกี่ยวกับระบบ ระบบ ้ ปฏิบัติการ และโปรแกรมส่วนใหญ่จะมีขั้นตอนการแก้ไขปัญหาและคำอธิบายเกี่ยวกับข้อความแสดงข้อผิดพลาดและรหัส ข้อผิดพลาด หากคุณสงสัยว่าเป็นปัญหาเกี่ยวกับซอฟต์แวร์ โปรดคูเอกสารข้อมูลเกี่ยวกับระบบปฏิบัติการหรือโปรแกรม

## รวบรวมข้อมูลที่จำเป็นในการโทรขอรับการสนับสนุน

หากคุณเชื่อว่าจำเป็นต้องขอรับบริการตามการรับประกันสำหรับผลิตภัณฑ์ Lenovo ของคุณ ช่างเทคนิคบริการจะ ี่ สามารถช่วยเหลือคุณได้อย่างมีประสิทธิภาพมากขึ้นหากคุณเตรียมความพร้อมก่อนที่จะโทรศัพท์ติดต่อ คุณยังสามารถดู ที่ http://datacentersupport.lenovo.com/warrantylookup สำหรับข้อมูลเพิ่มเติมเกี่ยวกับการรับประกันผลิตภัณฑ์ของ คุณ

่ รวบรวมข้อมูลต่อไปนี้เพื่อมอบให้กับช่างเทคนิคบริการ ข้อมูลนี้จะช่วยให้ช่างเทคนิคบริการสามารถแก้ไขปัญหาได้อย่าง ิ รวดเร็ว และมั่นใจว่าคุณจะได้รับการบริการตามที่ระบุไว้ในสัญญา

- หมายเลขของสัญญาข้อตกลงเกี่ยวกับการบำรุงรักษาฮาร์ดแวร์และซอฟต์แวร์ หากมี  $\bullet$
- หมายเลขประเภทเครื่อง (ตัวระบุเครื่อง 4 หลักของ Lenovo)
- หมายเลขรุ่น

 $\ddot{\phantom{0}}$ 

- หมายเลขประจำเครื่อง
- UEFI และระดับของเฟิร์มแวร์ของระบบในปัจจุบัน
- ข้อมูลที่เกี่ยวข้องอื่นๆ เช่น ข้อความแสดงข้อผิดพลาด และบันทึก

้อีกทางเลือกหนึ่งนอกจากการโทรติดต่อฝ่ายสนับสนุนของ Lenovo คุณสามารถไปที่ https://support.lenovo.com/ servicerequest เพื่อเพื่อยื่นคำขอรับบริการอิเล็กทรอนิกส์ การยื่นคำขอรับบริการอิเล็กทรอนิกส์จะเป็นการเริ่ม ิกระบวนการกำหนดวิธีแก้ไขปัญหาโดยการให้ข้อมูลที่เกี่ยวข้องอื่นๆ แก่ช่างเทคนิคบริการ ช่างเทคนิคบริการของ Lenovo ี สามารถเริ่มหาวิธีแก้ปัญหาให้กับคุณทันทีที่คุณได้กรอกและยื่นคำขอรับบริการอิเล็กทรอนิกส์เรียบร้อยแล้ว

# การรวบรวมข้อมูลการซ่อมบำรุง

เพื่อระบุต้นตอของปัญหาเกี่ยวกับเซิร์ฟเวอร์หรือตามที่มีการร้องขอโดยฝ่ายสนับสนุนของ Lenovo คุณอาจต้องทำการ รวบรวมข้อมูลการซ่อมบำรุงที่สามารถนำไปใช้ในการวิเคราะห์ต่อไปได้ ข้อมูลการซ่อมบำรุงประกอบด้วยข้อมูล อาทิเช่น บันทึกเหตุการณ์และรายการฮาร์ดแวร์

ข้อมูลการซ่อมบำรุงสามารถรวบรวมโดยใช้เครื่องมือดังต่อไปนี้:

- Lenovo XClarity Provisioning Manager
	- ใช้ฟังก์ชันรวบรวมข้อมูลการซ่อมบำรุงของ Lenovo XClarity Provisioning Manager เพื่อรวบรวมข้อมูลการซ่อม ้ บำรุงระบบ คุณสามารถรวบรวมข้อมูลบันทึกระบบที่มีอยู่ หรือเรียกใช้การวินิจฉัยใหม่เพื่อรวบรวมข้อมูลใหม่
- Lenovo XClarity Controller

คุณสามารถใช้เว็บอินเทอร์เฟซ Lenovo XClarity Controller หรือ CLI ในการรวบรวมข้อมูลการซ่อมบำรุงสำหรับ เซิร์ฟเวอร์ ไฟล์นี้สามารถบันทึกข้อและส่งกลับมายังฝ่ายสนับสนุนของ Lenovo

- สำหรับข้อมูลเพิ่มเติมเกี่ยวกับการใช้เว็บอินเทอร์เฟซในการรวบรวมข้อมูลการซ่อมบำรุง โปรดดูส่วน "การ ดาวน์โหลดข้อมูลบริการ" ในเวอร์ชันเอกสาร XCC ที่ใช้ได้กับเซิร์ฟเวอร์ของคุณที่ https://pubs.lenovo.com/ Ixcc-overview/
- สำหรับข้อมูลเพิ่มเติมเกี่ยวกับการใช้ CLI ในการรวบรวมข้อมูลการซ่อมบำรุง โปรดดูส่วน "คำสั่ง ffdc" ใน เวอร์ชันเอกสาร XCC ที่ใช้ได้กับเซิร์ฟเวอร์ของคุณที่ https://pubs.lenovo.com/lxcc-overview/
- Lenovo XClarity Administrator

ี สามารถตั้งค่า Lenovo XClarity Administrator ให้เก็บรวบรวมและส่งไฟล์การวินิจฉัยไปที่ฝ่ายสนับสนุนของ Lenovo โดยอัตโนมัติ เมื่อเกิดเหตุการณ์ที่สามารถซ่อมบำรุงได้บางเหตุการณ์ใน Lenovo XClarity Administrator และปลายทางที่มีการจัดการ คุณสามารถเลือกที่จะส่งไฟล์การวินิจฉัยไปที่ บริการสนับสนุนของ Lenovo โดยใช้ Call Home หรือไปที่ผู้ให้บริการรายอื่นโดยใช้ SFTP นอกจากนี้ คุณยังสามารถเก็บรวบรวมไฟล์การวินิจฉัย เปิด บันทึกปัญหา และส่งไฟล์การวินิจฉัยไปที่ศูนย์ฝ่ายสนับสนุนของ Lenovo ด้วยตนเอง

คุณสามารถค้นหาข้อมูลเพิ่มเติมเกี่ยวกับการตั้งค่าการแจ้งเตือนปัญหาอัตโนมัติภายใน Lenovo XClarity Administrator ที่ http://sysmgt.lenovofiles.com/help/topic/com.lenovo.lxca.doc/admin\_setupcallhome.html

Lenovo XClarity Essentials OneCLI

Lenovo XClarity Essentials OneCLI มีแอปพลิเคชันรายการอุปกรณ์เพื่อรวบรวมข้อมูลการซ่อมบำรุง ซึ่งสามารถ ทำงานได้ทั้งภายในและภายนอก เมื่อทำงานภายในระบบปฏิบัติการของโฮสต์บนเซิร์ฟเวอร์ OneCLI จะสามารถ รวบรวมข้อมูลเกี่ยวกับระบบปฏิบัติการ เช่น บันทึกเหตุการณ์ของระบบปฏิบัติการ นอกเหนือจากข้อมูลการซ่อม บำรุงฮาร์ดแวร์

ในการรับข้อมูลการซ่อมบำรุง คุณสามารถเรียกใช้คำสั่ง <sub>9</sub>etinfor สำหรับข้อมูลเพิ่มเติมเกี่ยวกับการเรียกใช้ getinfor โปรดดู https://pubs.lenovo.com/lxce-onecli/onecli\_r\_getinfor\_command

# การติดต่อฝ่ายสนับสนุน

คุณสามารถติดต่อฝ่ายสนับสนุนเพื่อรับความช่วยเหลือสำหรับปัญหาของคุณ

คุณสามารถรับการบริการด้านฮาร์ดแวร์ผ่านผู้ให้บริการที่ได้รับอนุญาตจาก Lenovo หากต้องการค้นหาผู้ให้บริการที่ได้รับ ้อนุญาตจาก Lenovo ในการให้บริการรับประกัน โปรดไปที่ https://datacentersupport.lenovo.com/serviceprovider และใช้การค้นหาด้วยตัวกรองสำหรับแต่ละประเทศ โปรดดูหมายเลขโทรศัพท์ของฝ่ายสนับสนุนของ Lenovo ที่ https:// datacentersupport.lenovo.com/supportphonelist ดำหรับรายละเอียดการสนับสนุนในภูมิภาคของคุณ

# **ดรรชนี**

#### **L**

Lenovo Capacity Planner [19](#page-26-0)<br>Lenovo XClarity Essentials 19 Lenovo XClarity Essentials Lenovo XClarity Provisioning Manager [19](#page-26-0)

#### **ก**

การปนเปื้อนของก๊าซ [16](#page-23-0)

การปนเป��อนของอนุภาค [16](#page-23-0) การปนเปื้อน, อนุภาคและก๊าซ [16](#page-23-0)

#### **ข**

ข้อเสนอการจัดการ [19](#page-26-0)

## Lenovo